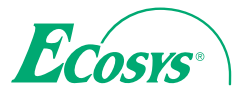

> PRINT > COPY > SCAN > FAX

ECOSYS M5521cdn ECOSYS M5521cdw

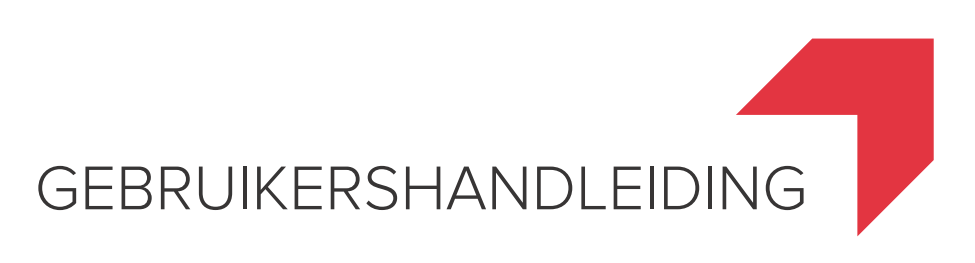

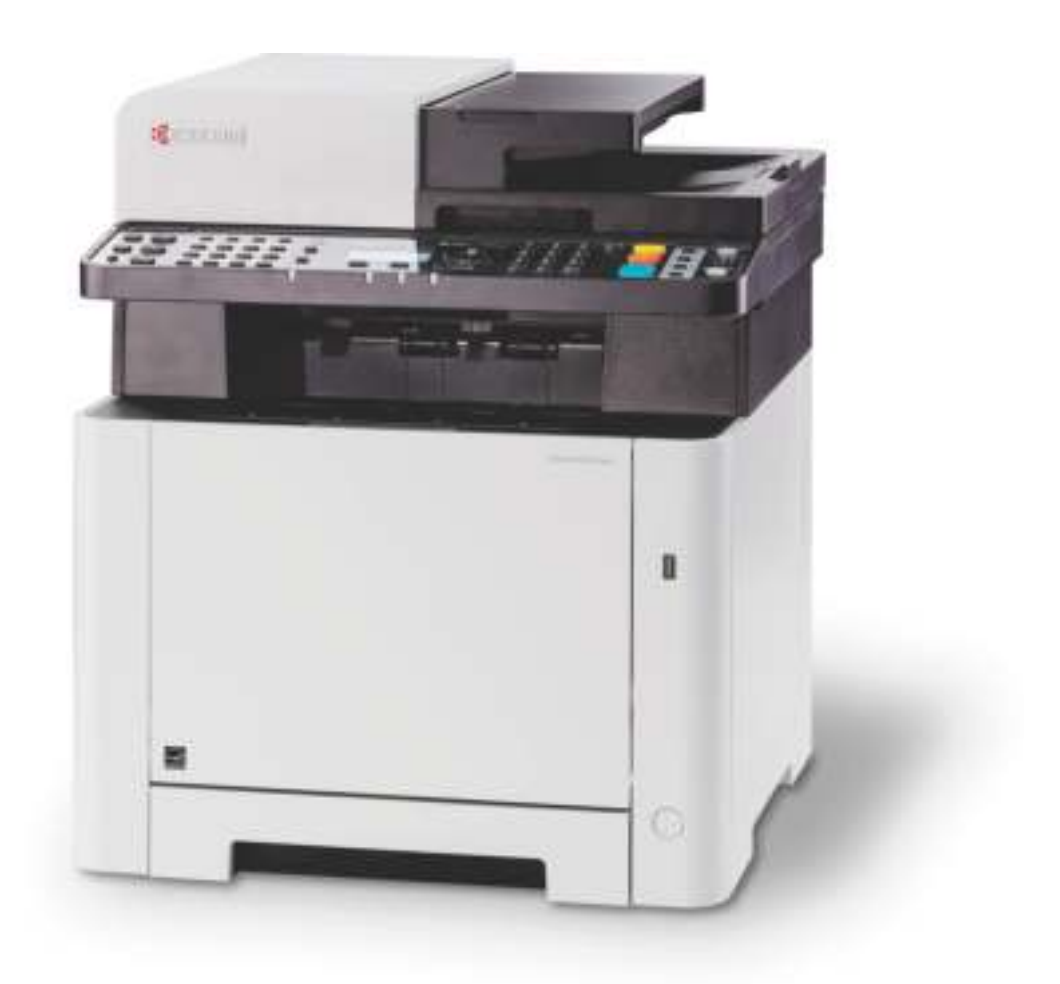

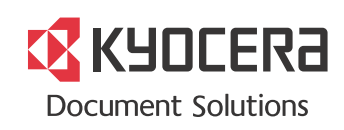

# Inleiding

Hartelijk dank voor de aankoop van deze machine.

Deze gebruikershandleiding is bedoeld om u te helpen het apparaat correct te bedienen, routine-onderhoud uit te voeren en storingen te voorkomen zodat het apparaat steeds in de optimale condities kan worden benut.

Gelieve deze gebruikershandleiding aandachtig door te nemen alvorens het apparaat in gebruik te nemen.

#### **We bevelen het gebruik van onze eigen merkonderdelen aan.**

Gelieve onze originele tonercontainers te gebruiken die zijn onderworpen aan strenge kwaliteitscontroles en inspectieprocedures.

Het gebruik van niet-originele toners kan tot storingen leiden.

Wij zijn niet aansprakelijk voor schade als gevolg van het gebruik van niet-originele artikelen voor dit apparaat.

Op onze originele onderdelen is een label aangebracht, zoals hieronder weergegeven.

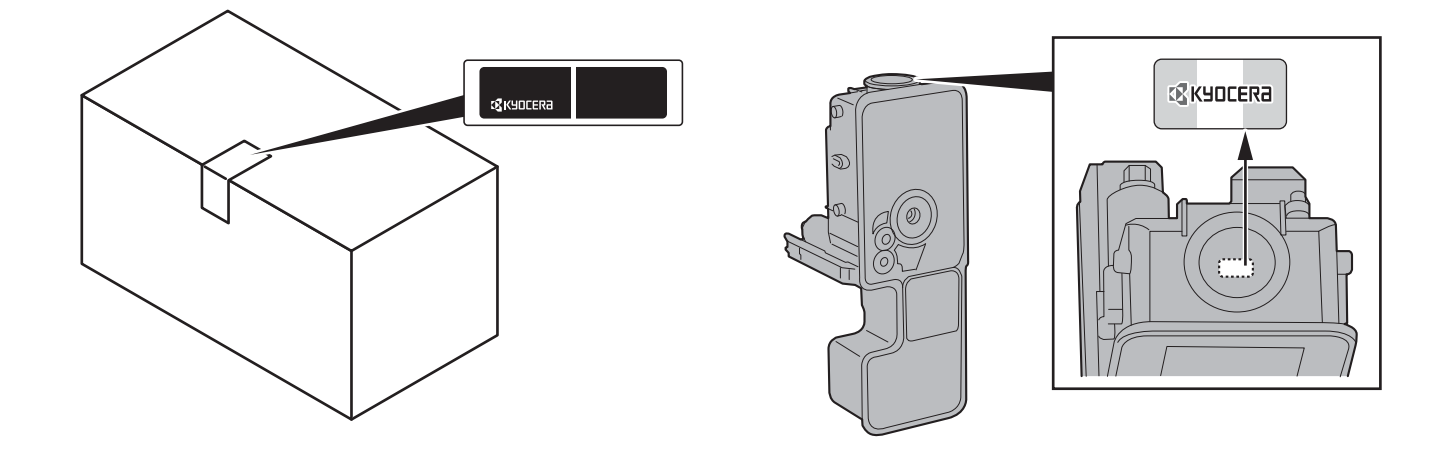

#### **Serienummer van het apparaat controleren**

Het serienummer van het apparaat staat gedrukt op de plek aangegeven in de afbeelding.

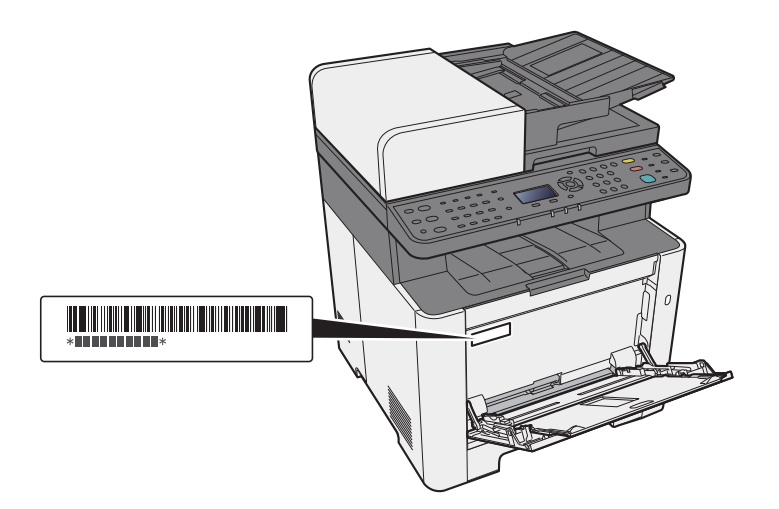

U heeft het serienummer van het apparaat nodig als u contact opneemt met uw servicevertegenwoordiger. Controleer het nummer voor u contact opneemt met uw servicevertegenwoordiger.

# **Inhoud**

 $\overline{\mathbf{1}}$ 

 $\overline{\mathbf{2}}$ 

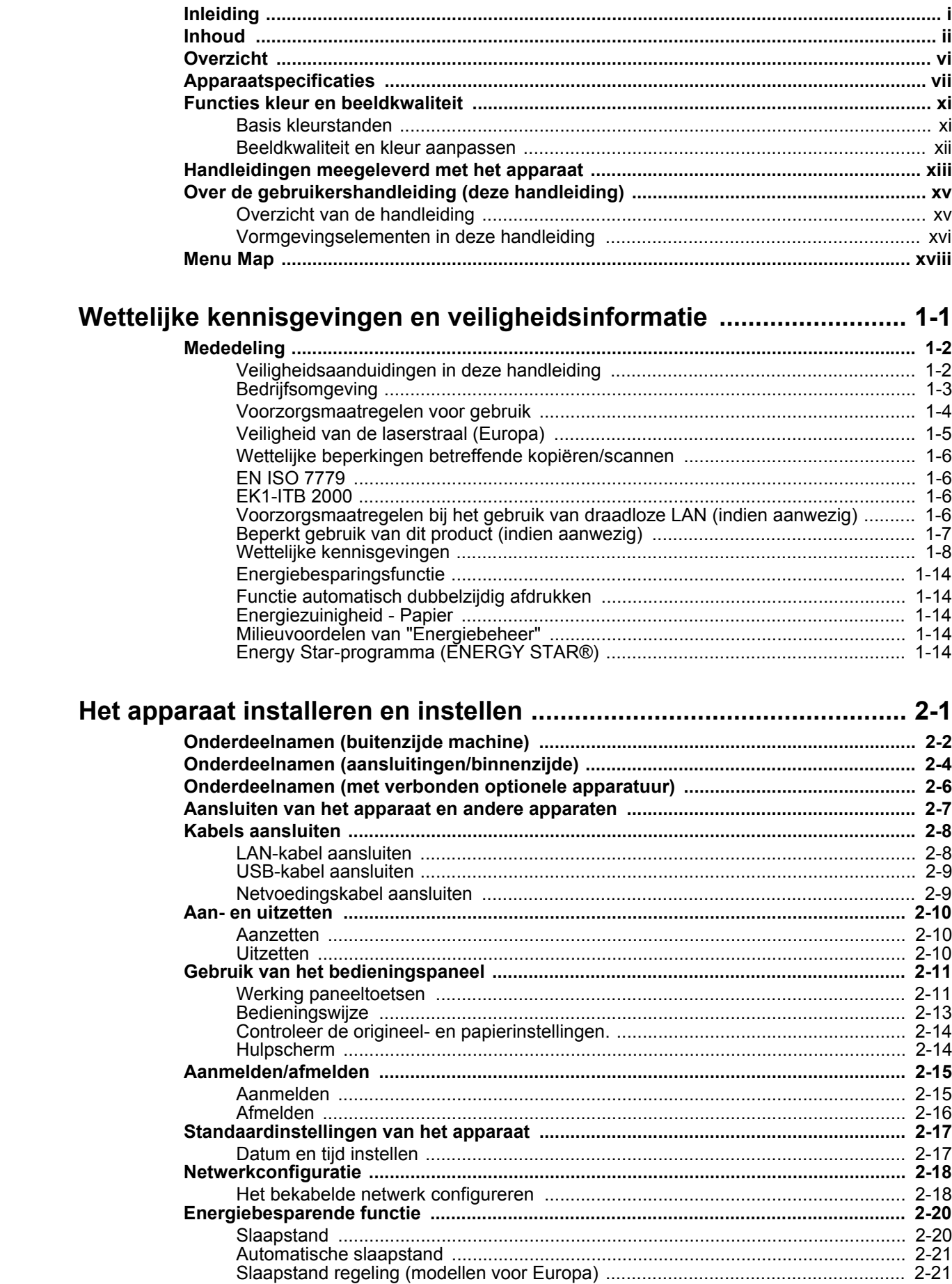

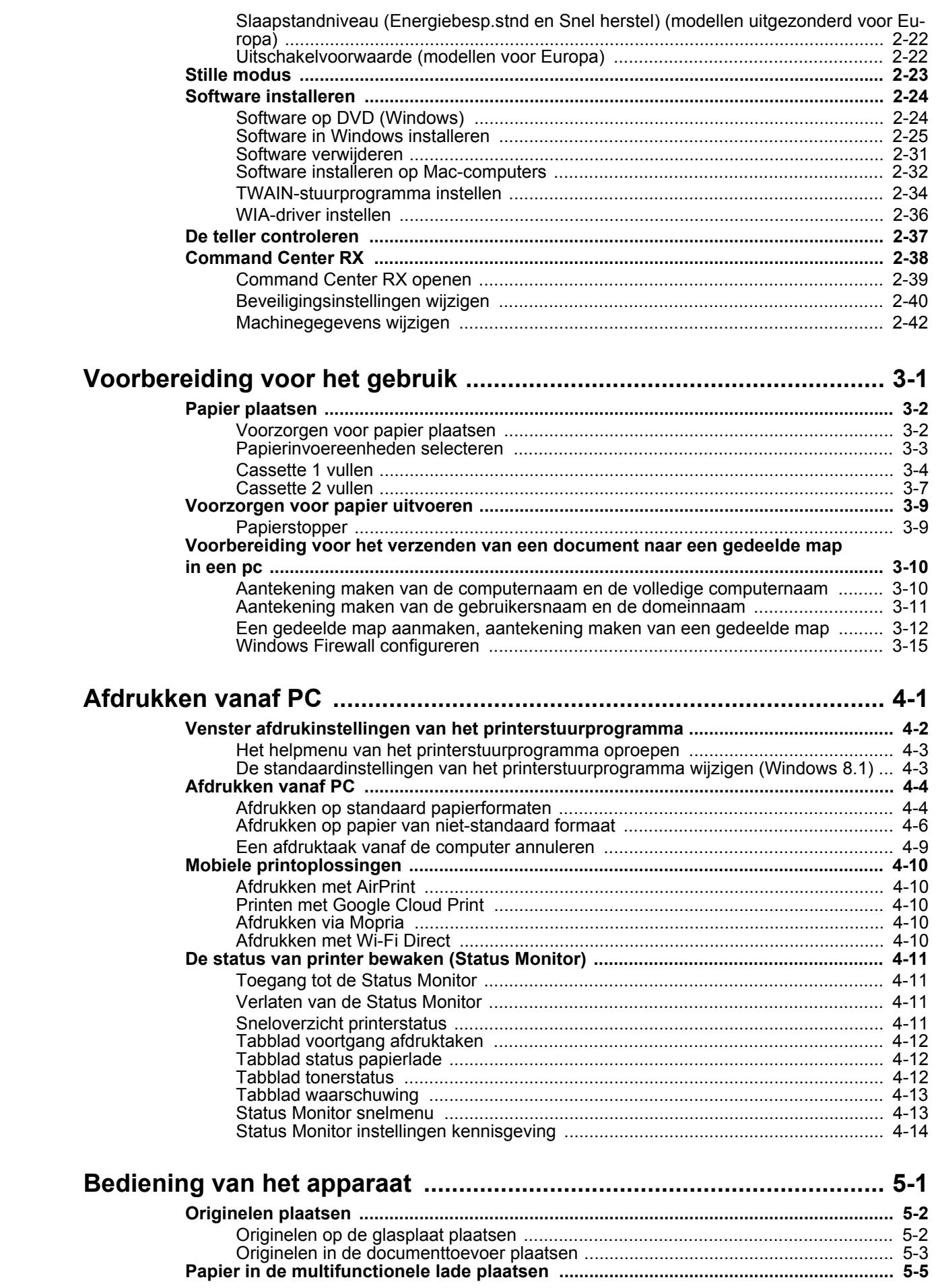

 $\overline{\mathbf{3}}$ 

 $\overline{\mathbf{4}}$ 

 $\overline{\mathbf{5}}$ 

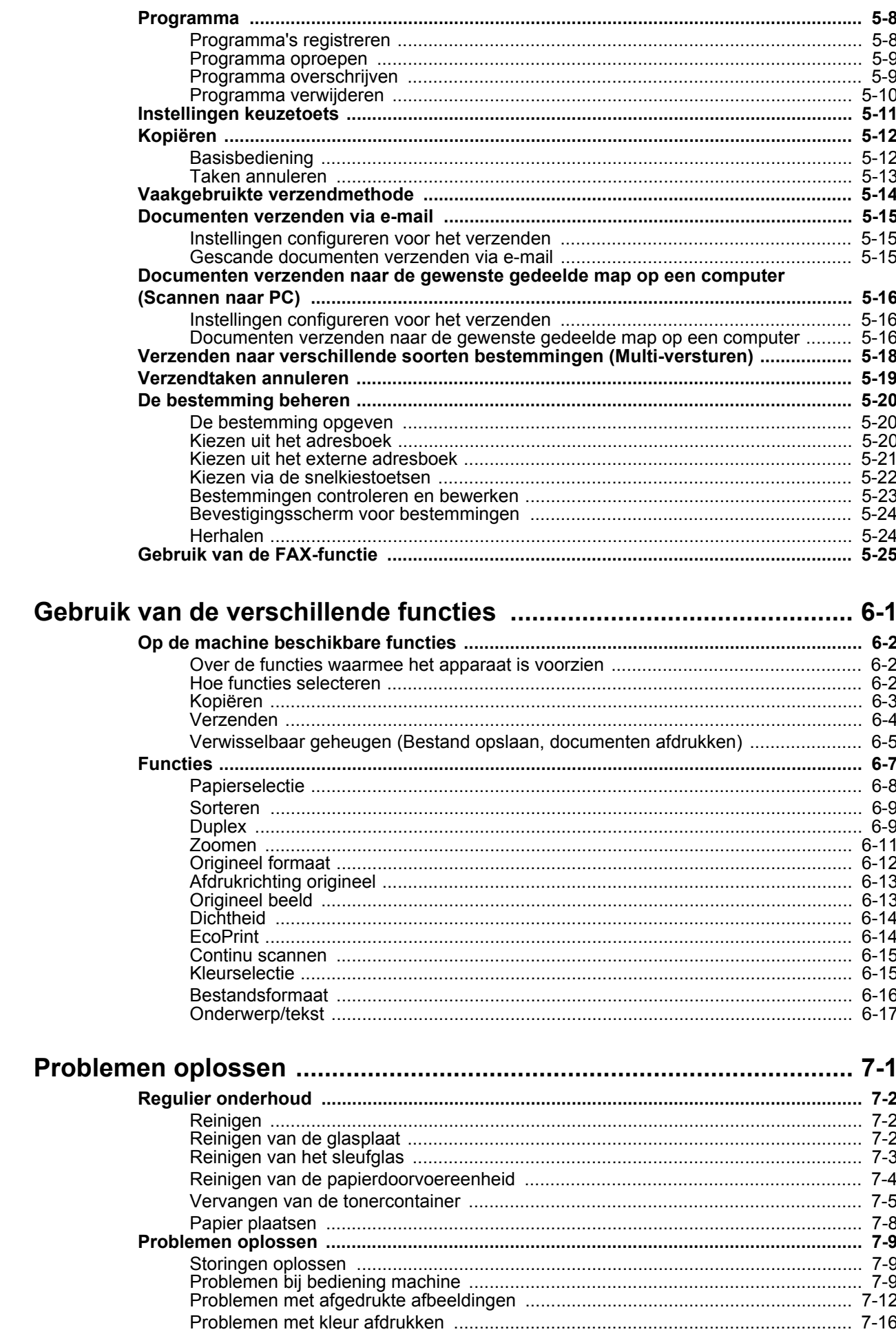

 $\boldsymbol{6}$ 

 $\overline{7}$ 

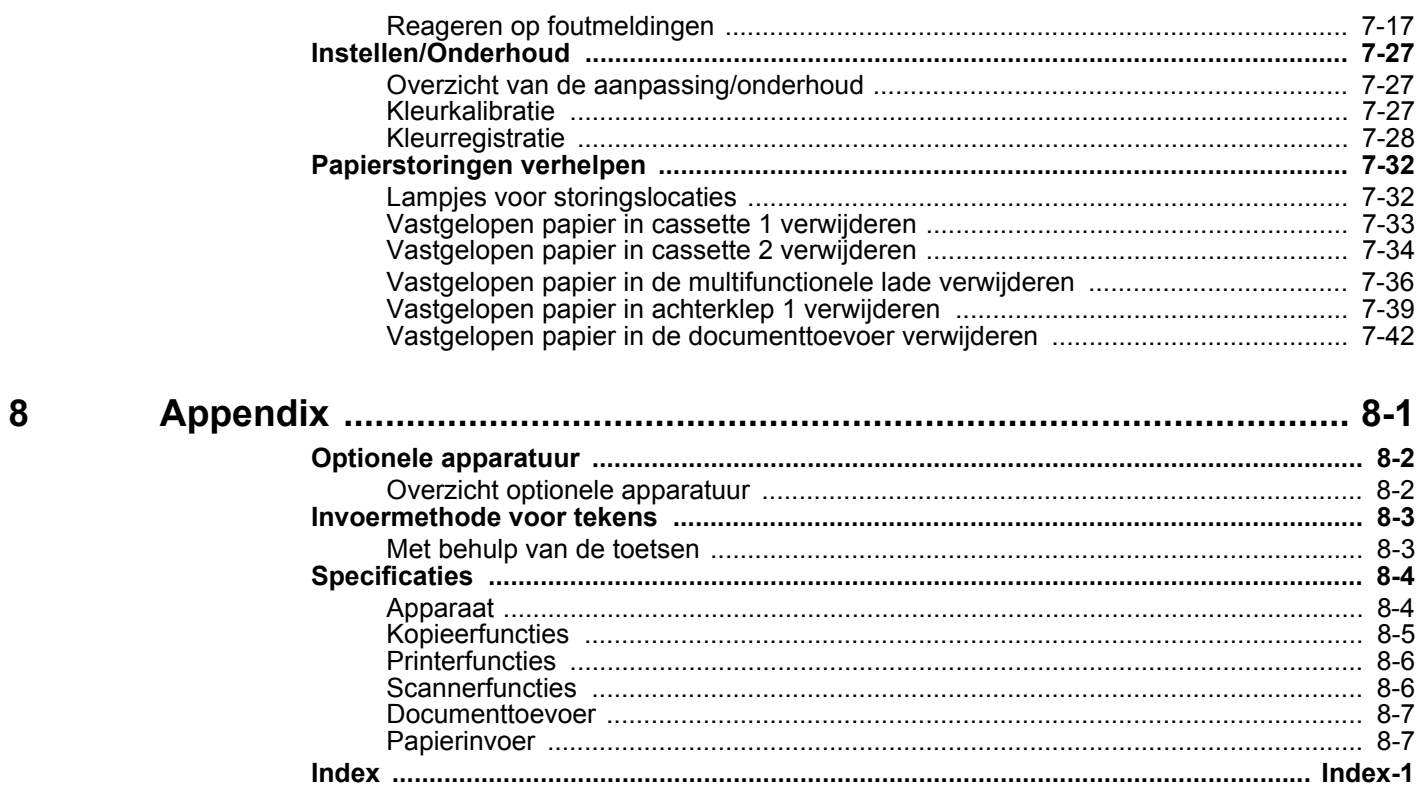

# **Overzicht**

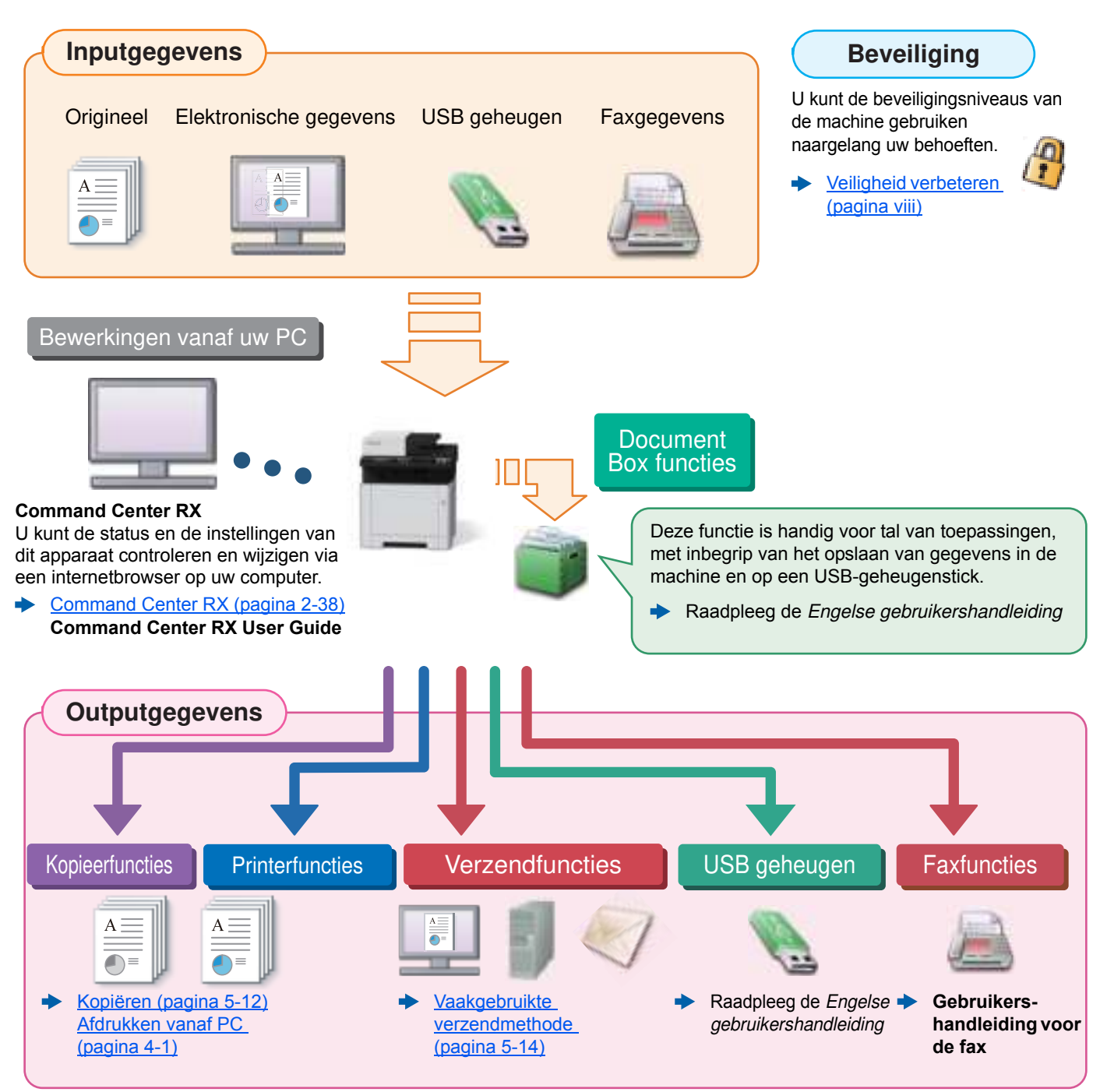

#### $\mathbb{Q}$ **OPMERKING**

- Alvorens dit apparaat in gebruik te nemen, dient u het volgende te lezen:
- Wettelijke kennisgevingen en veiligheidsinformatie (pagina 1-1) ◆
- Voor de voorbereidingen voor het gebruik van het apparaat, zoals de kabelverbindingen en het installeren van software.
- Het apparaat installeren en instellen (pagina 2-1)
- ï Voor instructies over het plaatsen van papier, het aanmaken van gedeelde mappen en het toevoegen van adressen aan het adresboek, raadpleeg:
- Voorbereiding voor het gebruik (pagina 3-1)

# Apparaatspecificaties

Dit apparaat is uitgerust met vele handige functies.

Gebruik van de verschillende functies (pagina 6-1)

Hier volgen enkele voorbeelden.

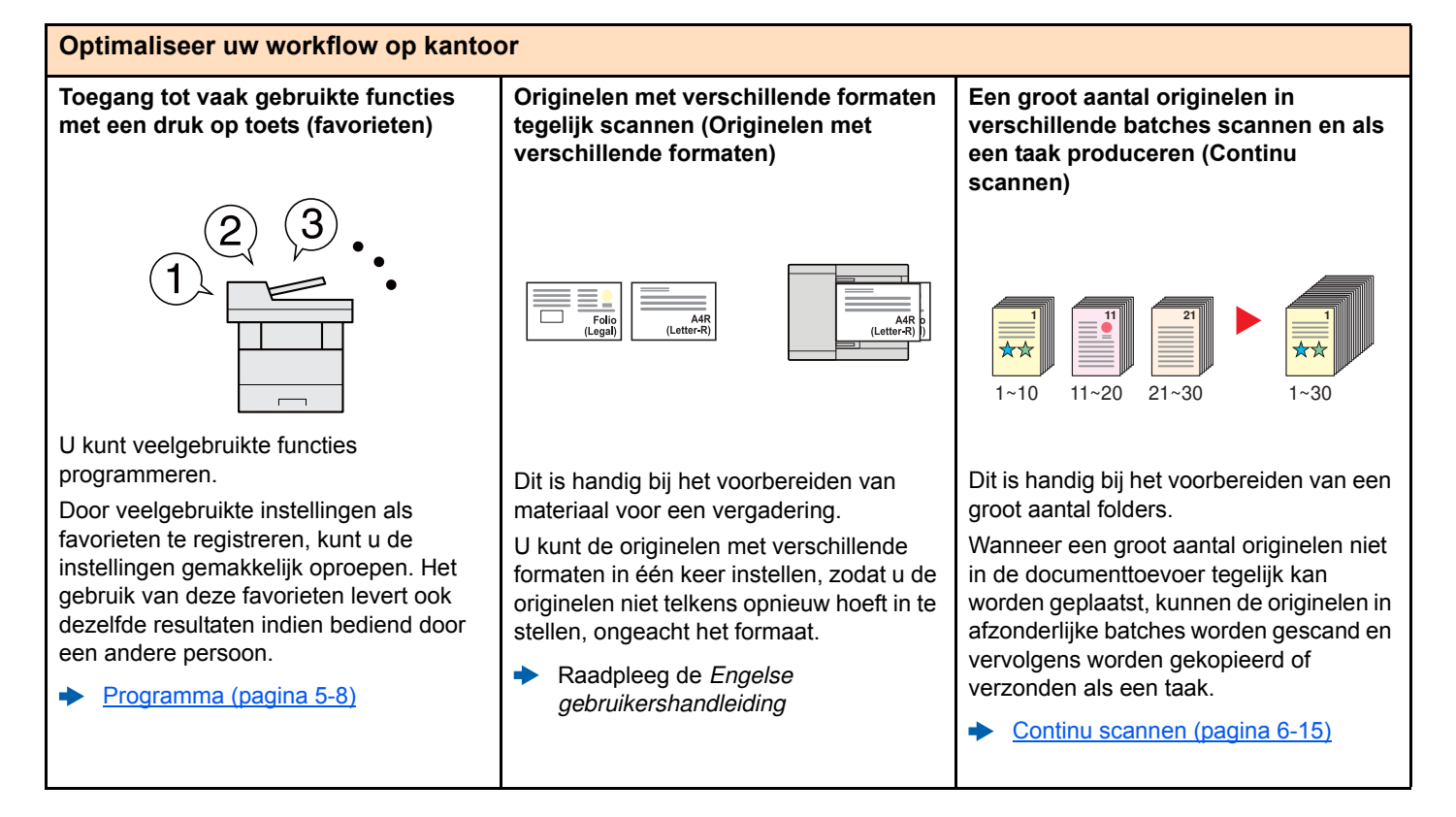

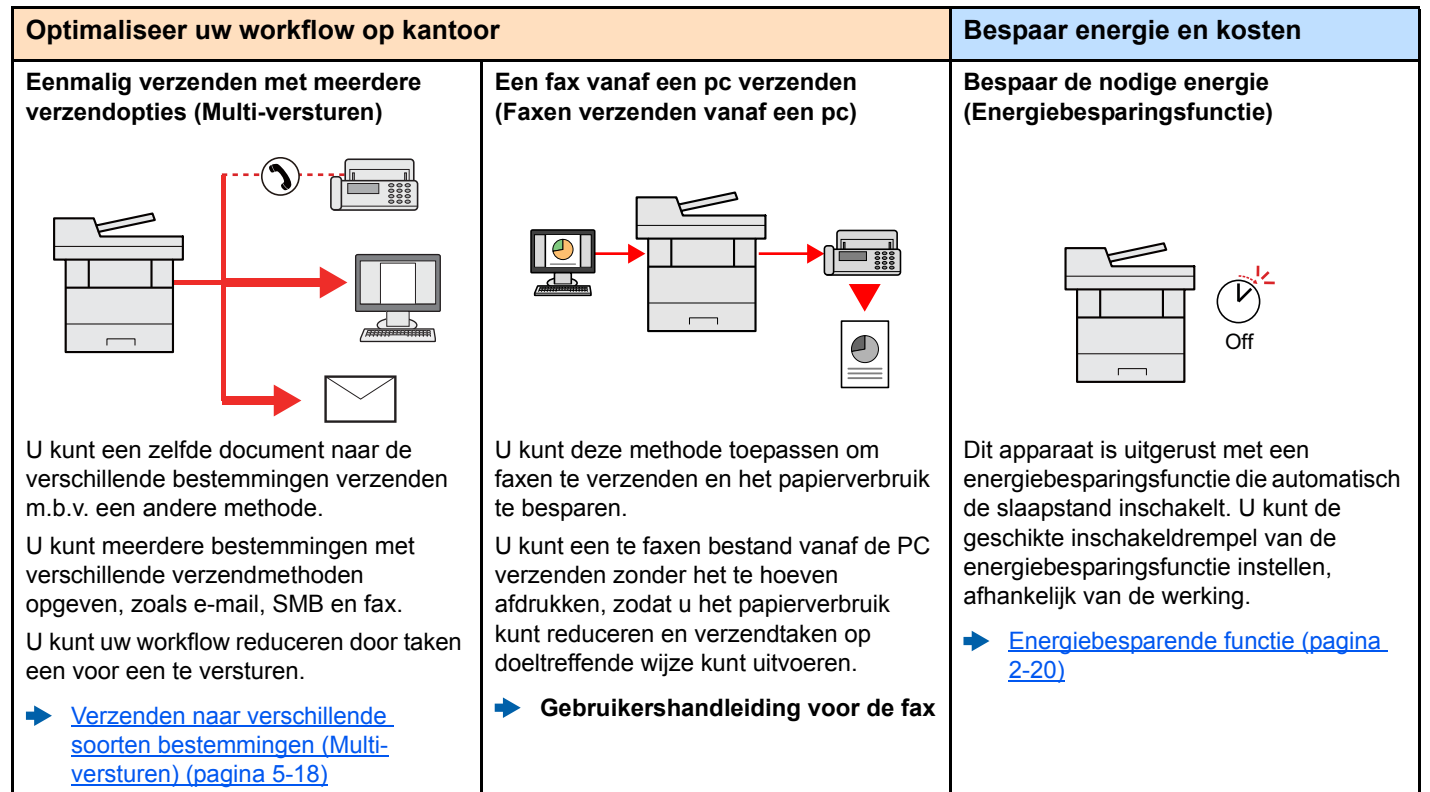

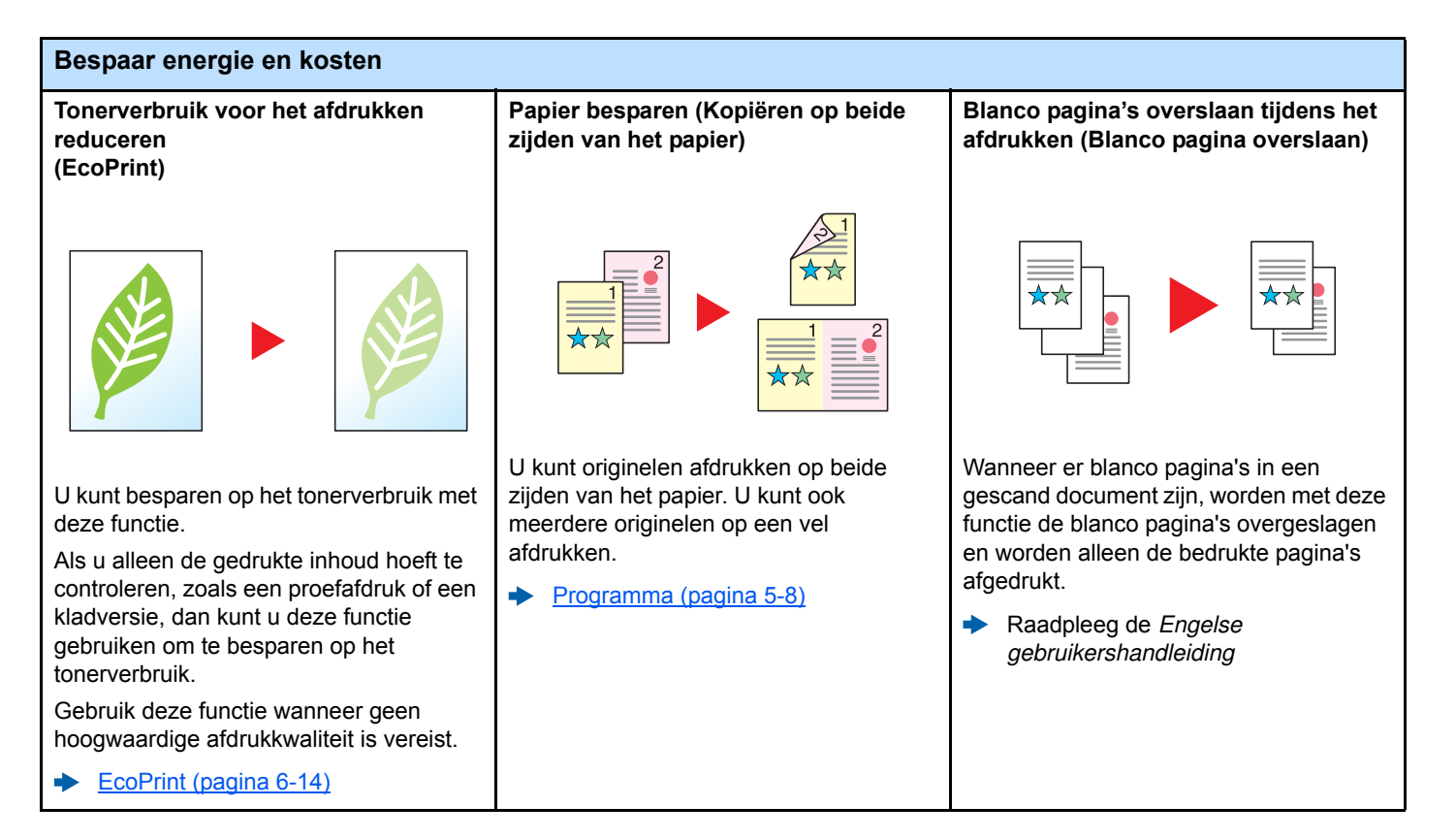

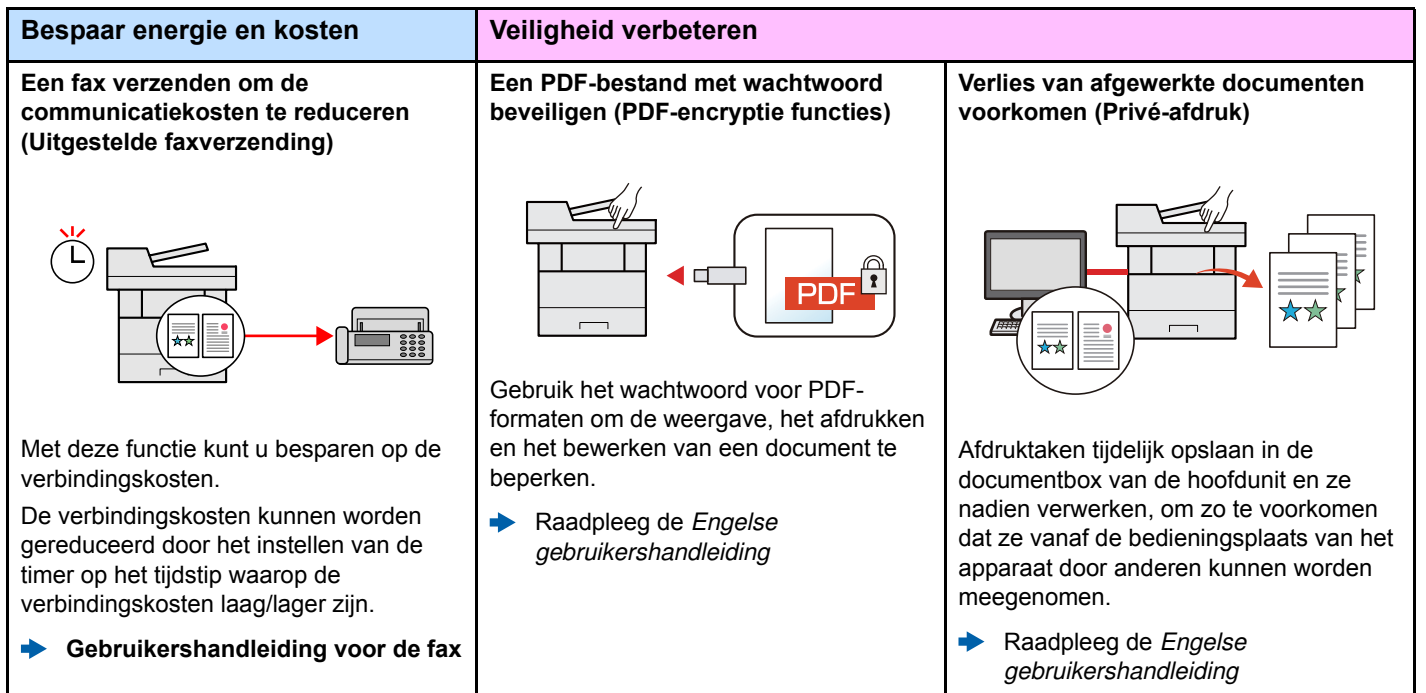

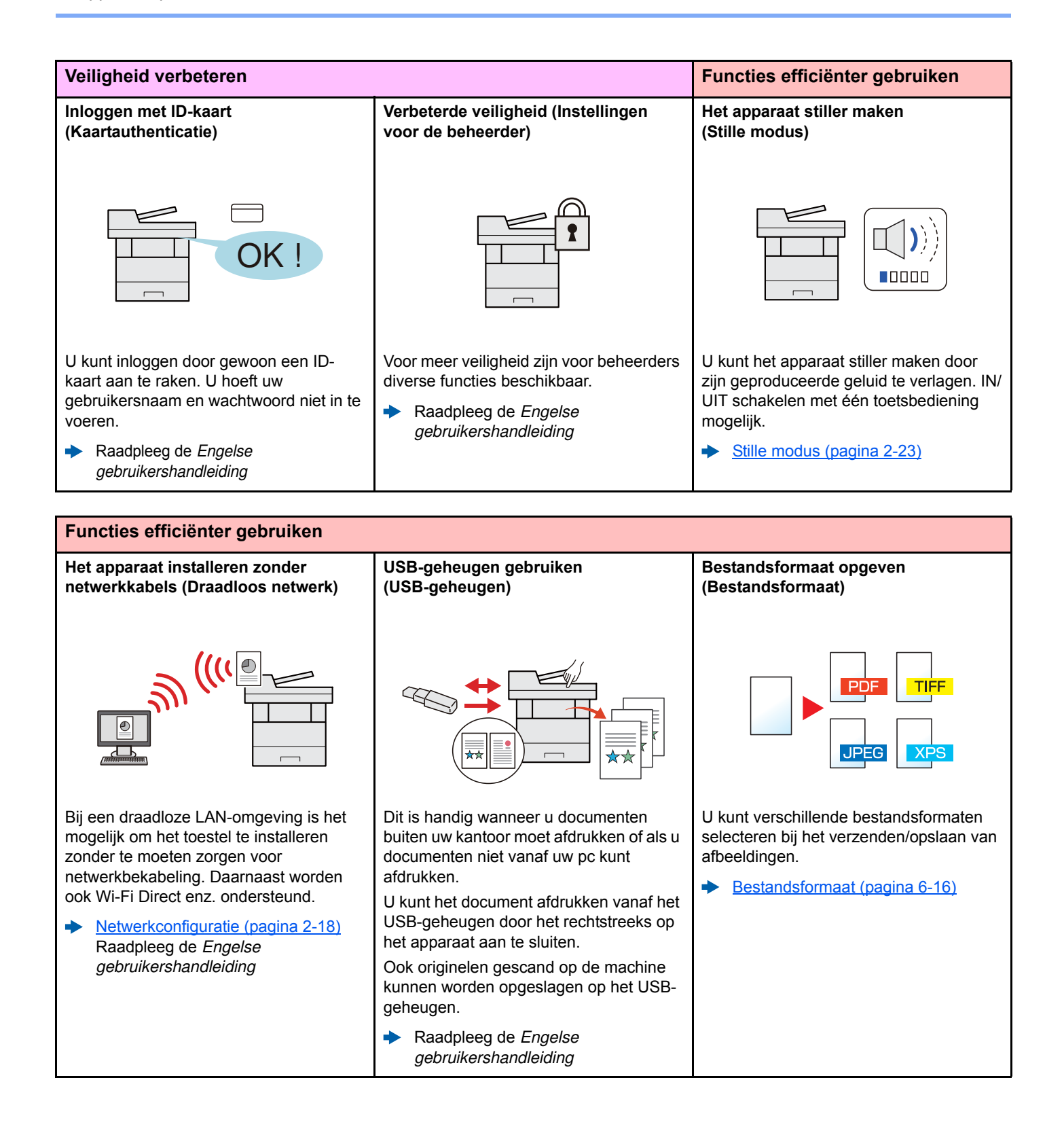

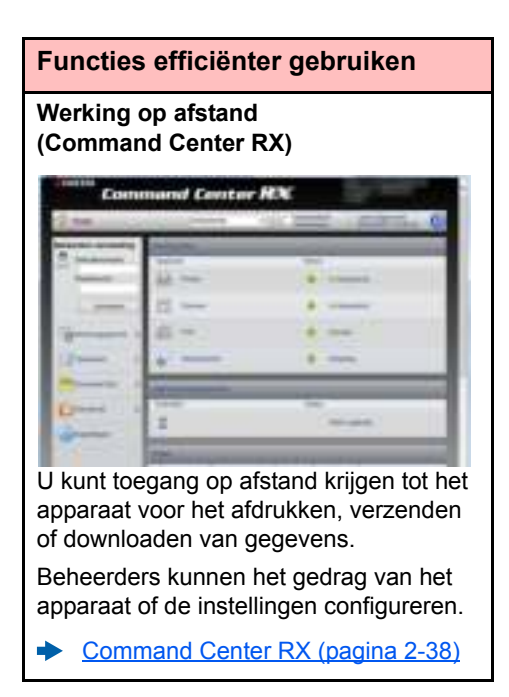

# Functies kleur en beeldkwaliteit

Het apparaat is uitgerust met diverse functies voor kleur- en beeldkwaliteit. U kunt de gescande afbeelding naar believen aanpassen.

## Basis kleurstanden

De volgende basiskleurstanden zijn beschikbaar.

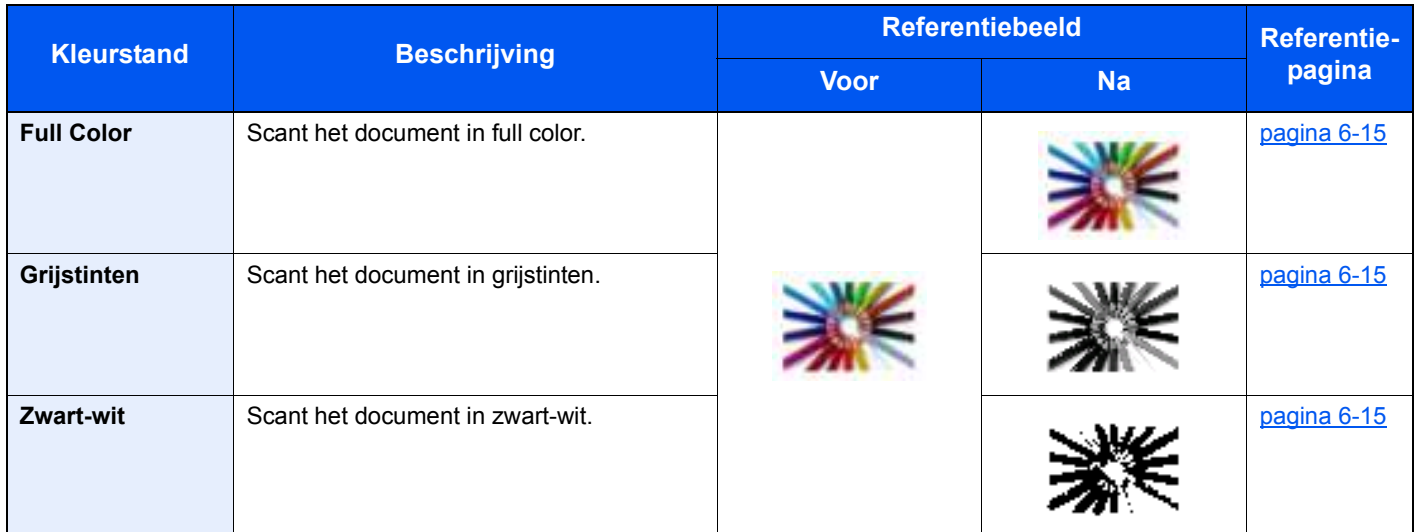

Voor meer informatie, raadpleeg:

Kleurselectie (pagina 6-15)

# Beeldkwaliteit en kleur aanpassen

Om de beeldkwaliteit of de kleur van een beeld aan te passen, gebruik de volgende functies.

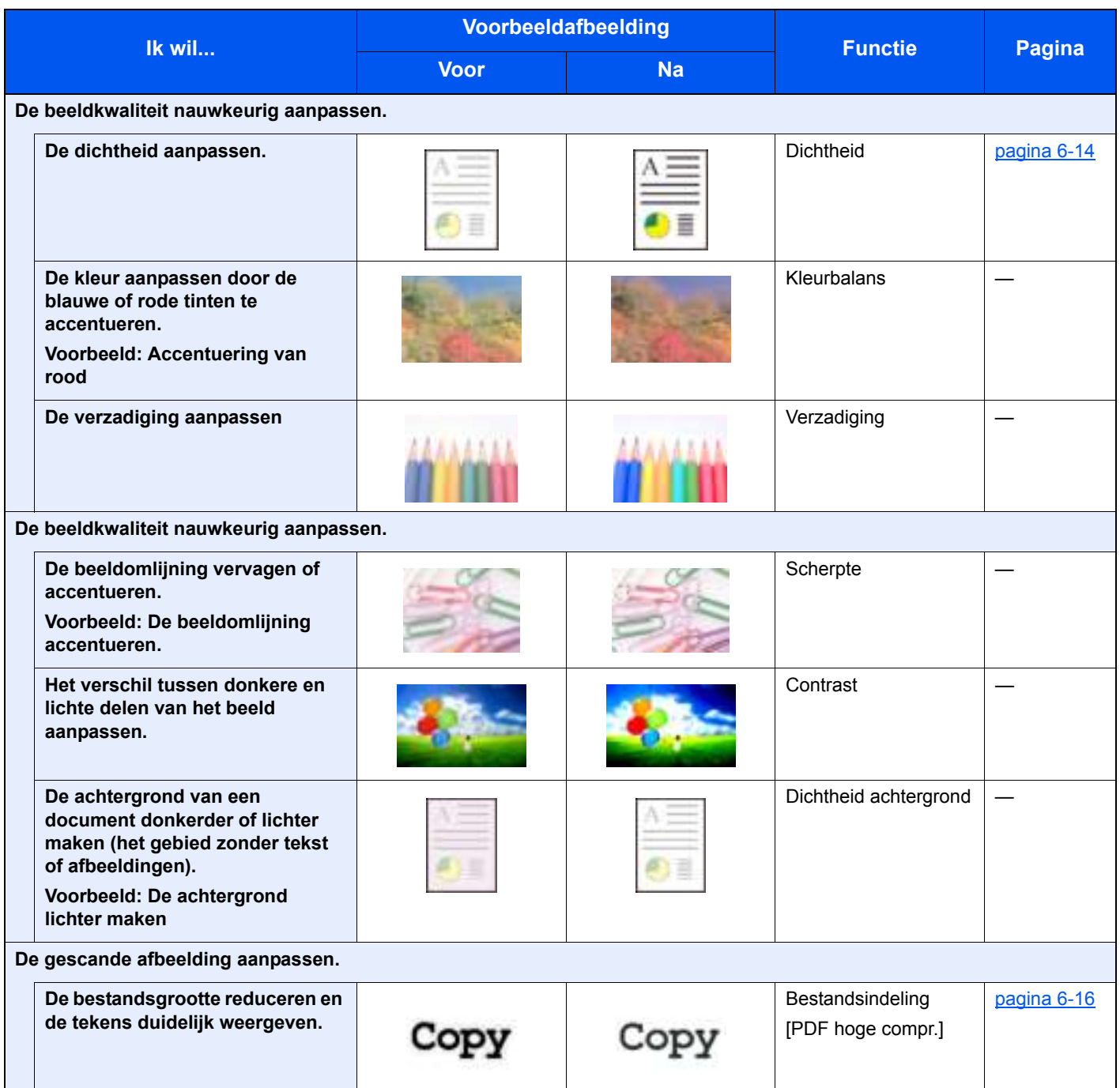

# Handleidingen meegeleverd met het apparaat

Bij dit apparaat worden de volgende handleidingen geleverd. Raadpleeg elke handleiding wanneer nodig.

De inhoud van deze handleidingen kan zonder nadere kennisgeving worden aangepast wanneer de prestaties van het apparaat worden verbeterd.

#### **Gedrukte handleidingen**

**Voor een snel gebruik van dit apparaat**

**Voor een veilig gebruik van dit apparaat**

#### **Quick Guide**

Bevat de basisfuncties van de machine, instructies voor optimaal gebruik van de functies, instructies voor routineonderhoud en instructies voor het oplossen van storingen.

#### **Safety Guide**

Bevat informatie over veiligheid en waarschuwingen over installatieomgeving en gebruik van dit apparaat. Lees deze handleiding voor u het apparaat in gebruik neemt.

#### **Safety Guide (ECOSYS M5521cdn/ECOSYS M5521cdw)**

Omvat de benodigde installatieruimte, de waarschuwingsetiketten en andere veiligheidsinformatie. Lees deze handleiding voor u het apparaat in gebruik neemt.

#### **Handleidingen (PDF) op de DVD (Product Library)**

**Voor een attent gebruik van het apparaat**

**Gebruik van de faxfuncties**

**Gebruik van de IDkaart**

**Machine-informatie eenvoudig registreren en instellingen configureren**

**Gegevens vanaf een computer afdrukken**

**Direct afdrukken van een PDF-bestand**

**Toezicht houden op het apparaat en printers van het netwerk**

**Afdrukken zonder de printerdriver te gebruiken**

**De afdruk- of scanpositie aanpassen**

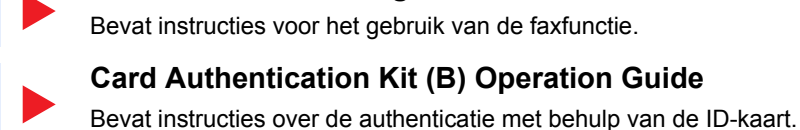

#### **Command Center RX User Guide**

standaardinstellingen en overige informatie.

**Gebruikershandleiding voor de fax**

Bevat instructies over toegang tot de machine vanaf een webbrowser op uw computer om de instellingen te controleren en te wijzigen.

#### **Printer Driver User Guide**

Bevat instructies over de installatie van de printerdriver en het gebruik van de printerfunctie.

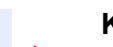

#### **KYOCERA Net Direct Print Operation Guide**

Bevat instructies over het afdrukken van PDF-bestanden zonder Adobe Acrobat of Reader te moeten lanceren.

#### **KYOCERA Net Viewer User Guide**

Bevat instructies over het toezicht op uw netwerkprinter systeem (het apparaat) met KYOCERA Net Viewer.

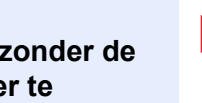

#### **PRESCRIBE Commands Command Reference** Geeft uitleg over de beschrijvingstaal van het apparaat (PRESCRIBE-commando's).

**PRESCRIBE Commands Technical Reference** Geeft uitleg over de PRESCRIBE-command functies en de bediening voor elk emulatietype.

#### **Maintenance Menu User Guide**

Het onderhoudsmenu (Maintenance Menu) geeft uitleg over hoe het afdrukken, scannen en andere instellingen te configureren.

Installeer de volgende versies van Adobe Reader om de handleidingen op de DVD te bekijken. Versie 8.0 of hoger

#### **Gebruikershandleiding (deze handleiding)** Bevat instructies voor het laden van papier en het kopiëren, printen en scannen alsook de

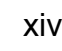

# Over de gebruikershandleiding (deze handleiding)

## Overzicht van de handleiding

Deze gebruikershandleiding bestaat uit de volgende hoofdstukken.

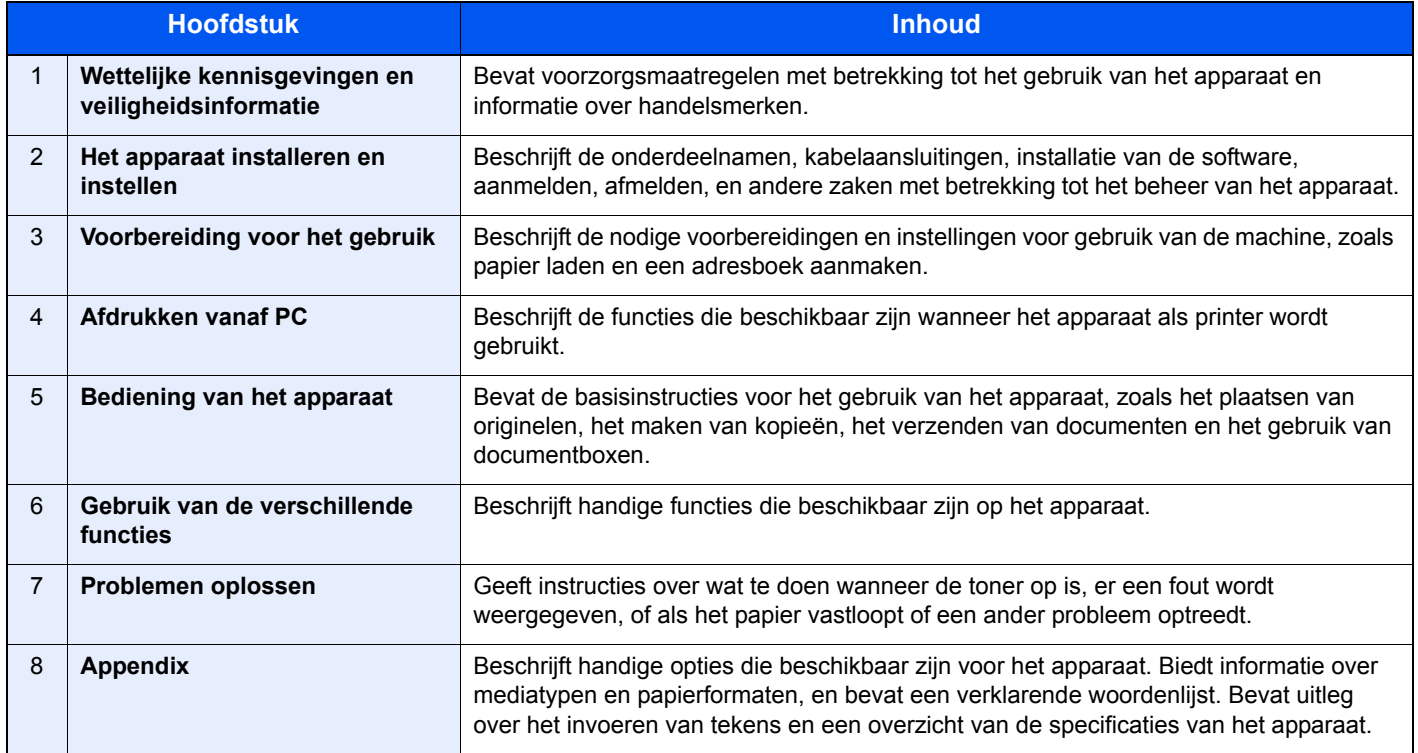

## Vormgevingselementen in deze handleiding

Adobe Reader XI wordt gebruikt ter illustratie in de onderstaande uitleg.

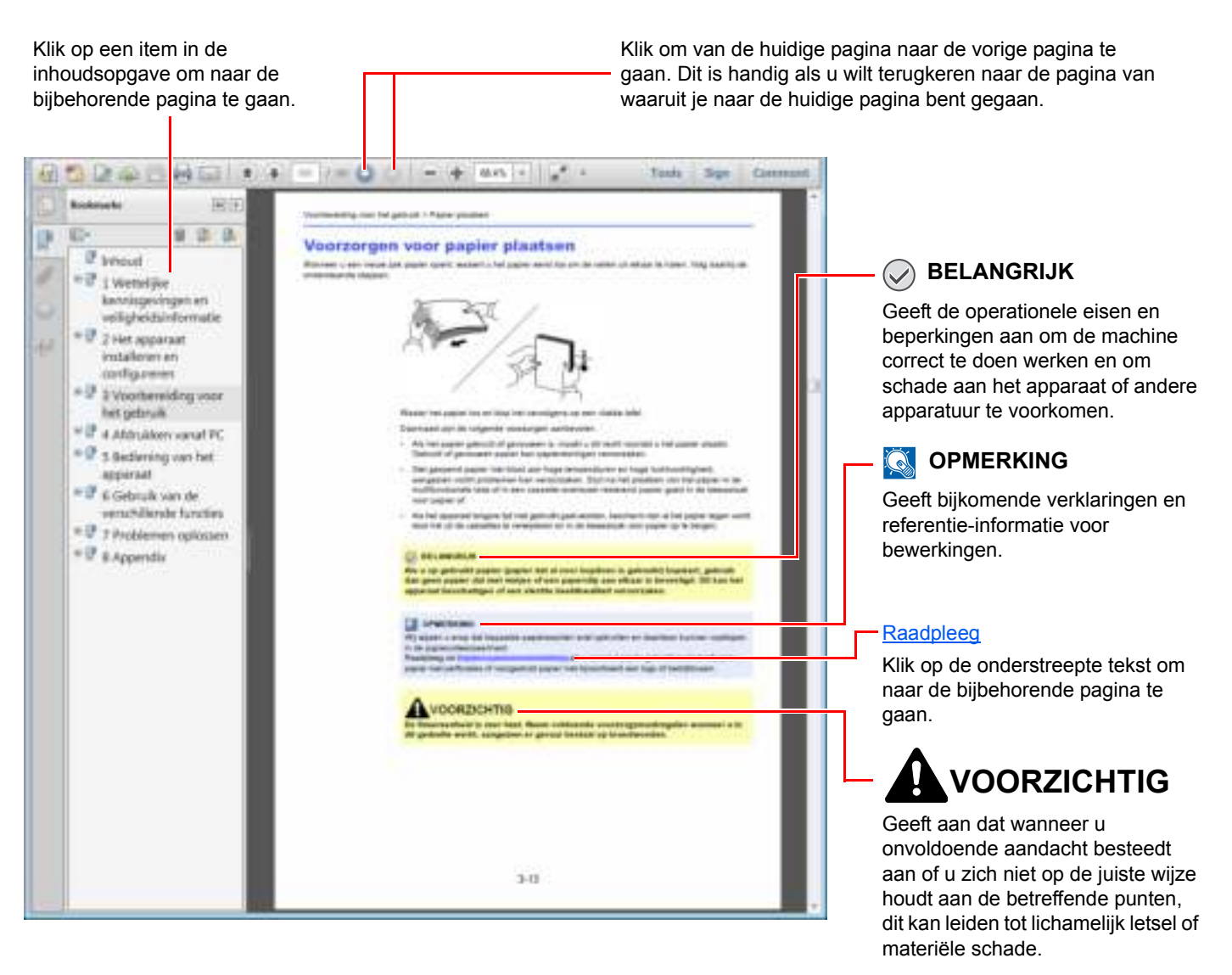

#### **QOPMERKING**

De items die worden weergegeven in Adobe Reader variëren, afhankelijk van de gebruikswijze. Als de inhoudsopgave of de gereedschappen niet worden weergegeven, raadpleeg Adobe Reader Help.

Bepaalde items zijn in deze handleiding aangegeven met de onderstaande vormgevingselementen.

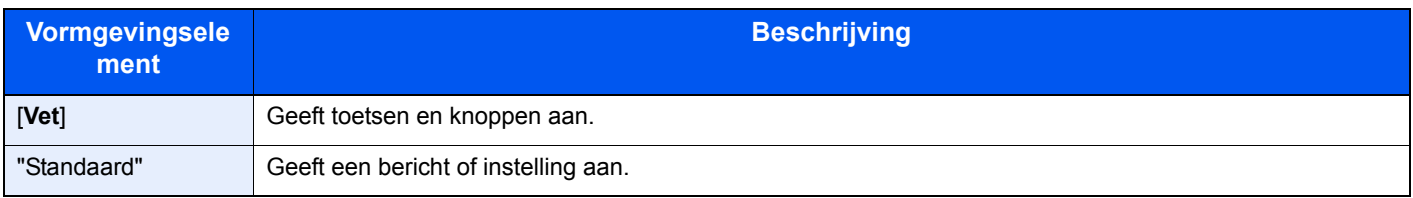

#### **Vormgevingselementen bij procedures voor bediening van het apparaat**

In deze gebruikershandleiding wordt de aaneensluitende bediening als volgt weergegeven:

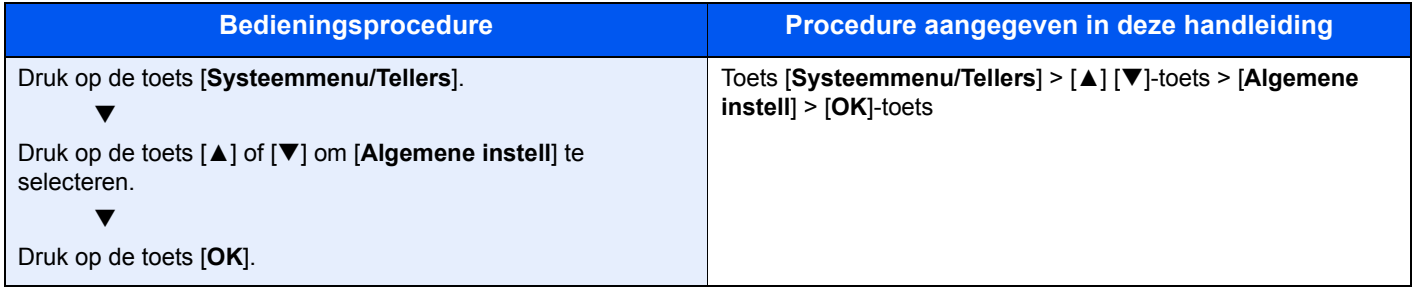

#### **Formaat en richting van papier**

Papierformaten zoals A5 en Statement kunnen zowel in horizontale als in verticale richting worden gebruikt. Om deze afdrukrichtingen te kunnen onderscheiden, wordt "R" toegevoegd aan de formaten in de verticale afdrukrichting. Tevens wordt de plaatsingsrichting van het papier op het berichtendisplay aangegeven met de volgende pictogrammen.

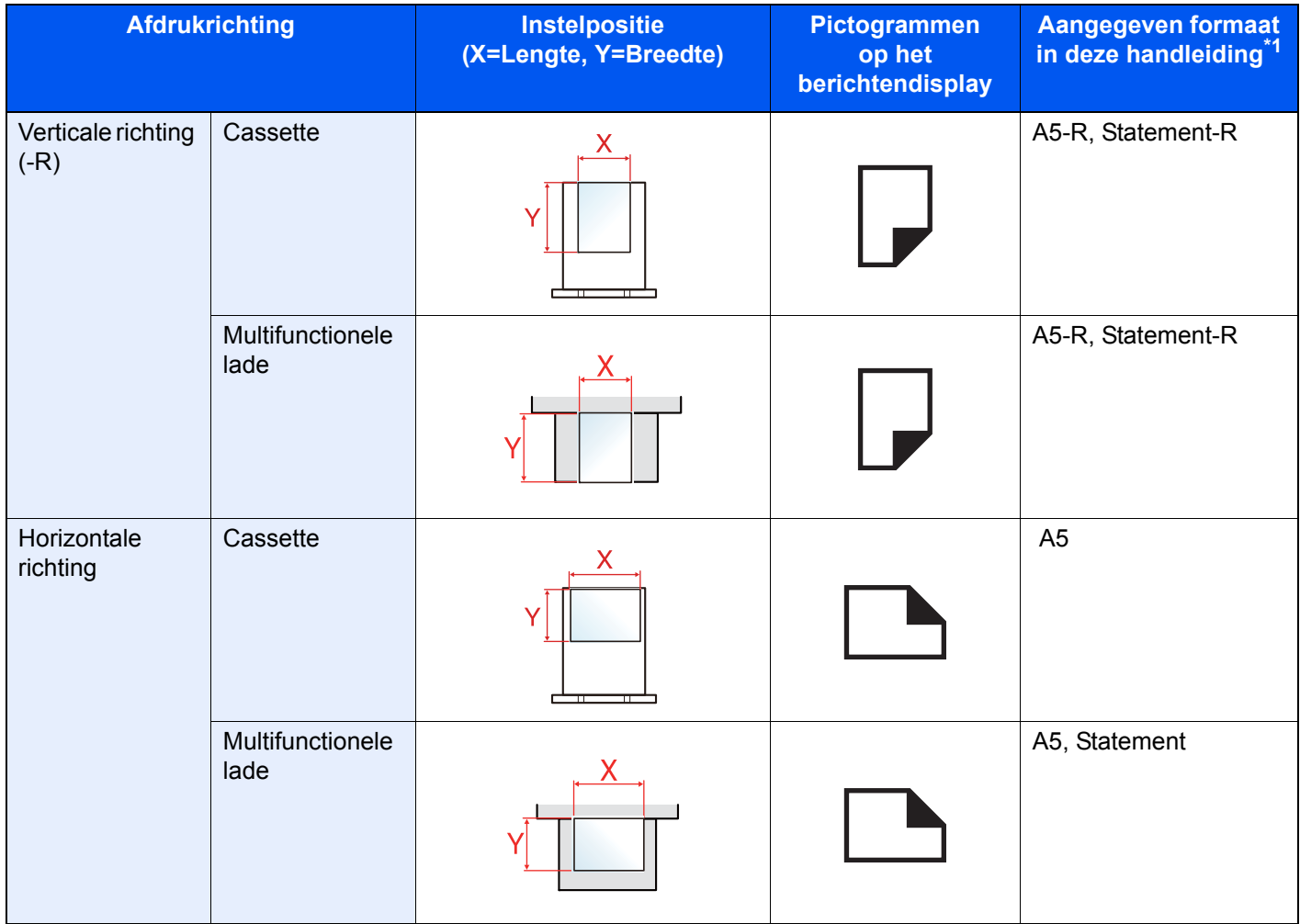

\*1 De bruikbare papierformaten zijn afhankelijk van de functie en de invoerlade. Voor meer informatie, raadpleeg:

 $\rightarrow$  Specificaties (pagina 8-4)

# Menu Map

Hier volgt een lijst met menu's die op het berichtenscherm kunnen verschijnen. Afhankelijk van de instellingen, kunnen sommige menu's niet worden weergegeven. Sommige menu-namen kunnen verschillen van de benaming van hun verwijzingen.

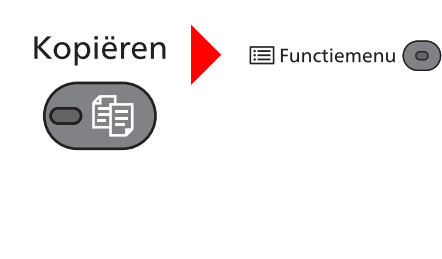

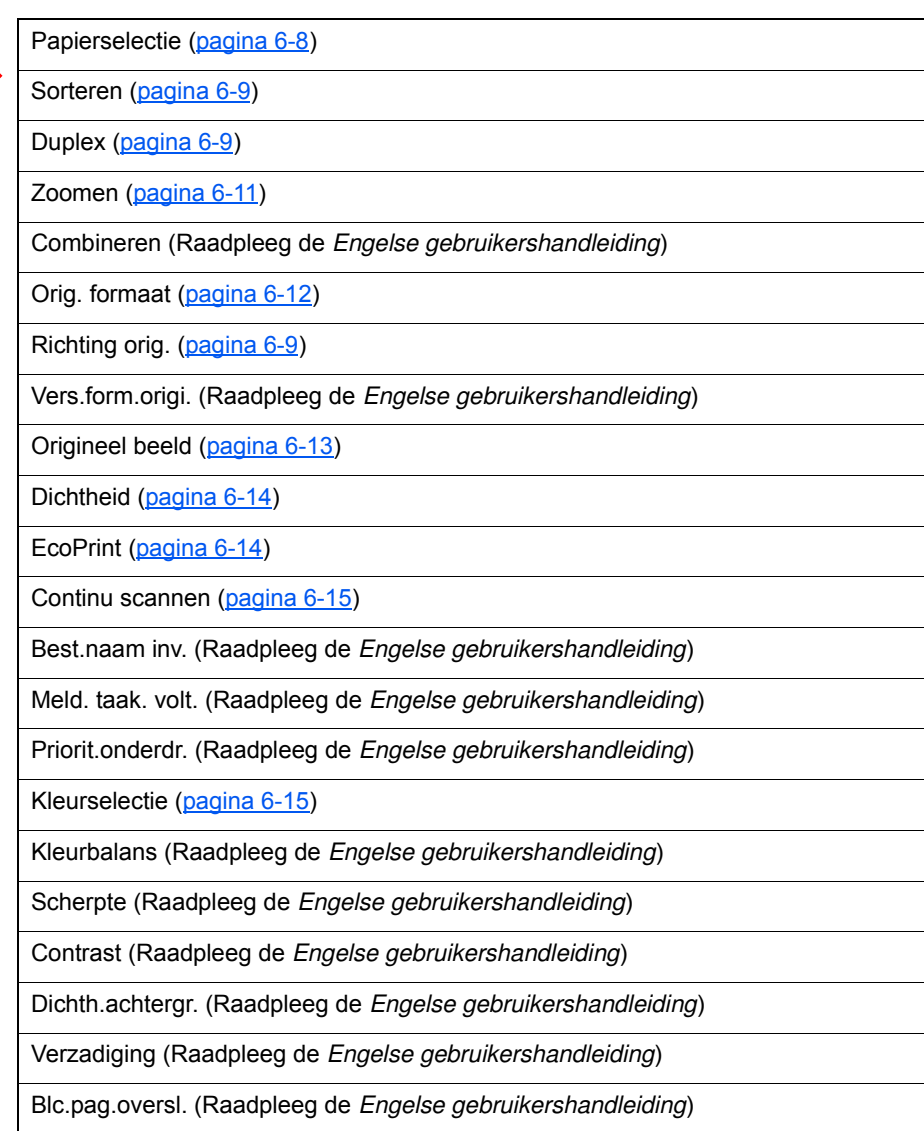

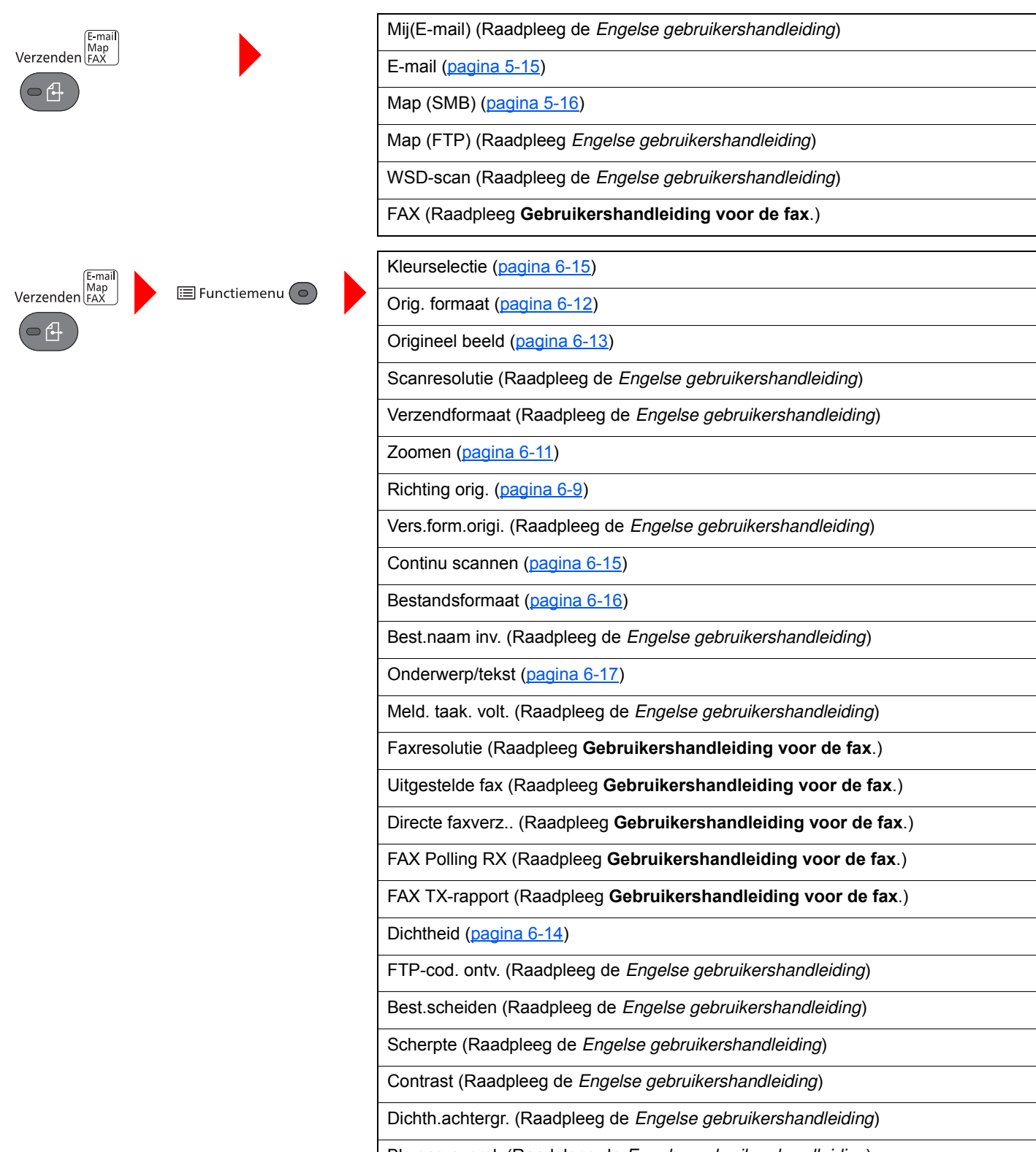

Blc.pag.oversl. (Raadpleeg de *Engelse gebruikershandleiding*)

# Documentbox/<br>USB

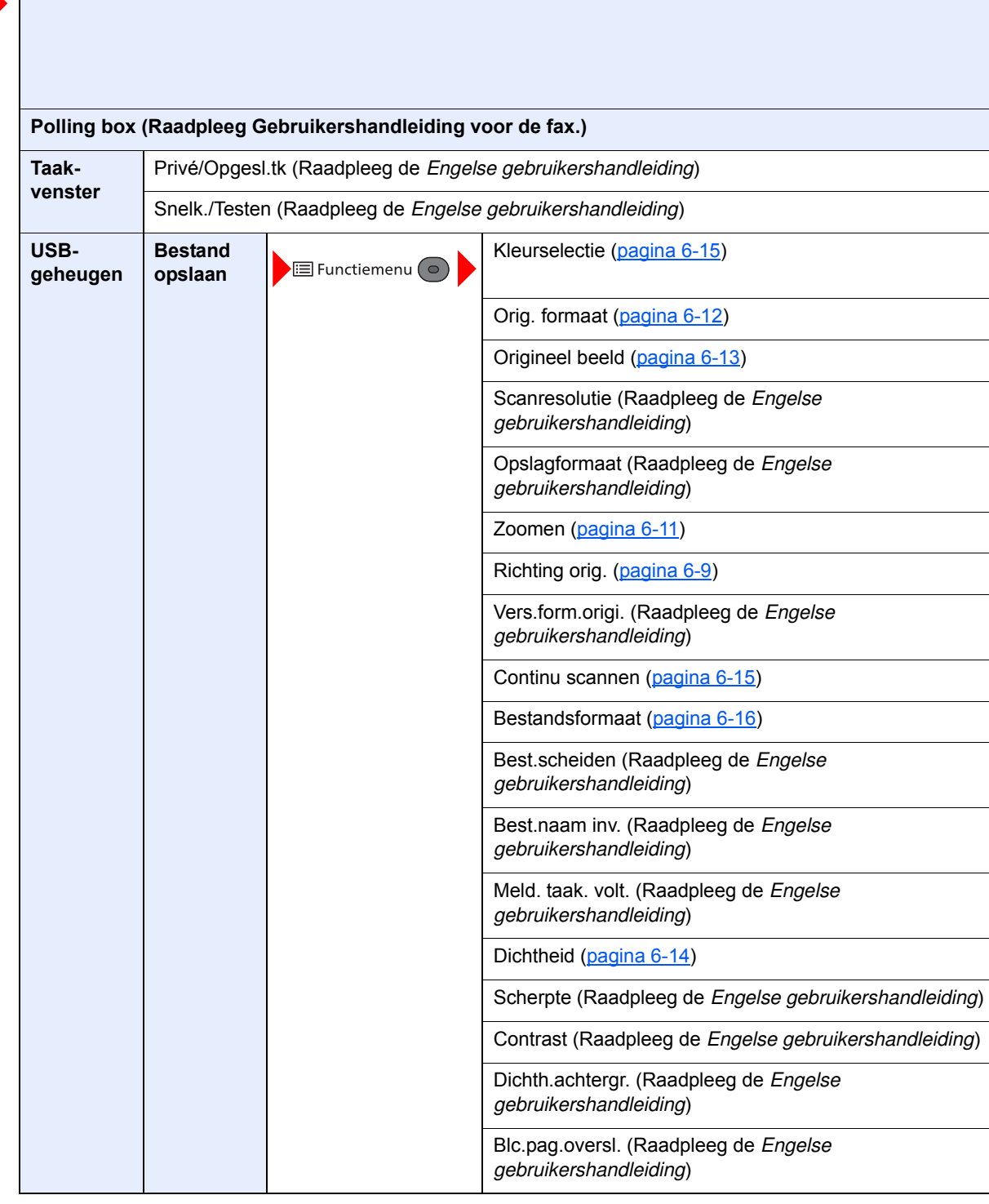

**Vak Subadres (Raadpleeg Gebruikershandleiding voor de fax.)**

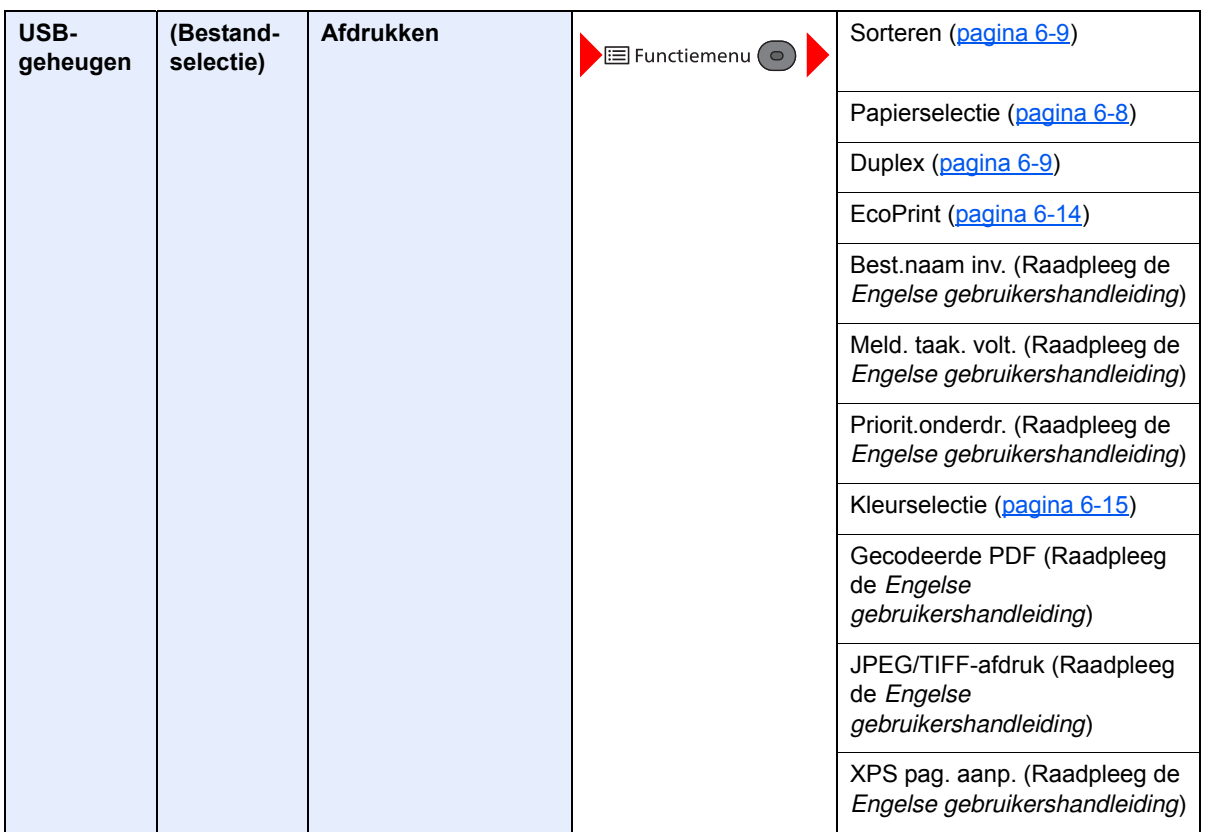

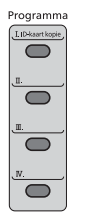

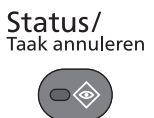

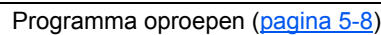

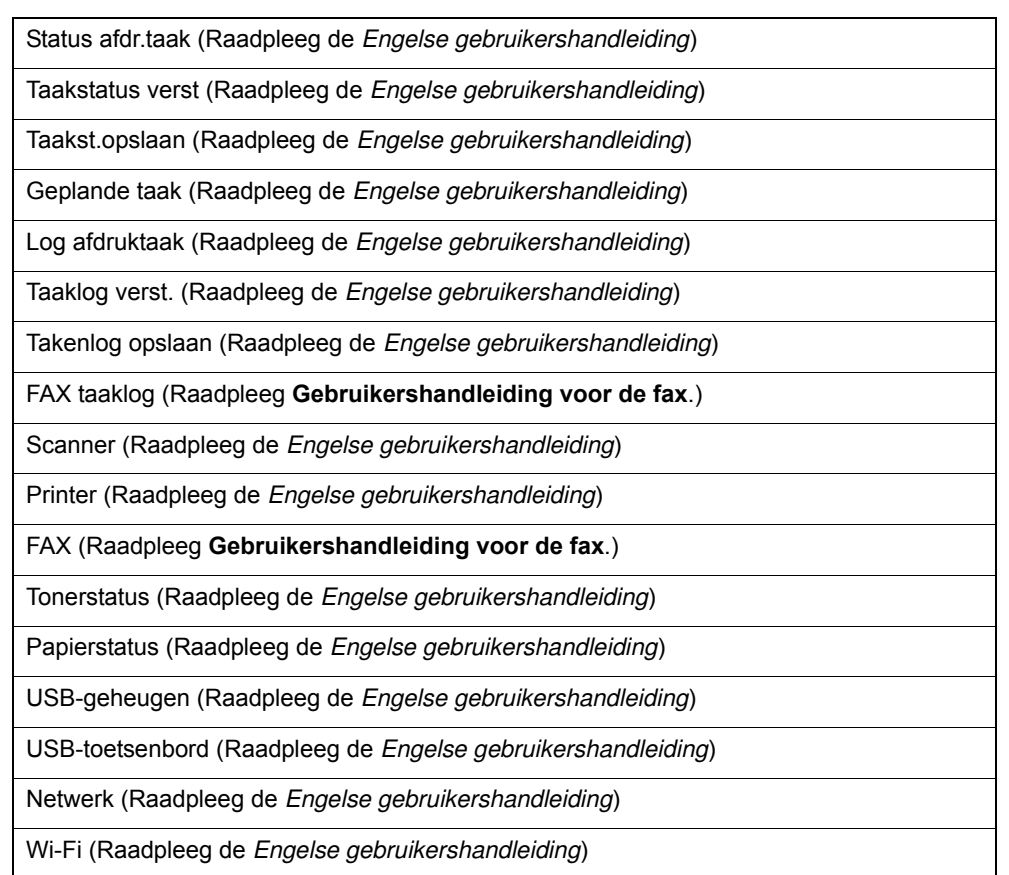

Systeemmenu/<br>Tellers

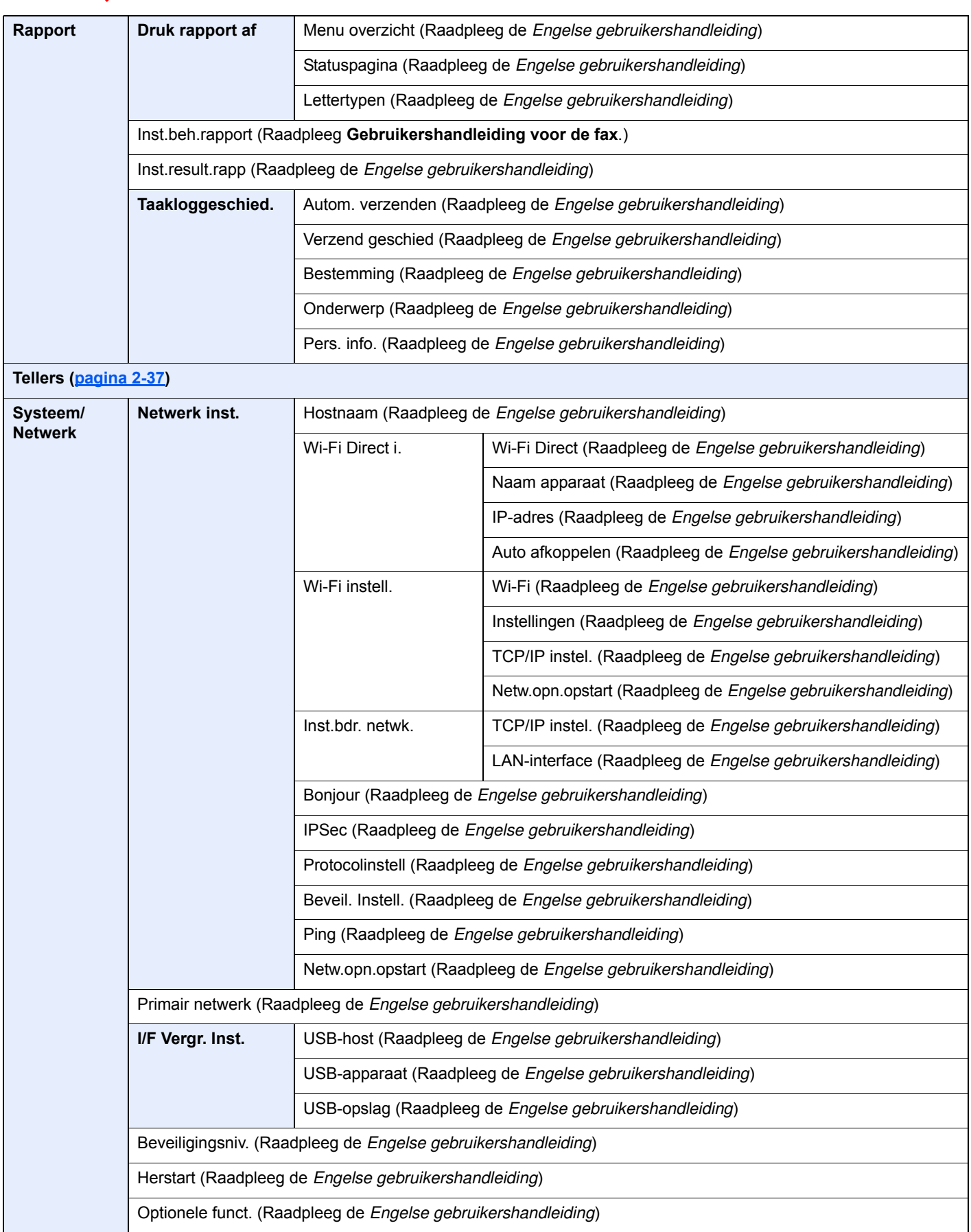

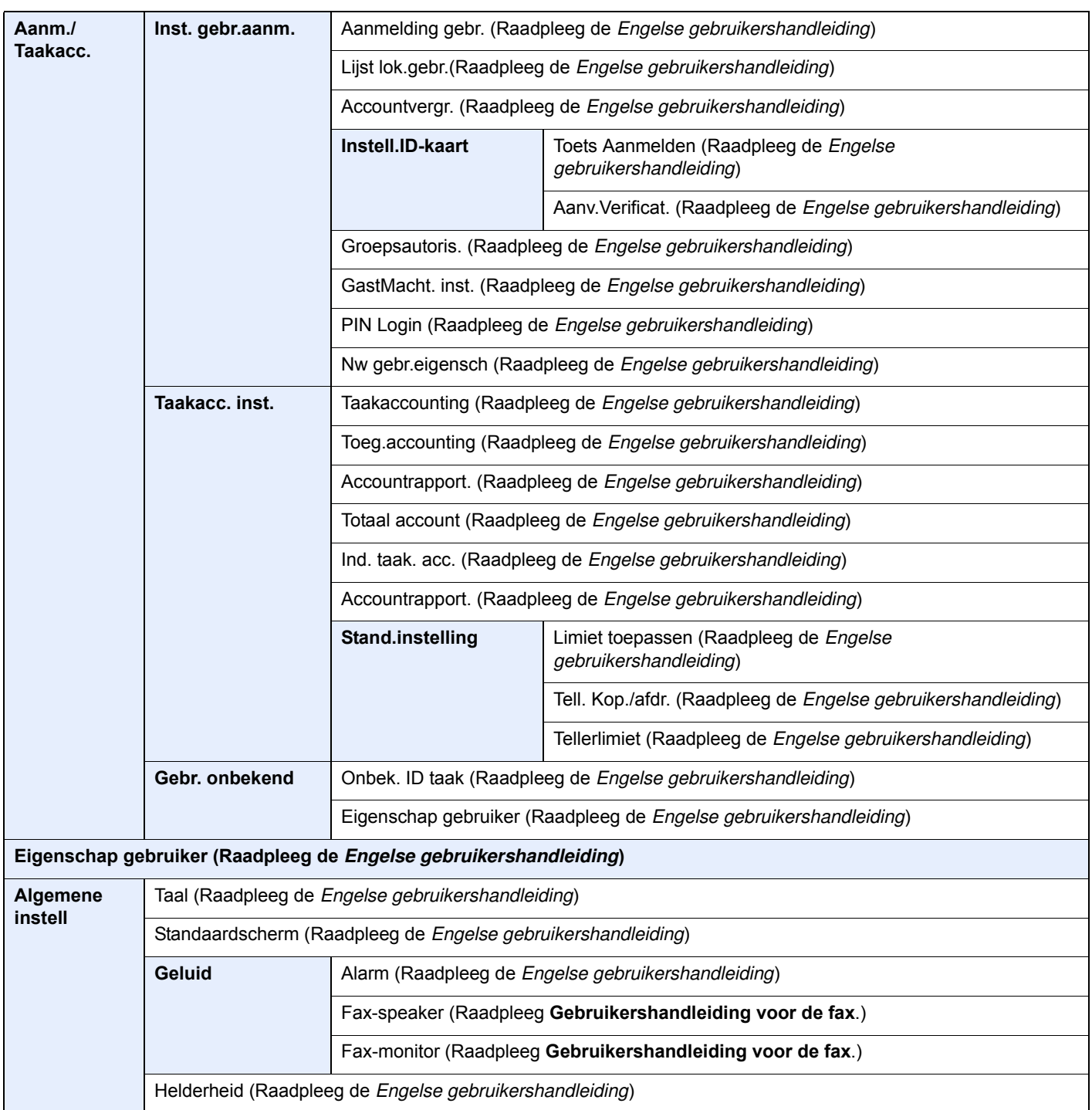

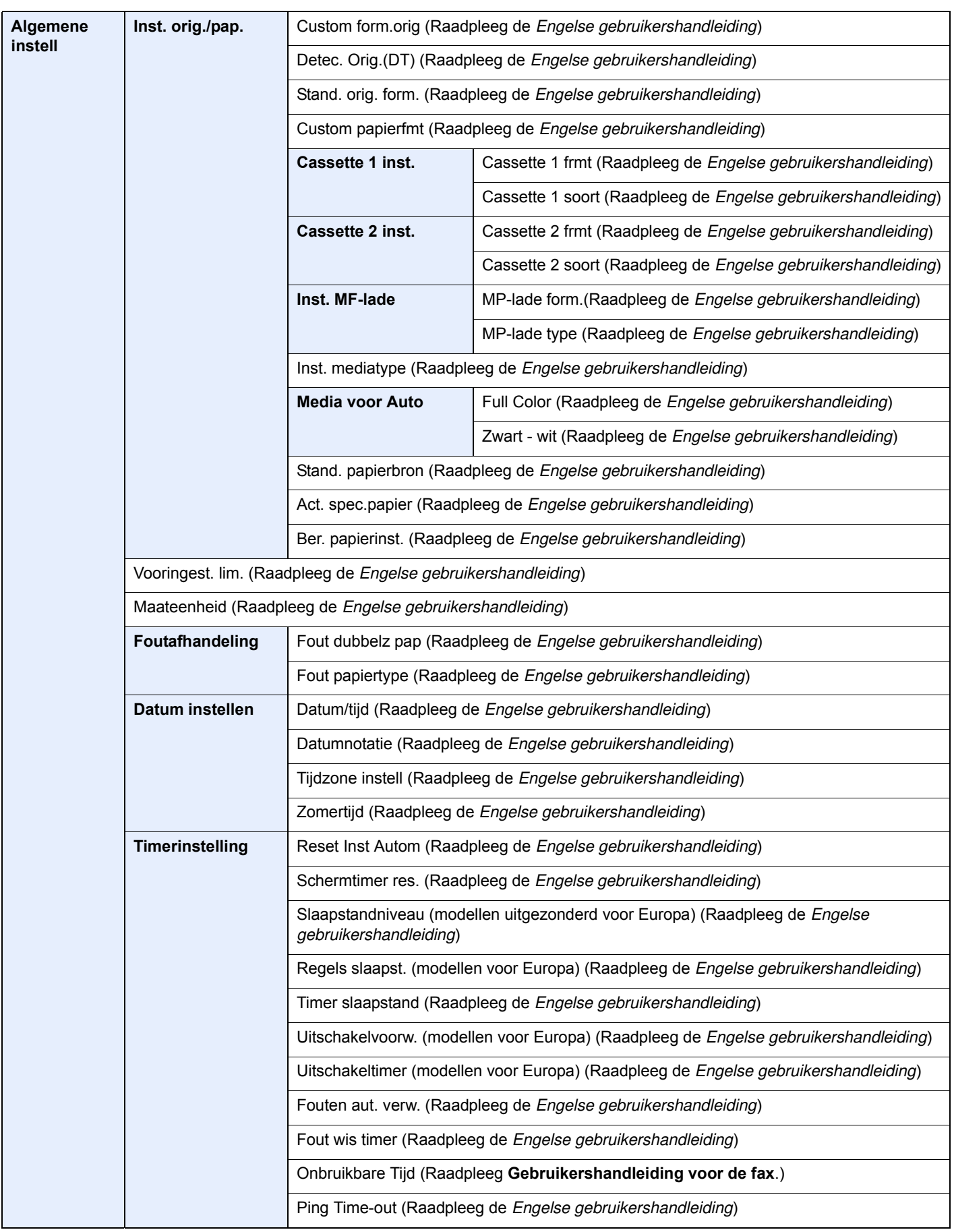

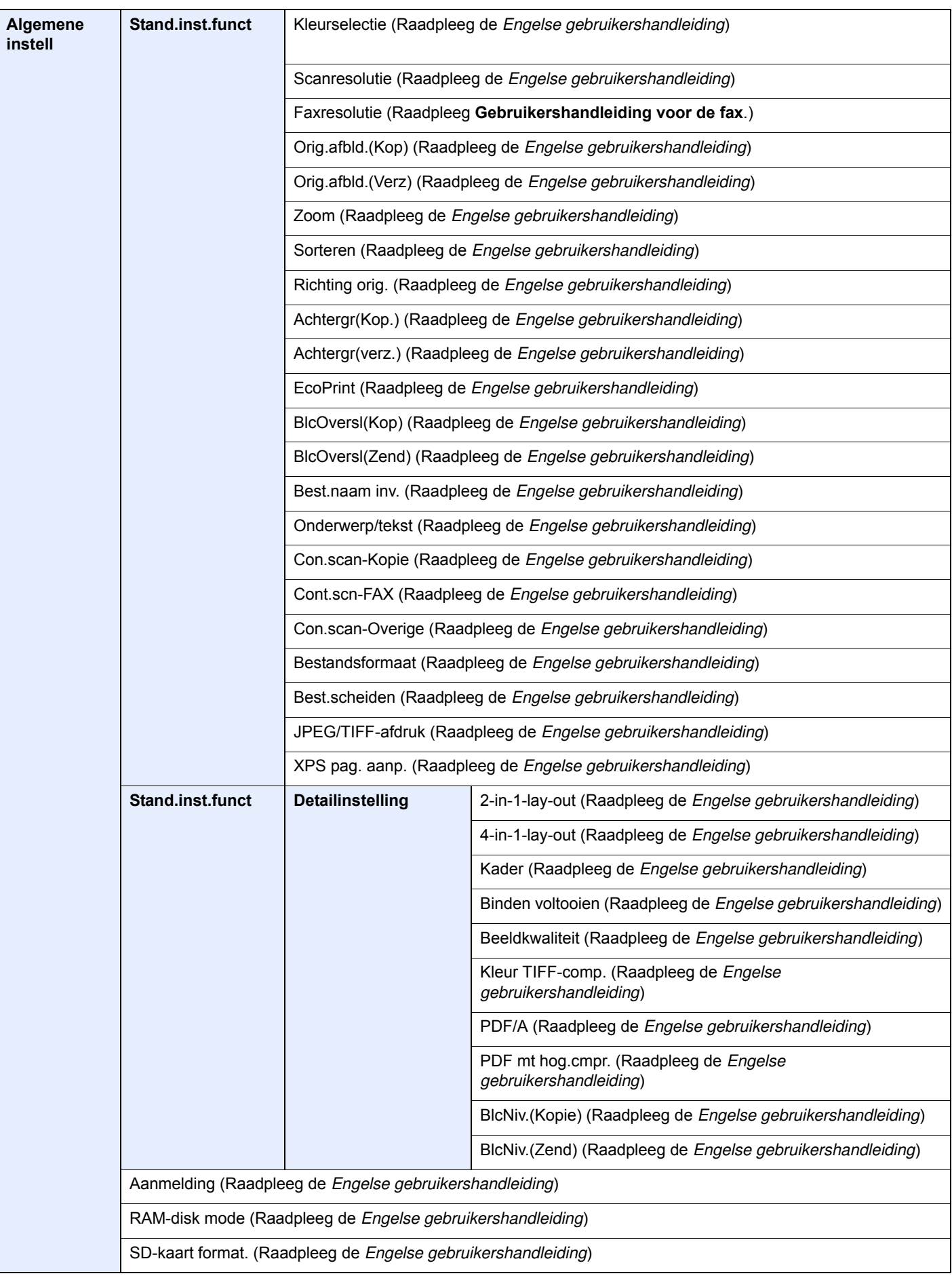

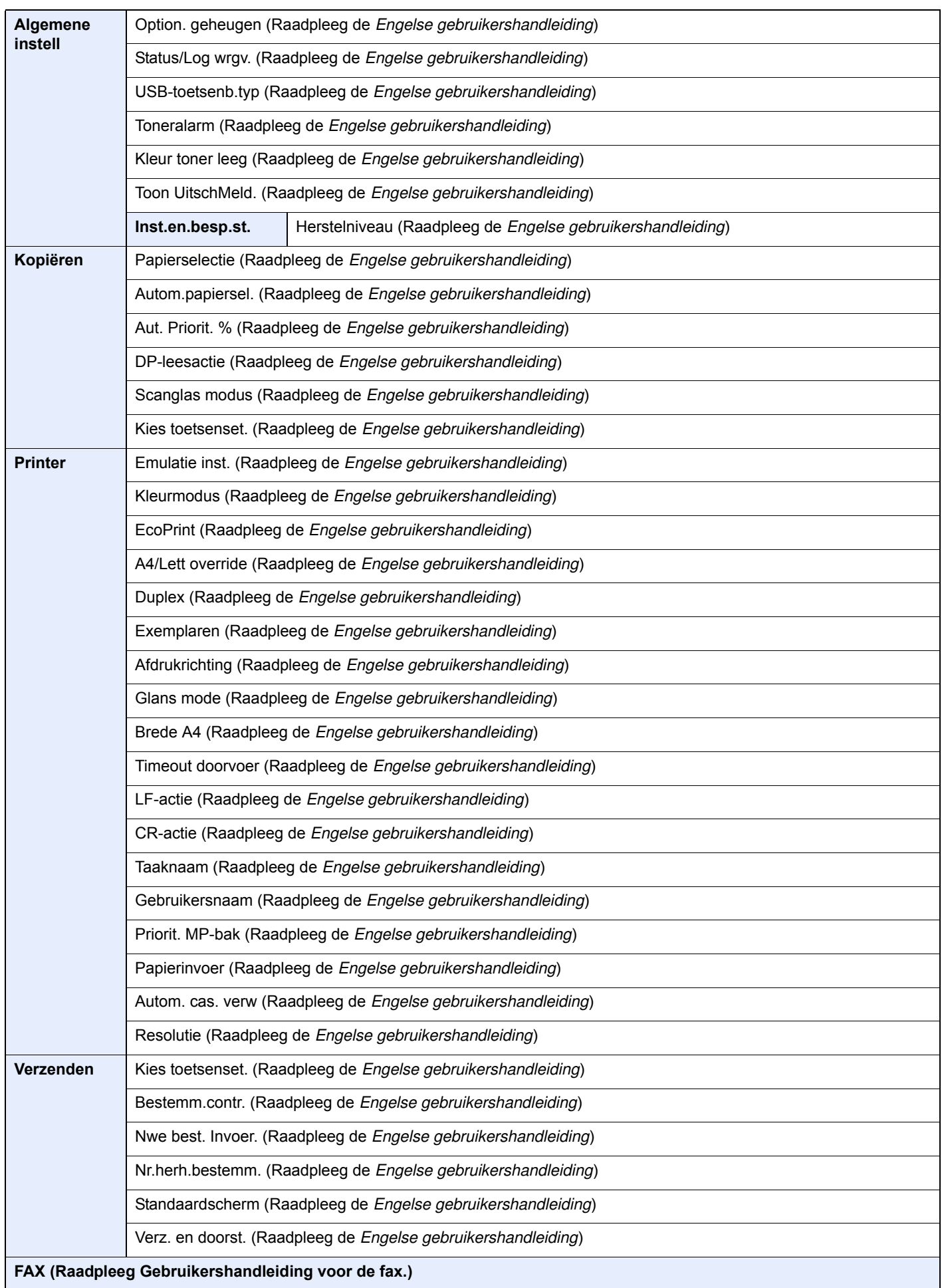

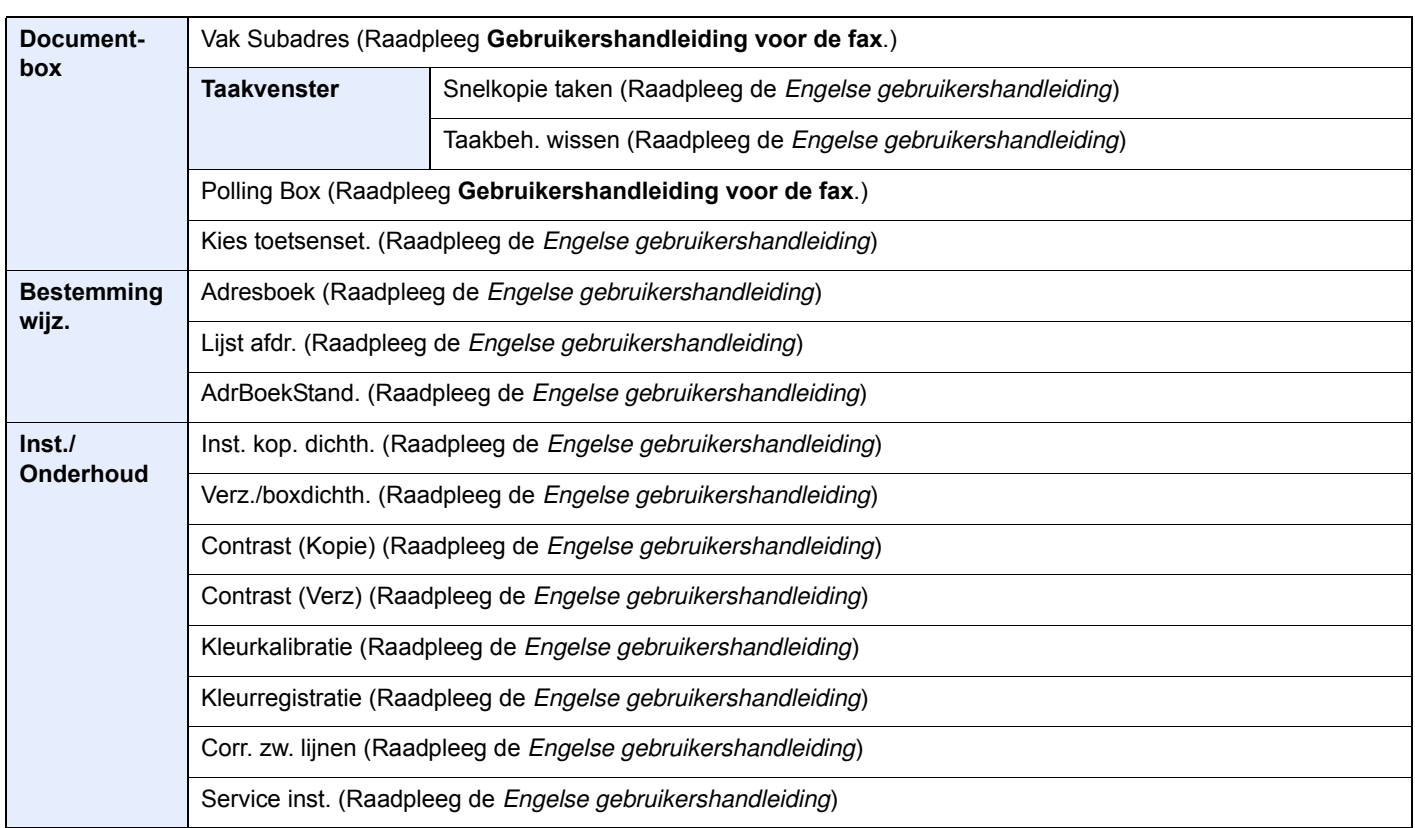

# Wettelijke kennisgevingen en veiligheidsinformatie

Lees deze informatie voor u het apparaat in gebruik neemt. Dit hoofdstuk bevat informatie over de volgende onderwerpen.

1

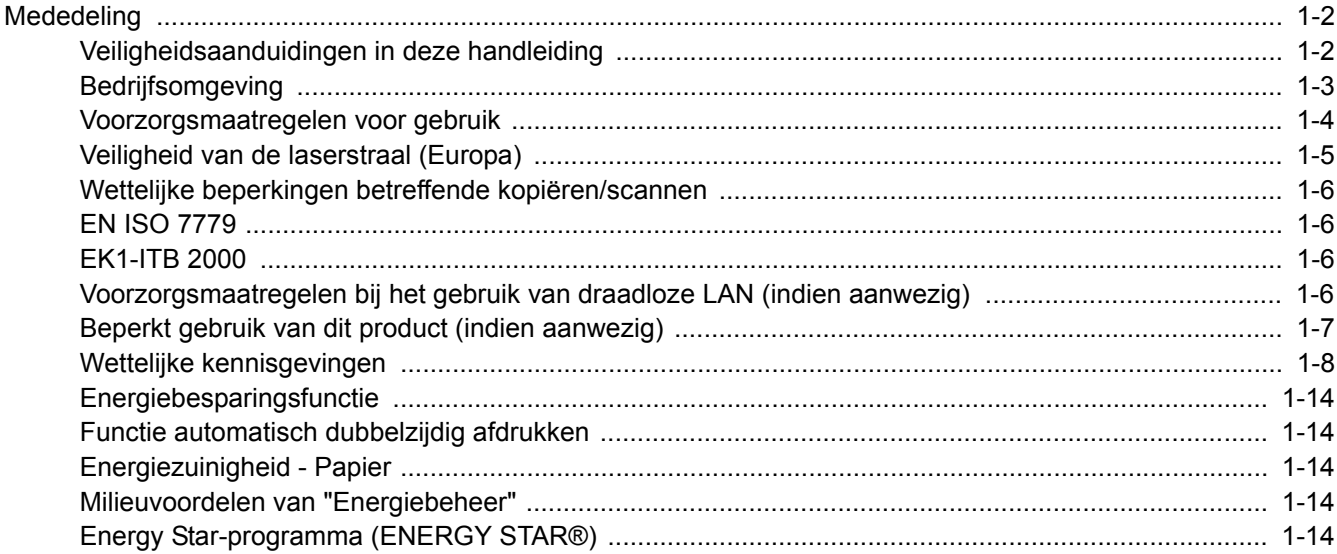

# **Mededeling**

# Veiligheidsaanduidingen in deze handleiding

De delen van deze handleiding en onderdelen van het apparaat die zijn aangeduid met symbolen, bevatten veiligheidswaarschuwingen ter bescherming van de gebruiker, andere personen en voorwerpen in de buurt. Ze zijn ook bedoeld voor een correct en veilig gebruik van het apparaat. De symbolen met hun betekenis worden hieronder beschreven.

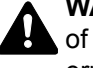

**WAARSCHUWING**: Dit geeft aan dat wanneer u onvoldoende aandacht besteedt aan of u zich niet op de juiste wijze houdt aan de betreffende punten, dit kan leiden tot ernstig letsel of zelfs levensgevaar.

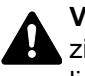

**VOORZICHTIG**: Dit geeft aan dat wanneer u onvoldoende aandacht besteedt aan of u zich niet op de juiste wijze houdt aan de betreffende punten, dit kan leiden tot lichamelijk letsel of mechanische beschadiging.

#### **Symbolen**

Het symbool  $\triangle$  geeft aan dat het betreffende deel veiligheidswaarschuwingen bevat. Specifieke aandachtspunten worden binnenin het symbool aangegeven.

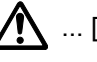

 $\bigwedge$  ... [Algemene waarschuwing]

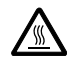

 $\overline{\mathbb{A}}$  ... [Waarschuwing voor hoge temperatuur]

Het symbool  $\Diamond$  geeft aan dat het betreffende deel informatie bevat over niet-toegestane handelingen. Specifieke informatie over de niet-toegestane handeling wordt binnenin het symbool aangegeven.

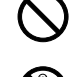

 $\bigotimes$  ... [Waarschuwing voor niet-toegestane handeling]

 $\bigotimes$  ... [Demontage verboden]

Het symbool ● geeft aan dat het betreffende deel informatie bevat over handelingen die moeten worden uitgevoerd. Specifieke informatie over de vereiste handeling wordt binnenin het symbool aangegeven.

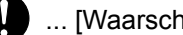

... [Waarschuwing voor vereiste handeling]

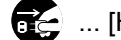

... [Haal de stekker uit het stopcontact]

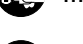

... [Sluit het apparaat altijd aan op een geaard stopcontact]

Neem contact op met uw servicevertegenwoordiger om een vervanging te bestellen als de veiligheidswaarschuwingen in deze gebruikershandleiding onleesbaar zijn of als de handleiding zelf ontbreekt (tegen betaling).

#### **COPMERKING**

Originele documenten die heel erg op een bankbiljet lijken kunnen mogelijkerwijs niet goed gekopieerd worden omdat dit apparaat voorzien is van een functie die valsmunterij voorkomt.

## **Bedrijfsomgeving**

De geschikte bedrijfsomgeving voor het apparaat is:

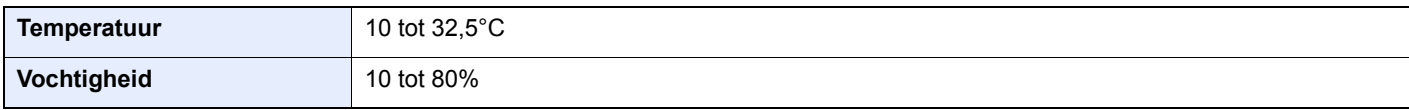

Vermijd de volgende plaatsen als installatieplaats voor het apparaat.

- Vermijd plaatsen in de buurt van een raam of direct in het zonlicht.
- Vermijd plaatsen met trillingen.
- Vermijd plaatsen met sterke temperatuurschommelingen.
- Vermijd plaatsen met directe blootstelling aan warme of koude lucht.
- Vermijd slecht geventileerde plaatsen.

Als de vloer niet bestand is tegen zwenkwieltjes, is het mogelijk dat de vloer beschadigd raakt wanneer het apparaat na de installatie wordt verplaatst.

Tijdens het kopiëren komen er kleine hoeveelheden ozon vrij, maar deze hoeveelheden vormen geen gezondheidsrisico. Als het apparaat echter langere tijd in een slecht geventileerde ruimte wordt gebruikt of wanneer er een zeer groot aantal afdrukken wordt gemaakt, kan de geur onaangenaam worden. Een geschikte omgeving voor kopieerwerk moet goed geventileerd zijn.

## Voorzorgsmaatregelen voor gebruik

#### **Waarschuwingen bij het gebruik van verbruiksartikelen**

# VOORZICHTIG

Probeer geen delen die toner bevatten te verbranden. De vonken kunnen brandwonden veroorzaken.

Houd onderdelen die toner bevatten buiten het bereik van kinderen.

Als er onverhoopt lekkage plaatsvindt uit delen die toner bevatten, voorkom dan inademing en inslikken en voorkom contact met uw ogen en huid.

- ï Als u toch toner inademt, gaat u naar een plaats met frisse lucht en gorgelt u met veel water. Neem bij opkomende hoest contact op met een arts.
- Als u toner binnenkrijgt, spoelt u uw mond met water en drinkt u 1 of 2 glazen water om de inhoud van uw maag te verdunnen. Neem indien nodig contact op met een arts.
- ï Als u toner in uw ogen krijgt, spoelt u ze grondig met water. Als uw ogen gevoelig blijven, neemt u contact op met een arts.
- Als u toner op de huid krijgt, wast u uw huid met water en zeep.

Probeer geen onderdelen die toner bevatten open te breken of te vernietigen.

#### **Overige voorzorgsmaatregelen**

Lever de lege tonercontainer in bij uw dealer of servicevertegenwoordiger. De ingezamelde tonercontainers worden gerecycled of verwijderd conform de betreffende voorschriften.

Bewaar het apparaat op een plaats die niet is blootgesteld aan direct zonlicht.

Bewaar het apparaat op een plaats waar de temperatuur niet hoger wordt dan 40 ºC en waar zich geen sterke schommelingen in temperatuur of vochtigheid voordoen.

Als het apparaat langere tijd niet wordt gebruikt, verwijder dan het papier uit de cassette en de multifunctionele (MF) lade, leg het terug in de oorspronkelijke verpakking en maak deze weer dicht.

## Veiligheid van de laserstraal (Europa)

Laserstralen kunnen gevaarlijk zijn voor het menselijk lichaam. Om deze reden is de laserstraal in het apparaat hermetisch afgesloten binnen een beschermende behuizing en achter een externe afdekking. Bij normale bediening van het product door de gebruiker kan er geen straling uit het apparaat ontsnappen.

Dit apparaat wordt geclassificeerd als een laserproduct van Class 1 volgens IEC/EN 60825-1:2014.

Voor wat betreft CLASS 1 laserproducten, wordt informatie op het typeplaatje verstrekt.

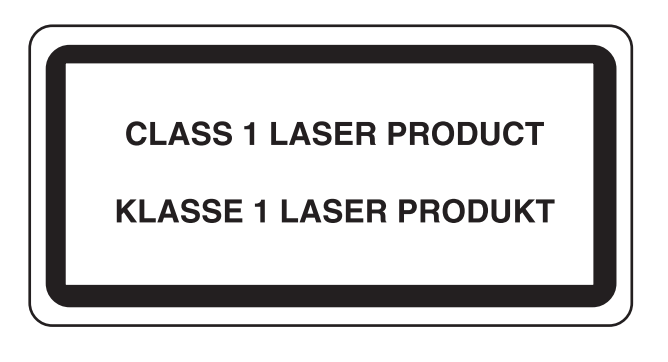

## Wettelijke beperkingen betreffende kopiëren/scannen

Het kan verboden zijn auteursrechtelijk beschermd materiaal te kopiëren/scannen zonder de toestemming van de houder van het auteursrecht.

Het kopiëren/scannen van de volgende voorwerpen is verboden en kan beboet worden. Dit sluit andere voorwerpen niet uit. Maak niet bewust een kopie/scan van voorwerpen die niet gekopieerd/gescand mogen worden.

- Papiergeld
- **Bankbiljetten**
- Waardepapieren
- **Stempels**
- Paspoorten
- **Certificaten**

Plaatselijke wetten en bepalingen kunnen mogelijk het kopiëren/scannen van ander materiaal dan hierboven is vermeld verbieden of beperken.

## EN ISO 7779

Maschinenlärminformations-Verordnung 3. GPSGV, 06.01.2004: Der höchste Schalldruckpegel beträgt 70 dB (A) oder weniger gemäß EN ISO 7779.

# EK1-ITB 2000

Das Gerät ist nicht für die Benutzung im unmittelbaren Gesichtsfeld am Bildschirmarbeitsplatz vorgesehen. Um störende Reflexionen am Bildschirmarbeitsplatz zu vermeiden, darf dieses Produkt nicht im unmittelbaren Gesichtsfeld platziert werden.

### Voorzorgsmaatregelen bij het gebruik van draadloze LAN (indien aanwezig)

Bij draadloze LAN kan informatie worden uitgewisseld tussen draadloze toegangspunten in plaats van via een netwerkkabel, wat het voordeel biedt dat een LAN-verbinding mogelijk is in een ruimte waarin radiogolven kunnen worden overgedragen.

Anderzijds kunnen de volgende problemen optreden als de beveiligingsinstellingen niet zijn geconfigureerd, omdat radiogolven door obstakels heen gaan (met inbegrip van de muren) en overal binnen een bepaald gebied komen.

#### **Communicatie-inhoud in het geheim bekijken**

Een persoon met kwalijke bedoelingen kan opzettelijk radiogolven controleren en onbevoegd toegang krijgen tot de volgende communicatie-inhoud.

- Persoonlijke informatie met inbegrip van ID, wachtwoorden en creditcard nummers
- Inhoud van e-mailberichten

#### **Illegale gegevensinbraak**

Een persoon met kwalijke bedoelingen kan onbevoegde toegang krijgen tot persoonlijke of bedrijfsnetwerken en de volgende illegale handelingen verrichten.

- ï Persoonlijke en vertrouwelijke informatie inzamelen (informatielek)
- ï Communicatie aangaan en zich daarbij voordoen als een bepaalde persoon en het distribueren van ongeoorloofde informatie (spoofing)
- Onderschepte communicatie aanpassen en doorsturen (vervalsing)
- ï Computervirussen doorgeven en gegevens en systemen vernietigen (vernietiging)

Draadloze LAN-kaarten en draadloze toegangspunten bevatten ingebouwde beveiligingsmechanismen die deze problemen aanpakken en die de kans op het optreden van deze problemen reduceren door het configureren van de beveiligingsinstellingen van de draadloze LAN-producten wanneer het product wordt gebruikt.

Het is raadzaam dat klanten hun verantwoordelijkheid nemen en hun verstand gebruiken bij het configureren van de beveiligingsinstellingen en dat ze zich ten volle bewust zijn van de problemen die kunnen optreden wanneer het product wordt gebruikt zonder het configureren van de beveiligingsinstellingen.

## Beperkt gebruik van dit product (indien aanwezig)

- De radiogolven die dit product uitstraalt kunnen de werking van elektrische medische apparatuur beïnvloeden. Wanneer u dit product in een medische instelling of in de nabijheid van medische apparatuur gebruikt, gebruik dit product dan volgens de instructies en voorzorgsmaatregelen die zijn geleverd door de beheerder van deze instelling of die op de medische apparatuur.
- De radiogolven die dit product uitstraalt kunnen de werking van automatische regelapparatuur beïnvloeden, met inbegrip van automatische deuren en brandalarmen. Wanneer u dit product gebruikt in de nabijheid van de automatische regelapparatuur, gebruik dit product dan volgens de instructies en voorzorgsmaatregelen die zijn aangegeven op de automatische regelapparatuur.
- Als dit product wordt gebruikt in apparaten die direct verband houden met diensten, met inbegrip van vliegtuigen, treinen, schepen, auto's of als dit product wordt gebruikt in toepassingen waarbij hoge betrouwbaarheid en functionele veiligheid zijn vereist en in apparaten die nauwkeurigheid vereisen, met inbegrip van die welke worden gebruikt voor rampenpreventie en criminaliteitspreventie en die worden gebruikt voor verschillende veiligheidsdoeleinden. Gebruik dit product dan na bestudering van het veiligheidsontwerp van het gehele systeem, met inbegrip van vaststelling van een storingsbestendig ontwerp en redundante werking voor betrouwbaarheid en veiligheidsbehoud van het gehele systeem. Dit product is niet bedoeld voor gebruik in toepassingen die een hoge betrouwbaarheid en veiligheid vereisen, met inbegrip van lucht-en ruimtevaartinstrumenten, kofferbak communicatieapparatuur, controleapparatuur voor nucleaire energie en medische apparatuur. Het besluit om dit product te gebruiken in deze toepassingen dient derhalve goed te worden overwogen en bepaald.
## Wettelijke kennisgevingen

Het kopiëren of op een andere manier reproduceren van de gehele handleiding of een deel daarvan zonder de voorafgaande schriftelijke toestemming van KYOCERA Document Solutions Inc. is verboden.

#### **Wat betreft handelsnamen**

- PRESCRIBE en ECOSYS zijn geregistreerde handelsmerken van Kyocera Corporation.
- KPDL is een handelsmerk van Kyocera Corporation.
- ï Microsoft, Windows, Windows XP, Windows Server 2003, Windows Vista, Windows Server 2008, Windows 7, Windows Server 2012, Windows 8, Windows 8.1, Windows 10 en Internet Explorer zijn gedeponeerde handelsmerken of handelsmerken van MicrosoftCorporation in de Verenigde Staten en/of andere landen.
- PCL is een handelsmerk van Hewlett-Packard Company.
- Adobe Acrobat, Adobe Reader en PostScript zijn handelsmerken van Adobe Systems Incorporated.
- Ethernet is een geregistreerd handelsmerk van Xerox Corporation.
- IBM en IBM PC/AT zijn handelsmerken van International Business Machines Corporation.
- ï AppleTalk, Bonjour, Macintosh en Mac OS zijn handelsmerken van Apple Inc., geregistreerd in de V.S. en andere landen.
- ï Alle Europese lettertypen die in dit apparaat zijn geïnstalleerd, worden gebruikt onder licentieovereenkomst met Monotype Imaging Inc.
- Helvetica, Palatino en Times zijn geregistreerde handelsmerken van Linotype GmbH.
- ï ITC Avant Garde Gothic, ITC Bookman, ITC ZapfChancery en ITC ZapfDingbats zijn geregistreerde handelsmerken van International Typeface Corporation.
- ï ThinPrint is een handelsmerk van Cortado AG in Duitsland en andere landen.
- UFST™ MicroType® lettertypen van Monotype Imaging Inc. zijn geïnstalleerd in dit apparaat.
- Dit apparaat bevat software met modules die zijn ontwikkeld door de Independent JPEG Group.
- iPad, iPhone en iPod zijn handelsmerken van Apple Inc., geregistreerd in de V.S. en andere landen.
- AirPrint en het AirPrint logo zijn handelsmerken van Apple Inc.
- ï iOS is een handelsmerk of geregistreerd handelsmerk van Cisco in de V.S. en andere landen en wordt onder licentie door Apple Inc. gebruikt
- ï Google en Google Cloud Print™ zijn handelsmerken en/of geregistreerde handelsmerken van Google Inc.
- Mopria™ is een geregistreerd handelsmerk van Mopria™ Alliance.
- ï Wi-Fi en Wi-Fi Direct zijn handelsmerken en/of geregistreerde handelsmerken van Wi-Fi Alliance.

Alle overige merk- en productnamen zijn geregistreerde handelsmerken of handelsmerken van de respectieve bedrijven. De symbolen ™ en ® worden niet gebruikt in deze gebruikershandleiding.

#### **GPL/LGPL**

Dit product is voorzien van GPL- (http://www.gnu.org/licenses/gpl.html) en/of LGPL-

(http://www.gnu.org/licenses/lgpl.html) software als onderdeel van de firmware. U kunt de broncode verkrijgen en het is toegestaan het te kopiëren, te verspreiden en te wijzigen conform de voorwaarden van GPL/LGPL. Voor meer informatie, waaronder het verkrijgen van de broncode, ga naar http://www.kyoceradocumentsolutions.com/gpl/.

#### **OpenSSL License**

Copyright (c) 1998-2006 The OpenSSL Project. All rights reserved.

Redistribution and use in source and binary forms, with or without modification, are permitted provided that the following conditions are met:

- 1. Redistributions of source code must retain the above copyright notice, this list of conditions and the following disclaimer.
- 2. Redistributions in binary form must reproduce the above copyright notice, this list of conditions and the following disclaimer in the documentation and/or other materials provided with the distribution.
- 3. All advertising materials mentioning features or use of this software must display the following acknowledgment: "This product includes software developed by the OpenSSL Project for use in the OpenSSL Toolkit. (http://www.openssl.org/)"
- 4. The names "OpenSSL Toolkit" and "OpenSSL Project" must not be used to endorse or promote products derived from this software without prior written permission. For written permission, please contact openssl-core@openssl.org.
- 5. Products derived from this software may not be called "OpenSSL" nor may "OpenSSL" appear in their names without prior written permission of the OpenSSL Project.
- 6. Redistributions of any form whatsoever must retain the following acknowledgment: "This product includes software developed by the OpenSSL Project for use in the OpenSSL Toolkit (http://www.openssl.org/)"

THIS SOFTWARE IS PROVIDED BY THE OpenSSL PROJECT "AS IS" AND ANY EXPRESSED OR IMPLIED WARRANTIES, INCLUDING, BUT NOT LIMITED TO, THE IMPLIED WARRANTIES OF MERCHANTABILITY AND FITNESS FOR A PARTICULAR PURPOSE ARE DISCLAIMED. IN NO EVENT SHALL THE OpenSSL PROJECT OR ITS CONTRIBUTORS BE LIABLE FOR ANY DIRECT, INDIRECT, INCIDENTAL, SPECIAL, EXEMPLARY, OR CONSEQUENTIAL DAMAGES (INCLUDING, BUT NOT LIMITED TO, PROCUREMENT OF SUBSTITUTE GOODS OR SERVICES; LOSS OF USE, DATA, OR PROFITS; OR BUSINESS INTERRUPTION) HOWEVER CAUSED AND ON ANY THEORY OF LIABILITY, WHETHER IN CONTRACT, STRICT LIABILITY, OR TORT (INCLUDING NEGLIGENCE OR OTHERWISE) ARISING IN ANY WAY OUT OF THE USE OF THIS SOFTWARE, EVEN IF ADVISED OF THE POSSIBILITY OF SUCH DAMAGE.

#### **Original SSLeay License**

Copyright (C) 1995-1998 Eric Young (eay@cryptsoft.com) All rights reserved.

This package is an SSL implementation written by Eric Young (eay@cryptsoft.com). The implementation was written so as to conform with Netscapes SSL.

This library is free for commercial and non-commercial use as long as the following conditions are adhered to. The following conditions apply to all code found in this distribution, be it the RC4, RSA, lhash, DES, etc., code; not just the SSL code. The SSL documentation included with this distribution is covered by the same copyright terms except that the holder is Tim Hudson (tjh@cryptsoft.com).

Copyright remains Eric Young's, and as such any Copyright notices in the code are not to be removed.

If this package is used in a product, Eric Young should be given attribution as the author of the parts of the library used.

This can be in the form of a textual message at program startup or in documentation (online or textual) provided with the package.

Redistribution and use in source and binary forms, with or without modification, are permitted provided that the following conditions are met:

- 1. Redistributions of source code must retain the copyright notice, this list of conditions and the following disclaimer.
- 2. Redistributions in binary form must reproduce the above copyright notice, this list of conditions and the following disclaimer in the documentation and/or other materials provided with the distribution.
- 3. All advertising materials mentioning features or use of this software must display the following acknowledgement: "This product includes cryptographic software written by Eric Young (eay@cryptsoft.com)" The word 'cryptographic' can be left out if the routines from the library being used are not cryptographic related :-).
- 4. If you include any Windows specific code (or a derivative thereof) from the apps directory (application code) you must include an acknowledgement: "This product includes software written by Tim Hudson (tjh@cryptsoft.com)"

THIS SOFTWARE IS PROVIDED BY ERIC YOUNG "AS IS" AND ANY EXPRESS OR IMPLIED WARRANTIES, INCLUDING, BUT NOT LIMITED TO, THE IMPLIED WARRANTIES OF MERCHANTABILITY AND FITNESS FOR A PARTICULAR PURPOSE ARE DISCLAIMED. IN NO EVENT SHALL THE AUTHOR OR CONTRIBUTORS BE LIABLE FOR ANY DIRECT, INDIRECT, INCIDENTAL, SPECIAL, EXEMPLARY, OR CONSEQUENTIAL DAMAGES (INCLUDING, BUT NOT LIMITED TO, PROCUREMENT OF SUBSTITUTE GOODS OR SERVICES; LOSS OF USE, DATA, OR PROFITS; OR BUSINESS INTERRUPTION) HOWEVER CAUSED AND ON ANY THEORY OF LIABILITY, WHETHER IN CONTRACT, STRICT LIABILITY, OR TORT (INCLUDING NEGLIGENCE OR OTHERWISE) ARISING IN ANY WAY OUT OF THE USE OF THIS SOFTWARE, EVEN IF ADVISED OF THE POSSIBILITY OF SUCH DAMAGE.

The licence and distribution terms for any publically available version or derivative of this code cannot be changed. i.e. this code cannot simply be copied and put under another distribution licence [including the GNU Public Licence.]

#### **Monotype Imaging License Agreement**

- 1 *Software* shall mean the digitally encoded, machine readable, scalable outline data as encoded in a special format as well as the UFST Software.
- 2 You agree to accept a non-exclusive license to use the Software to reproduce and display weights, styles and versions of letters, numerals, characters and symbols (*Typefaces*) solely for your own customary business or personal purposes at the address stated on the registration card you return to Monotype Imaging. Under the terms of this License Agreement, you have the right to use the Fonts on up to three printers. If you need to have access to the fonts on more than three printers, you need to acquire a multiuser license agreement which can be obtained from Monotype Imaging. Monotype Imaging retains all rights, title and interest to the Software and Typefaces and no rights are granted to you other than a License to use the Software on the terms expressly set forth in this Agreement.
- 3 To protect proprietary rights of Monotype Imaging, you agree to maintain the Software and other proprietary information concerning the Typefaces in strict confidence and to establish reasonable procedures regulating access to and use of the Software and Typefaces.
- 4 You agree not to duplicate or copy the Software or Typefaces, except that you may make one backup copy. You agree that any such copy shall contain the same proprietary notices as those appearing on the original.
- 5 This License shall continue until the last use of the Software and Typefaces, unless sooner terminated. This License may be terminated by Monotype Imaging if you fail to comply with the terms of this License and such failure is not remedied within thirty (30) days after notice from Monotype Imaging. When this License expires or is terminated, you shall either return to Monotype Imaging or destroy all copies of the Software and Typefaces and documentation as requested.
- 6 You agree that you will not modify, alter, disassemble, decrypt, reverse engineer or decompile the Software.
- 7 Monotype Imaging warrants that for ninety (90) days after delivery, the Software will perform in accordance with Monotype Imaging-published specifications, and the diskette will be free from defects in material and workmanship. Monotype Imaging does not warrant that the Software is free from all bugs, errors and omissions.

The parties agree that all other warranties, expressed or implied, including warranties of fitness for a particular purpose and merchantability, are excluded.

8 Your exclusive remedy and the sole liability of Monotype Imaging in connection with the Software and Typefaces is repair or replacement of defective parts, upon their return to Monotype Imaging.

In no event will Monotype Imaging be liable for lost profits, lost data, or any other incidental or consequential damages, or any damages caused by abuse or misapplication of the Software and Typefaces.

9 Massachusetts U.S.A. law governs this Agreement.

- 10 You shall not sublicense, sell, lease, or otherwise transfer the Software and/or Typefaces without the prior written consent of Monotype Imaging.
- 11 Use, duplication or disclosure by the Government is subject to restrictions as set forth in the Rights in Technical Data and Computer Software clause at FAR 252-227-7013, subdivision (b)(3)(ii) or subparagraph (c)(1)(ii), as appropriate. Further use, duplication or disclosure is subject to restrictions applicable to restricted rights software as set forth in FAR 52.227-19 (c)(2).
- 12 You acknowledge that you have read this Agreement, understand it, and agree to be bound by its terms and conditions. Neither party shall be bound by any statement or representation not contained in this Agreement. No change in this Agreement is effective unless written and signed by properly authorized representatives of each party. By opening this diskette package, you agree to accept the terms and conditions of this Agreement.

#### **Knopflerfish License**

This product includes software developed by the Knopflerfish Project. http://www.knopflerfish.org

Copyright 2003-2010 The Knopflerfish Project. All rights reserved.

Redistribution and use in source and binary forms, with or without modification, are permitted provided that the following conditions are met:

- Redistributions of source code must retain the above copyright notice, this list of conditions and the following disclaimer.
- Redistributions in binary form must reproduce the above copyright notice, this list of conditions and the following disclaimer in the documentation and/or other materials provided with the distribution.
- Neither the name of the KNOPFLERFISH project nor the names of its contributors may be used to endorse or promote products derived from this software without specific prior written permission.

THIS SOFTWARE IS PROVIDED BY THE COPYRIGHT HOLDERS AND CONTRIBUTORS "AS IS" AND ANY EXPRESS OR IMPLIED WARRANTIES, INCLUDING, BUT NOT LIMITED TO, THE IMPLIED WARRANTIES OF MERCHANTABILITY AND FITNESS FOR A PARTICULAR PURPOSE ARE DISCLAIMED. IN NO EVENT SHALL THE COPYRIGHT OWNER OR CONTRIBUTORS BE LIABLE FOR ANY DIRECT, INDIRECT, INCIDENTAL, SPECIAL, EXEMPLARY, OR CONSEQUENTIAL DAMAGES (INCLUDING, BUT NOT LIMITED TO, PROCUREMENT OF SUBSTITUTE GOODS OR SERVICES; LOSS OF USE, DATA, OR PROFITS; OR BUSINESS INTERRUPTION) HOWEVER CAUSED AND ON ANY THEORY OF LIABILITY, WHETHER IN CONTRACT, STRICT LIABILITY, OR TORT (INCLUDING NEGLIGENCE OR OTHERWISE) ARISING IN ANY WAY OUT OF THE USE OF THIS SOFTWARE, EVEN IF ADVISED OF THE POSSIBILITY OF SUCH DAMAGE.

#### **Apache License (Version 2.0)**

Apache License Version 2.0, January 2004 http://www.apache.org/licenses/

TERMS AND CONDITIONS FOR USE, REPRODUCTION, AND DISTRIBUTION

1. Definitions.

"License" shall mean the terms and conditions for use, reproduction, and distribution as defined by Sections 1 through 9 of this document.

"Licensor" shall mean the copyright owner or entity authorized by the copyright owner that is granting the License.

"Legal Entity" shall mean the union of the acting entity and all other entities that control, are controlled by, or are under common control with that entity. For the purposes of this definition, "control" means (i) the power, direct or indirect, to cause the direction or management of such entity, whether by contract or otherwise, or (ii) ownership of fifty percent (50%) or more of the outstanding shares, or (iii) beneficial ownership of such entity.

"You" (or "Your") shall mean an individual or Legal Entity exercising permissions granted by this License.

"Source" form shall mean the preferred form for making modifications, including but not limited to software source code, documentation source, and configuration files.

"Object" form shall mean any form resulting from mechanical transformation or translation of a Source form, including but not limited to compiled object code, generated documentation, and conversions to other media types.

"Work" shall mean the work of authorship, whether in Source or Object form, made available under the License, as indicated by a copyright notice that is included in or attached to the work (an example is provided in the Appendix below).

"Derivative Works" shall mean any work, whether in Source or Object form, that is based on (or derived from) the Work and for which the editorial revisions, annotations, elaborations, or other modifications represent, as a whole, an original work of authorship. For the purposes of this License, Derivative Works shall not include works that remain separable from, or merely link (or bind by name) to the interfaces of, the Work and Derivative Works thereof.

"Contribution" shall mean any work of authorship, including the original version of the Work and any modifications or additions to that Work or Derivative Works thereof, that is intentionally submitted to Licensor for inclusion in the Work by the copyright owner or by an individual or Legal Entity authorized to submit on behalf of the copyright owner. For the purposes of this definition, "submitted" means any form of electronic, verbal, or written communication sent to the Licensor or its representatives, including but not limited to communication on electronic mailing lists, source code control systems, and issue tracking systems that are managed by, or on behalf of, the Licensor for the purpose of discussing and improving the Work, but excluding communication that is conspicuously marked or otherwise designated in writing by the copyright owner as "Not a Contribution."

"Contributor" shall mean Licensor and any individual or Legal Entity on behalf of whom a Contribution has been received by Licensor and subsequently incorporated within the Work.

- 2. Grant of Copyright License. Subject to the terms and conditions of this License, each Contributor hereby grants to You a perpetual, worldwide, non-exclusive, no-charge, royalty-free, irrevocable copyright license to reproduce, prepare Derivative Works of, publicly display, publicly perform, sublicense, and distribute the Work and such Derivative Works in Source or Object form.
- 3. Grant of Patent License. Subject to the terms and conditions of this License, each Contributor hereby grants to You a perpetual, worldwide, non-exclusive, no-charge, royalty-free, irrevocable (except as stated in this section) patent license to make, have made, use, offer to sell, sell, import, and otherwise transfer the Work, where such license applies only to those patent claims licensable by such Contributor that are necessarily infringed by their Contribution(s) alone or by combination of their Contribution(s) with the Work to which such Contribution(s) was submitted. If You institute patent litigation against any entity (including a cross-claim or counterclaim in a lawsuit) alleging that the Work or a Contribution incorporated within the Work constitutes direct or contributory patent infringement, then any patent licenses granted to You under this License for that Work shall terminate as of the date such litigation is filed.
- 4. Redistribution. You may reproduce and distribute copies of the Work or Derivative Works thereof in any medium, with or without modifications, and in Source or Object form, provided that You meet the following conditions:
	- (a)You must give any other recipients of the Work or Derivative Works a copy of this License; and
	- (b)You must cause any modified files to carry prominent notices stating that You changed the files; and
	- (c)You must retain, in the Source form of any Derivative Works that You distribute, all copyright, patent, trademark, and attribution notices from the Source form of the Work, excluding those notices that do not pertain to any part of the Derivative Works; and
	- (d)If the Work includes a "NOTICE" text file as part of its distribution, then any Derivative Works that You distribute must include a readable copy of the attribution notices contained within such NOTICE file, excluding those notices that do not pertain to any part of the Derivative Works, in at least one of the following places: within a NOTICE text file distributed as part of the Derivative Works; within the Source form or documentation, if provided along with the Derivative Works; or, within a display generated by the Derivative Works, if and wherever such third-party notices normally appear. The contents of the NOTICE file are for informational purposes only and do not modify the License. You may add Your own attribution notices within Derivative Works that You distribute, alongside or as an addendum to the NOTICE text from the Work, provided that such additional attribution notices cannot be construed as modifying the License.

You may add Your own copyright statement to Your modifications and may provide additional or different license terms and conditions for use, reproduction, or distribution of Your modifications, or for any such Derivative Works as a whole, provided Your use, reproduction, and distribution of the Work otherwise complies with the conditions stated in this License.

- 5. Submission of Contributions. Unless You explicitly state otherwise, any Contribution intentionally submitted for inclusion in the Work by You to the Licensor shall be under the terms and conditions of this License, without any additional terms or conditions. Notwithstanding the above, nothing herein shall supersede or modify the terms of any separate license agreement you may have executed with Licensor regarding such Contributions.
- 6. Trademarks. This License does not grant permission to use the trade names, trademarks, service marks, or product names of the Licensor, except as required for reasonable and customary use in describing the origin of the Work and reproducing the content of the NOTICE file.
- 7. Disclaimer of Warranty. Unless required by applicable law or agreed to in writing, Licensor provides the Work (and each Contributor provides its Contributions) on an "AS IS" BASIS, WITHOUT WARRANTIES OR CONDITIONS OF ANY KIND, either express or implied, including, without limitation, any warranties or conditions of TITLE, NON-INFRINGEMENT, MERCHANTABILITY, or FITNESS FOR A PARTICULAR PURPOSE. You are solely responsible for determining the appropriateness of using or redistributing the Work and assume any risks associated with Your exercise of permissions under this License.
- 8. Limitation of Liability. In no event and under no legal theory, whether in tort (including negligence), contract, or otherwise, unless required by applicable law (such as deliberate and grossly negligent acts) or agreed to in writing, shall any Contributor be liable to You for damages, including any direct, indirect, special, incidental, or consequential damages of any character arising as a result of this License or out of the use or inability to use the Work (including but not limited to damages for loss of goodwill, work stoppage, computer failure or malfunction, or any and all other commercial damages or losses), even if such Contributor has been advised of the possibility of such damages.
- 9. Accepting Warranty or Additional Liability. While redistributing the Work or Derivative Works thereof, You may choose to offer, and charge a fee for, acceptance of support, warranty, indemnity, or other liability obligations and/or rights consistent with this License. However, in accepting such obligations, You may act only on Your own behalf and on Your sole responsibility, not on behalf of any other Contributor, and only if You agree to indemnify, defend, and hold each Contributor harmless for any liability incurred by, or claims asserted against, such Contributor by reason of your accepting any such warranty or additional liability.

#### END OF TERMS AND CONDITIONS

APPENDIX: How to apply the Apache License to your work.

To apply the Apache License to your work, attach the following boilerplate notice, with the fields enclosed by brackets "[]" replaced with your own identifying information. (Don't include the brackets!) The text should be enclosed in the appropriate comment syntax for the file format. We also recommend that a file or class name and description of purpose be included on the same "printed page" as the copyright notice for easier identification within third-party archives.

#### Copyright [yyyy] [name of copyright owner]

Licensed under the Apache License, Version 2.0 (the "License"); you may not use this file except in compliance with the License. You may obtain a copy of the License at

#### http://www.apache.org/licenses/LICENSE-2.0

Unless required by applicable law or agreed to in writing, software distributed under the License is distributed on an "AS IS" BASIS, WITHOUT WARRANTIES OR CONDITIONS OF ANY KIND, either express or implied. See the License for the specific language governing permissions and limitations under the License.

## Energiebesparingsfunctie

Het apparaat is uitgerust met een slaapmodus, waarbij de printer- en faxfuncties in een wachtstand komen te staan, maar het energieverbruik tot een minimum wordt beperkt na verloop van een bepaalde interval sinds het apparaat voor het laatst werd gebruikt. Als het apparaat niet wordt gebruikt in de slaapstand, dan wordt de stroom automatisch uitgeschakeld.

#### Slaapstand (pagina 2-20)

Uitschakelvoorwaarde (modellen voor Europa) (pagina 2-22)

## Functie automatisch dubbelzijdig afdrukken

Dit apparaat heeft dubbelzijdig afdrukken als standaardfunctie. Bijvoorbeeld bij het afdrukken van twee enkelzijdige originelen op een vel papier als dubbelzijdige afdruk, is het mogelijk om papierverbruik te verminderen.

Duplex (pagina 6-9)

Afdrukken in de duplexmodus vermindert papierverbruik en draagt bij aan het behoud van bossen. Duplexmodus vermindert tevens de hoeveelheid papier die ingekocht moet worden en vermindert daardoor de kosten. Het is daarom aan te bevelen dat machines die dubbelzijdig kunnen afdrukken, standaard worden ingesteld in de duplexmodus.

## Energiezuinigheid - Papier

Voor het behoud en duurzaam gebruik van de bossen wordt aanbevolen om gerecycled en nieuw papier te gebruiken dat op de meest milieuvriendelijke manier wordt geproduceerd of voorzien is van erkende milieukeurmerken, en die voldoen aan EN 12281:2002<sup>\*</sup> of een vergelijkbare kwaliteitsstandaard.

Deze apparatuur ondersteunt ook printen op papier van 64 g/m<sup>2</sup>. Wanneer dergelijk papier, dat minder ruwegrondstoffen bevat, gebruikt wordt, leidt dit tot meer besparingen van natuurlijke bronnen.

\* : EN12281:2002 "Papier voor drukwerk en kantoor - Eisen aan kopieerpapier voor kopieerprocessen met droge toner"

Uw verkoop- of servicevertegenwoordiger kan informatie geven over aanbevolen papiersoorten.

## Milieuvoordelen van "Energiebeheer"

Om het stroomverbruik te beperken, is dit apparaat voorzien van een functie voor energiebeheer die automatisch de energiebesparende stand inschakelt wanneer het apparaat gedurende een bepaalde tijd niet actief is. Hoewel het de apparatuur enige tijd vergt weer terug te keren naar modus KLAAR vanuit de spaarstand, is eenbelangrijke vermindering in energieverbruik mogelijk. Het wordt aanbevolen de machine te gebruiken met deactiveringstijd voor de spaarstand in de standaardinstelling.

## Energy Star-programma (ENERGY STAR®)

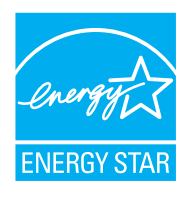

Als bedrijf dat deelneemt aan het internationale Energy Star-programma hebben wij vastgesteld dat dit apparaat voldoet aan de standaarden zoals bepaald in het internationale Energy Star-programma. ENERGY STAR® is een vrijwillig programma voor energie-efficiëntie met als doel het ontwikkelen en promoten van producten met een hoge energie-efficiëntie om zo het broeikaseffect te helpen voorkomen. Door ENERGY STAR® -gekwalificeerde producten aan teschaffen kunnen klanten helpen de emissies van broeikasgassen te verminderen tijdensgebruik van het product en te besparen op de energiegerelateerde kosten.

# 2 Het apparaat installeren en instellen

Dit hoofdstuk bevat informatie voor de beheerder van dit apparaat, zoals de onderdeelnamen, het aansluiten van kabels en het installeren van software.

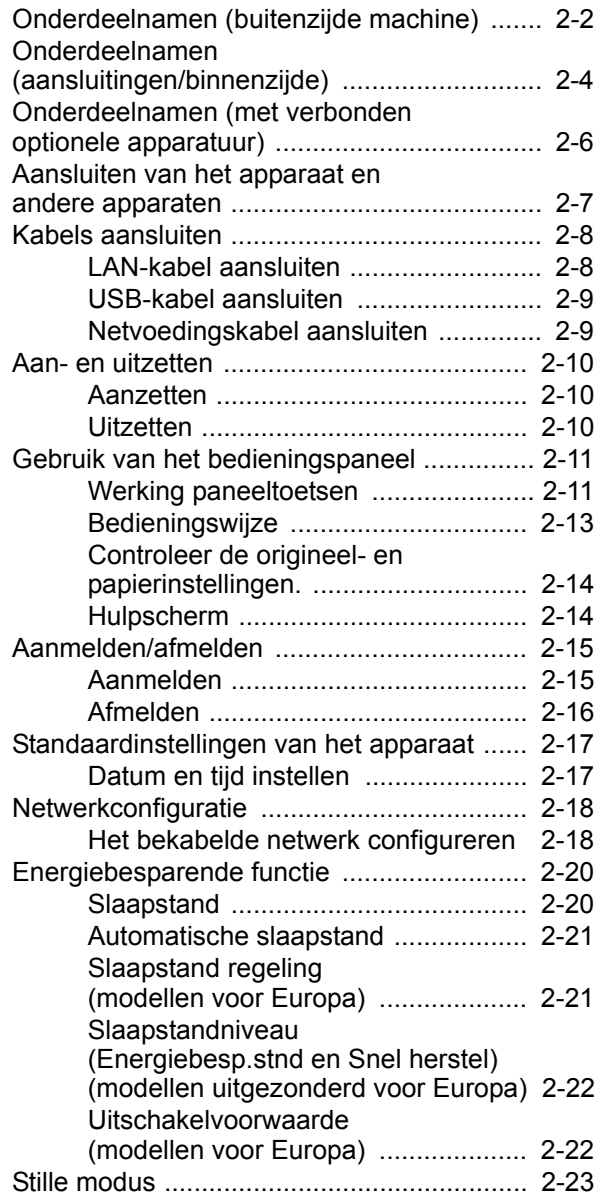

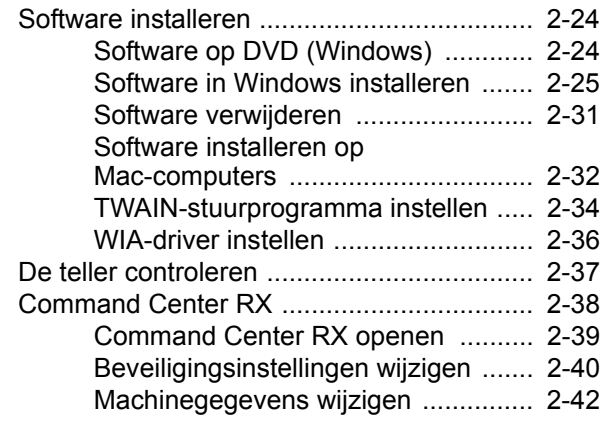

## Onderdeelnamen (buitenzijde machine)

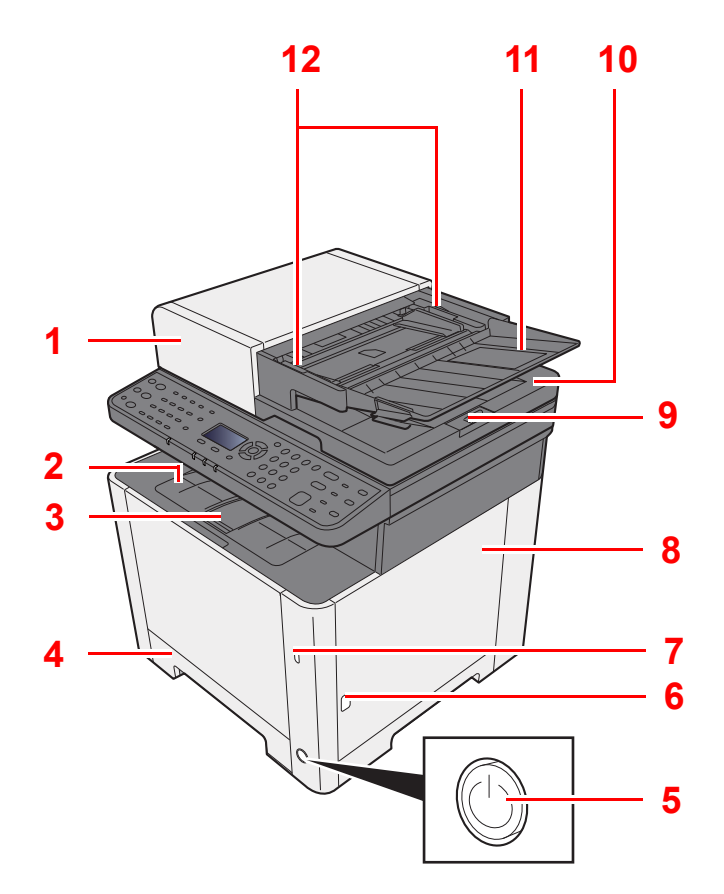

- 1 Documenttoevoer
- 2 Binnenlade
- 3 Papierstopper
- 4 Cassette 1
- 5 Hoofdschakelaar
- 6 Knop (Rechterklep open)
- 7 Sleuf voor USB-geheugen
- 8 Rechterklep
- 9 Originelenstopper

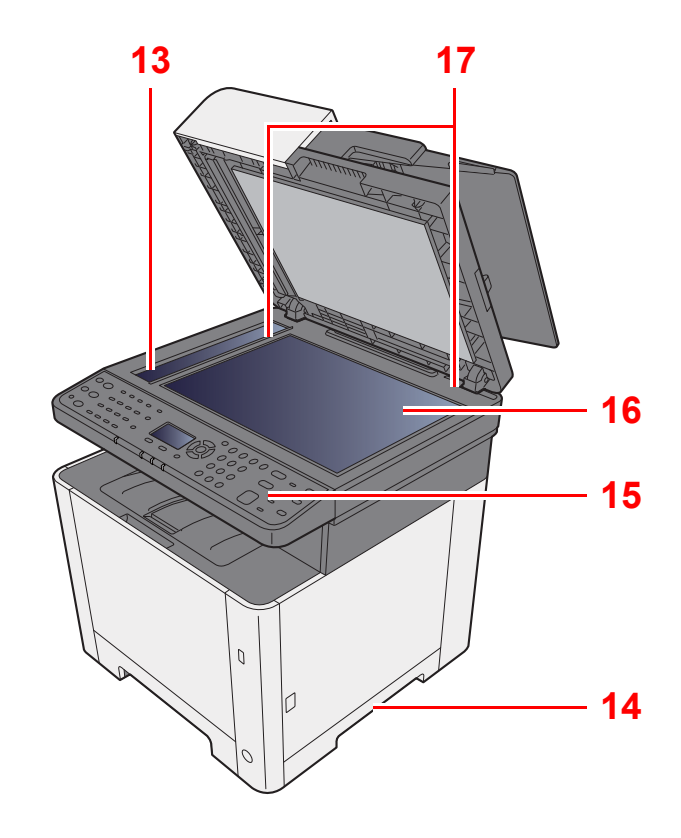

- 10 Originelenuitvoer
- 11 Origineleninvoer
- 12 Breedtegeleiders voor originelen
- 13 Sleufglas
- 14 Hendels
- 15 Bedieningspaneel
- 16 Glasplaat
- 17 Aanduidingen origineelformaat

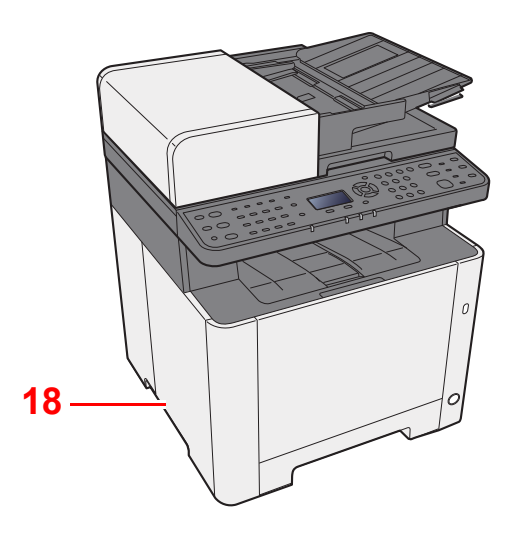

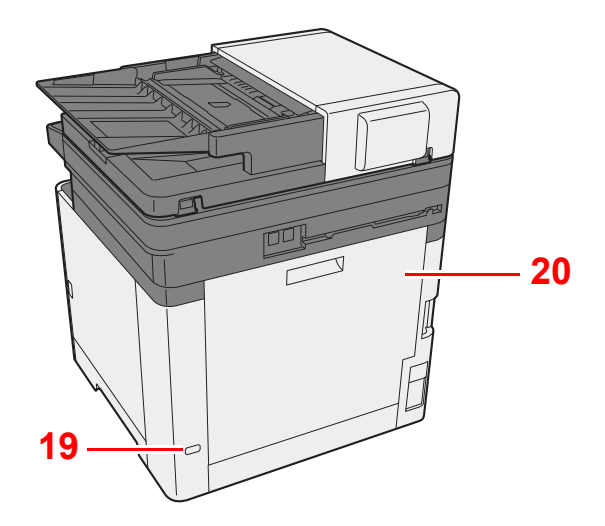

18 Hendels

19 Beveiligingsinrichting tegen diefstal

20 Achterklep 1

## Onderdeelnamen (aansluitingen/ binnenzijde)

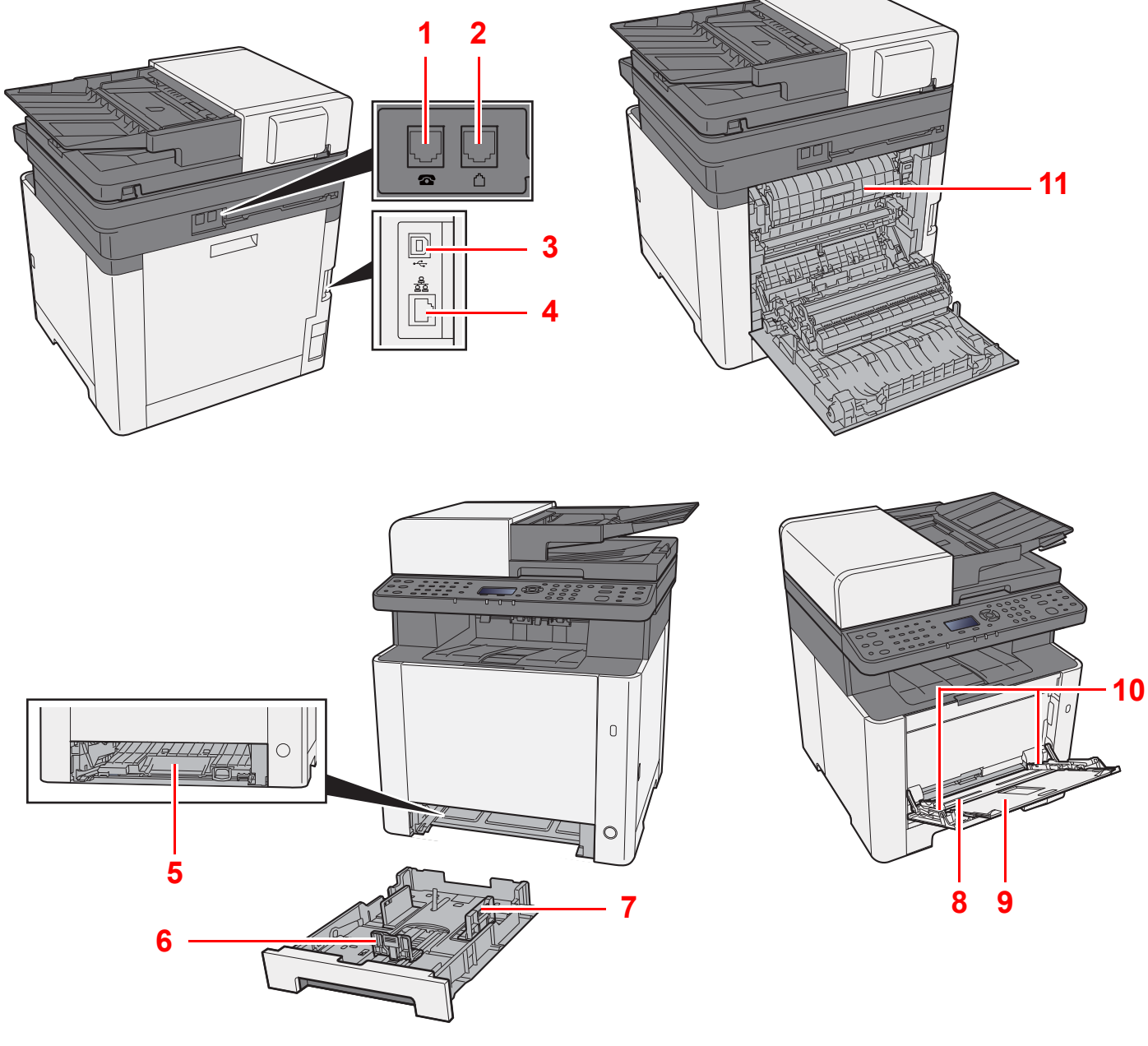

- 1 TEL-aansluiting
- 2 LIJN-aansluiting
- 3 USB-poort
- 4 Netwerkinterface-aansluiting
- 5 Invoerklep
- 6 Papierlengtegeleider
- 7 Papierbreedtegeleiders
- 8 Multifunctionele lade
- 9 Ladesteun
- 10 Papierbreedtegeleiders
- 11 Fuserklep

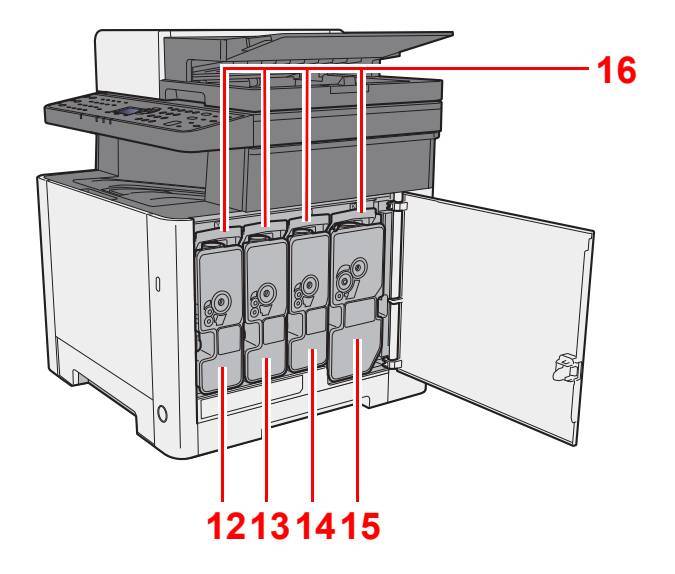

- 12 Tonercontainer (Yellow)
- 13 Tonercontainer (Cyan)
- 14 Tonercontainer (Magenta)
- 15 Tonercontainer (Black)
- 16 Tonercontainerontgrendeling

## Onderdeelnamen (met verbonden optionele apparatuur)

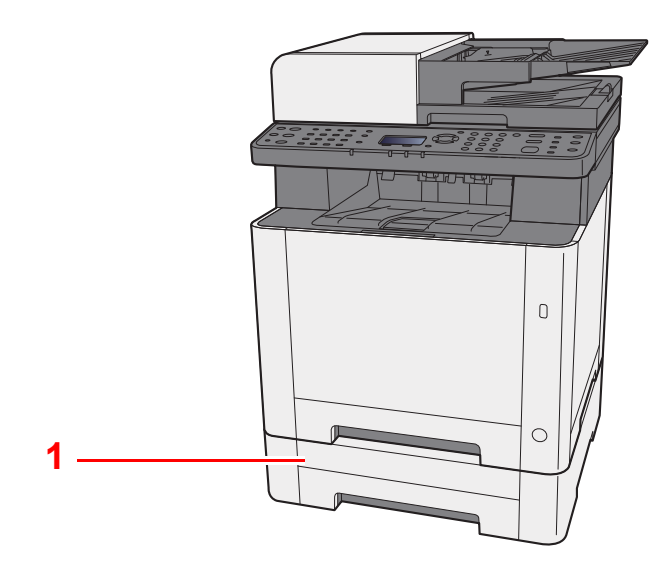

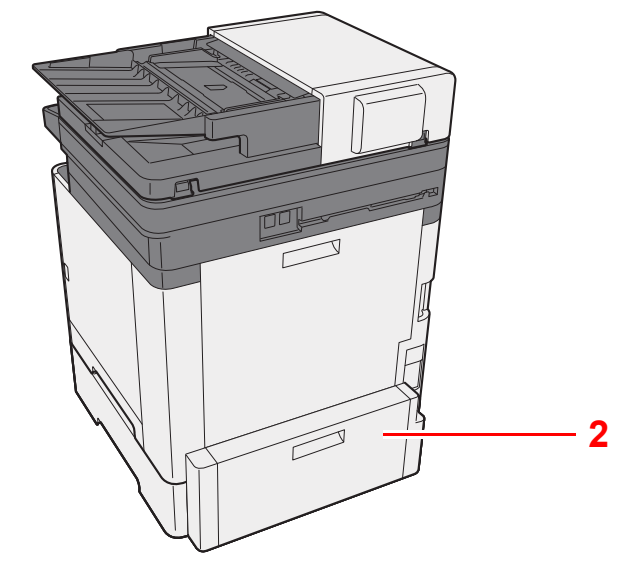

- 1 Cassette 2
- 2 Achterklep 2
- Optionele apparatuur (pagina 8-2)

## Aansluiten van het apparaat en andere apparaten

Bereid de kabels voor die nodig zijn voor de omgeving en het gebruiksdoel van het apparaat.

#### **Het apparaat aansluiten op de pc via USB**

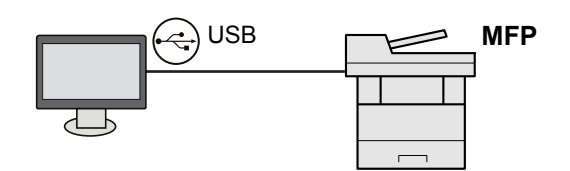

#### **Het apparaat aansluiten op de pc op het netwerk**

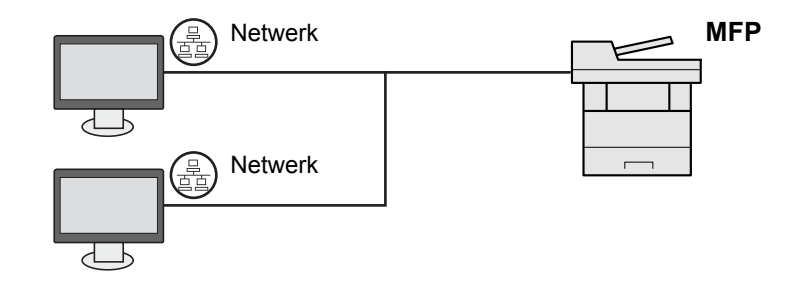

#### **OPMERKING**

Als u het apparaat gebruikt met draadloos netwerk, dan hoeft u geen verbinding te maken met de LAN-kabel. Voor het gebruik van draadloze LAN, moeten de standaardinstellingen van het apparaat met behulp van het Systeemmenu worden gewijzigd.

Raadpleeg de *Engelse gebruikershandleiding*

#### **Te gebruiken kabels**

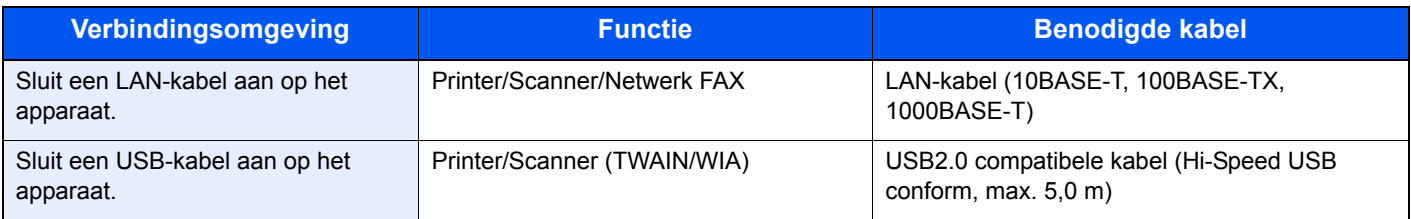

## Kabels aansluiten

## LAN-kabel aansluiten

#### **BELANGRIJK**

**Zorg ervoor dat de stroomtoevoer naar de machine is afgesloten.**

**→** Uitzetten (pagina 2-10)

### **1** Sluit de kabel op het apparaat aan.

1 Sluit de LAN-kabel aan op de netwerkpoort.

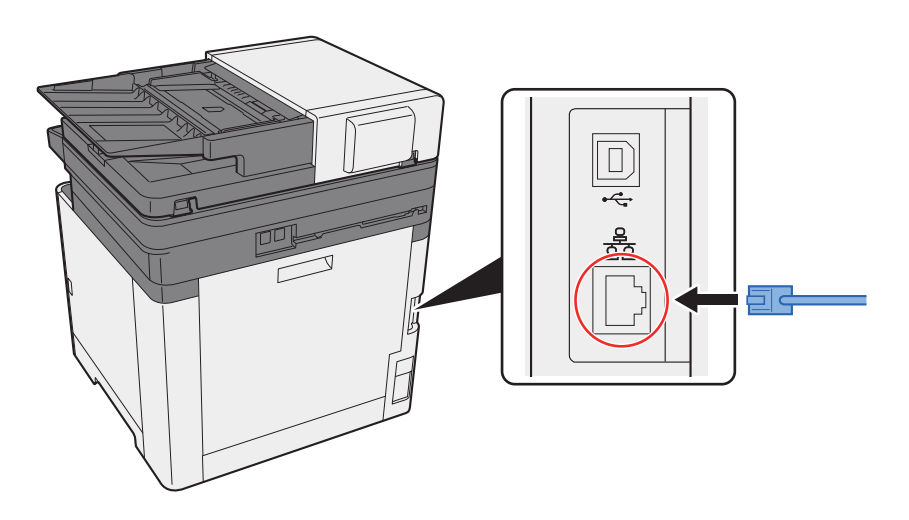

2 Sluit het andere uiteinde van de kabel aan op de hub of de PC.

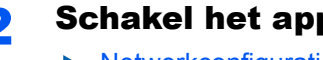

2 Schakel het apparaat in en configureer het netwerk.

Netwerkconfiguratie (pagina 2-18)

## USB-kabel aansluiten

**BELANGRIJK**

**Zorg ervoor dat de stroomtoevoer naar de machine is afgesloten.**

**→** Uitzetten (pagina 2-10)

### **1** Sluit de kabel op het apparaat aan.

1 Sluit de USB-kabel aan op de USB-aansluiting.

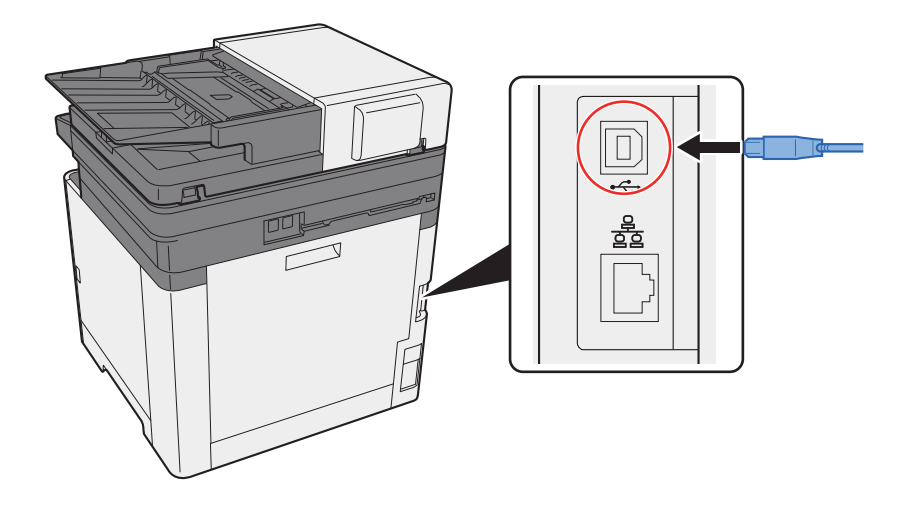

2 Sluit het andere uiteinde van de kabel aan op de PC.

### 2 Zet het apparaat aan.

## Netvoedingskabel aansluiten

#### **1** Sluit de kabel op het apparaat aan.

Sluit een kant van de bijgeleverde netvoedingskabel op het apparaat en de andere kant op het stopcontact aan.

#### **BELANGRIJK**

**Gebruik uitsluitend de netvoedingskabel die bij het apparaat wordt geleverd.** 

#### **QOPMERKING**

Als u het netsnoer aansluit op deze machine kan het berichtendisplay tijdelijk worden weergegeven.

## Aan- en uitzetten

## Aanzetten

**1 Zet de hoofdschakelaar aan.** 

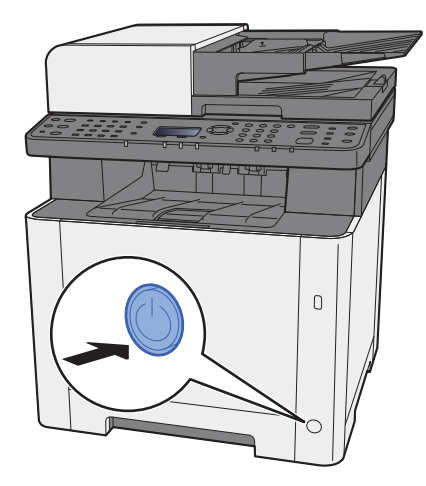

## Uitzetten

Zet de hoofdschakelaar uit.

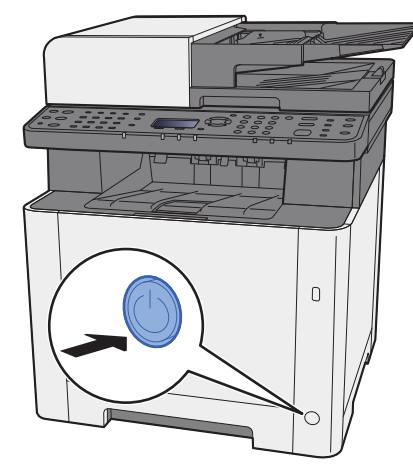

Het bevestigingsbericht voor voeding uit wordt weergegeven als [**Toon UitschMeld.**] is ingesteld op [**Aan**].

Raadpleeg de *Engelse gebruikershandleiding*

Het uitschakelen duurt ongeveer 3 minuten.

## **VOORZICHTIG**

**Als u dit apparaat gedurende langere tijd niet gebruikt (bijvoorbeeld 's nachts), zet het dan uit met de hoofdschakelaar. Als u het apparaat nog langer niet gebruikt (bijvoorbeeld tijdens de vakantie), haal dan om veiligheidsredenen de stekker uit het stopcontact.** 

#### **BELANGRIJK**  $\odot$

**Als op het apparaat de faxfunctie geïnstalleerd is en u zet het apparaat uit met de hoofdschakelaar, dan is het verzenden en ontvangen van faxen uitgeschakeld. Verwijder het papier uit de cassettes en berg het op in de afgesloten bewaarzak voor papier om het tegen vocht te beschermen.**

## Gebruik van het bedieningspaneel Werking paneeltoetsen

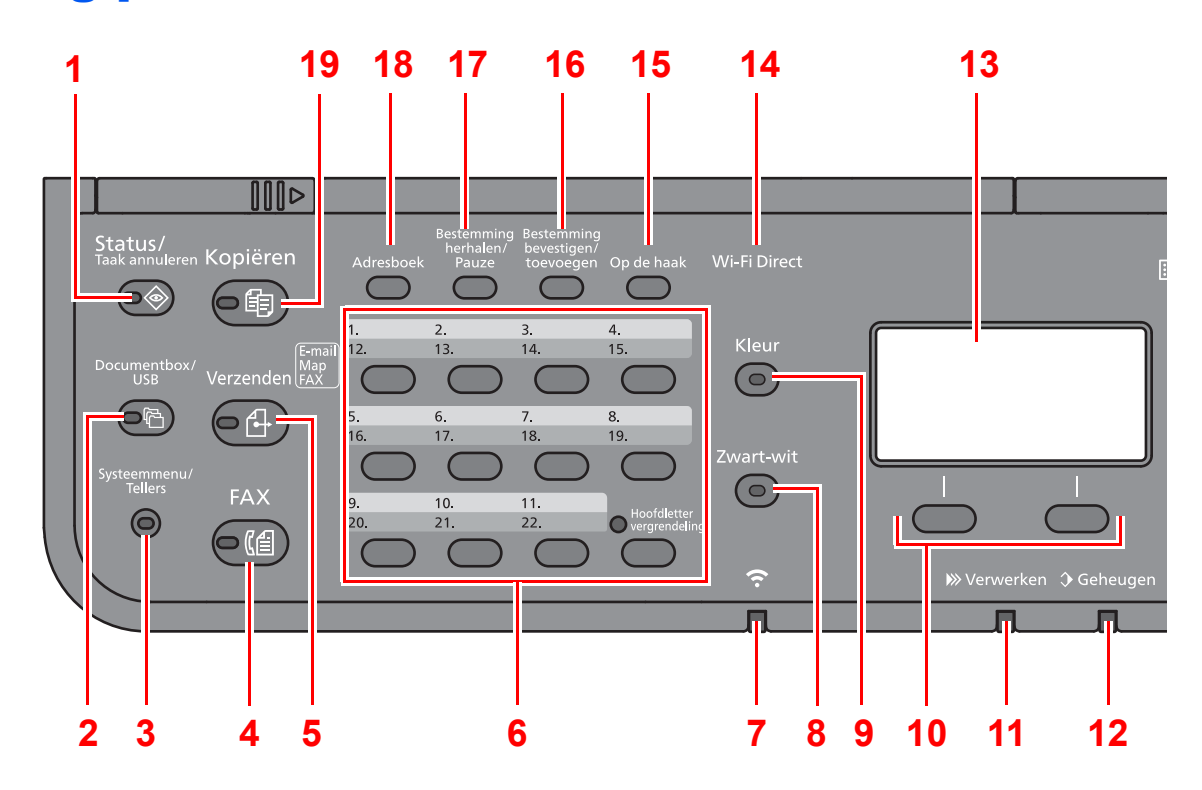

- 1 Toets [**Status/Taak annuleren**]: Geeft het scherm Status/Taak annuleren weer.
- 2 Toets [**Documentbox/USB**]: Geeft het scherm Documentbox/USB weer.
- 3 Toets [**Systeemmenu/Tellers**]: Geeft het scherm Systeemmenu/Tellers weer.
- 4 Toets [**FAX**]: Geeft het scherm Fax weer.
- 5 Toets [**Verzenden**]: Geeft het scherm Verzenden weer. U kunt dit wijzigen om het adresboekscherm weer te geven.
- 6 Snelkiestoetsen: Roept de bestemming op die onder de voorkiestoetsen zijn opgeslagen.
- 7 [**Wi-Fi**]-lampje\*<sup>1</sup> : Knippert tijdens de Wi-Fi verbinding.
- 8 [**Zwart-wit**]-toets: Kiest zwart-wit
- 9 [**Kleur**]-toets: Kiest kleur.
- 10 Keuzetoetsen: Selecteert het menu dat wordt weergegeven aan de onderkant van het berichtenscherm.
- 11 [**Verwerken**]-lampje: Knippert tijdens het afdrukken of verzenden/ontvangen.
- 12 [**Geheugen**]-lampje: Knippert als het apparaat het interne geheugen of het faxgeheugen gebruikt.
- 13 Berichtenscherm: Geeft het instellingenmenu, de status van het apparaat en foutmeldingen weer.
- 14 [Wi-Fi Direct]-lampje<sup>\*1</sup>: Stelt Wi-Fi Direct in, en toont de benodigde informatie voor verbinding en verbindingsstatus.
- 15 [**Op de haak**]-toets: Schakelt tussen op de haak en van de haak wanneer u handmatig een fax verzendt.
- 16 Toets [**Bestemming bevestigen/toevoegen**]: Bevestigt de bestemming of voegt een bestemming toe.
- 17 Toets [**Bestemming herhalen/Pauze**]: Roept de vorige bestemming op. Wordt ook gebruikt om een pauze in te voegen bij het invoeren van een faxnummer.
- 18 [**Adresboek**]-toets: Geeft het scherm Adresboek weer.
- 19 Toets [**Kopiëren**]: Geeft het scherm Kopiëren weer.
- \*1 Alleen voor modellen met Wi-Fi.

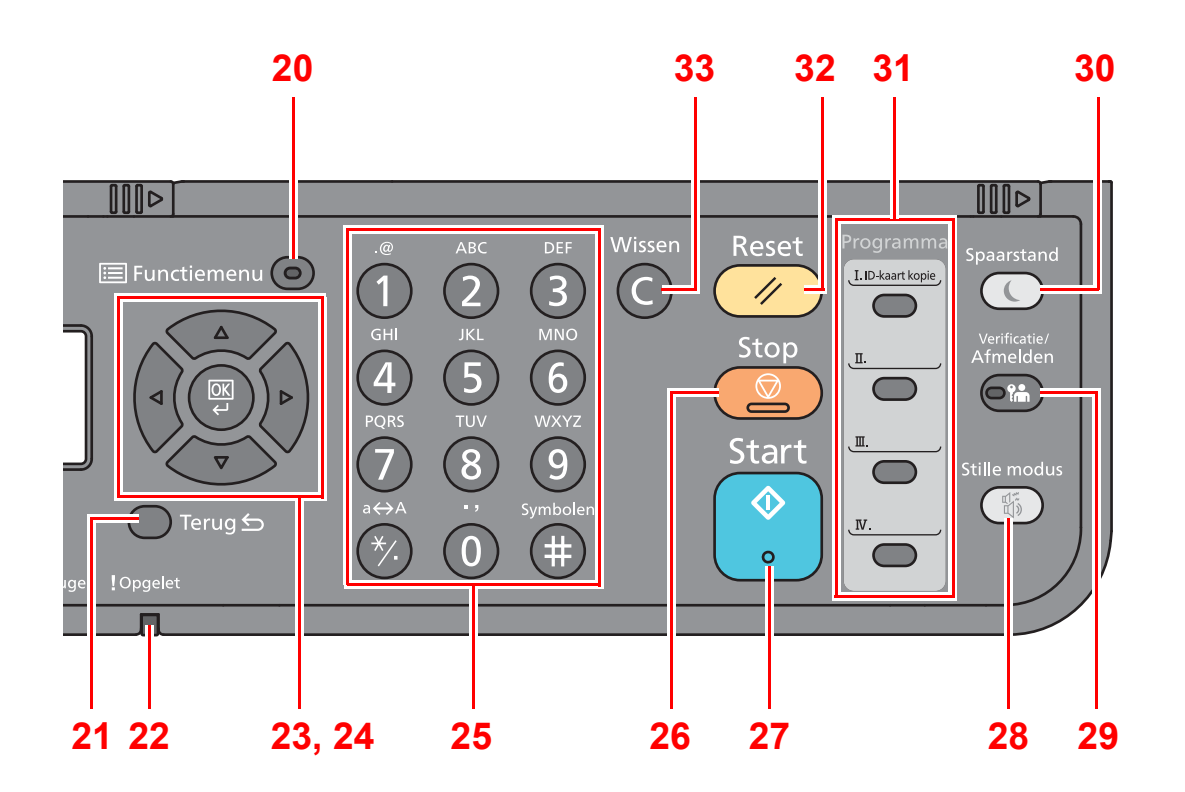

- 20 Toets [**Functiemenu**]: Geeft het scherm functiemenu weer.
- 21 Toets [**Terug**]: Keert terug naar het vorige scherm.
- 22 [**Opgelet**]-lampje: Brandt of knippert wanneer een fout optreedt en een taak wordt afgebroken.
- 23 Pijltjestoetsen: Verhoogt of verlaagt het aantal, of selecteert het menu in het berichtenscherm. Verplaatst tevens de cursor bij het invoeren van de tekens.
- 24 [**OK**]-toets: Bevestigt een functie of een menu, alsook de ingevoerde nummers.
- 25 Cijfertoetsen: Om cijfers en symbolen in te voeren.
- 26 [**Stop**]-toets: Annuleert of onderbreekt de lopende taak.
- 27 [**Start**]-toets: Start het kopiëren en scannen en het verwerken van instellingen.
- 28 Toets [**Stille modus**]: Lagere afdruksnelheid voor stille verwerking.
- 29 Toets [**Verificatie/Afmelden**]: Doet de gebruiker aanmelden en verlaat de taak voor de huidige gebruiker (bv. afmelden).
- 30 [**Spaarstand**]-lampje: Zet het apparaat in de slaapstand. Schakelt de slaapstand uit.
- 31 Programmatoetsen: Worden gebruikt om programma's te registreren en op te roepen.
- 32 [**Reset**]-toets: Zet de instellingen terug in hun oorspronkelijke stand.
- 33 [**Wissen**]-toets: Wist ingevoerde nummers en karakters.

## **Bedieningswijze**

In dit gedeelte wordt uitgelegd hoe u de instellingenmenu's op het berichtenscherm kunt bedienen.

### **De menu's weergeven en instellingen configureren**

Druk op de toets [**Systeemmenu/Tellers**] of [**Functiemenu**] om de instellingenmenu's weer te geven. Druk op de toets [**▲**], [**▼**], [**◄**], [**►**], [**OK**], of [**Terug**] om een menu te selecteren en de instellingen uit te voeren.

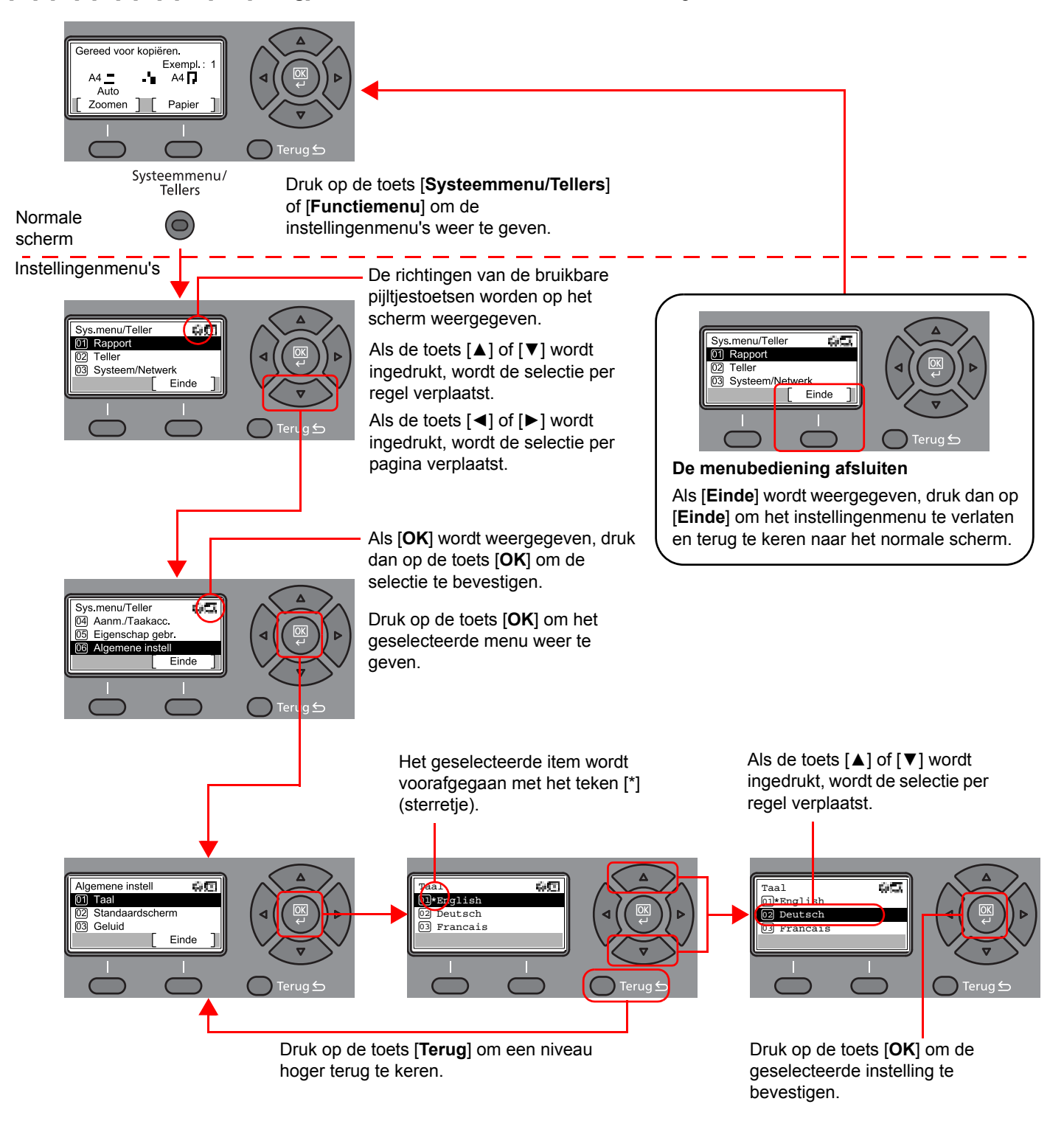

## Controleer de origineel- en papierinstellingen.

De huidige origineel- en papierinstellingen worden weergegeven.

In dit voorbeeld wordt het scherm kopiëren gebruikt.

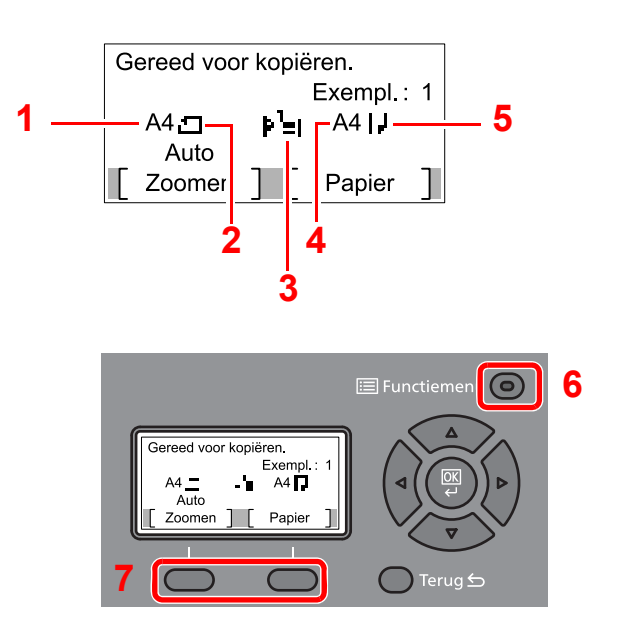

- 1 Formaat origineel
- 2 Afdrukrichting origineel
- 3 Papierbron
- 4 Papierformaat
- 5 Papierrichting
- 6 Toets [**Functiemenu**]
- 7 Keuzetoetsen

#### $\widehat{\mathbb{Q}}$ **OPMERKING**

- ï U kunt op de toets [**Functiemenu**] drukken om de origineel- en papierinstellingen te configureren.
- **►** Papierselectie (pagina 6-8) Origineel formaat (pagina 6-12) Afdrukrichting origineel (pagina 6-13)
- U kunt vaak gebruikte functies registreren in keuzetoetsen.
- Raadpleeg de *Engelse gebruikershandleiding* ∙

## Hulpscherm

Als u moeite hebt met de bediening van de machine, kunt u bedieningsinstructies raadplegen met behulp van het bedieningspaneel .

Als [**Help**] wordt weergegeven op het berichtenscherm, druk dan op [**Help**] om het hulpscherm weer te geven. Op het hulpscherm wordt de werking van het apparaat getoond.

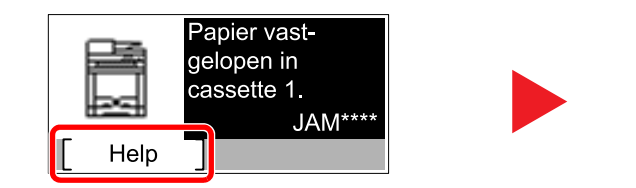

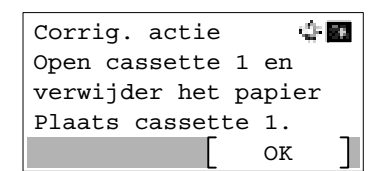

Druk op [**▼**] om de volgende stap weer te geven of druk op [**▲**] om de vorige stap weer te geven.

Druk op [**OK**] om het hulpscherm te verlaten.

## Aanmelden/afmelden

Wanneer u een functie instelt die systeembeheerrechten vereist of wanneer verificatie voor aanmelden door gebruikers is ingeschakeld, dient u uw login gebruikersnaam en login wachtwoord in te voeren.

#### $\mathbb{Q}$ **OPMERKING**

De standaard gebruikersnaam en het wachtwoord die in de fabriek zijn ingesteld, worden hieronder getoond.

**Login gebruik.naam: 2100**

#### **Aanmeldingswachtwoord: 2100**

Aanmelden is niet mogelijk als u uw aanmeldingsgebruikersnaam en -wachtwoord vergeten bent. Meld u zich in dit geval aan met de toegangsrechten van de beheerder en wijzig uw aanmeldingsgebruikersnaam en -wachtwoord.

## Aanmelden

#### Voer de aanmeldingsgebruikersnaam in.

1 Als het aanmeldingsscherm verschijnt tijdens het uitvoeren van de werkzaamheden, selecteer dan "Aanmeld. gebr.nm" en druk op de toets [**OK**].

#### **COPMERKING**

- ï Als [**Netwk.verificatie**] als methode voor gebruikersverificatie geselecteerd is, wordt [**Menu**] weergegeven. Druk op [**Menu**] en selecteer [**Aanmeld.type**]; vervolgens is het mogelijk om de verificatiebestemming zoals [**Lokale verif.**] of [**Netw.verificatie**] te selecteren.
- ï Druk op [**Menu**] en selecteer [**Domein**]; vervolgens is het mogelijk om uit de geregistreerde domeinen te kiezen.
- 2 Voer de aanmeldingsgebruikersnaam met de cijfertoetsen in en druk op de toets [**OK**].

#### **C**OPMERKING

Als "Aanmelding" [**Kies karakter**] is, dan wordt het scherm weergegeven om informatie in te voeren door uit de tekens op het berichtenscherm te kiezen.

- Raadpleeg de *Engelse gebruikershandleiding*
- $\rightarrow$  Invoermethode voor tekens (pagina 8-3)

#### **2** Voer het aanmeldingswachtwoord in.

- 1 Druk op "Aanmeld.wachtw." en druk op de toets [**OK**].
- 2 Voer het aanmeldingswachtwoord in en druk op de toets [**OK**].
	- **►** Invoermethode voor tekens (pagina 8-3)

### Druk op [Login].

## Afmelden

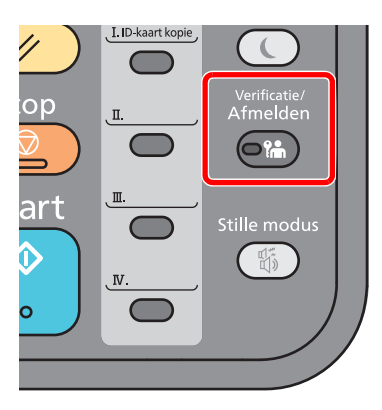

U kunt zich afmelden bij het apparaat door op de toets [**Verificatie/Afmelden**] te drukken. Het invoerscherm voor de aanmeldingsgebruikersnaam en het aanmeldingswachtwoord verschijnt opnieuw.

Gebruikers worden automatisch afgemeld in de volgende situaties:

- Als het apparaat overschakelt naar de slaapstand.
- Als de automatische bedieningspaneel-reset wordt geactiveerd.

## Standaardinstellingen van het apparaat

Alvorens dit apparaat in gebruik te nemen, configureert u de instellingen zoals datum en tijd, netwerkconfiguratie en energiebesparende functies naargelang de behoeften.

#### **C**OPMERKING

De standaardinstellingen van het apparaat kunnen worden gewijzigd vanaf Systeemmenu. Voor instellingen die configureerbaar zijn vanaf het Systeemmenu, raadpleeg:

*Engelse gebruikershandleiding*

## Datum en tijd instellen

Volg de onderstaande stappen om de lokale datum en tijd op de plaats van installatie in te stellen.

Wanneer u een e-mail verzendt met de verzendfunctie, zullen de hier ingestelde datum en tijd in de kop van het e-mailbericht worden toegevoegd. Stel de datum, de tijd en het tijdsverschil met GMT in van de regio waar het apparaat wordt gebruikt.

### **COPMERKING**

- ï Als het gebruikersaanmeldingsbeheer ingeschakeld is, dan kunt u de instellingen enkel wijzigen door aan te melden met de toegangsrechten van de beheerder. Als het gebruikersaanmeldingsbeheer uitgeschakeld is, dan verschijnt het gebruikersverificatiescherm. Voer een aanmeldingsgebruikersnaam en -wachtwoord in en druk op [**Login**].
- ï De standaard gebruikersnaam en het wachtwoord die in de fabriek zijn ingesteld, worden hieronder getoond.

**Login gebruik.naam: 2100 Aanmeldingswachtwoord: 2100**

- Stel het tijdsverschil in voor u de datum en de tijd instelt.
- ï De juiste tijd kan periodiek worden ingesteld door te synchroniseren met een tijdserver op het netwerk.
- **Command Center RX User Guide**

### **1** Roep het scherm op.

Toets [**Systeemmenu/Tellers**] > toets [▲] [**▼**] > [**Algemene instell**] > toets [**OK**] > toets [▲] [▼] > [**Datuminstelling**] > toets [**OK**]

#### **2** Configureer de instellingen.

[▲] [▼]-toets > [**Tijdzone**] > [**OK**]-toets > Selecteer de tijdzone > [**OK**]-toets > [▲] [▼]-toets > [**Datum/Tijd**] > [**OK**]-toets > Stel de datum/tijd in > [**OK**]-toets > [▲] [▼]-toets > [**Datumnotatie**] > [**OK**]-toets > Selecteer de datumnotatie > [**OK**]-toets

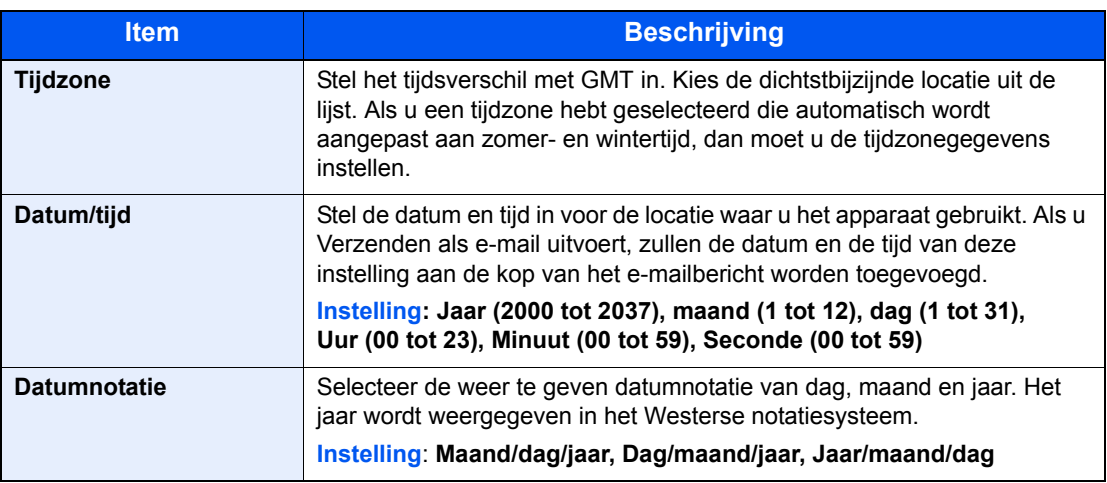

#### **OPMERKING**

Druk op de toets [▲] of [▼] om een nummer in te voeren. Gebruik de toets [◄] of [►] om de zone voor gegevensinvoer te verplaatsen.

## Netwerkconfiguratie

## Het bekabelde netwerk configureren

Het apparaat is uitgerust met een netwerkinterface die compatibel is met netwerkprotocollen zoals TCP/IP (IPv4), TCP/ IP (IPv6), NetBEUI en IPSec. Deze maakt afdrukken via het netwerk op Windows, Macintosh, UNIX en andere platformen mogelijk.

Stel TCP/IP (IPv4) in om verbinding te maken met het Windows-netwerk.

Zorg ervoor dat de netwerkkabel is aangesloten voordat u de instellingen configureert.

**► LAN-kabel aansluiten (pagina 2-8)** 

Voor informatie over de overige netwerkinstellingen, raadpleeg:

*Engelse gebruikershandleiding*

#### **OPMERKING**  $\mathbb{Q}$

Als gebruikersaanmeldingbeheer is ingeschakeld, dan kunt u alleen de instellingen wijzigen door u aan te melden met beheerdersbevoegdheden. Als het gebruikersaanmeldingsbeheer uitgeschakeld is, dan verschijnt het gebruikersverificatiescherm. Voer een aanmeldingsgebruikersnaam en -wachtwoord in en druk op [**Login**].

De standaard gebruikersnaam en het wachtwoord die in de fabriek zijn ingesteld, worden hieronder getoond.

**Login gebruik.naam: 2100 Aanmeldingswachtwoord: 2100**

#### **IPv4 instellingen**

#### **1** Roep het scherm op.

[Systeemmenu/Tellers]-toets > [▲] [▼]-toets > [Systeem/Netwerk] > [OK]-toets > [▲] [▼]toets >  $[Network inst.]$  >  $[OK]$ -toets >  $[A]$   $[\nabla]$ -toets >  $[Inst.bdr.$  netwk. $]$  >  $[OK]$ -toets >  $[A]$ []-toets > [**TCP/IP instel.**] > [**OK**]-toets > [▲] []-toets > [**IPv4 Instelling**] > [**OK**]-toets

### **2** Configureer de instellingen.

**Bij het instellen van het statische IP-adres**

- 1  $[A] [\triangledown]$ -toets >  $[DHCP]$  >  $[OK]$ -toets >  $[A] [\triangledown]$ -toets >  $[Uit]$  >  $[OK]$ -toets
- $2 \left[ A \right] \left[ \nabla \right]$ -toets >  $\left[ IP\text{-}adres \right]$  >  $\left[ OK \right]$ -toets
- 3 Stel het IP-adres in.

#### **COPMERKING**

U kunt een willekeurige waarde instellen tussen 000 en 255. Gebruik de cijfertoetsen of druk op de toets [▲] of [▼] om een nummer in te voeren. Gebruik de toets [◄] of [►] om de zone voor gegevensinvoer te verplaatsen.

- 4 Druk op de toets [**OK**].
- 5 [▲] []-toets > [**Subnetmasker**] > [**OK**]-toets

6 Stel het subnetmasker in.

#### **QOPMERKING**

U kunt een willekeurige waarde instellen tussen 000 en 255. Gebruik de cijfertoetsen of druk op de toets [▲] of [▼] om een nummer in te voeren. Gebruik de toets [◄] of [►] om de zone voor gegevensinvoer te verplaatsen.

- 7 Druk op de toets [**OK**].
- 8 [▲] []-toets > [**Default Gateway**] > [**OK**]-toets
- **9** Stel de default Gateway in..

#### **<b>OPMERKING**

U kunt een willekeurige waarde instellen tussen 000 en 255. Gebruik de cijfertoetsen of druk op de toets [▲] of [▼] om een nummer in te voeren. Gebruik de toets [◄] of [►] om de zone voor gegevensinvoer te verplaatsen.

10Druk op de toets [**OK**].

 $11[A]$   $[\nabla]$ -toets >  $[Auto-IP]$  >  $[OK]$ -toets

12[**Uit**] > [**OK**]-toets

#### **BELANGRIJK**

**Start, na het wijzigen van de instelling, het netwerk opnieuw op via het systeemmenu of zet het apparaat UIT en vervolgens weer AAN.**

Raadpleeg de *Engelse gebruikershandleiding*

#### **OPMERKING**

Vraag vooraf het IP-adres aan uw netwerkbeheerder en houd deze bij de hand wanneer u deze instelling wenst te configureren.

In de volgende gevallen moet het IP-adres van de DNS-server worden ingesteld op de Command Center RX.

- ï Bij gebruik van de hostnaam met "DHCP" instelling op "Uit"
- Bij gebruik van de DNS-server met IP-adres dat niet automatisch wordt toegewezen door DHCP.

Het IP-adres van de DNS-server instellen, raadpleeg het volgende:

**Command Center RX User Guide**

## Energiebesparende functie

Als een bepaalde tijd is verstreken nadat het apparaat het laatst is gebruikt, gaat het apparaat automatisch naar de slaapstand om het energieverbruik te verminderen. Als het apparaat niet gebruikt wordt terwijl het in de slaapstand staat, wordt het automatisch uitgeschakeld.

#### **OPMERKING A**

Als gebruikersaanmeldingbeheer is ingeschakeld, dan kunt u alleen de instellingen wijzigen door u aan te melden met beheerdersbevoegdheden. Als het gebruikersaanmeldingsbeheer uitgeschakeld is, dan verschijnt het gebruikersverificatiescherm. Voer een aanmeldingsgebruikersnaam en -wachtwoord in en druk op [**Login**].

De standaard gebruikersnaam en het wachtwoord die in de fabriek zijn ingesteld, worden hieronder getoond.

**Login gebruik.naam: 2100**

**Aanmeldingswachtwoord: 2100**

## Slaapstand

Om de slaapstand te activeren, druk op de [**Spaarstand**]-toets. Het berichtenscherm en alle lampjes op het bedieningspaneel gaan uit of zo veel mogelijk energie te besparen, met uitzondering van het lampje Spaarstand. Deze stand heet de slaapstand.

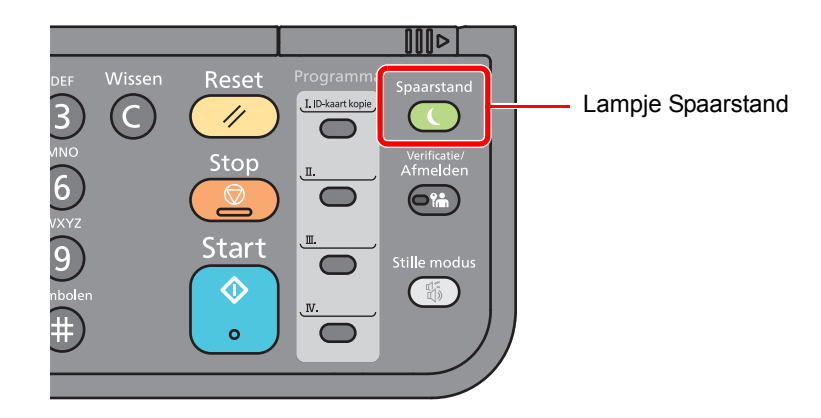

Als er tijdens de slaapstand afdrukgegevens worden ontvangen, ontwaakt het apparaat automatisch en begint het af te drukken.

Ook als in de slaapstand faxgegevens binnenkomen, ontwaakt het apparaat automatisch en begint het met afdrukken.

Voer de volgende handelingen uit om het gebruik te hervatten.

ï Druk op de toets [**Spaarstand**].

Dit is de hersteltijd vanuit slaapstand

Binnen 12 seconden

Wij wijzen u erop dat door omgevingsfactoren, zoals ventilatie, het apparaat langzamer kan reageren.

## Automatische slaapstand

De automatische slaapstand schakelt het apparaat automatisch naar slaapstand als het een vooraf ingestelde tijd niet actief is geweest.

Resterende tijd voor activering van de slaapstand:

• 1 minuut (standaardinstelling)

Om de ingestelde tijdsduur van de slaapstand te wijzigen, raadpleeg:

#### Roep het scherm op.

[Systeemmenu/Tellers]-toets > [▲] [V]-toets > [Algemene instell] > [OK]-toets > [▲] [V]toets > [**Timerinstelling**] > [**OK**]-toets > [▲] []-toets > [**Timer slaapstand**] > [**OK**]-toets

#### **2** Stel de slaapstandtijd in.

1 Voer de slaapstandtijd in.

#### **COPMERKING**

U kunt een willekeurige waarde instellen, zoals hieronder getoond.

- Voor Europa: 1 tot 60 minuten
- Uitgezonderd Europa: 1 tot 240 minuten

Gebruik de cijfertoetsen of druk op de toets [▲] of [▼] om een nummer in te voeren.

2 Druk op de toets [**OK**].

## Slaapstand regeling (modellen voor Europa)

U kunt de slaapstand voor elke functie instellen. Wanneer het apparaat in de slaapstand treedt, kan de ID-kaart niet herkend worden

Raadpleeg voor meer informatie over de slaapstand regeling:

*Engelse gebruikershandleiding*

### Roep het scherm op.

 $[\text{Systemmenu/Tellers]-toets > [\Delta] [\nabla]-toets > [Algemene instell] > [\text{OK}]-toets > [\Delta] [\nabla]-toet.$ toets > [**Timerinstelling**] > [**OK**]-toets > [▲] []-toets > [**Regels slaapst.**] > [**OK**]-toets

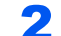

#### 2 Stel de slaapstandregel in.

1 Selecteer de functie die u wilt instellen en druk op de toets [**OK**].

[Kaartlezer] verschijnt als de optionele Card Authentication Kit geactiveerd is.

 $2 \left[ A \right] \left[ \nabla \right]$ -toets >  $\left[ \text{Uit} \right]$  of  $\left[ \text{Aan} \right]$  >  $\left[ \text{OK} \right]$ -toets

Herhaal de stappen 2-1 t/m 2-2 om voor een andere functie in te stellen.

## Slaapstandniveau (Energiebesp.stnd en Snel herstel) (modellen uitgezonderd voor Europa)

Voor de slaapstand kunt u tussen de twee volgende modi kiezen: Energiebesparende stand en Snel herstel. De standaardinstelling is energiebesparende stand.

De Energiebesparende stand verlaagt het energieverbruik zelfs nog meer dan de Snel herstel-stand en zorgt ervoor dat de slaapstand voor elke functie afzonderlijk kan worden ingesteld. De ID-kaart kan niet herkend worden.

Druk op de toets [**Spaarstand**] op het bedieningspaneel om verder te gaan. Als er tijdens de slaapstand afdrukgegevens worden ontvangen, ontwaakt het apparaat automatisch en begint het af te drukken.

Raadpleeg voor meer informatie over de regeling van het slaapstandniveau:

*Engelse gebruikershandleiding*

#### **1** Roep het scherm op.

 $[S$ ysteemmenu/Tellers]-toets >  $[\triangle] [\triangledown]$ -toets >  $[A]$ gemene instell $]$  >  $[OK]$ -toets >  $[\triangle] [\triangledown]$ toets > [**Timerinstelling**] > [**OK**]-toets > [▲] []-toets > [**Slaapstandniveau**] > [**OK**]-toets

#### **2** Selecteer het slaapstandniveau.

[▲] []-toets > [**Snel herstel**] of [**Energiebesp.stnd**] > [**OK**]-toets

Als [**Energiebesp.stnd**] is ingesteld, stel dan vervolgens in om de energiebesparende stand al dan niet voor elke functie te gebruiken.

### 3 Stel de slaapstandregel in.

1 Selecteer de functie die u wilt instellen en druk op de toets [**OK**].

[**Kaartlezer**] verschijnt als de optionele Card Authentication Kit geactiveerd is.

**2**  $[A]$   $[\nabla]$ -toets >  $[\nabla]$  of  $[Aan]$  >  $[\nabla]$ -toets

Herhaal de stappen 3-1 t/m 3-2 om voor een andere functie in te stellen.

## Uitschakelvoorwaarde (modellen voor Europa)

De uitschakelvoorwaarde wordt gebruikt om de netvoeding te stoppen vanaf automatisch uitschakelen.

De standaard ingestelde tijdsduur is 3 dagen.

Raadpleeg voor meer informatie over de regeling van de uitschakelvoorwaarde:

*Engelse gebruikershandleiding*

## Stille modus

Lagere afdruksnelheid voor stille verwerking. Selecteer deze modus als het voorgebrachte geluid storend is. Door te drukken op de toets [**Stille modus**] gaat de toets [**Stille modus**] knipperen en wordt deze modus geactiveerd.

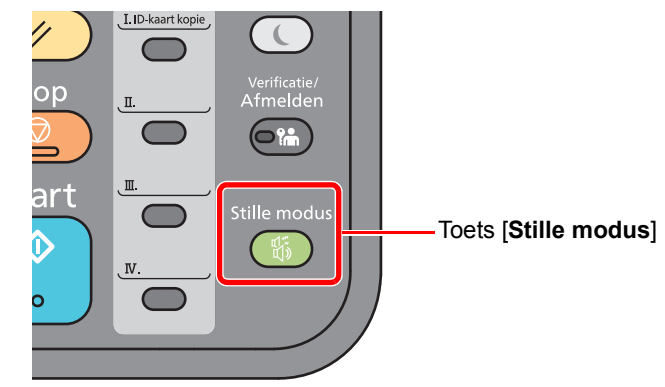

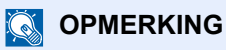

In de Stille modus zal verwerking langzamer zijn dan normaal.

## Software installeren

Installeer de benodigde software op uw pc van de bijgeleverde DVD (Product Library) als u de printerfunctie van dit apparaat wilt gebruiken of als u TWAIN/WIA-verzending of netwerkfaxverzending wilt gebruiken op uw pc.

## Software op DVD (Windows)

U kunt een van de installatiemethoden [**Snel installeren**] of [**Aangepast installeren**] selecteren. [**Snel installeren**] is de standaard installatiemethode. Gebruik [**Aangepast installeren**] om componenten te installeren die niet geïnstalleerd kunnen worden met [**Snel installeren**].

Voor meer informatie over Aangepast installeren, raadpleeg:

Aangepast installeren (pagina 2-27)

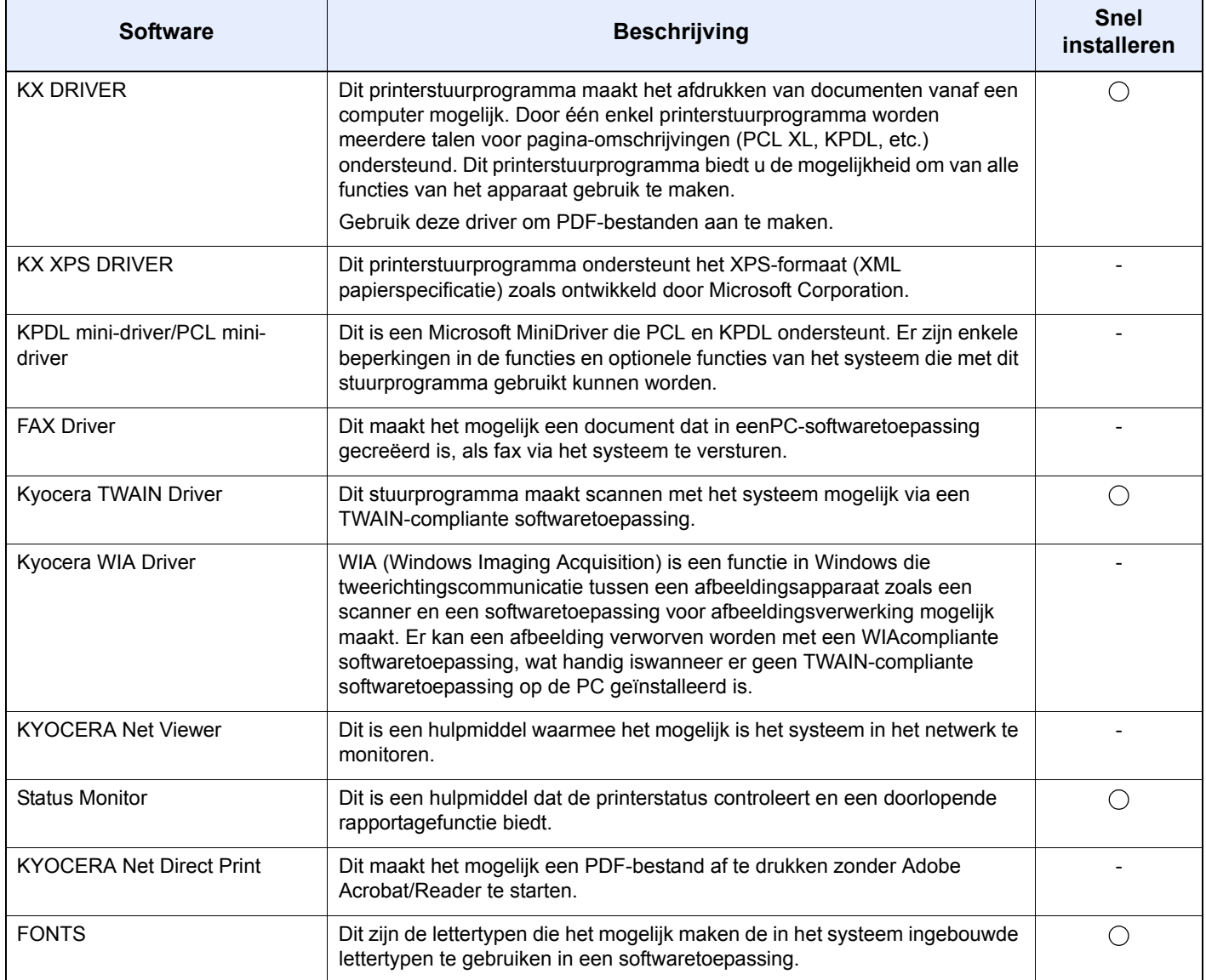

#### **C**OPMERKING

ï Installatie op Windows moet gebeuren door een gebruiker die met beheerdersbevoegdheden is aangemeld.

• Het WIA-stuurprogramma en KX XPS DRIVER kunnen niet worden geïnstalleerd in Windows XP.

## Software in Windows installeren

#### **Snel installeren**

De onderstaande procedure is een voorbeeld voor het installeren van de software in Windows 8.1 met behulp van [**Snel installeren**].

Voor meer informatie over Aangepast installeren, raadpleeg:

Aangepast installeren (pagina 2-27)

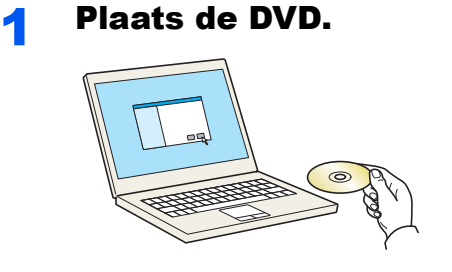

#### **OPMERKING**

- Installatie op Windows moet gebeuren door een gebruiker die met beheerdersbevoegdheden is aangemeld.
- ï Als het dialoogvenster "**Welkom in de Wizard nieuwe hardware gevonden**" verschijnt, selecteert u [**Annuleren**].
- ï Als het autorun-scherm wordt weergegeven, klikt u op [**Voer setup.exe uit**].
- ï Als het venster gebruikersaccountbeheer verschijnt, klikt u op [**Ja**] ([**Toestaan**]).

### 2 Roep het scherm op.

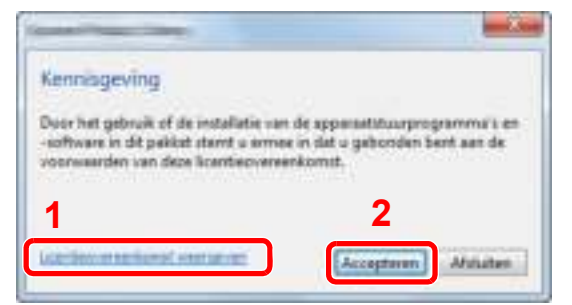

3 Klik op [Snel installeren].

- 1 Klik op [**Licentieovereenkomst weergeven**] en lees de licentieovereenkomst.
- 2 Klik op [**Accepteren**].

#### A Installeer de software

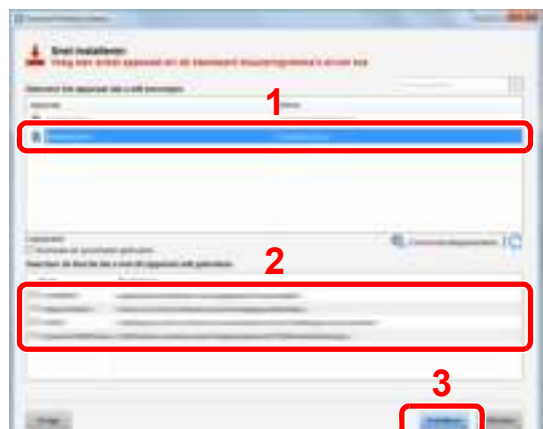

U kunt ook [**Gebruik hostnaam voor poortnaam**] selecteren en instellen om de hostnaam van de standaard TCP/IP-poort te gebruiken. (Een USB-verbinding kan niet worden gebruikt.)

#### **BELANGRIJK**

**Als Wi-Fi of Wi-Fi Direct is ingeschakeld, dan moet u het IP-adres voor de poortnaam opgeven. De installatie kan mislukken als de hostnaam is opgegeven.**

#### **QOPMERKING**

- Het apparaat kan niet worden gedetecteerd, tenzij het is ingeschakeld. Als de computer er niet in slaagt om het apparaat te detecteren, controleer dan of het is aangesloten op de computer via een netwerk of USB-kabel en dat deze is ingeschakeld en klik op (Vernieuwen).
- ï Als het venster Windows-beveiliging verschijnt, klikt u op [**Dit stuurprogramma toch installeren**].
- Om Status Monitor te installeren op Windows-versies ouder dan Windows 8, is het noodzakelijk om Microsoft .NET Framework 4.0 vooraf te hebben geïnstalleerd.

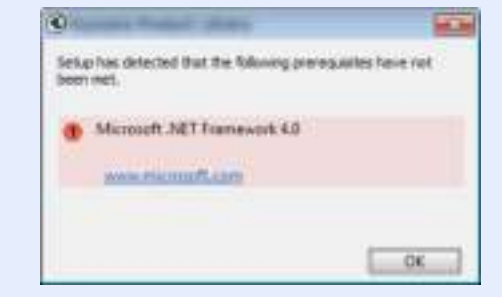

#### 5 Voltooi de installatie.

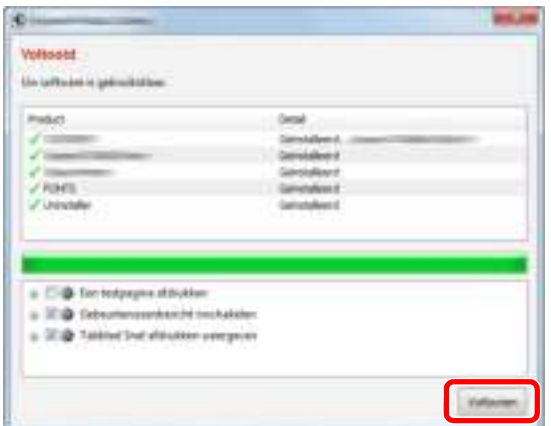

Als "**Uw software is gebruiksklaar**" verschijnt, dan kunt u de software gebruiken. Om een testpagina af te drukken, vink het selectievakje "**Een testpagina afdrukken**" aan en selecteer het apparaat.

Klik op [**Voltooien**] om de wizard te verlaten.

#### **OPMERKING**

Als u [**Apparaatinstellingen**] in Windows XP hebt geselecteerd, wordt het dialoogvenster voor het instellen van het apparaat weergegeven na op [**Voltooien**] te hebben geklikt. Configureer de instellingen voor opties die op de machine zijn geïnstalleerd. Apparaatinstellingen kunnen worden geconfigureerd nadat de installatie is voltooid.

#### **Printer Driver User Guide**

Als het bericht systeem herstarten verschijnt, herstart dan de computer door de aanwijzingen op het scherm op te volgen. Zo wordt de installatie van het printerstuurprogramma voltooid.

Als u het TWAIN-stuurprogramma installeert, ga dan door met het configureren van het volgende:

TWAIN-stuurprogramma instellen (pagina 2-34)

#### **Aangepast installeren**

De onderstaande procedure is een voorbeeld voor het installeren van de software in Windows 8.1 met behulp van [**Aangepast installeren**].

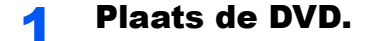

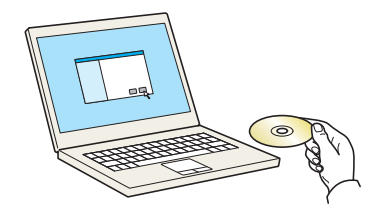

#### **OPMERKING**

- Installatie op Windows moet gebeuren door een gebruiker die met beheerdersbevoegdheden is aangemeld.
- ï Als het dialoogvenster "**Welkom in de Wizard nieuwe hardware gevonden**" verschijnt, selecteert u [**Annuleren**].
- ï Als het autorun-scherm wordt weergegeven, klikt u op [**Voer setup.exe uit**].
- ï Als het venster gebruikersaccountbeheer verschijnt, klikt u op [**Ja**] ([**Toestaan**]).

2 Roep het scherm op.

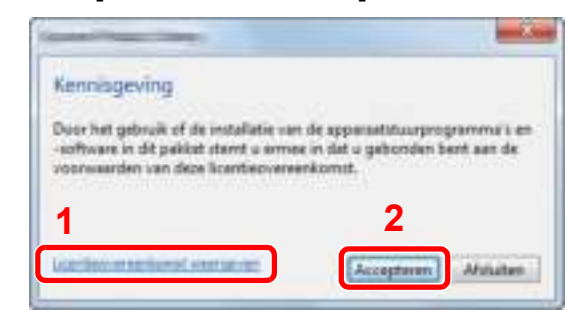

- 1 Klik op [**Licentieovereenkomst weergeven**] en lees de licentieovereenkomst.
- 2 Klik op [**Accepteren**].

**3** Klik op [Aangepast installeren].

### **A** Installeer de software

1 Selecteer het te installeren apparaat.

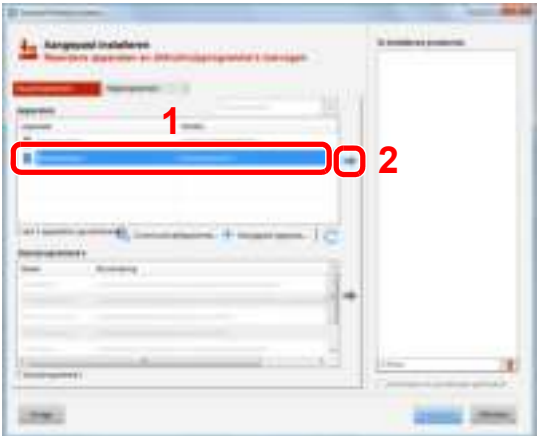

#### **BELANGRIJK**

**Als Wi-Fi of Wi-Fi Direct is ingeschakeld, dan moet u het IP-adres voor de poortnaam opgeven. De installatie kan mislukken als de hostnaam is opgegeven.**

#### **QOPMERKING**

- Het apparaat kan niet worden gedetecteerd, tenzij het is ingeschakeld. Als de computer er niet in slaagt om het apparaat te detecteren, controleer dan of het is aangesloten op de computer via een netwerk of USB-kabel en dat deze is ingeschakeld en klik op (Vernieuwen).
- ï Als het gewenste apparaat niet verschijnt, druk dan op [**Aangepast apparaat toevoegen**] om rechtstreeks het apparaat te selecteren.

Selecteer het te installeren stuurprogramma.

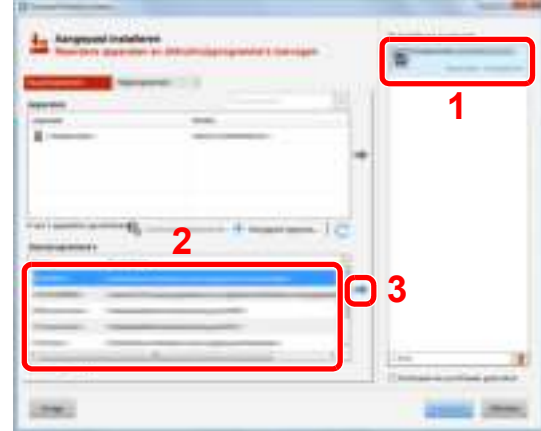

Klik op het tabblad [**Hulpprogramma's**] en selecteer het te installeren hulpprogramma.

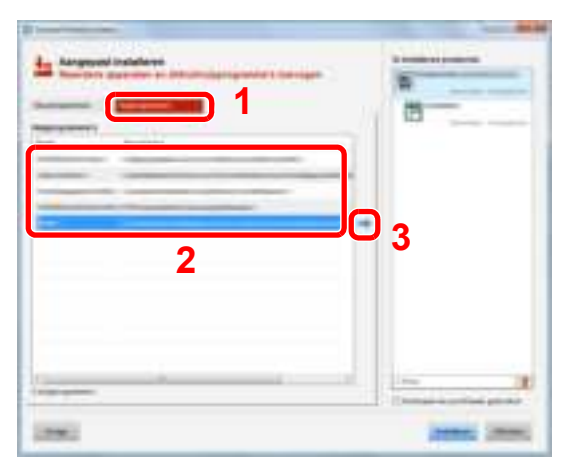

Klik op [**Installeren**].

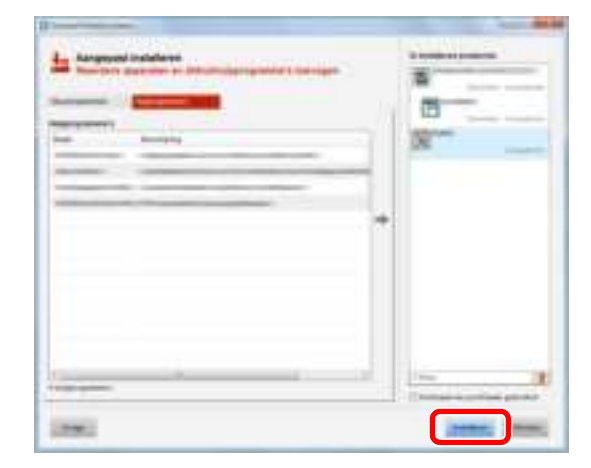
### **C**OPMERKING

Om Status Monitor te installeren op Windows-versies ouder dan Windows 8, is het noodzakelijk om Microsoft .NET Framework 4.0 vooraf te hebben geïnstalleerd.

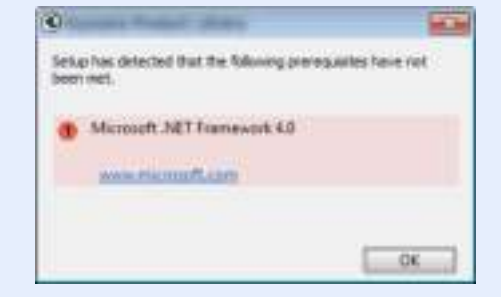

# 5 Voltooi de installatie.

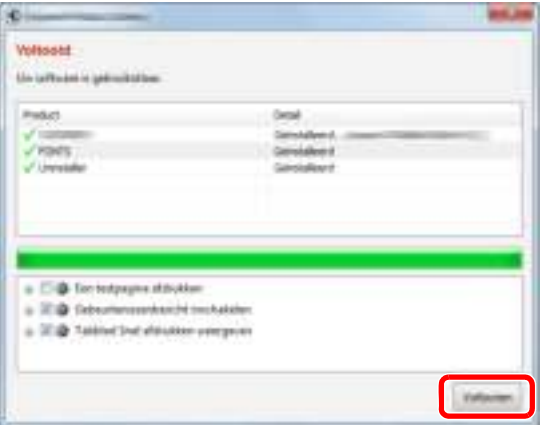

Als "**Uw software is gebruiksklaar**" verschijnt, dan kunt u de software gebruiken. Om een testpagina af te drukken, vink het selectievakje "**Een testpagina afdrukken**" aan en selecteer het apparaat.

Klik op [**Voltooien**] om de wizard te verlaten.

# **QOPMERKING**

Als u [**Apparaatinstellingen**] in Windows XP hebt geselecteerd, wordt het dialoogvenster voor het instellen van het apparaat weergegeven na op [**Voltooien**] te hebben geklikt. Configureer de instellingen voor opties die op de machine zijn geïnstalleerd. Apparaatinstellingen kunnen worden geconfigureerd nadat de installatie is voltooid.

#### **Printer Driver User Guide**

Als het bericht systeem herstarten verschijnt, herstart dan de computer door de aanwijzingen op het scherm op te volgen. Zo wordt de installatie van het printerstuurprogramma voltooid.

Als u het TWAIN-stuurprogramma installeert, ga dan door met het configureren van het volgende:

TWAIN-stuurprogramma instellen (pagina 2-34)

# Software verwijderen

Ga als volgt te werk om de software van uw computer te verwijderen.

#### **QOPMERKING**

Verwijdering van Windows moet gebeuren door een gebruiker die met beheerdersbevoegdheden is aangemeld.

#### **1** Roep het scherm op.

Selecteer [**Zoeken**] in Charms, en voer "Verwijder Kyocera Product Library" in het zoekvak in. Selecteer [**Verwijder Kyocera Product Library**] in de zoeklijst.

#### **QOPMERKING**

In Windows 7, klik op de [**Start**]-knop van Windows en kies [**Alle programma's**], [**Kyocera**], en [**Verwijder Kyocera Product Library**] om de wizard voor verwijderen weer te geven.

#### **2** De software verwijderen.

Vink het selectievakje aan van de software die moet worden verwijderd.

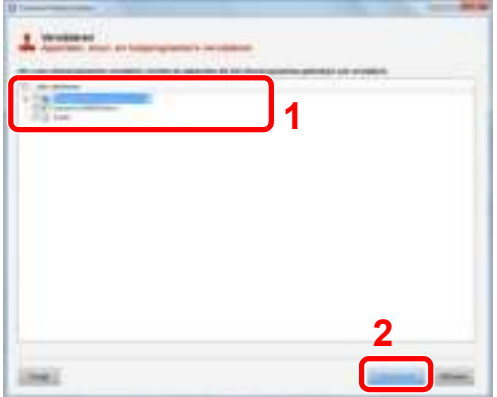

# 3 Verwijderen voltooien.

Als het bericht systeem opnieuw opstarten verschijnt, start dan de computer opnieuw door deaanwijzingen op het scherm te volgen. Zo wordt de procedure installatie software verwijderen voltooid.

# **QOPMERKING**

De software kan ook worden verwijderd met de Product Library.

Klik in het Product Library scherm op [**Installatie verwijderen**], en volg de instructies op het scherm op om de installatie ongedaan te maken.

# Software installeren op Mac-computers

De printerfunctie van het apparaat kan door een Mac computer gebruikt worden.

#### **QOPMERKING**

- ï Het installeren onder Mac OS moet worden gedaan door een gebruiker die zich heeft aangemeld met beheerdersbevoegdheden.
- ï Wanneer u afdrukt vanaf een Macintosh-computer, moet de emulatiemodus het apparaat worden ingesteld op [**KPDL**] of [**KPDL(Auto)**].
- Raadpleeg de *Engelse gebruikershandleiding*
- ï Bij verbinding via Bonjour, moet de Bonjour in de netwerkinstellingen van het apparaat geactiveerd worden.
- Raadpleeg de *Engelse gebruikershandleiding*
- Voer in het verificatiescherm de naam en het wachtwoord in die gebruikt zijn om zich bij het besturingssysteem aan te melden.
- Bij het afdrukken via AirPrint, hoeft u de software niet te installeren.

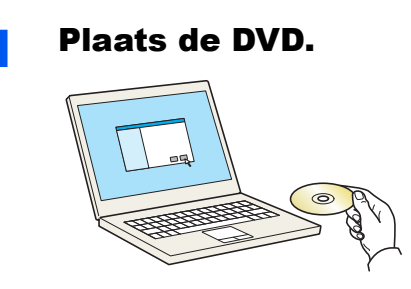

Dubbelklik op het pictogram [**Kyocera**].

# **2** Roep het scherm op.

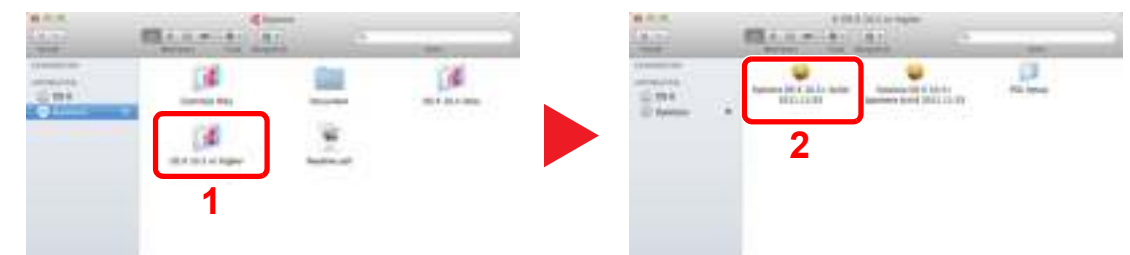

Dubbelklik op [**Kyocera OS X x.x**] afhankelijk van uw Mac OS versie.

#### **2** Installeer het printerstuurprogramma.

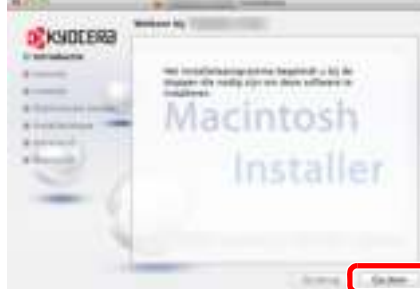

Installeer het printerstuurprogramma overeenkomstig de instructies in de installatiesoftware.

Zo wordt de installatie van het printerstuurprogramma voltooid.

Als een USB-verbinding wordt gebruikt, wordt het apparaat automatisch herkend en verbonden. Indien een IP-verbinding wordt gebruikt, zijn de onderstaande instellingen vereist.

# **4** Configureer de printer.

1 Open Systeemvoorkeuren en voeg de printer toe.

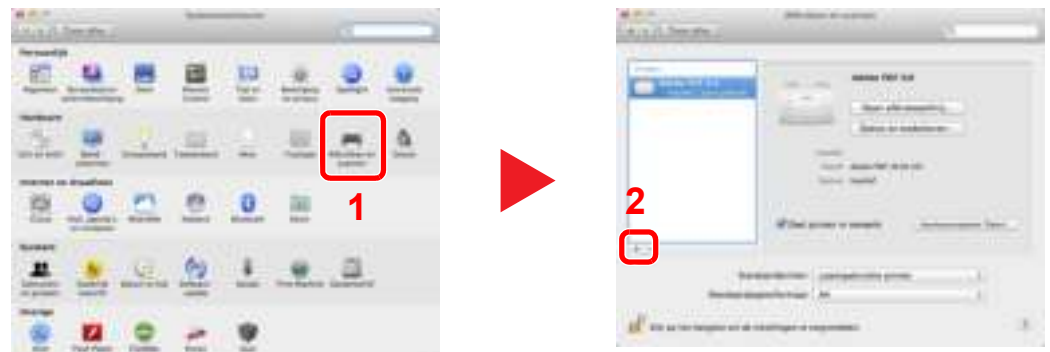

2 Selecteer [**Standaard**] en klik op het item dat in "Naam" verschijnt.

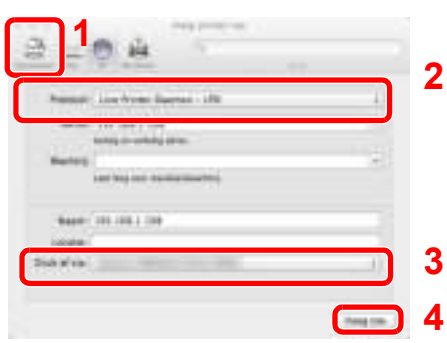

3 Selecteer het stuurprogramma in "Gebruiken".

# **OPMERKING**

Bij gebruik van een IP-verbinding, klik op het IP-icoon voor een IP-verbinding en voer vervolgens de hostnaam of het IP-adres in. De getallen die voor "Adres" wordt ingevoerd, verschijnen automatisch in het veld "Naam". Wijzig indien nodig.

**3** Selecteer de voor het apparaat beschikbare opties.

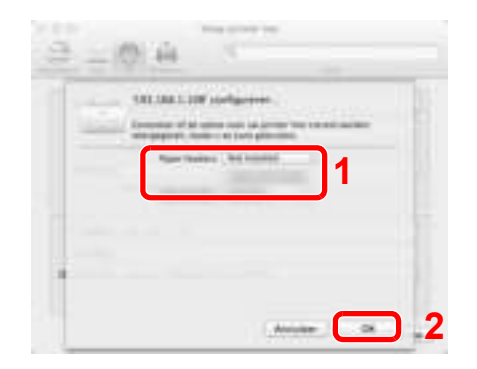

4 Het geselecteerde apparaat wordt toegevoegd.

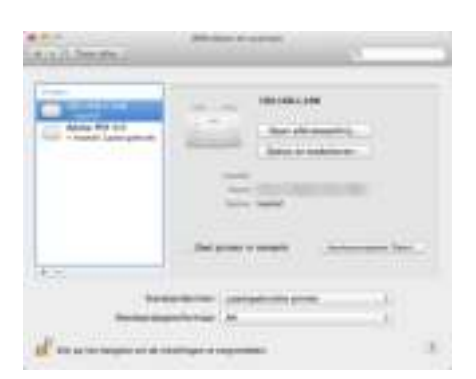

# TWAIN-stuurprogramma instellen

Registreer dit apparaat bij het TWAIN-stuurprogramma. De instructies hebben betrekking op de interface-elementen van Windows 8.1.

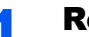

## Roep het scherm op.

1 Selecteer [**Zoeken**] in charms en voer "TWAIN Driver Setting" in het zoekvak in. Selecteer [**TWAIN Driver Setting**] in de zoeklijst.

# **OPMERKING**

In Windows 7, druk op de [**Start**]-knop van Windows, [**Alle programma's**], [**Kyocera**] en vervolgens op [**TWAIN Driver Setting**]. Het scherm voor de TWAIN driver verschijnt.

#### 2 Klik op [**Toevoegen**].

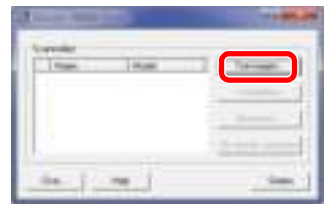

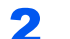

# **2** TWAIN-driver configureren.

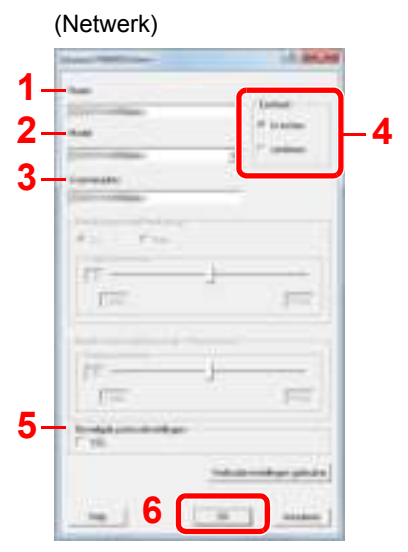

- 1 Voer de apparaatnaam in.
- 2 Selecteer dit apparaat uit de lijst.
- 3 Voer het IP-adres of hostnaam van het apparaat in.
- 4 Stel de eenheid in.
- 5 Bij gebruik van SSL, vink het selectievakje naast SSL aan.
- 6 Klik op [**OK**].

# **QOPMERKING**

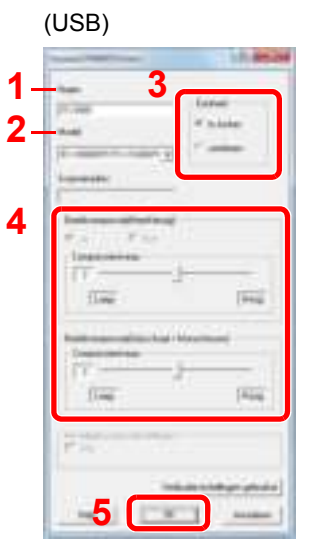

- 1 Voer de apparaatnaam in.
- 2 Selecteer dit apparaat uit de lijst.
- 3 Stel de eenheid in.
- 4 Stel het compressieniveau in.
- 5 Klik op [**OK**].

Als het IP-adres of de hostnaam van het apparaat onbekend is, neem dan contact op met de beheerder.

# 3 Voltooi de registratie.

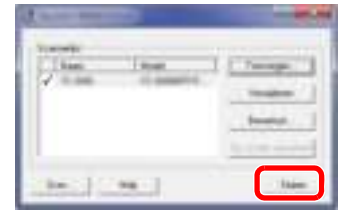

# **<b>Q** OPMERKING

Klik op [**Verwijderen**] om het toegevoegde apparaat te verwijderen. Klik op [**Bewerken**] op de namen te wijzigen.

# WIA-driver instellen

Registreer dit apparaat bij het WIA-stuurprogramma. De instructies hebben betrekking op de interface-elementen van Windows 8.1.

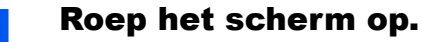

1 Selecteer [**Zoeken**] in charms, en voer "Scanners en camera's weergeven" in het zoekvak in. Selecteer [**Scanners en camera's weergeven**] in de zoeklijst en vervolgens verschijnt het scherm Scanners en camera's.

**COPMERKING** 

In Windows 7, klik op de knop [**Start**] in Windows en voer [**Scanner**] in [**Programma's en bestanden zoeken**]. Klik op [**Scanners en camera's weergeven**] in de zoeklijst en vervolgens verschijnt het venster Scanners en camera's.

2 Selecteer dezelfde naam als dit apparaat uit WIA-drivers en klik op [**Eigenschappen**].

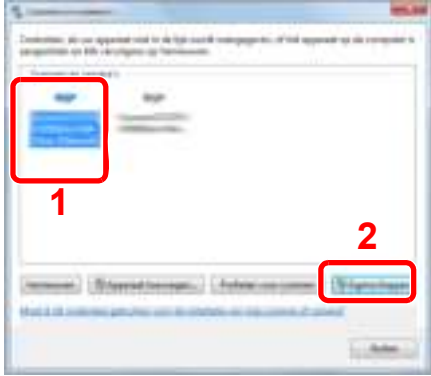

# WIA-driver configureren

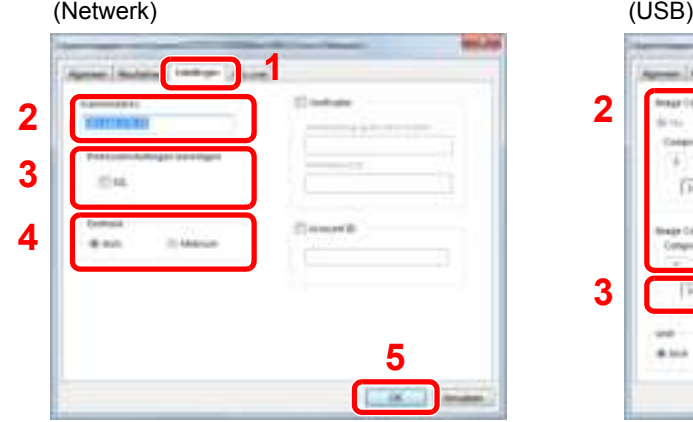

- 1 Klik op tabblad [**Instellingen**].
- 2 Voer de IP-adressen of hostnaam van het apparaat in.
- 3 Bij gebruik van SSL, vink het selectievakje naast SSL aan.
- 4 Stel de eenheid in.
- 5 Klik op [**OK**].

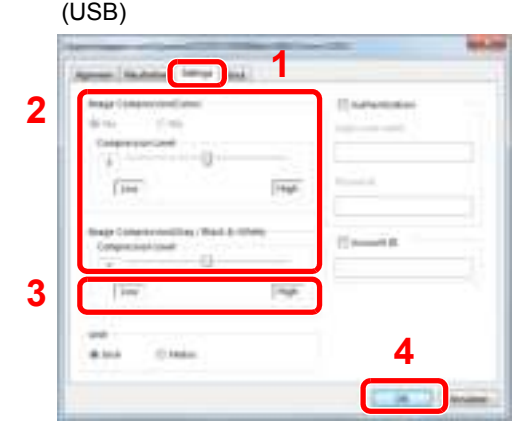

- 1 Klik op tabblad [**Instellingen**].
- 2 Stel het compressieniveau in.
- 3 Stel de eenheid in.
- 4 Klik op [**OK**].

# De teller controleren

Controleer het aantal afgedrukte en gescande vellen.

# 1 Roep het scherm op.

[**Systeemmenu/Tellers**]-toets > [▲] [▼] toets > [**Teller**] > [**OK**]-toets

# 2 Controleer de teller

Kies het te controleren item en druk op de toets [**OK**].

# Command Center RX

Als het apparaat is aangesloten op het netwerk, kunt u verschillende instellingen configureren met Command Center RX.

In dit gedeelte wordt uitgelegd hoe u toegang krijgt tot Command Center RX en hoe u de beveiligingsinstellingen en de hostnaam kunt wijzigen.

#### **Command Center RX User Guide**

## **OPMERKING**

Om volledig toegang te krijgen tot de functies van de Command Center RX pagina's, voer de gebruikersnaam en het wachtwoord in en klik op [**Aanmelden**]. Door het vooraf ingestelde wachtwoord van de systeembeheerder in te voeren, kan de gebruiker alle pagina's openen, inclusief Documentbox, Adresboek en Instellingen in het navigatiemenu. De standaard fabrieksinstelling voor de standaardgebruiker met de bevoegdheden voor systeembeheerder wordt hieronder getoond. (Er wordt onderscheid gemaakt tussen hoofdletters en kleine letters (hoofdlettergevoelig).)

**Aanmelding gebruikersnaam: Admin Aanmelding wachtwoord: Admin**

Instellingen die de beheerder en algemene gebruikers kunnen configureren in Command Center RX.

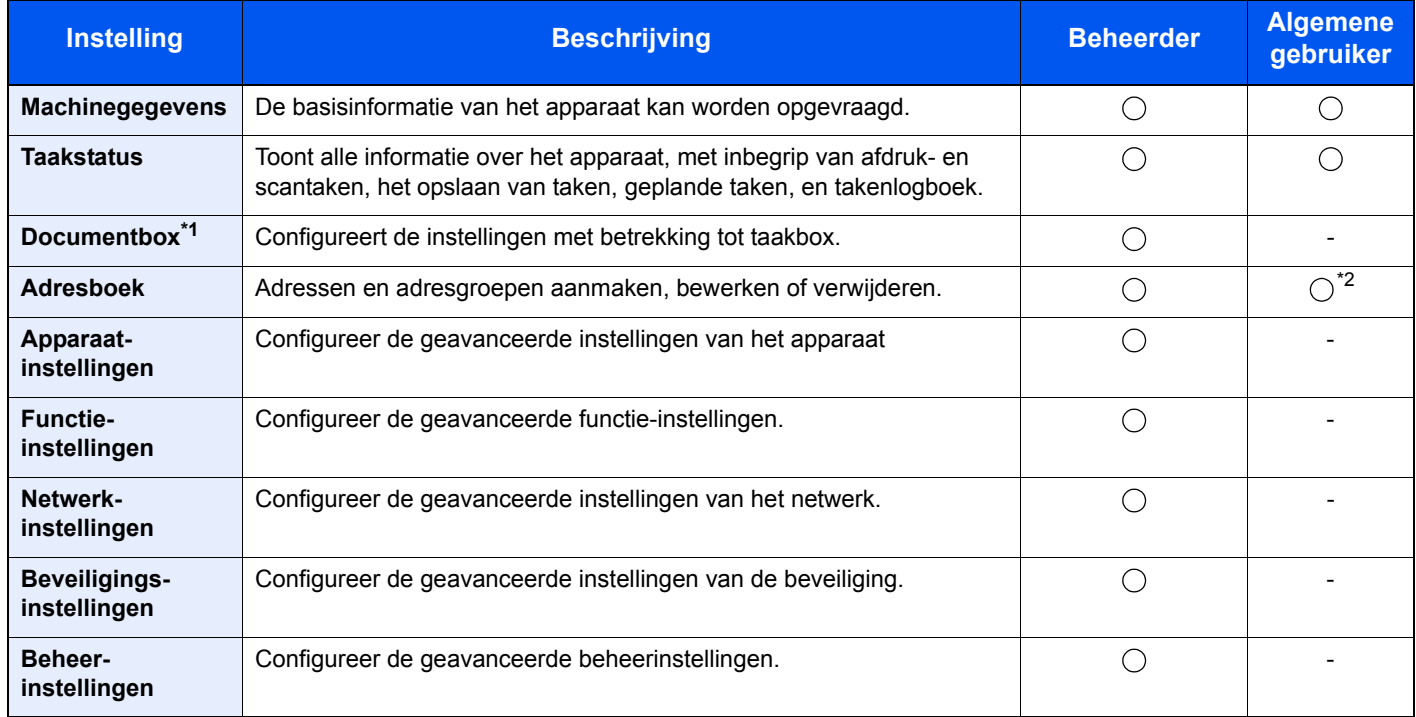

\*1 Een uitbreidingsgeheugen of SD/SDHC-geheugenkaart is vereist.

\*2 De aangemelde gebruiker kan mogelijk niet bevoegd zijn om een aantal instellingen te configureren, afhankelijk van de machtigingen van de gebruiker.

# **QOPMERKING**

Hieronder is de informatie over de faxinstellingen weggelaten.

#### **Gebruikershandleiding voor de fax**

# Command Center RX openen

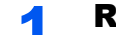

- Roep het scherm op.
	- 1 Start uw internetbrowser.
	- 2 Voer het IP-adres of de hostnaam van het apparaat in de adres- of locatiebalk.

Klik in de aangegeven volgorde op de volgende toetsen om het IP-adres en de hostnaam van het apparaat te controleren.

Toets [**Systeemmenu/Tellers**] > [**▲**] [**▼**]-toets > [**Rapport**] > [**OK**]-toets > [▲] [▼] toets > [**Druk rapport af**] > [**OK**]-toets > [▲] [▼] toets > [**Statuspagina**] > [**OK**]-toets > [**Ja**]

Voorbeelden: https://192.168.48.21/ (voor IP-adres) https://MFP001 (als de hostnaam "MFP001" is)

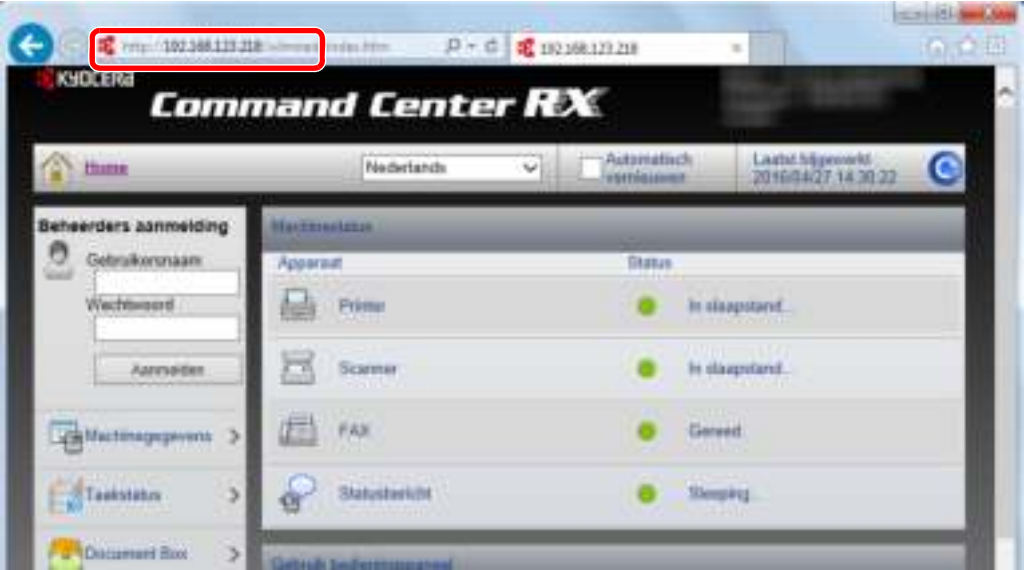

De internetpagina geeft basisinformatie over het apparaat en het Command Center RX weer, evenals hun huidige status.

# **<b>OPMERKING**

Als het bericht "Er is een probleem met het beveiligingscertificaat van deze website." verschijnt, dan moet het certificaat geconfigureerd worden.

**Command Center RX User Guide**

U kunt ook de handeling voortzetten zonder het certificaat te configureren.

# **2** Configureer de functie.

Selecteer een categorie in de navigatiebalk links op het scherm.

#### **COPMERKING**

Om volledig toegang te krijgen tot de functies van de Command Center RX pagina's, voer de gebruikersnaam en het wachtwoord in en klik op [**Aanmelden**]. Door het vooraf ingestelde wachtwoord van de systeembeheerder in te voeren, kan de gebruiker alle pagina's openen, inclusief Documentbox, Adresboek en Instellingen in het navigatiemenu. De standaard fabrieksinstelling voor de standaardgebruiker met de bevoegdheden voor systeembeheerder wordt hieronder getoond. (Er wordt onderscheid gemaakt tussen hoofdletters en kleine letters (hoofdlettergevoelig).)

```
Aanmelding gebruikersnaam: Admin
Aanmelding wachtwoord: Admin
```
# Beveiligingsinstellingen wijzigen

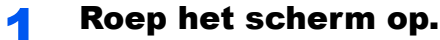

- 1 Start uw internetbrowser.
- 2 Voer het IP-adres of de hostnaam van het apparaat in de adres- of locatiebalk.

Klik in de aangegeven volgorde op de volgende toetsen om het IP-adres en de hostnaam van het apparaat te controleren.

Toets [**Systeemmenu/Tellers**] > [**▲**] [**▼**]-toets > [**Rapport**] > [**OK**]-toets > [**▲**] [**▼**] toets > [**Druk rapport af**] > [**OK**]-toets > [**▲**] [**▼**] toets > [**Statuspagina**] > [**OK**]-toets > [**Ja**]

3 Meld u aan met beheerdersbevoegdheden.

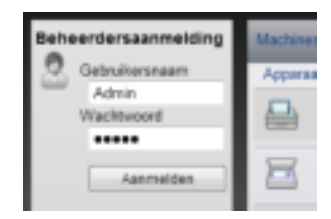

De standaard fabrieksinstelling voor de standaardgebruiker met de bevoegdheden voor systeembeheerder wordt hieronder getoond. (Er wordt onderscheid gemaakt tussen hoofdletters en kleine letters (hoofdlettergevoelig).)

Aanmelding gebruikersnaam: Admin Aanmelding wachtwoord: Admin

4 Klik op [**Beveiligingsinstellingen**].

# 2 Configureer de beveiligingsinstellingen.

Vanuit het menu [**Beveiligingsinstellingen**], selecteert u de instelling die u wilt configureren.

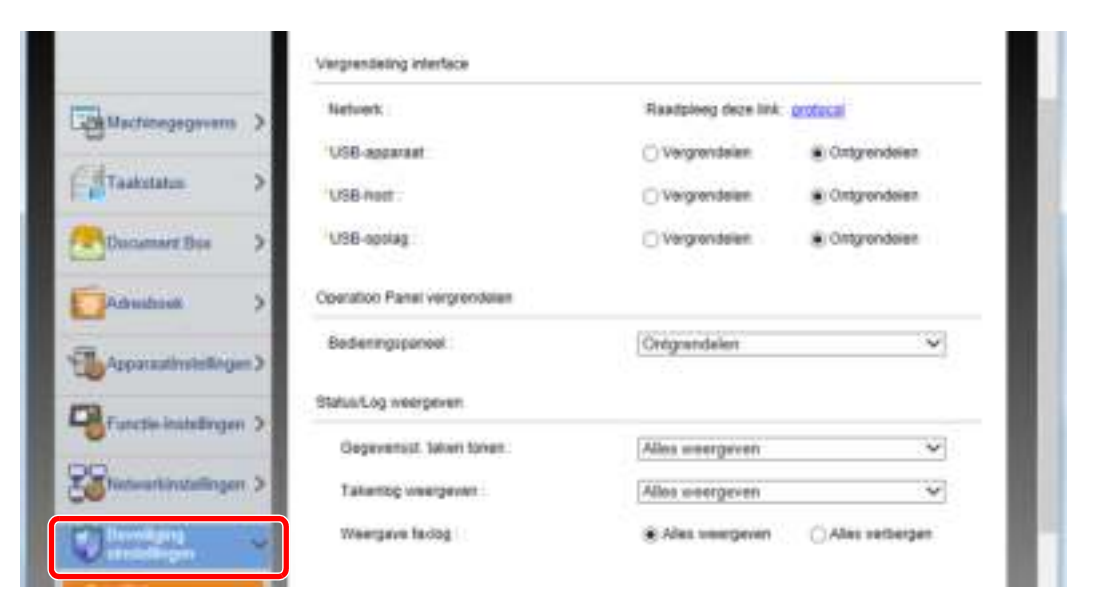

### **OPMERKING**

Voor meer informatie over het instellen van certificaten, raadpleeg:

**Command Center RX User Guide**

# Machinegegevens wijzigen

# Roep het scherm op.

- 1 Start uw internetbrowser.
- 2 Voer het IP-adres of de hostnaam van het apparaat in de adres- of locatiebalk.

Klik in de aangegeven volgorde op de volgende toetsen om het IP-adres en de hostnaam van het apparaat te controleren.

Toets [**Systeemmenu/Tellers**] > [**▲**] [**▼**]-toets > [**Rapport**] > [**OK**]-toets > [**▲**] [**▼**] toets > [**Druk rapport af**] > [**OK**]-toets > [**▲**] [**▼**] toets > [**Statuspagina**] > [**OK**]-toets > [**Ja**]

3 Meld u aan met beheerdersbevoegdheden.

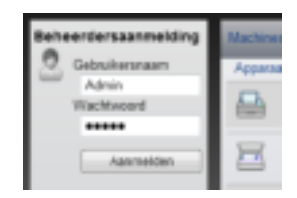

De standaard fabrieksinstelling voor de standaardgebruiker met de bevoegdheden voor systeembeheerder wordt hieronder getoond. (Er wordt onderscheid gemaakt tussen hoofdletters en kleine letters (hoofdlettergevoelig).)

Aanmelding gebruikersnaam: Admin Aanmelding wachtwoord: Admin

4 In het menu [**Apparaatinstellingen**], selecteer [**Systeem**].

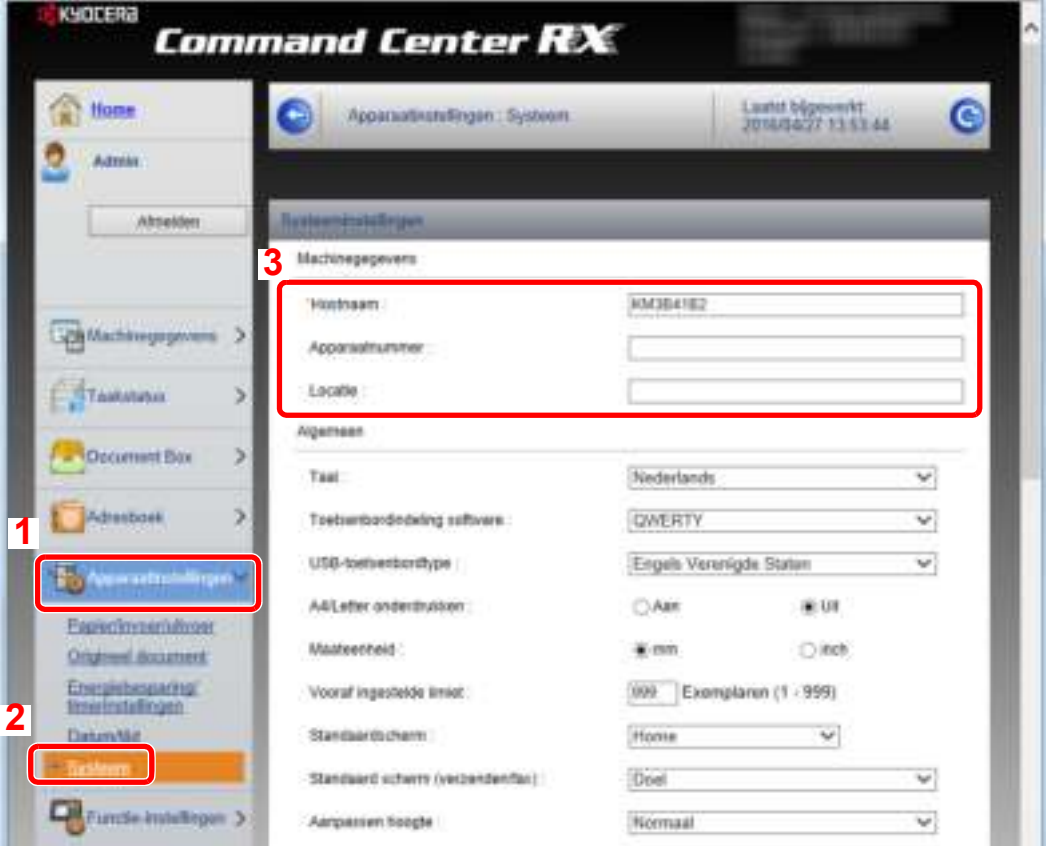

# 2 Geef de hostnaam op.

Voer de machinegegevens in en klik vervolgens op [**Verzenden**].

# **BELANGRIJK**

**Start, na het wijzigen van de instelling, het netwerk opnieuw op of zet het apparaat UIT en vervolgens weer AAN.**

**Om de netwerkkaart opnieuw op te starten, klik op [Resetten] in het menu [Beheerinstellingen], en klik vervolgens op [Netwerk opnieuw opstarten] in "Herstarten".**

# 3 Voorbereiding voor het gebruik

In dit hoofdstuk worden de volgende bedieningshandelingen uitgelegd.

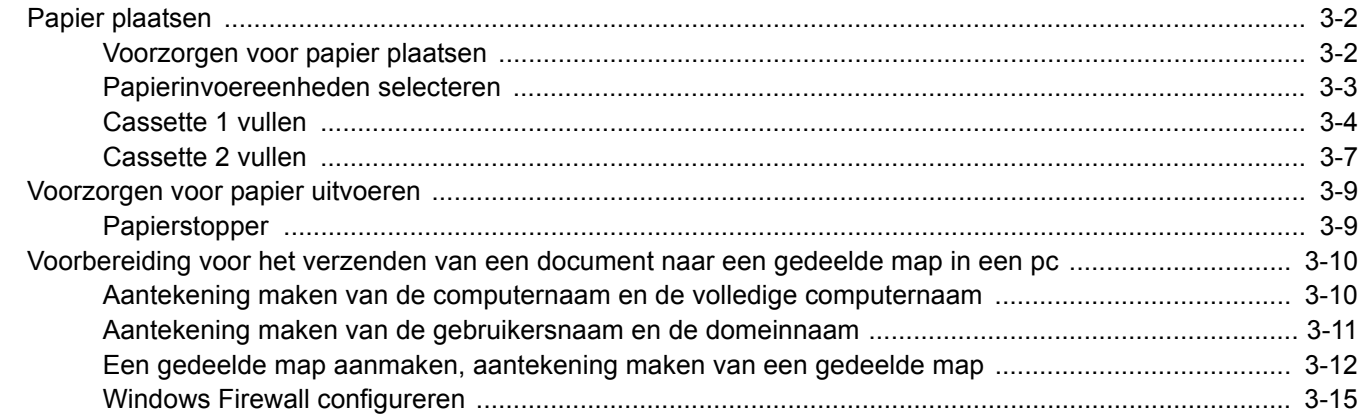

# Papier plaatsen

# Voorzorgen voor papier plaatsen

Wanneer u een nieuw pak papier opent, waaiert u het papier eerst los om de vellen uit elkaar te halen. Volg daarbij de onderstaande stappen.

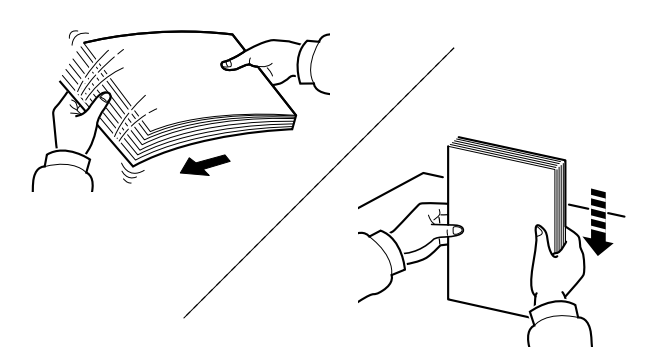

Waaier het papier los en lijn het vervolgens uit op een vlakke tafel.

Daarnaast zijn de volgende voorzorgen aanbevolen.

- Als het papier gekruld of gevouwen is, maakt u dit recht voordat u het papier plaatst. Gekruld of gevouwen papier kan papierstoringen veroorzaken.
- Stel geopend papier niet bloot aan hoge luchtvochtigheid. Vocht kan immers kopieerproblemen veroorzaken. Sluit na het plaatsen van het papier in de multifunctionele lade of in een cassette eventueel resterend papier goed in de bewaarzak voor papier af.
- Als het apparaat langere tijd niet gebruikt gaat worden, bescherm dan al het papier tegen vocht door het uit de cassettes te verwijderen en in de bewaarzak voor papier op te bergen.

#### **BELANGRIJK**

**Als u op gebruikt papier (papier dat al voor kopiëren is gebruikt) kopieert, gebruik dan geen papier dat met nietjes of een paperclip aan elkaar is bevestigd. Dit kan het apparaat beschadigen of een slechte beeldkwaliteit veroorzaken.**

#### **COPMERKING**

Raadpleeg voor gebruik van speciaal papier zoals briefpapier, geperforeerd papier of voorbedrukt papier met bijvoorbeeld een logo of bedrijfsnaam:

*Engelse gebruikershandleiding*

# Papierinvoereenheden selecteren

Selecteer de papierinvoereenheid naargelang het formaat en het type papier.

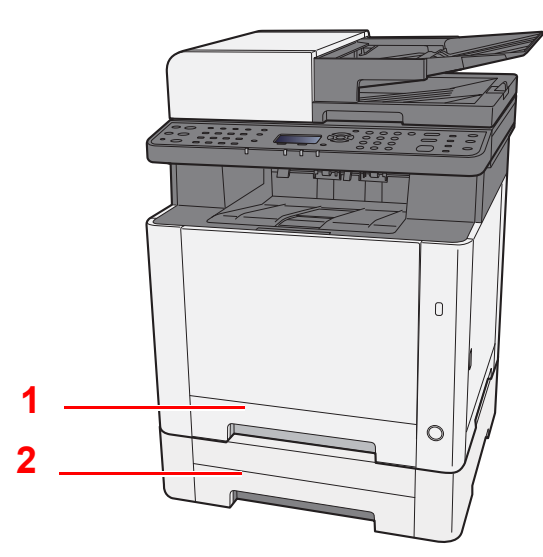

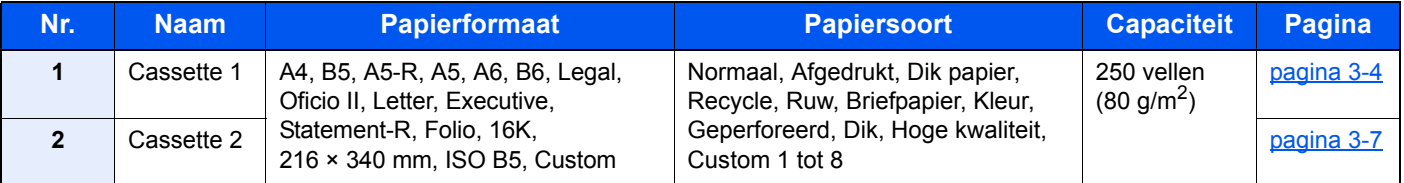

# **C**OPMERKING

- Het aantal vellen dat geplaatst kan worden verschilt afhankelijk van uw gebruiksomgeving en papiersoort.
- Gebruik geen inkjetprinterpapier of ander papier met een speciale bovenlaag. (Dergelijk papier kan papierstoringen of andere defecten veroorzaken.)
- ï Gebruik speciaal gekleurd papier voor kleurenafdrukken van hoge kwaliteit.

# Cassette 1 vullen

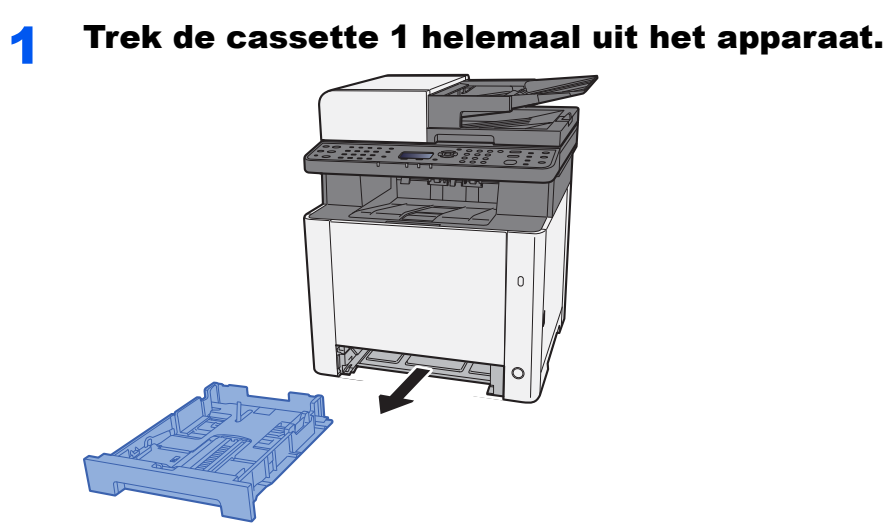

2 Stel de lengte in van de papierlengtegeleider in functie van het gewenste papierformaat.

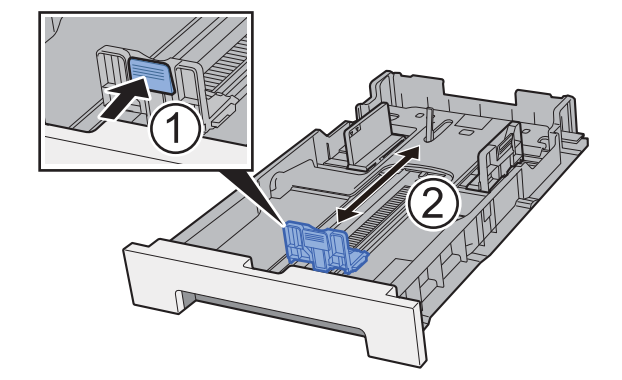

Bij gebruik van Folio, Oficio II of Legal

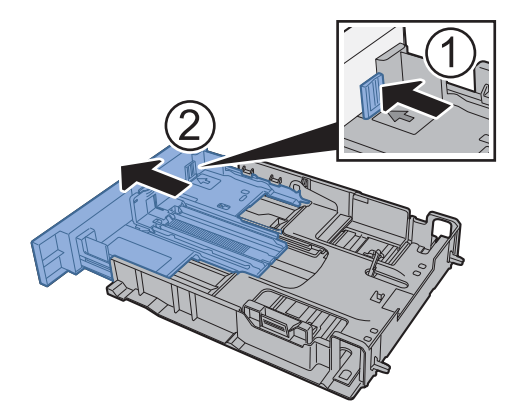

# **OPMERKING**

In sommige regio's wordt de cassette geleverd met een klep. Als de cassette een klep heeft, open de klep om de geleider te verstellen.

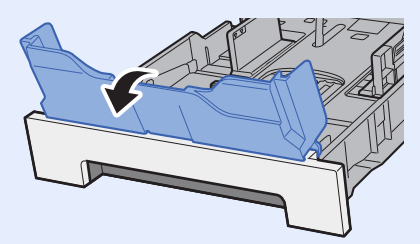

3 Stel de positie in van de papierbreedtegeleiders aan de linkeren rechterkant van de cassette 1.

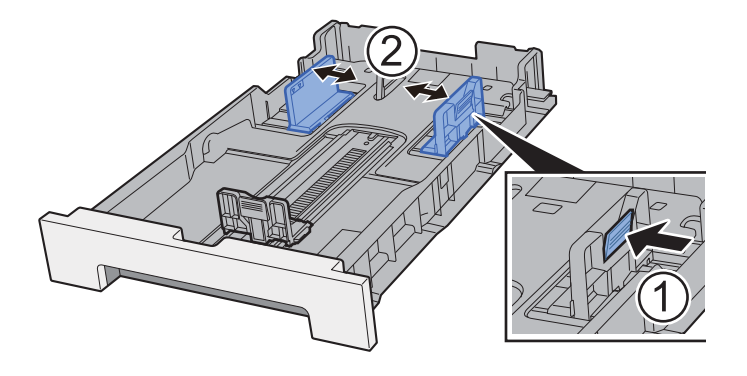

**4** Plaats papier.

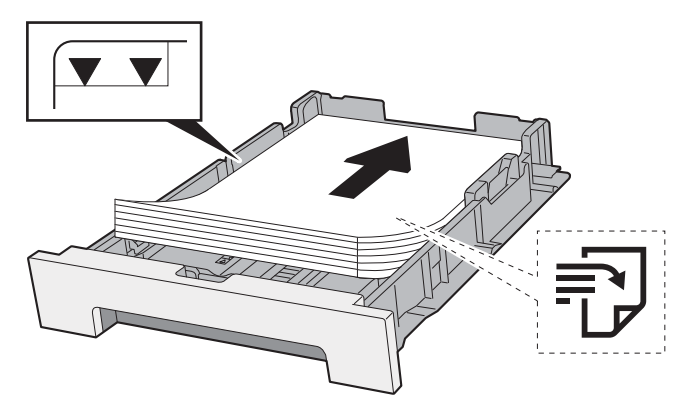

# *C* OPMERKING

Als de cassette een klep heeft, sluit de klep.

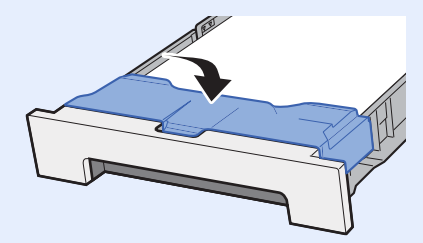

#### **BELANGRIJK**

- **ï Plaats het papier met de te bedrukken zijde naar boven.**
- **ï Als u nieuw papier uit de verpakking haalt, waaier het papier dan eerst los voor u het in de multifunctionele lade plaatst.**
- Voorzorgen voor papier plaatsen (pagina 3-2)
- **ï Controleer voor het plaatsen van het papier of het niet gekruld of gevouwen is. Gekruld of gevouwen papier kan papierstoringen veroorzaken.**
- **ï Zorg dat het papier niet boven de niveauaanduiding uitkomt (zie bovenstaande afbeelding).**
- **ï Als papier is geplaatst zonder de lengte-en breedtegeleiders te hebben versteld, dan kan het papier scheef of vast komen te zitten.**

#### 5 Duw de cassette 1 voorzichtig terug.

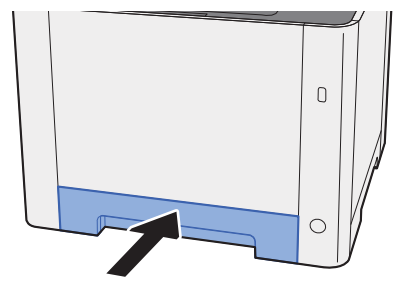

## **OPMERKING**

Bij gebruik van Folio, Oficio II, of Legal steekt de cassette uit de machine.

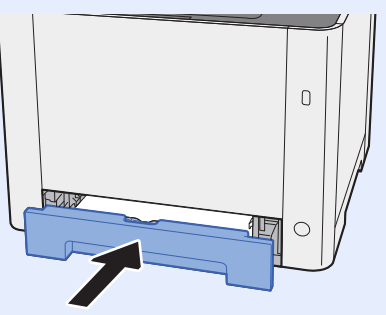

# 6 Roep het scherm op.

[**Systeemmenu/Tellers**]-toets > [**▲**] [**▼**] toets > [**Algemene instell**] > [**OK**]-toets > [**▲**] [**▼**] toets > [**Inst. orig./pap.**] > [**OK**]-toets > [**▲**] [**▼**] toets > [**Cassette 1 inst.**] > [**OK**]-toets

#### **Configureer de functie.**

Selecteer het papierformaat en de papiersoort.

Raadpleeg de *Engelse gebruikershandleiding*

# Cassette 2 vullen

- **1** Trek de cassette 2 helemaal uit de machine. *<u><b>PALE*</u> mare a  $\overline{a}$
- 2 Stel de lengte in van de papierlengtegeleider in functie van het gewenste papierformaat.

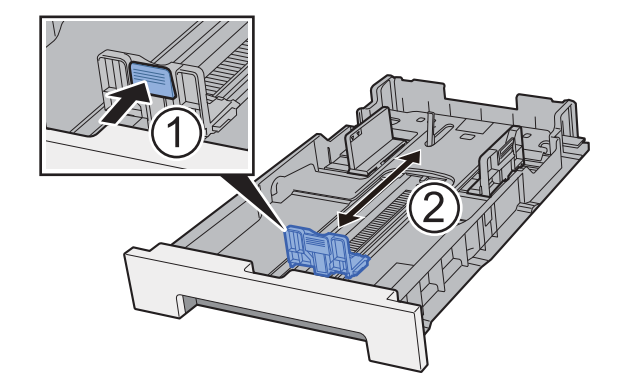

3 Stel de positie in van de papierbreedtegeleiders aan de linkeren rechterkant van de cassette 2.

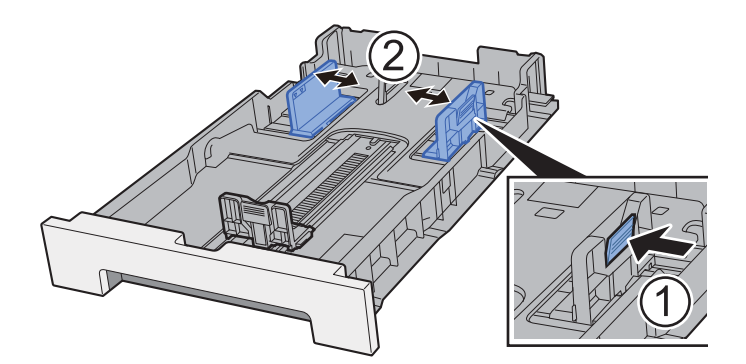

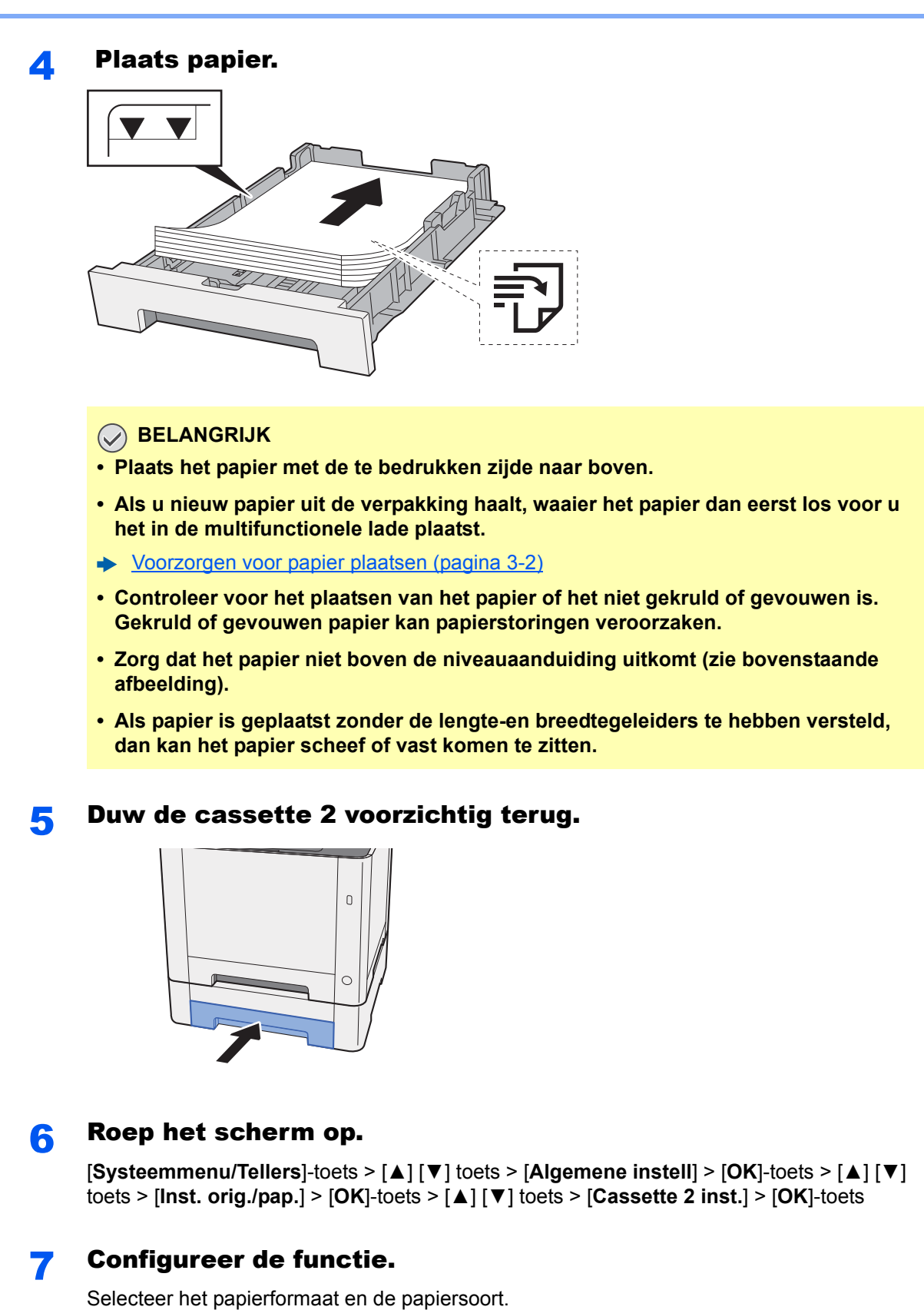

Raadpleeg de *Engelse gebruikershandleiding*

# Voorzorgen voor papier uitvoeren

# Papierstopper

Bij gebruik van papier B5/letter of groter, open de papierstopper zoals getoond in de figuur.

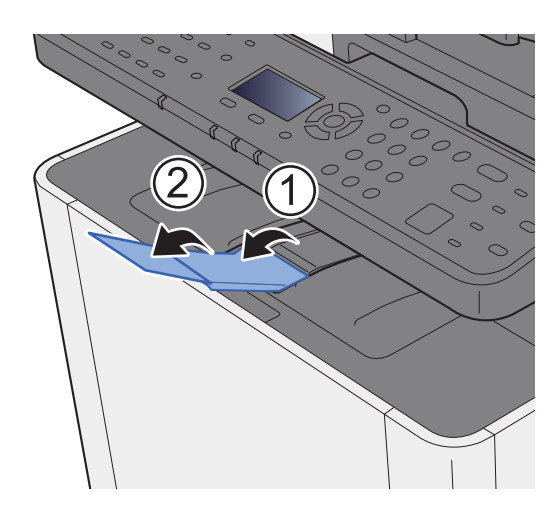

# Voorbereiding voor het verzenden van een document naar een gedeelde map in een pc

Controleer de informatie die op het apparaat moet worden ingesteld en maak een map aan waarin het document op uw computer ontvangen wordt. In de hierna volgende uitleg worden schermen van Windows 8.1 gebruikt. De details van de schermen verschillen met andere Windows-versies.

# **QOPMERKING**

Meld u aan bij Windows met beheerdersbevoegdheden.

# Aantekening maken van de computernaam en de volledige computernaam

Controleer de computernaam en de volledige computernaam

# 1 Roep het scherm op.

In Windows 8.1, klik met de rechtermuisknop op [**Pc**] in het startscherm en selecteer [**Eigenschappen**]. Of klik met de rechtermuisknop op het Window pictogram en selecteer [**Systeem**].

In Windows 8, selecteer het bureaublad in het startscherm, klik met de rechtermuisknop op [**Computer**] vanuit [**Bibliotheken**] en selecteer vervolgens [**Eigenschappen**].

# **OPMERKING**

In Windows XP, klik met de rechtermuisknop op [**Mijn computer**] en selecteer [**Eigenschappen**]. Het dialoogvenster [**Systeemeigenschappen**] verschijnt. Klik op het tabblad [**Computernaam**] in het venster dat verschijnt.

In Windows 7, selecteer vanuit de [**Start**]-knop in Windows, [**Computer**] en vervolgens [**Systeemeigenschappen**].

In Windows 10, klik met de rechtermuisknop op de [**Start**]-knop van Windows en selecteer [**Systeem**].

# Controleer de computernaam.

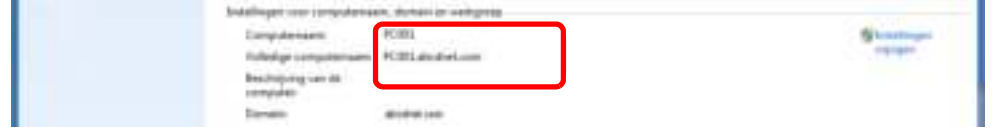

Controleer de computernaam en de volledige computernaam

Schermvoorbeeld: Computernaam: PC001 Volledige computernaam: PC001.abcdnet.com

#### **Windows XP:**

Als de volledige computernaam geen punt (.) bezit, zijn de volledige computernaam en de computernaam hetzelfde.

Als de volledige computernaam een punt (.) bezit, is de tekenreeks vóór de punt (.) de computernaam.

Voorbeeld: PC001.abcdnet.com PC001 is de computernaam PC001.abcdnet.com is de volledige computernaam

Klik, na de computernaam gecontroleerd te hebben, op de knop [**Sluiten**] om het scherm "**Systeemeigenschappen**" te sluiten.

Klik in Windows XP, na de computernaam gecontroleerd te hebben, op de knop [**Annuleren**] om het scherm "**Systeemeigenschappen**" te sluiten.

# Aantekening maken van de gebruikersnaam en de domeinnaam

Controleer de domeinnaam en de gebruikersnaam voor het aanmelden bij Windows.

# 1 Roep het scherm op.

Selecteer [**Zoeken**] in charms en voer "Opdrachtprompt" in het zoekvak in. Selecteer [**Opdrachtprompt**] in de zoeklijst.

In Windows 7, selecteer vanuit de [**Start**]-knop van Windows, [**Alle programma's**] (of [**Programma's**]), [**Accessoires**] en vervolgens [**Opdrachtprompt**].

In Windows 10, klik met de rechtermuisknop op de [**Start**]-knop van Windows en selecteer [**Opdrachtprompt**].

Het scherm Opdrachtprompt verschijnt.

# **2** Controleer de domeinnaam en de gebruikersnaam.

Voer, bij de Opdrachtprompt, "net config workstation" in en druk op [**Enter**].

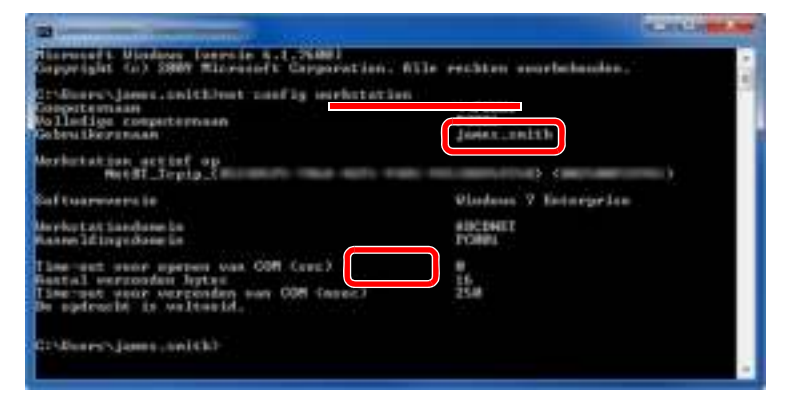

Controleer de gebruikersnaam en domeinnaam.

#### Schermvoorbeeld:

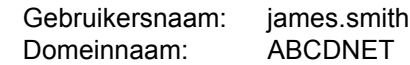

# Een gedeelde map aanmaken, aantekening maken van een gedeelde map

Maak een gedeelde map aan om het document in de bestemmingscomputer te ontvangen.

# **QOPMERKING**

Als er een werkgroep in Systeemeigenschappen is, configureer dan onderstaande instellingen om de toegang tot de map tot een specifieke gebruiker of groep te beperken.

> 1 Selecteer [**Instellingen**] in Charms op het bureaublad en selecteer [**Configuratiescherm**], [**Vormgeving en persoonlijke instellingen**] en vervolgens [**Mapopties**].

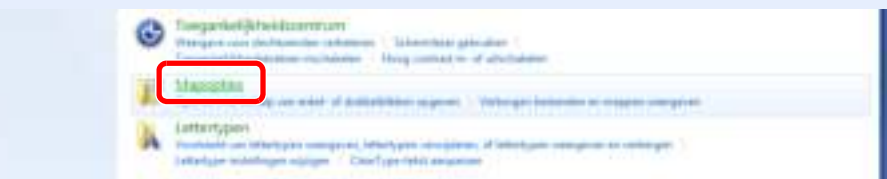

In Windows XP, klik op [**Mijn computer**] en selecteer [**Mapopties**] in [**Extra**].

In Windows 7, selecteer vanuit de [**Start**]-knop van Windows, [**Configuratiescherm**], [**Vormgeving en persoonlijke instellingen**] en vervolgens [**Mapopties**].

In Windows 10, open een venster in Bestandenverkenner en kies [**Weergave**], [**Opties**], en vervolgens [**Mapopties**].

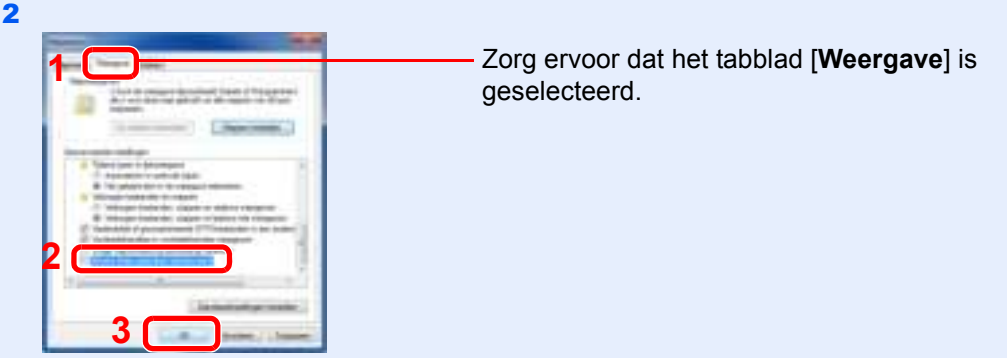

Verwijder het vinkje uit [**Wizard Delen gebruiken (aanbevolen)**] in "Geavanceerde instellingen".

In Windows XP, klik op het tabblad [**Weergave**] en verwijder het vinkje uit [**Eenvoudig delen van bestanden gebruiken (aanbevolen)**] in "Geavanceerde instellingen".

# Maak een map aan.

1 Maak een map in uw computer aan.

Maak bijvoorbeeld een map op het bureaublad aan met de naam **"scannerdata"**.

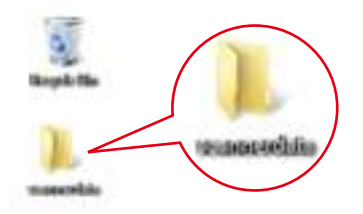

2 Klik met de rechtermuisknop op de map **"scannerdata"**, selecteer [**Eigenschap**], en klik op [**Delen**] en [**Geavanceerd delen**].

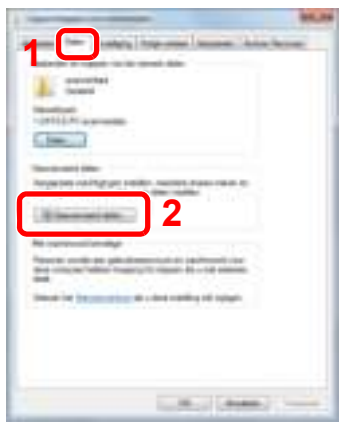

In Windows XP, klik met de rechtermuisknop op de map "scannerdata" en selecteer [**Delen en beveiliging**] (of [**Delen**]).

# **2** Configureer de machtigingsinstellingen.

1 Selecteer het selectievakje [**Deze map delen**] en klik op de knop [**Machtigingen**].

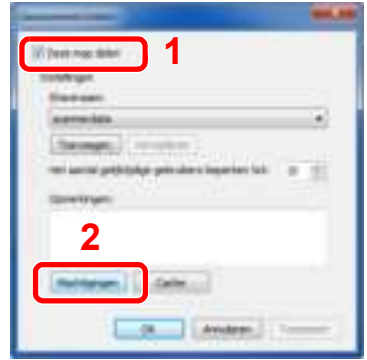

In Windows XP, selecteer [**Deze map delen**] en klik op de knop [**Machtigingen**].

- 2 Maak aantekening van de the [**Sharenaam**].
- 3 Klik op de knop [**Toevoegen**].

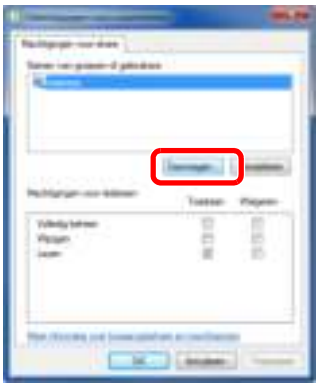

4 Geef de locatie op.

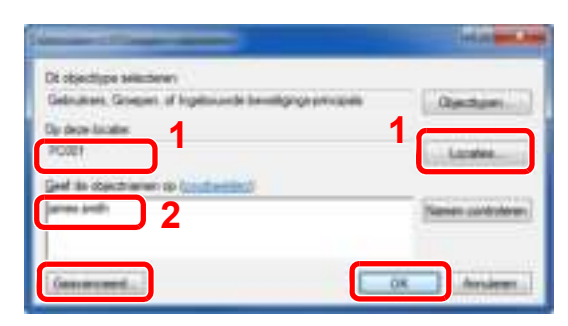

1 Als de computernaam waarvan u aantekening hebt gemaakt op pagina 3-10 dezelfde is als de domeinnaam:

Als de computernaam niet getoond wordt in "Op deze locatie", klik dan op de knop [**Locaties**], selecteer de computernaam en klik op de knop [**OK**]. Voorbeeld: PC001

Als de computernaam waarvan u aantekening hebt gemaakt op pagina 3-10 niet dezelfde is als de domeinnaam:

Als de tekst na de eerste punt (.) in de volledige computernaam waarvan u aantekening hebt gemaakt niet verschijnt in "Op deze locatie", klik dan op de knop [**Locaties**], selecteer de tekst na de punt (.) en klik op de knop [**OK**]. Voorbeeld: abcdnet.com

1 Selecteer de gebruiker die u hebt

2 Selecteer het selectievakje [**Toestaan**] van de machtigingen "Wijzigen" en

ingevoerd.

"Lezen". 3 Druk op [**OK**].

- Aantekening maken van de gebruikersnaam en de domeinnaam (pagina 3-11)
- 2 Voer de gebruikersnaam waarvan u aantekening hebt gemaakt op pagina 3-11 in het tekstvak in en klik op de knop [**OK**]. Ook de gebruikersnaam kan gemaakt worden door te klikken op de knop [**Geavanceerd**] en een gebruiker te selecteren.
- 5 Stel de toegangsmachtiging voor de geselecteerde gebruiker in.

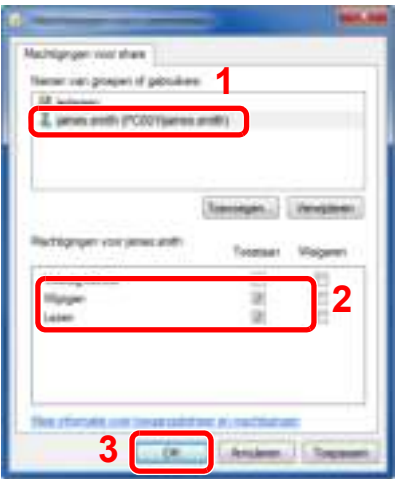

In Windows XP, ga naar stap 7.

## *<u>O</u>* OPMERKING

"**Iedereen**" geeft iedereen op het netwerk de mogelijkheid om te delen. Om de beveiliging te versterken, wordt aanbevolen om "**Iedereen**" te selecteren en het vinkje "**Lezen**" [**Toestaan**] te verwijderen.

6 Klik op de knop [**OK**] in het scherm "**Geavanceerd delen**" om het scherm te sluiten.

7 Controleer de ingestelde details onder het tabblad [**Beveiliging**].

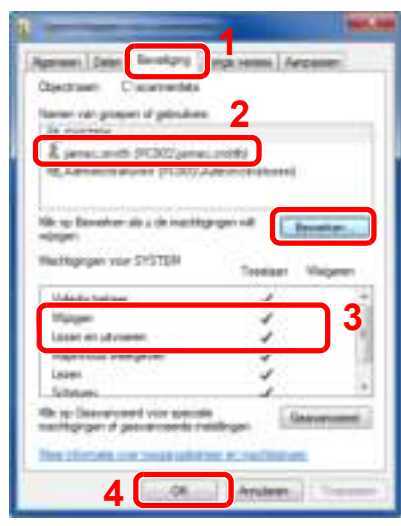

- 1 Selecteer het tabblad [**Beveiliging**].
- 2 Selecteer de gebruiker die u hebt ingevoerd. Als de gebruiker niet voorkomt in "Namen van groepen en of gebruikers", klik dan op de knop [**Bewerken**] om een gebruiker toe te voegen op dezelfde manier als voor "configuratie van machtigingsinstellingen".
- 3 Controleer of het selectievakje [**Toestaan**] is aangevinkt voor de machtigingen "**Wijzigen**" en "**Lezen en uitvoeren**".
- 4 Klik op de knop [**Sluiten**].

In Windows XP, controleer of vinkjes verschijnen in het selectievakje [**Toestaan**] voor de machtigingen "**Wijzigen**" en "**Lezen en uitvoeren**" en klik op de knop [**OK**].

# Windows Firewall configureren

Sta het delen van bestanden en printers toe en stel de poort gebruikt voor SMB-verzending in.

# **QOPMERKING**

Meld u aan bij Windows met beheerdersbevoegdheden.

# Controleer het delen van bestanden en printers.

1 In Charms op het bureaublad, klik op [**Instellingen**], [**Configuratiescherm**], [**Systeem en beveiliging**] en vervolgens [**Windows Firewall**].

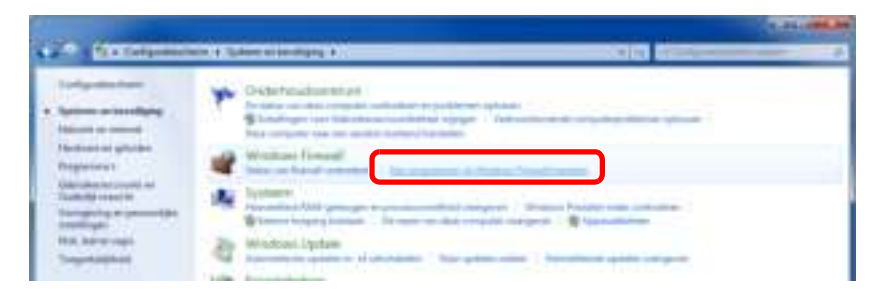

# **COPMERKING**

Als het dialoogvenster Gebruikersaccountbeheer verschijnt, klik dan op de knop [**Doorgaan**].

Selecteer het selectievakje [**Bestands- en printerdeling**].

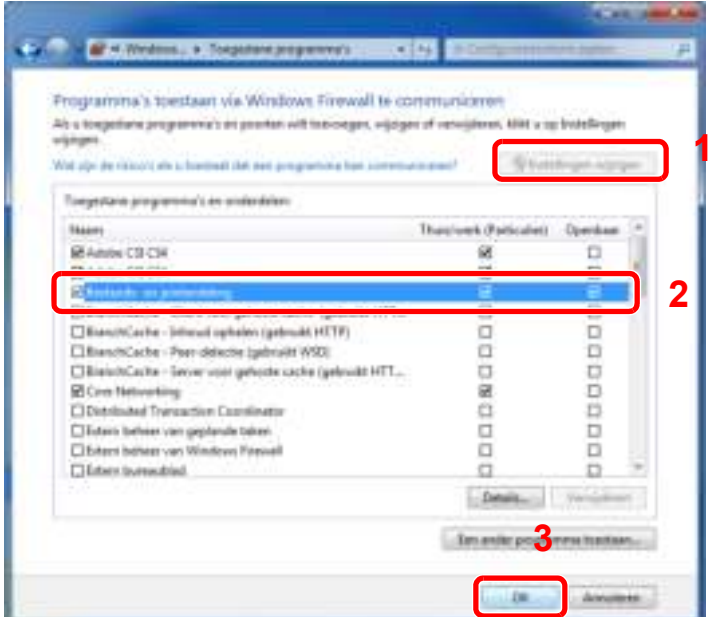

# 2 Een poort toevoegen.

 In Charms op het bureaublad, klik op [**Instellingen**], [**Configuratiescherm**], [**Systeem en beveiliging**] en vervolgens [**Status van firewall controleren**].

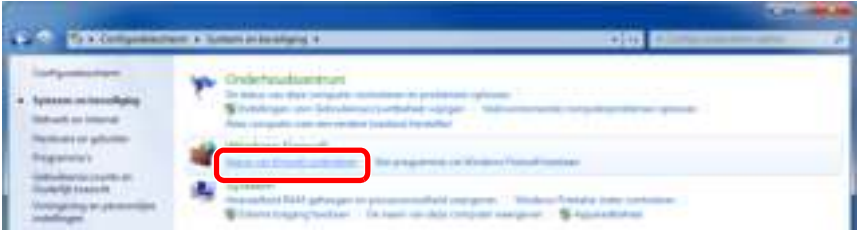

Selecteer [**Geavanceerde instellingen**].

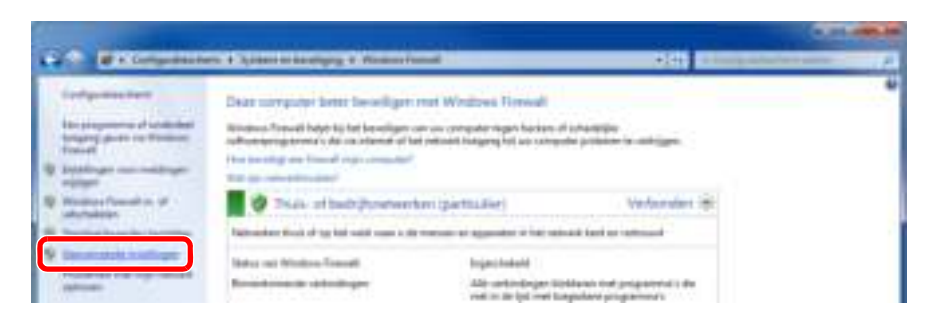

Selecteer [**Regels voor binnenkomende verbindingen**].

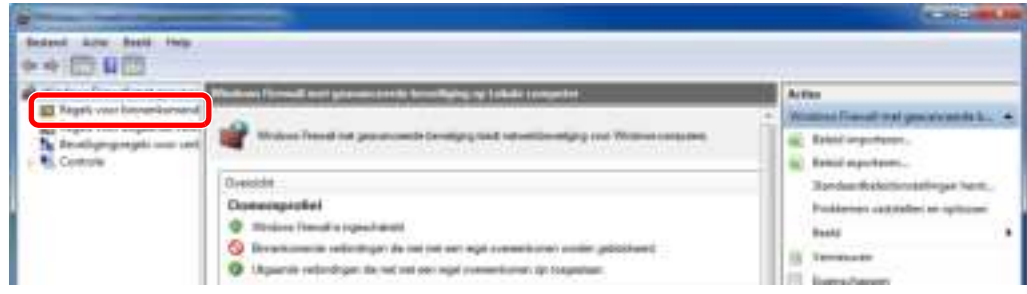

Selecteer [**Nieuwe regel**].

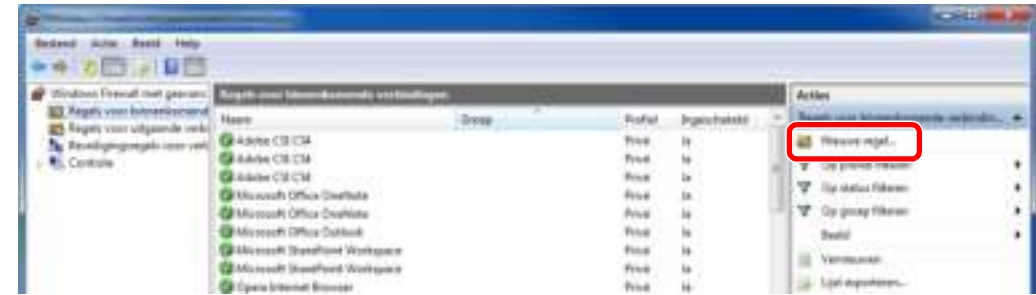

#### Select [**Poort**].

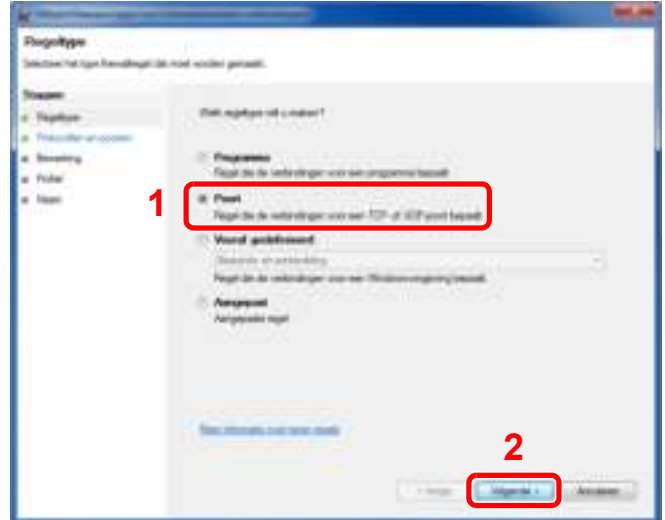

 Selecteer [**TCP**] als de poort waarop de regel toegepast moet worden. Selecteer vervolgens [**Specifieke lokale poorten**], voer "445" in en klik op [**Volgende**].

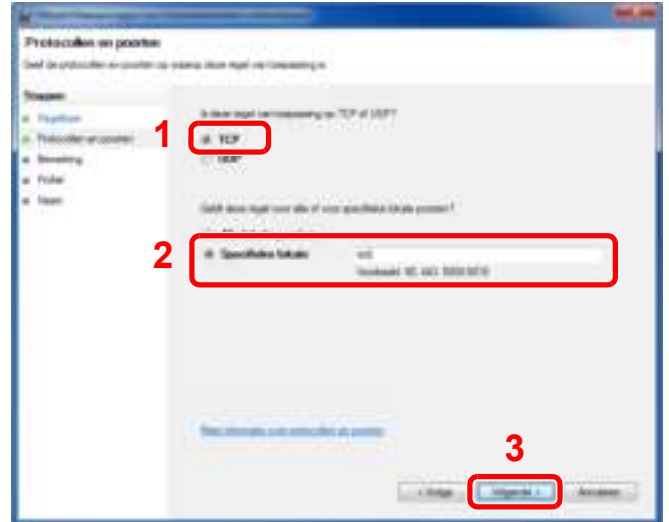

Selecteer [**De verbinding toestaan**] en klik op de knop [**Volgende**].

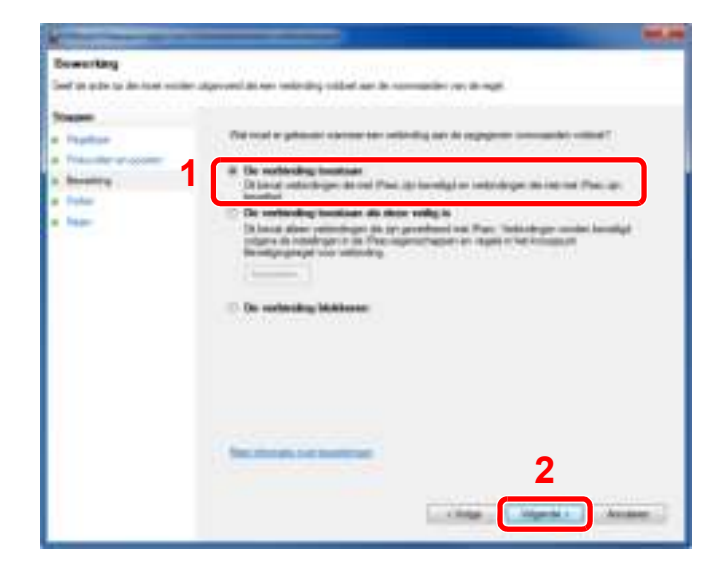

Controleer of alle selectievakjes geselecteerd zijn en klik op de knop [**Volgende**].

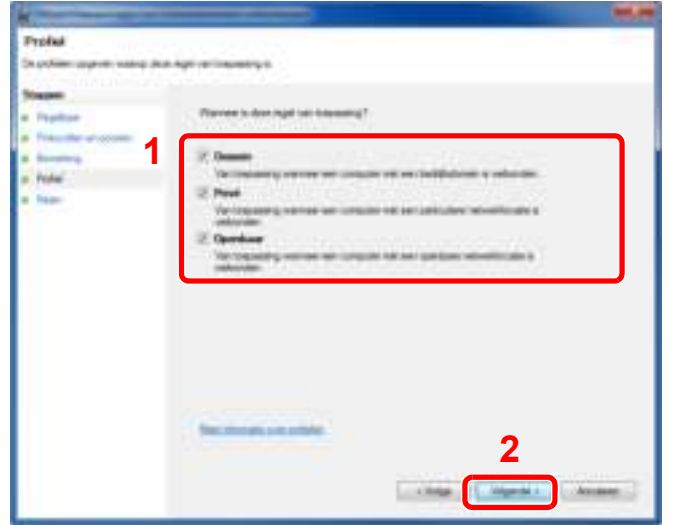

Voer **"Scan to SMB"** in "**Naam**" in en klik op [**Voltooien**].

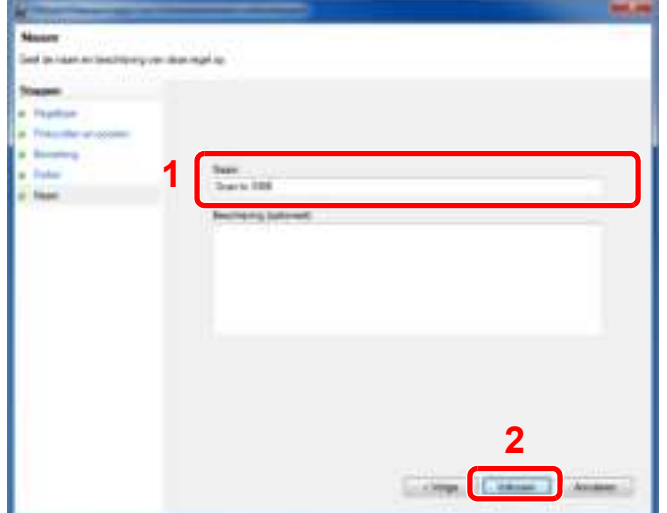

# **In Windows 7**

- 1 Selecteer via de [**Start**]-knop van Windows, druk op [**Configuratiescherm**], [**Systeem en beveiliging**], en [**Een programma via Windows Firewall toestaan**]. Als het dialoogvenster Gebruikersaccountbeheer verschijnt, klik dan op de knop [**Doorgaan**].
- 2 Configureer de instellingen.
	- Windows Firewall configureren (pagina 3-15)

# **In Windows XP of Windows Vista**

- 1 In Windows XP, selecteer vanuit de knop [**Start**] in Windows, [**Configuratiescherm**] en vervolgens [**Windows Firewall**]. In Windows Vista, selecteer vanuit de knop [**Start**] in Windows, [**Configuratiescherm**], [**Beveiliging**] en vervolgens [**Windows Firewall in- of uitschakelen**]. Als het dialoogvenster Gebruikersaccountbeheer verschijnt, klik dan op de knop [**Doorgaan**].
- 2 Klik op het tabblad [**Uitzonderingen**] en vervolgens op de knop [**Poort toevoegen...**].
- 3 Geef de instellingen voor poort toevoegen op. Voer een willekeurige naam in onder "**Naam**" (bijvoorbeeld: Scannen naar SMB). Dit wordt de naam van de nieuwe poort. Voer "445" in voor "**Poortnummer**". Selecteer [**TCP**] voor "**Protocol**".
- 4 Klik op de knop [**OK**].

#### **In Windows 10**

1 Klik met de rechtermuisknop op de [**Start**]-knop van Windows, kies [**Configuratiescherm**], [**Systeem en beveiliging**], en [**Een programma via Windows Firewall toestaan**].

Als het dialoogvenster Gebruikersaccountbeheer verschijnt, klik dan op de knop [**Doorgaan**].

- 2 Configureer de instellingen.
	- Windows Firewall configureren (pagina 3-15)

# Afdrukken vanaf PC  $\overline{4}$

# In dit hoofdstuk worden de volgende onderwerpen uitgelegd:

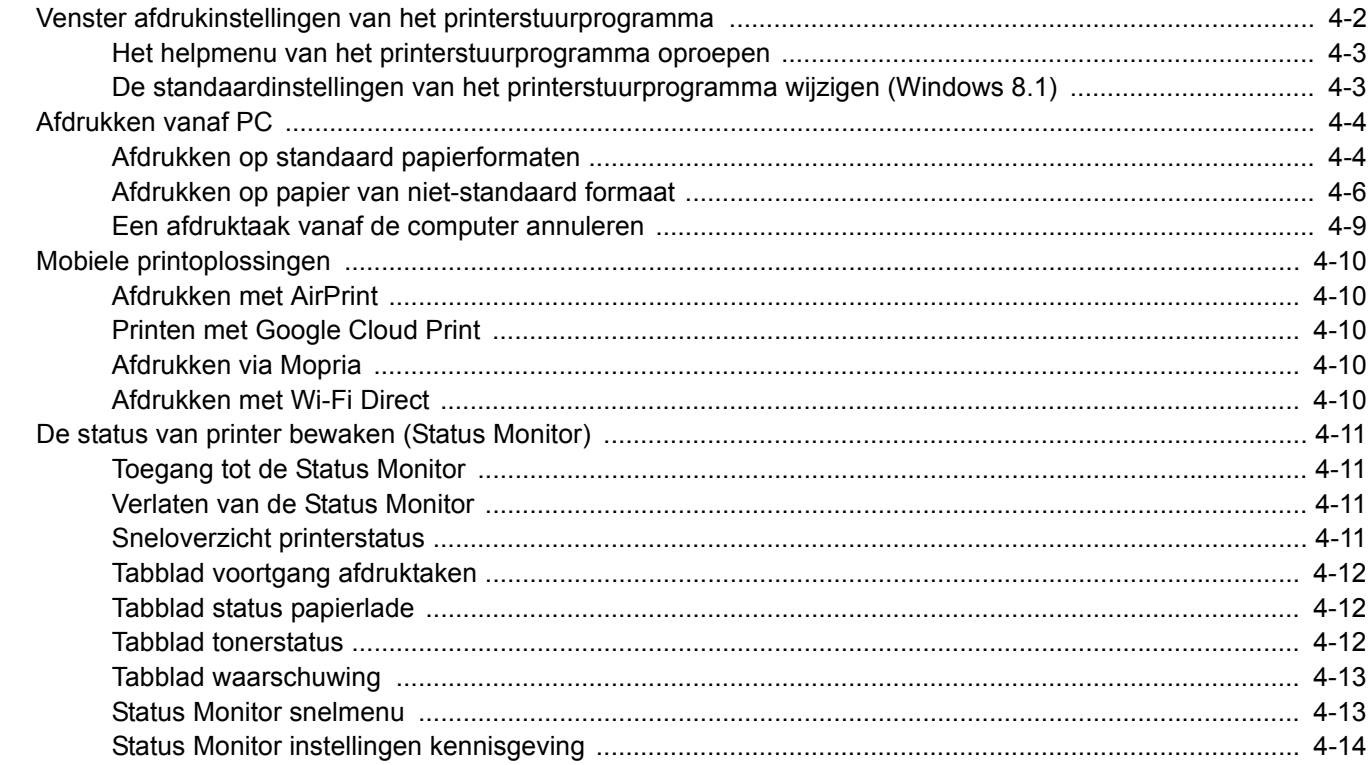

# Venster afdrukinstellingen van het printerstuurprogramma

Op het scherm afdrukinstellingen van het printerstuurprogramma kunt u tal van instellingen voor het afdrukken configureren.

# **Printer Driver User Guide**

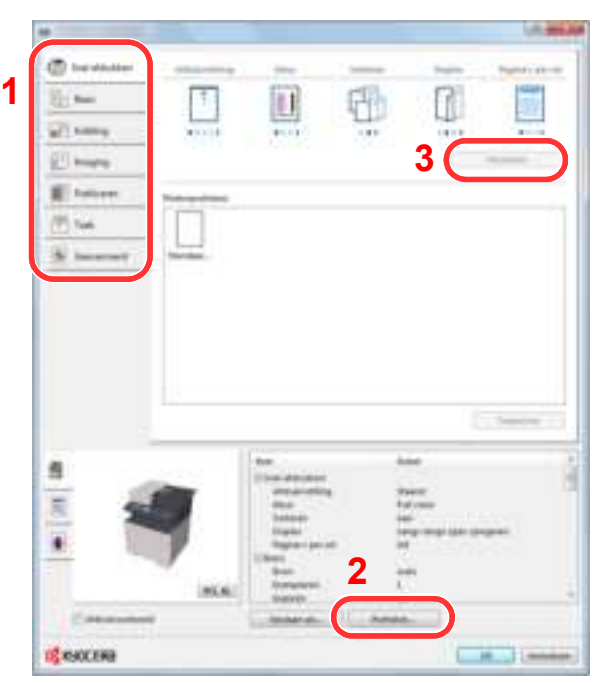

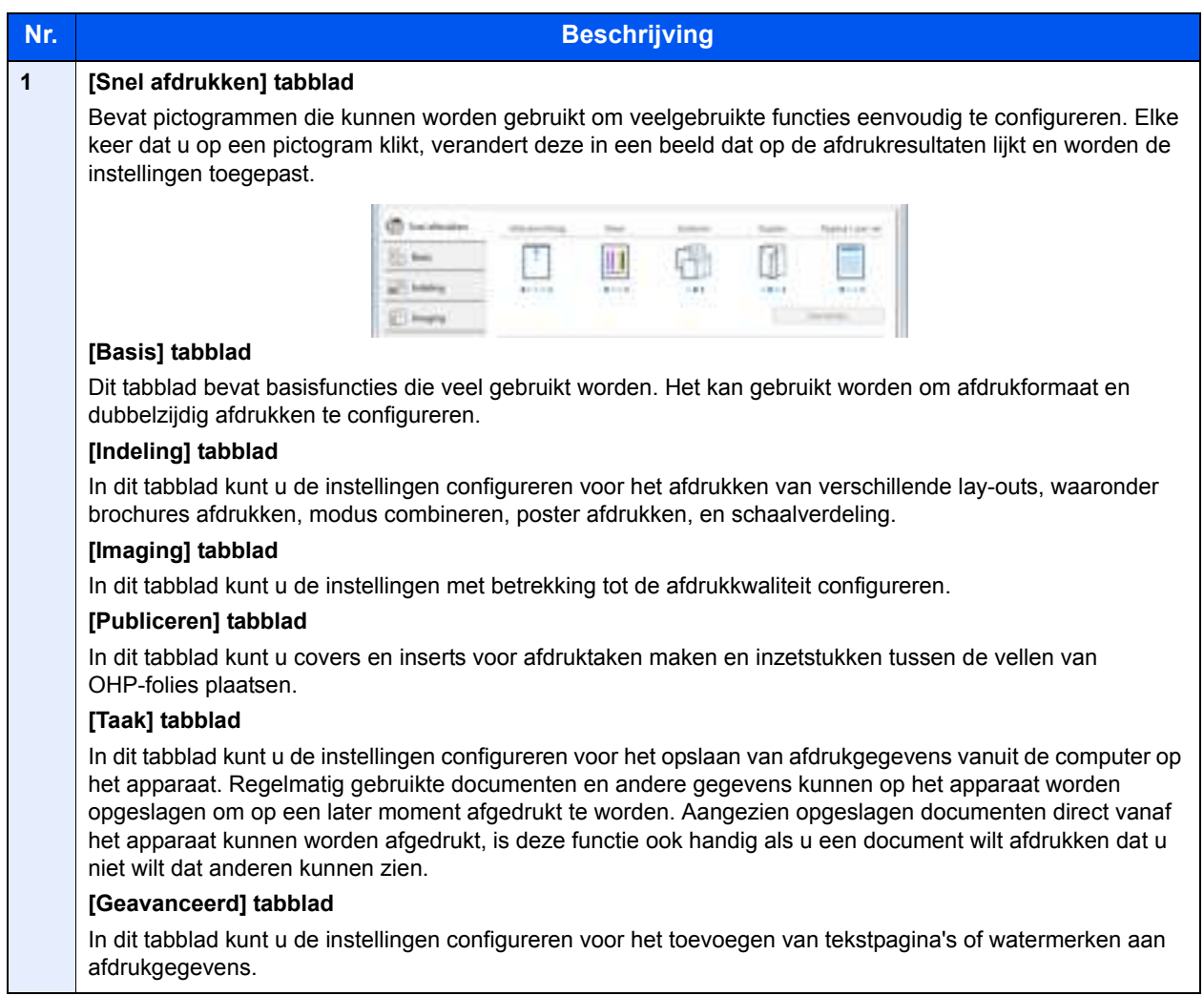

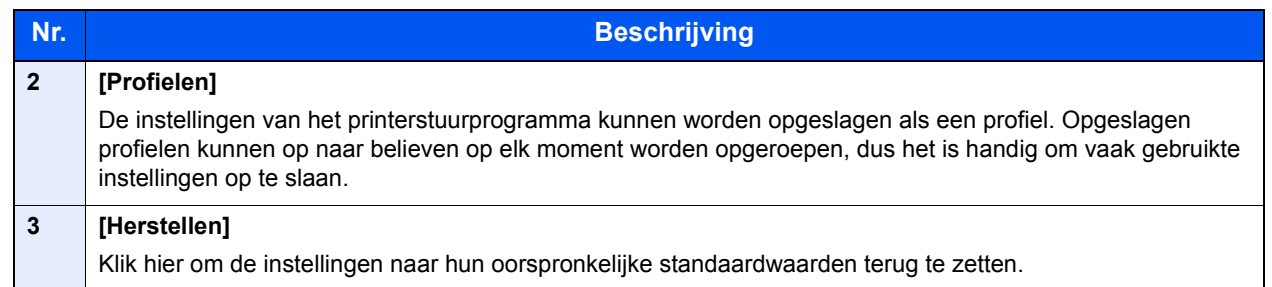

# Het helpmenu van het printerstuurprogramma oproepen

Het printerstuurprogramma heeft een helpmenu. Voor meer informatie over de afdrukinstellingen, open het scherm afdrukinstellingen printerstuurprogramma en roep de helpmenu op zoals hieronder is uitgelegd.

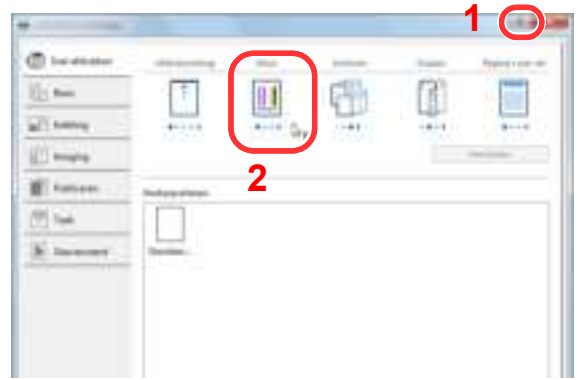

- 1 Klik op de knop [**?**] rechtsboven het scherm.
- 2 Klik op het item waarover u meer wenst te weten.

# **QOPMERKING**

U kunt ook het helpmenu van het printerstuurprogramma oproepen door te klikken op het gewenste item en te drukken op de [**F1**]-toets op uw toetsenbord.

# De standaardinstellingen van het printerstuurprogramma wijzigen (Windows 8.1)

De standaardinstellingen van het printerstuurprogramma kunnen worden gewijzigd. Door veelgebruikte instellingen te selecteren, kunt u stappen overslaan bij het afdrukken. Voor meer informatie over de instellingen, raadpleeg:

- **Printer Driver User Guide**
	- **1** In Charms op het bureaublad, klik op [Instellingen], [Configuratiescherm] en vervolgens [Apparaten en printers].
	- **2** Klik met de rechtermuisknop op het pictogram printerstuurprogramma van het apparaat, en klik op het menu [Eigenschappen van printer] van het printerstuurprogramma.
	- Klik op de knop [Basis] op het tabblad [Algemeen].
	- **4** Selecteer de standaardinstellingen en klik op de knop [OK].
# Afdrukken vanaf PC

In dit hoofdstuk wordt de afdrukmethode met de KX DRIVER beschreven.

#### **QOPMERKING**

- ï Om documenten af te drukken vanuit een toepassing, moet u het printerstuurprogramma op uw computer installeren vanaf de bijgeleverde DVD (Product Library).
- ï In sommige omgevingen worden de huidige instellingen weergegeven aan de onderzijde van het printerstuurprogramma.

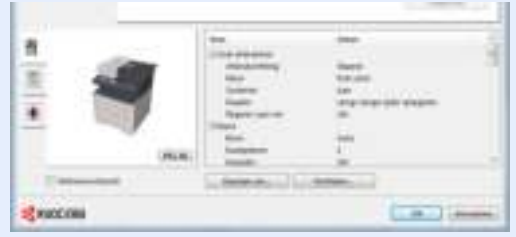

- ï Bij het afdrukken van karton of enveloppen, plaats het karton of enveloppen in de multifunctionele lade alvorens de volgende procedure te verrichten.
- Papier in de multifunctionele lade plaatsen (pagina 5-5)

## Afdrukken op standaard papierformaten

Als u een papierformaat plaatst dat is opgenomen in de afdrukformaten van het apparaat, kies dan het papierformaat in het tabblad [**Basis**] van het scherm afdrukinstellingen van het printerstuurprogramma.

### **OPMERKING**

Geef het af te drukken papierformaat en mediatype op via het bedieningspaneel.

Raadpleeg de *Engelse gebruikershandleiding*

#### Roep het scherm op.

Klik op [**Bestand**] en selecteer [**Afdrukken**] in de toepassing.

#### **2** Configureer de instellingen.

1 Selecteer het apparaat in het menu "Printer" en klik op de knop [**Eigenschappen**].

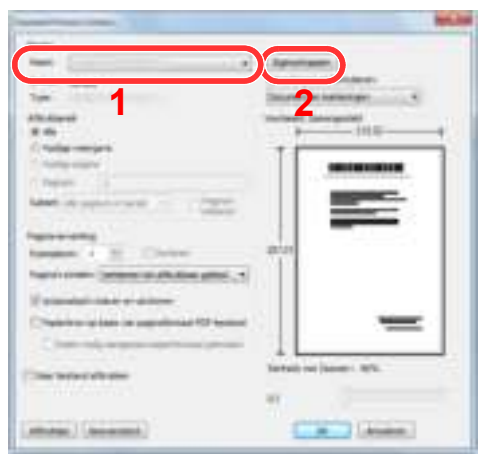

- 2 Selecteer tabblad [**Basis**].
- 3 Klik op het menu "Afdrukformaat" en selecteer het papierformaat voor het afdrukken.

Om papier van formaat dat niet is opgenomen in de afdrukformaten van het apparaat te laden, zoals karton of enveloppen, moet het papierformaat worden geregistreerd.

Afdrukken op papier van niet-standaard formaat (pagina 4-6)

Om op speciale papiersoorten af te drukken zoals dik papier of transparanten, klikt u op het menu "Afdrukmateriaaltype" en selecteer het mediatype.

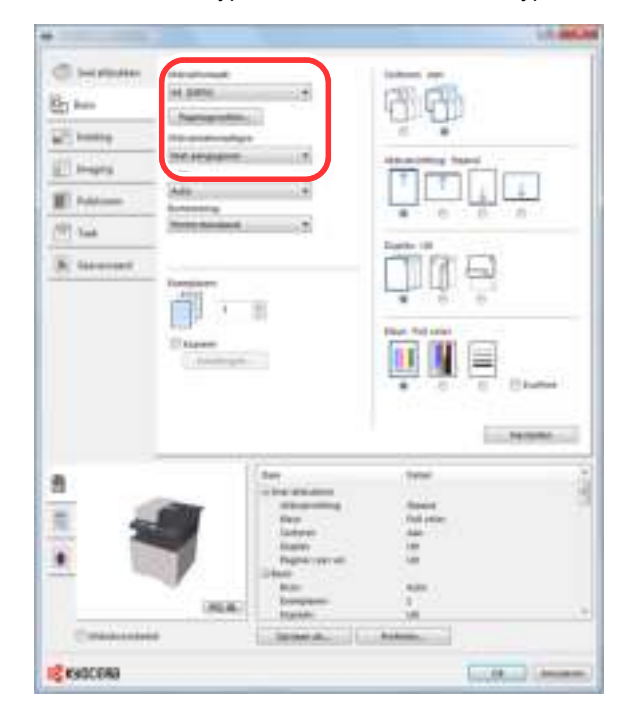

4 Klik op de knop [**OK**] om naar het dialoogvenster Afdrukken terug te keren.

### 3 Start het afdrukken.

Klik op de [**OK**] toets.

## Afdrukken op papier van niet-standaard formaat

Als u een papierformaat plaatst dat niet is opgenomen in de afdrukformaten van het apparaat, registreer dan het papierformaat in het tabblad [**Basis**] van het scherm afdrukinstellingen van het printerstuurprogramma.

De geregistreerde grootte kan worden geselecteerd uit het menu "Afdrukformaat".

#### $\alpha$ **OPMERKING**

Om af te drukken met het apparaat, stel het papierformaat en -type in, zie:

 Raadpleeg de *Engelse gebruikershandleiding* ò

#### Roep het scherm afdrukinstellingen op.

1 In Charms op het bureaublad, klik op [**Instellingen**], [**Configuratiescherm**] en vervolgens [**Apparaten en printers**].

#### **QOPMERKING**

In Windows 8, klik op de [**Start**]-knop in Windows en vervolgens op [**Apparaten en printers**].

- 2 Klik met de rechtermuisknop op het pictogram printerstuurprogramma van het apparaat, en klik op het menu [**Eigenschappen van printer**] van het printerstuurprogramma.
- 3 Klik op de knop [**Basis**] op het tabblad [**Algemeen**].

# **2 Registreer het papierformaat.**<br>1 Klik op tabblad [Basis].

1 Klik op tabblad [**Basis**].

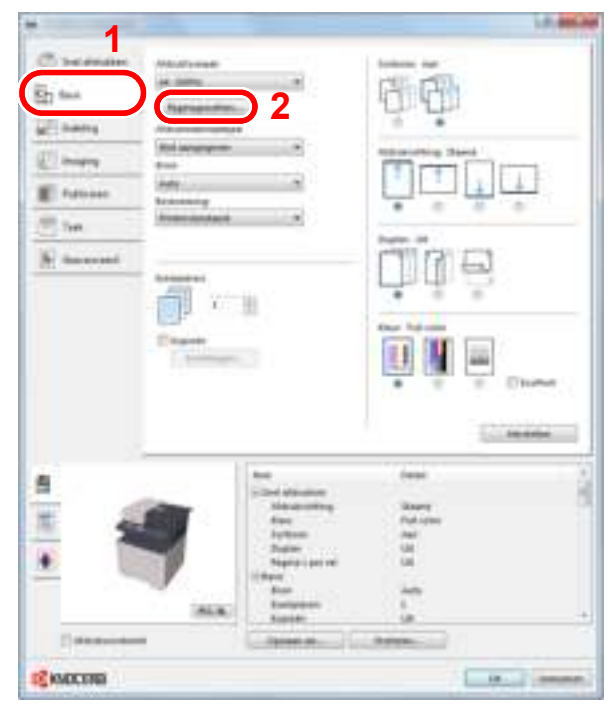

2 Klik op de [**Paginagrootten...**].

Klik op [**Nieuw**].

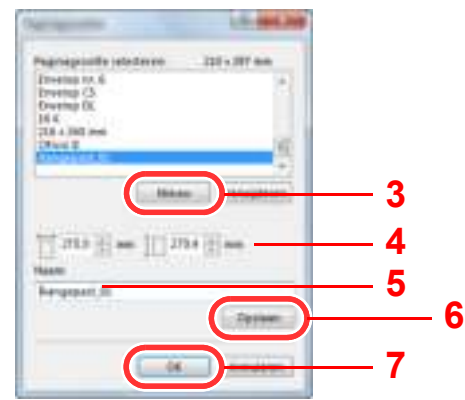

- Voer het papierformaat in.
- Voer de benaming van het papier in.
- Klik op [**Opslaan**].
- Klik op de [**OK**] toets.
- Klik op de [**OK**] toets.

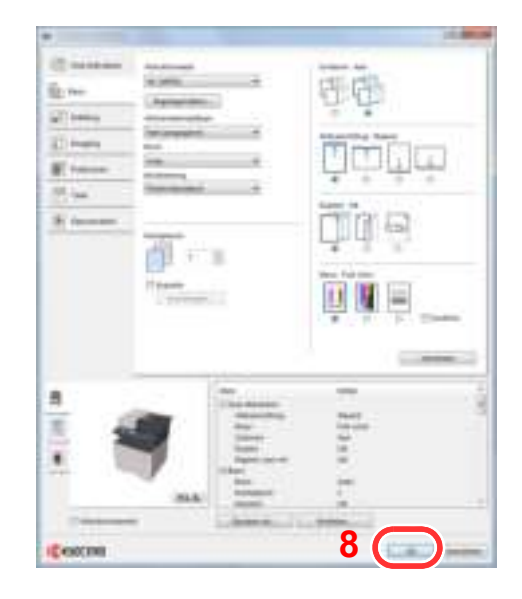

### Roep het scherm op.

Klik op [**Bestand**] en selecteer [**Afdrukken**] in de toepassing.

#### **A** Selecteer het formaat en het type niet-standaard papier.

1 Selecteer het apparaat in het menu "Name" en klik op de knop [**Eigenschappen**].

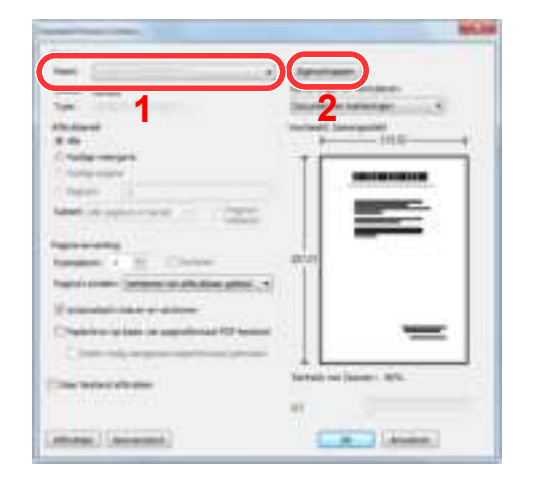

- 2 Selecteer tabblad [**Basis**].
- 3 Klik op het menu "Afdrukformaat" en kies het papierformaat dat is geregistreerd in stap 2.

Om op speciale papiersoorten af te drukken zoals dik papier of transparanten, klikt u op het menu "Afdrukmateriaaltype" en selecteer het mediatype.

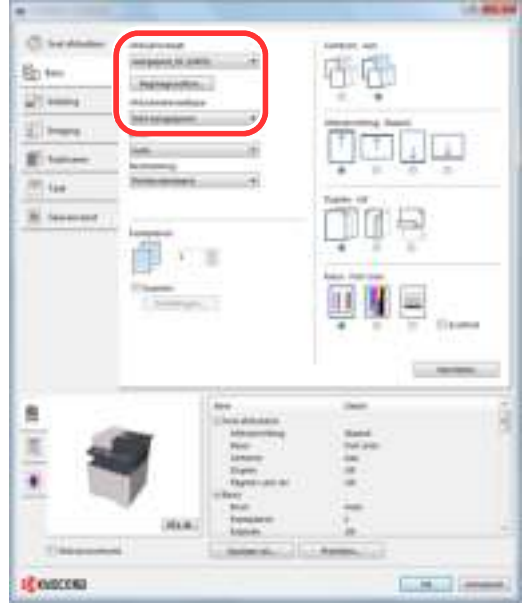

#### **QOPMERKING**

Als u een ansichtkaart of envelop hebt geplaatst, selecteer dan [**Karton**] of [**Envelop Bron**] in het menu "Afdrukmateriaaltype".

- 4 Kies de papierbron in het menu "Bron".
- 5 Klik op de knop [**OK**] om naar het dialoogvenster Afdrukken terug te keren.

#### 5 Start het afdrukken.

Klik op de [**OK**] toets.

## Een afdruktaak vanaf de computer annuleren

Om een afdruktaak via het printerstuurprogramma te annuleren voor de printer begint met afdrukken, handelt u als volgt:

#### **QOPMERKING**

Als afdrukken vanaf dit apparaat worden geannuleerd, raadpleeg:

Taken annuleren (pagina 5-13) $\blacktriangleright$ 

> **1** Dubbelklik op het printerpictogram (**)** in de taakbalk rechts onderin het Windows-bureaublad om een dialoogvenster voor de printer te openen.

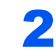

**2** Klik op het bestand waarvan u het afdrukken wilt annuleren en selecteer [Annuleren] in het menu "Document".

# Mobiele printoplossingen

Dit apparaat ondersteunt AirPrint, Google Cloud Print, Mopria en Wi-Fi Direct.

Afhankelijk van de ondersteunde besturingssystemen en toepassingen, kunt u de taak afdrukken vanaf elk elektronisch handapparaat of computer zonder een printerstuurprogramma te hoeven installeren.

## Afdrukken met AirPrint

AirPrint is een afdrukfunctie die standaard is opgenomen in iOS 4.2 en recentere productversies, en Mac OS X 10.7 en recentere productversies.

Om AirPrint te gebruiken, zorg ervoor dat de AirPrint is ingeschakeld in Command Center RX.

**Command Center RX User Guide**

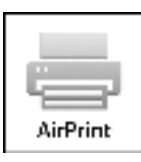

## Printen met Google Cloud Print

Google Cloud Print is een afdrukservice van Google. Hiermee kan elke gebruiker met een Google-account afdrukken vanaf een apparaat dat is aangesloten op het internet.

Het apparaat kan worden geconfigureerd in de Command Center RX.

#### **Command Center RX User Guide**

#### **OPMERKING**  $\mathbb{Q}$

Om Google Cloud Print te kunnen gebruiken is een Google-account vereist. Open een Google-account als u er nog geen hebt.

Het apparaat dient ook vooraf te worden geregistreerd met de Google Cloud Print service. Het apparaat kan worden geregistreerd vanaf een PC die is aangesloten op hetzelfde netwerk.

## Afdrukken via Mopria

Mopria is een applicatie die het mogelijk maakt om rechtstreeks te printen vanaf apparaten met Android 4.4. De afdrukservice Mopria Print Service dient vooraf te worden geïnstalleerd en ingeschakeld.

Voor meer informatie over het gebruik, raadpleeg de website van Mopria Alliance.

## Afdrukken met Wi-Fi Direct

Wi-Fi Direct is een door de Wi-Fi Alliance opgestelde standaard voor het instellen van draadloze LAN-verbindingen. Dit is één van de functies van draadloze LAN zonder een draadloos toegangspunt of draadloze LAN-router, waarbij verbinding tussen apparaten direct gebeurt met peer-to-peer technologie.

De afdrukprocedure door Wi-Fi Direct is dezelfde als die van de normale elektronische handapparaten.

Wanneer u een printernaam of Bonjour-naam op de poortinstellingen van de printereigenschap gebruikt, kunt u de taak afdrukken door de naam van de Wi-Fi Direct verbinding op te geven.

Wanneer u een IP-adres voor de poort gebruikt, geef het IP-adres van deze machine op.

# De status van printer bewaken (Status Monitor)

De Status Monitor bewaakt de status van de printer en voorziet in een doorlopende rapportfunctie.

#### **COPMERKING**

Als u Status Monitor activeert, moet u het volgende controleren.

- KX DRIVER is geïnstalleerd.
- ï [**Enhanced WSD**] of [**EnhancedWSD(SSL)**] is ingeschakeld.
- Raadpleeg de *Engelse gebruikershandleiding*

## Toegang tot de Status Monitor

De Status Monitor start ook op wanneer het afdrukken wordt gestart.

## Verlaten van de Status Monitor

Gebruik een van onderstaande methodes voor het verlaten van de Status Monitor.

- Handmatig verlaten:
	- Klik op het pictogram instellingen en kies Afsluiten in het menu, om de Status Monitor te verlaten.
	- Automatisch verlaten: De Status Monitor sluit automatisch na 7 minuten als deze niet wordt gebruikt.

## Sneloverzicht printerstatus

De status van de printer wordt met pictogrammen weergegeven. Gedetailleerde informatie wordt weergegeven door te klikken op de knopUitbreiden.

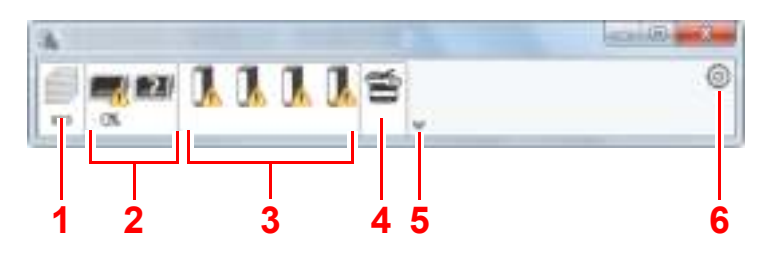

- 1 Tabblad voortgang afdruktaken
- 2 Tabblad status papierlade
- 3 Tabblad tonerstatus
- 4 Tabblad waarschuwing
- 5 Knop uitbreiden
- 6 Pictogram instellingen

Gedetailleerde informatie wordt weergegeven door te klikken op elk tabblad pictogram.

## Tabblad voortgang afdruktaken

De status van de afdruktaken wordt weergegeven.

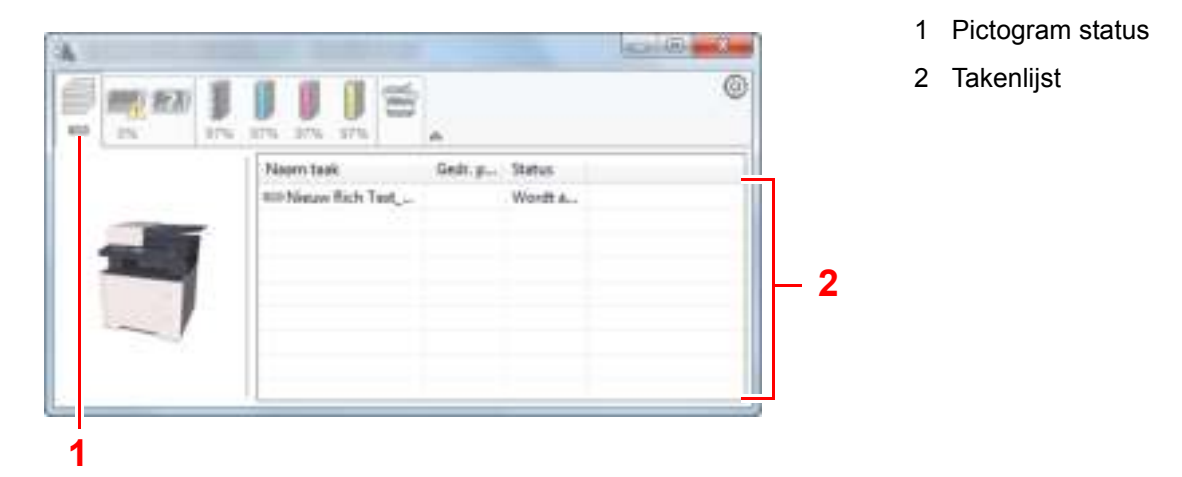

Selecteer een taak uit de lijst via het weergegeven menu en klik met de rechtermuisknop om te annuleren.

## Tabblad status papierlade

Informatie over het papier in de printer en de hoeveelheid resterend papier wordt getoond.

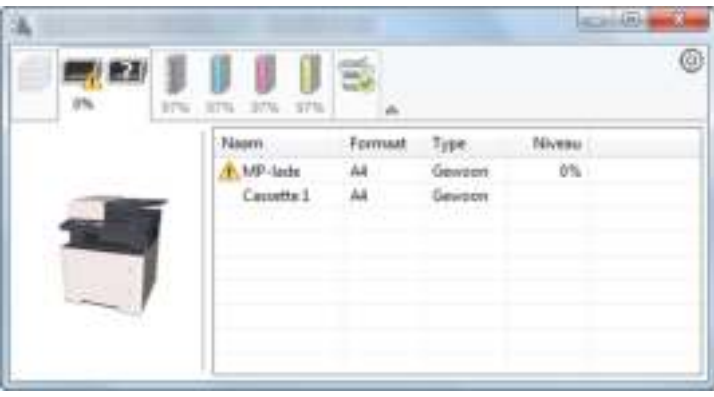

## Tabblad tonerstatus

De resterende hoeveelheid toner wordt weergegeven.

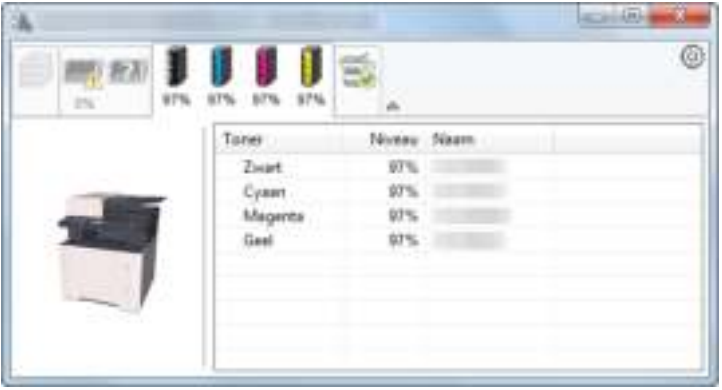

## Tabblad waarschuwing

Als een fout optreedt, wordt een bericht weergegeven met een 3D-beeldweergave en een bericht.

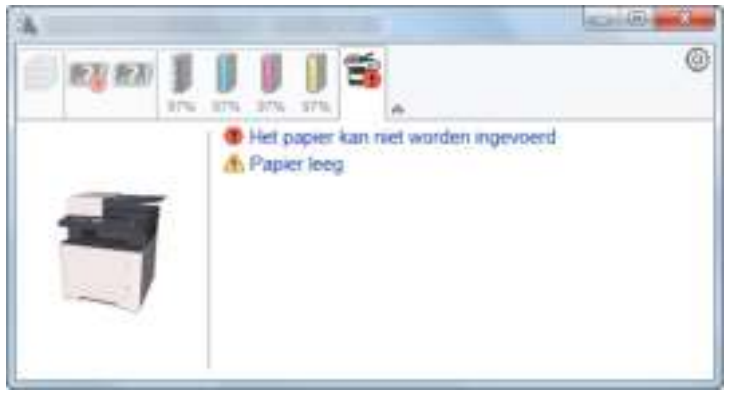

## Status Monitor snelmenu

Het volgende menu wordt weergegeven als op de pictogram instellingen wordt geklikt.

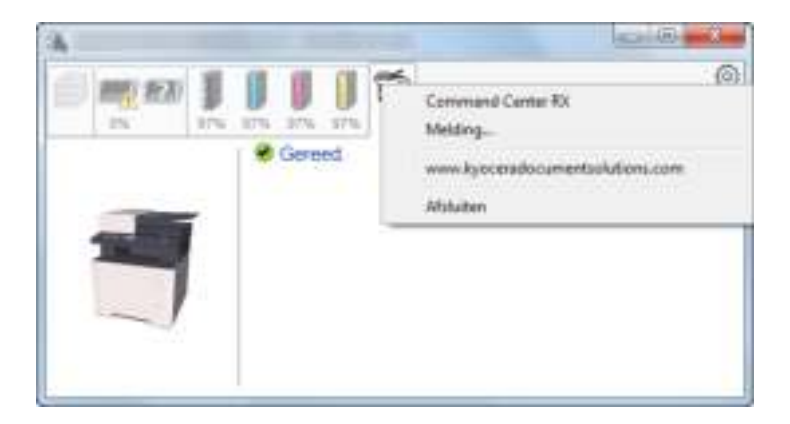

#### **ï Command Center RX**

Als de printer met een TCP/IP-netwerk is verbonden en een eigen IP-adres heeft, gebruikt u een webbrowser om naar het Command Center RX te gaan om de netwerkinstellingen te wijzigen of bevestigen. Dit menu wordt niet weergegeven wanneer een USB-verbinding wordt gebruikt.

#### **← Command Center RX User Guide**

• Melding...

Hiermee kan de weergave van de Status Monitor worden ingesteld.  $\rightarrow$  Status Monitor instellingen kennisgeving (pagina 4-14)

- **ï www.kyoceradocumentsolutions.com** Open onze website.
- **ï Afsluiten** Hiermee verlaat u de Status Monitor.

## Status Monitor instellingen kennisgeving

De Status Monitor instellingen en gedetailleerde lijst gebeurtenissen worden weergegeven.

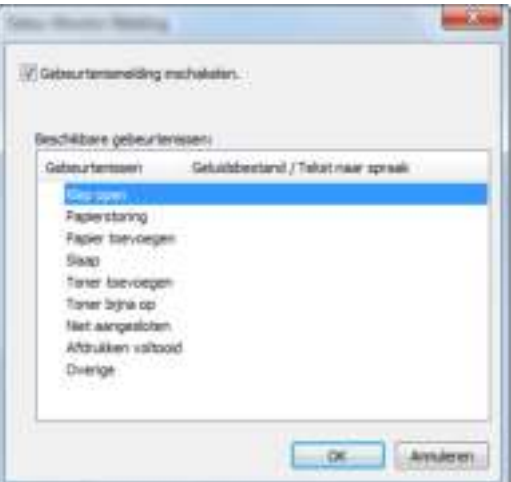

Selecteer of kennisgeving al dan niet moet worden uitgevoerd als er een fout in de lijst gebeurtenissen optreedt.

#### **1 Kies Gebeurtenismelding inschakelen.**

Als deze instelling is ingesteld op Uit, dan wordt de Status Monitor niet gestart, ook niet als het afdrukken wordt uitgevoerd.

#### 2 Selecteer een gebeurtenis die gebruikt moet worden met de optie tekst naar spraak in Beschikbare gebeurtenissen.

#### **3** Klik op de kolom Geluidsbestand / Tekst naar spraak.

Klik op de knop Bladeren (...) om de gebeurtenis te melden met een geluidsbestand.

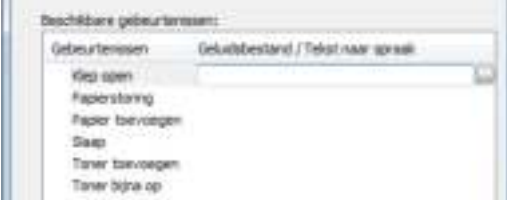

#### **OPMERKING**

'n.

Het beschikbare bestandsformaat is WAV.

Bij het aanpassen van het luidop voor te lezen bericht op het scherm, moet u de tekst in het tekstvak typen.

5

# **Bediening van het** apparaat

In dit hoofdstuk worden de volgende onderwerpen uitgelegd:

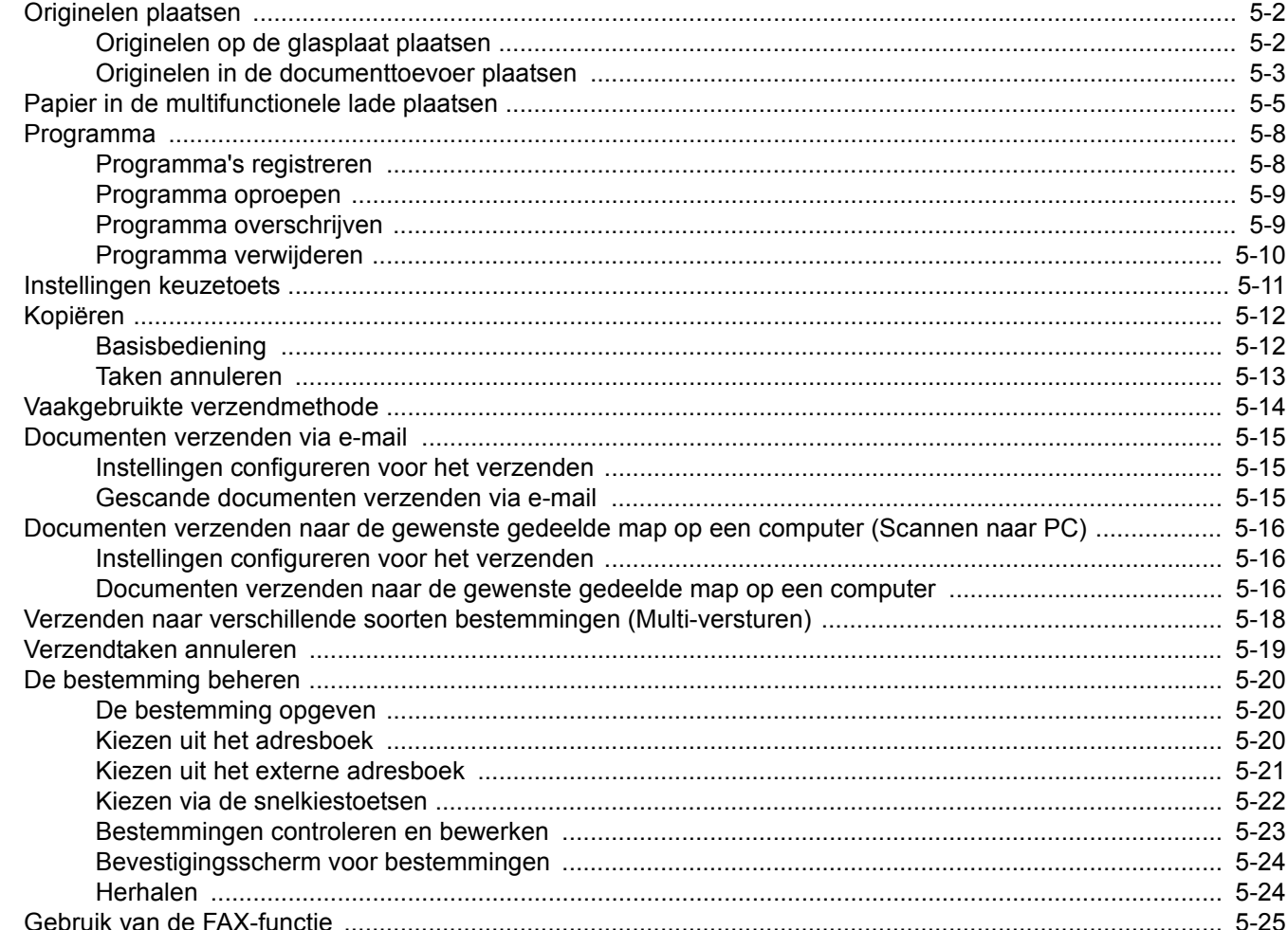

# Originelen plaatsen

Plaats de originelen op de glasplaat of documenttoevoer, afhankelijk van het origineel formaat, type, volume en functie.

- Glasplaat: Plaats het vel, boek, briefkaarten en enveloppen.
- Documenttoevoer: Plaats de meerdere originelen.

## Originelen op de glasplaat plaatsen

Naast gewone vellen kunt u als origineel ook boeken of tijdschriften op de glasplaat plaatsen.

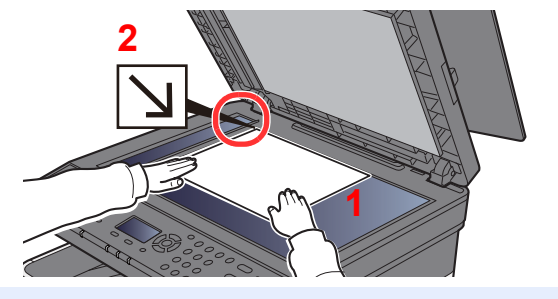

- 1 Plaats de te scannen zijde naar beneden.
- 2 Lijn ze strak uit tegen de aanduidingen voor het origineelformaat met de linkerachterhoek als referentiepunt.

#### **OPMERKING**  $\mathbb{Q}$

Voor meer informatie over de richting van het origineel, raadpleeg:

Duplex (pagina 6-9)

#### **Wanneer u enveloppen of karton op de plaat legt**

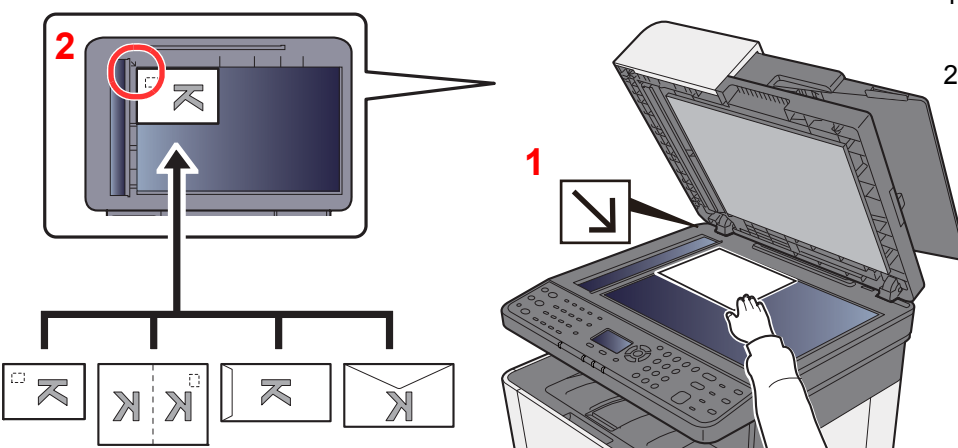

- 1 Plaats de te scannen zijde naar beneden.
- 2 Lijn ze strak uit tegen de aanduidingen voor het origineelformaat met de linkerachterhoek als referentiepunt.

#### **COL OPMERKING**

Zie voor de procedure voor het invoeren van enveloppen of karton:

Als u enveloppen of karton in de multifunctionele lade plaatst (pagina 5-7)

# **VOORZICHTIG**

**Laat de documenttoevoer niet openstaan, want dan bestaat er gevaar voor lichamelijk letsel.**

#### **BELANGRIJK**

- **ï Duw de documenttoevoer bij het sluiten niet met kracht omlaag. Te veel druk kan ervoor zorgen dat de glasplaat breekt.**
- **ï Als u boeken of tijdschriften op het apparaat plaatst, doe dit dan met de documenttoevoer open.**

## Originelen in de documenttoevoer plaatsen

De documenttoevoer scant automatisch elk vel van meerdere originelen.

De documenttoevoer is geschikt voor de volgende typen originelen.

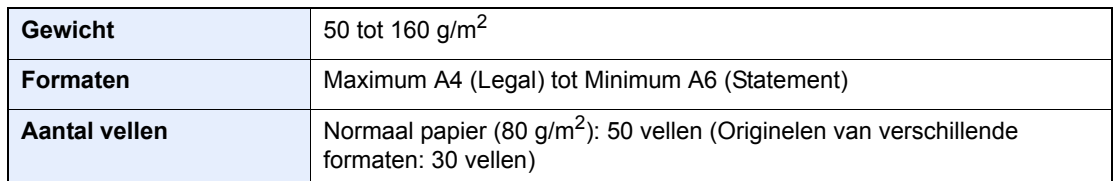

Gebruik de documenttoevoer niet voor de volgende soorten originelen. Anders kunnen namelijk de originelen vastlopen of kan de documenttoevoer vervuild worden.

- Originelen met paperclips of nieties (Verwijder paperclips of nieties en strijk eventuele golvingen, plooien of kreuken glad. Als u dit niet doet, kan een papierstoring optreden.)
- Originelen met plakband of lijm
- Originelen met uitsparingen
- Gekrulde originelen
- ï Originelen met vouwen (Strijk de vouwen glad voor plaatsing. Als u dit niet doet, kan een papierstoring optreden.)
- Carbonpapier
- Gekreukt papier

#### **BELANGRIJK**  $\left(\bigvee\right)$

- **ï Zorg ervoor, voor u originelen plaatst, dat er geen originelen in de originelenuitvoer zijn achtergebleven. Op de originelenuitvoer achtergebleven originelen kunnen de nieuwe originelen doen vastlopen.**
- **ï Plaats geen druk op de bovenklep van de documenttoevoer door bijvoorbeeld de originelen op de bovenklep uit te lijnen. Dit kan leiden tot een fout in de documentinvoer.**

#### 1 Open de origineleninvoer en pas vervolgens de breedtegeleiders voor de originelen aan.

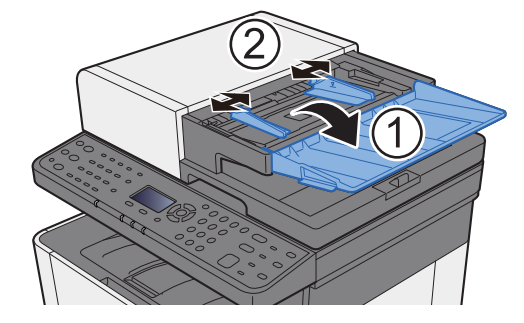

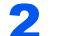

#### 2 Plaats de originelen.

1 Plaats de te scannen zijde naar boven. Schuif de voorrand zo ver mogelijk in de documenttoevoer.

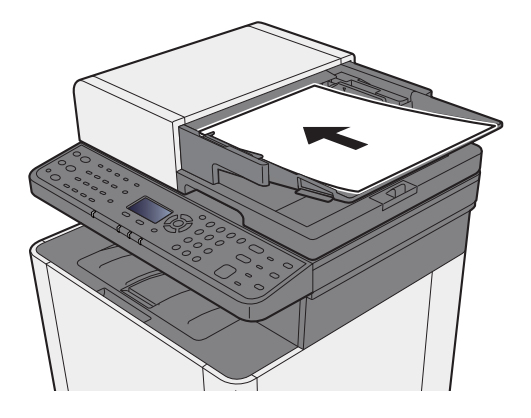

#### **QOPMERKING**

Voor meer informatie over de richting van het origineel, raadpleeg:

Duplex (pagina 6-9)

#### **BELANGRIJK**

**Kijk of de breedtegeleiders voor originelen perfect op de originelen aansluiten. Als er nog ruimte is, past u de breedtegeleiders opnieuw aan. Als u dit niet doet, kan dit leiden tot een papierstoring.**

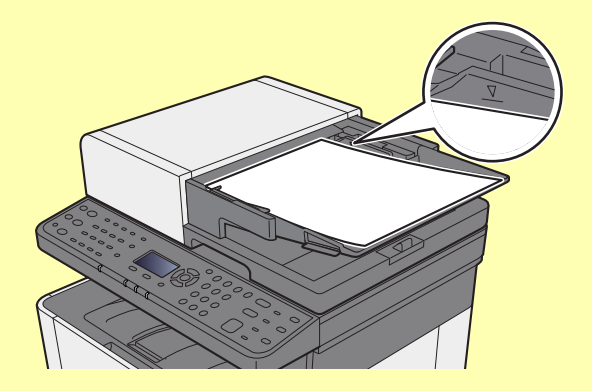

**Zorg ervoor dat de geplaatste originelen niet boven de niveauaanduiding uitkomen. Als de maximum niveauaanduiding wordt overschreden, kan dit leiden tot een papierstoring.**

**Originelen die voorgeboord of geperforeerd zijn, plaatst u zo dat de gaten of perforaties als laatste (en niet als eerste) worden gescand.**

2 Open de originelenstopper in functie van het formaat van het ingestelde origineel (Origineelformaat: Legal).

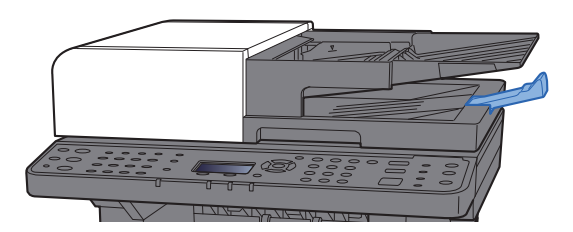

# Papier in de multifunctionele lade plaatsen

Voor meer informatie over de ondersteunde papierformaten, raadpleeg:

*Engelse gebruikershandleiding*

Voor meer informatie over de instelling van het papiersoort, raadpleeg:

*Engelse gebruikershandleiding*

Gebruik voor speciaal papier steeds de multifunctionele lade.

#### $\odot$ **BELANGRIJK**

- Als u papier gebruikt met een gewicht van 106 g/m<sup>2</sup> of meer, stel dan het mediatype in om de dikte en het **gewicht van het papier in te stellen dat u gebruikt.**
- **ï Verwijder transparanten uit de binnenlade bij het afdrukken. Het laten zitten van transparanten in de binnenlade kan papierstoringen veroorzaken.**

De capaciteit van de multifunctionele lade is als volgt.

- Normaal papier (80 g/m<sup>2</sup>), gerecycled papier of gekleurd papier: 50 vellen
- Dik papier (209 g/m<sup>2</sup>): 15 vellen
- Dik papier (157 g/m<sup>2</sup>): 30 vellen
- Dik papier (104,7 g/m<sup>2</sup>): 50 vellen
- Hagaki (Karton): 15 vellen
- Envelop DL, Envelop C5, Envelop #10, Envelop #9, Envelop #6 3/4, Envelop Monarch, Youkei 4, Youkei 2: 5 vellen
- OHP-folies: 1 vel
- Gecoat: 30 vellen

#### **Q OPMERKING**

- ï Wanneer u papier met een aangepast formaat plaatst, geeft u het papierformaat op zoals beschreven in:
- Raadpleeg de *Engelse gebruikershandleiding*
- Wanneer u speciaal papier gebruikt zoals transparanten of dik papier, selecteert u het mediatype zoals beschreven in:
- Raadpleeg de *Engelse gebruikershandleiding*

#### Open de multifunctionele lade.

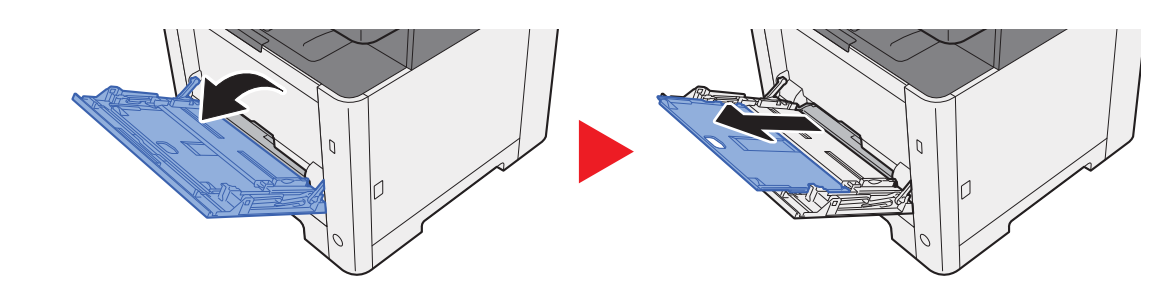

#### **2** Stel het formaat van de multifunctionele lade in.

De papierformaten staan op de multifunctionele lade vermeld.

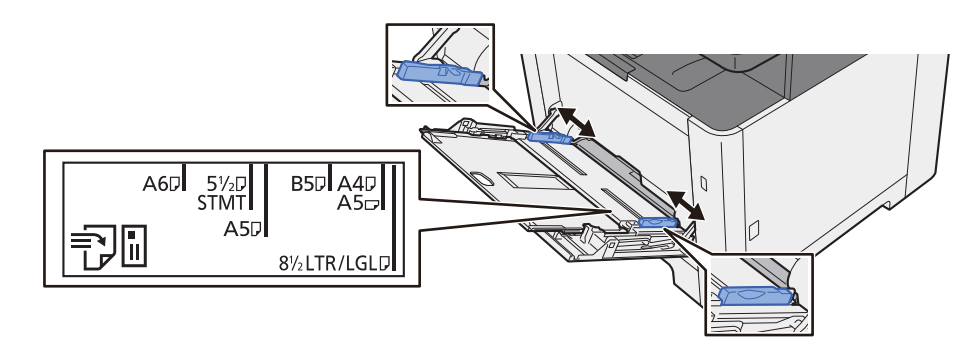

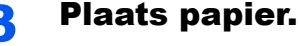

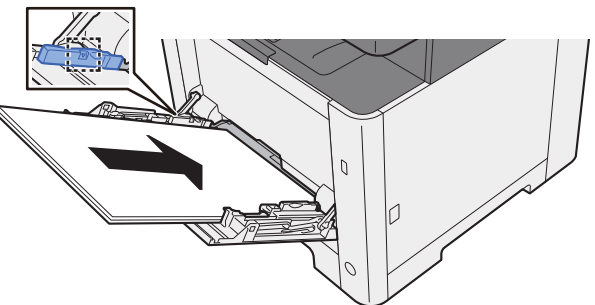

Plaats het papier langs de papierbreedtegeleiders in de lade, totdat het niet verder kan.

Als u nieuw papier uit de verpakking haalt, waaier het papier dan eerst los voor u het in de multifunctionele lade plaatst.

Voorzorgen voor papier plaatsen (pagina 3-2)

#### **BELANGRIJK**

- **ï Plaats het papier met de afdrukzijde naar beneden.**
- **ï Gekruld papier altijd worden gladgestreken voor gebruik.**
- **ï Wanneer u papier in de multifunctionele lade plaatst, controleer dan eerst of er geen papier achtergebleven is van een vorig gebruik voor u het papier plaatst. Als er slechts een kleine hoeveelheid papier overblijft in de multifunctionele lade en u wil het aanvullen, verwijder dan eerst het overgebleven papier uit de lade en voeg het bij het nieuwe papier voor u het papier terug in de lade plaatst.**
- **ï Als er nog ruimte is tussen het papier en de papierbreedtegeleiders, pas de papierbreedtegeleiders dan opnieuw aan het papier om te voorkomen dat het scheef ingevoerd wordt of vastloopt.**
- **ï Plaats niet meer papier dan onder de beladingslimiet past.**

#### **4** Geef het papiertype op dat in de multifunctionele lade is geplaatst via het bedieningspaneel.

Raadpleeg de *Engelse gebruikershandleiding*

#### **Als u enveloppen of karton in de multifunctionele lade plaatst**

Plaats het papier met de te bedrukken zijde naar boven. Voor de procedure voor het afdrukken, raadpleeg:

**Printer Driver User Guide** 

Voorbeeld: Bij het afdrukken van een adres.

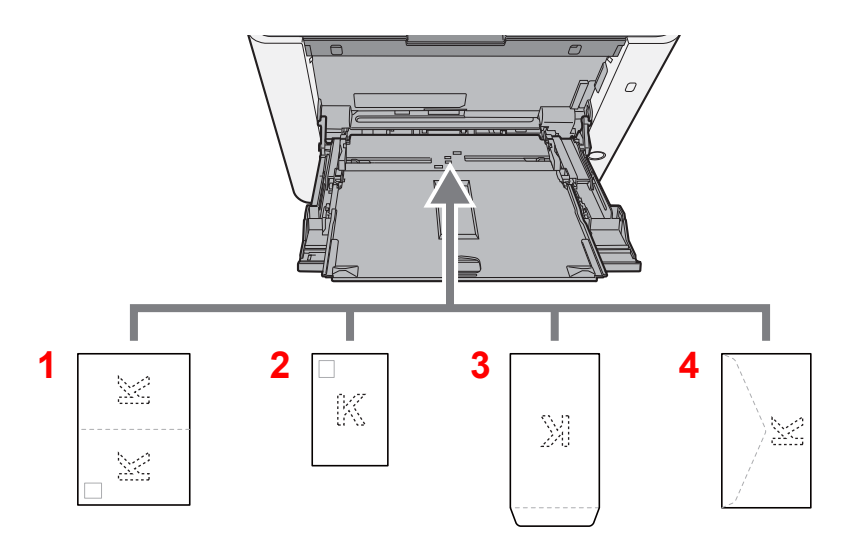

- 1 Oufukuhagaki (Antwoordbriefkaart)
- 2 Hagaki (Karton)
- 3 Enveloppen staand
- 4 Enveloppen liggend

#### **BELANGRIJK**  $\bigcirc$

- **ï Gebruik ongevouwen Oufukuhagaki (Antwoordbriefkaart).**
- **ï Hoe u de enveloppen precies moet plaatsen (richting en kant) hangt af van het soort envelop. Zorg dat u ze op de juiste manier plaatst. Anders kunnen ze in de verkeerde richting of op de verkeerde kant worden bedrukt.**

#### **OPMERKING**  $\mathbb{Q}$

Wanneer u enveloppen in de multifunctionele lade plaatst, kies dan de envelopsoort zoals beschreven in:

*Engelse gebruikershandleiding*

## Programma

Als u vaakgebruikte functies als één programma registreert, hoeft u slechts op een van de toetsen [**Programma I**] tot [**Programma IV**] te drukken om deze functies op te roepen.

De volgende functies zijn reeds geregistreerd onder de toets [**Programma I**]. Met deze functie kunt u de voor- en achterkant van een ID-kaart of een ander document kleiner dan Statement of A5/Statement op één pagina kopiëren. Deze functies worden weliswaar gewist als de toets [**Programma I**] overschreven wordt, maar u kunt dezelfde instellingen toch registreren met behulp van de toets [**Functiemenu**].

- Papierselectie: Cassette 1
- Hetzelfde formaat
- Combineren: 2 op 1
- Formaat origineel: A5/Statement
- Continu scannen: AAN

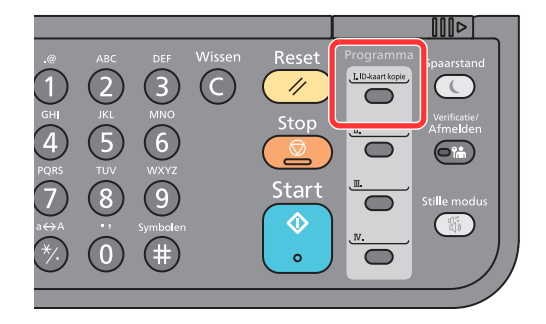

#### **OPMERKING**  $\alpha$

- ï Het is mogelijk om de kopieerfunctie, de verzendfunctie en de faxfunctie in een programma te registreren.
- ï Als het gebruikersaanmeldingsbeheer ingeschakeld is, dan kunt u de functies enkel registreren door aan te melden met beheerdersrechten.

## Programma's registreren

#### 1 Configureer de instellingen van de functies

Configureer de instellingen van de functies die u wilt registreren in een programma.

Voor het instellen van functies, raadpleeg:

Gebruik van de verschillende functies (pagina 6-1)

#### **OPMERKING**

In het geval van de verzendfunctie en de faxfunctie wordt tevens een bestemming in het programma geregistreerd.

#### 2 Registreer het programma.

Druk op een van de toetsen [**Programma I**] tot [**Programma IV**] waar u de instellingen wilt registreren en houd deze toets ingedrukt (2 seconden of langer).

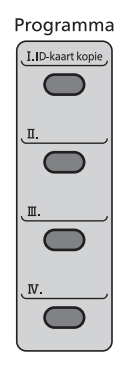

De huidige instellingen worden geregistreerd onder de geselecteerde programmatoets.

### Programma oproepen

Druk op een van de toetsen [**Programma I**] tot [**Programma IV**] waar de instellingen die u wilt oproepen geregistreerd zijn. De huidige instellingen van bepaalde functies worden vervangen door de geregistreerde instellingen.

Plaats de originelen en druk op de toets [**Start**].

## Programma overschrijven

#### **1** Configureer de instellingen van de functies

Stel de te wijzigen functie in.

Voor het instellen van functies, raadpleeg:

Gebruik van de verschillende functies (pagina 6-1)

#### **QOPMERKING**

In het geval van de verzendfunctie en de faxfunctie wordt tevens een bestemming in het programma geregistreerd.

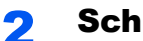

#### 2 Schrijf het programma over.

1 Druk op een van de toetsen [**Programma I**] tot [**Programma IV**] om te wijzigen en houd deze toets ingedrukt (2 seconden of langer).

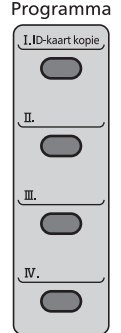

 $2 \left[ A \right] \left[ \nabla \right]$ -toets >  $[Overschrijven]$  >  $[OK]$ -toets >  $[Ja]$ 

Registreer het gewijzigde programma.

## Programma verwijderen

### 1 Roep het scherm op.

Druk op een van de toetsen [**Programma I**] tot [**Programma IV**] om te verwijderen en houd deze toets ingedrukt (2 seconden of langer).

### 2 Verwijder het programma.

[▲] []-toets > [**Verwijderen**] > [**OK**]-toets > [**Ja**]

# Instellingen keuzetoets

Veelgebruikte functies kunnen onder de keuzetoets geregistreerd worden. Functies kunnen eenvoudig worden geconfigureerd door op de keuzetoets te drukken.

Functies kunnen in keuzetoetsen worden geregistreerd via het menusysteem.

Raadpleeg de *Engelse gebruikershandleiding*

# Kopiëren

De onderstaande procedures beschrijven de basisbediening voor kopiëren en hoe een kopie te annuleren.

## **Basisbediening**

### Druk op de toets [Kopiëren].

### 2 Plaats de originelen.

Plaats de originelen.

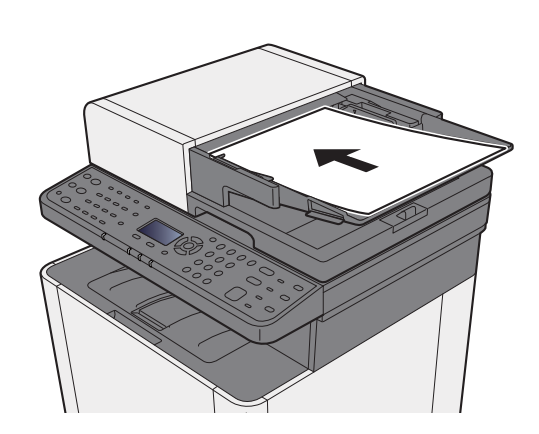

Originelen plaatsen (pagina 5-2)

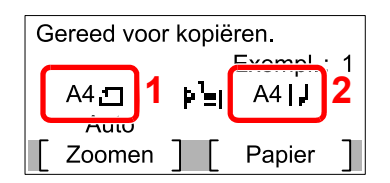

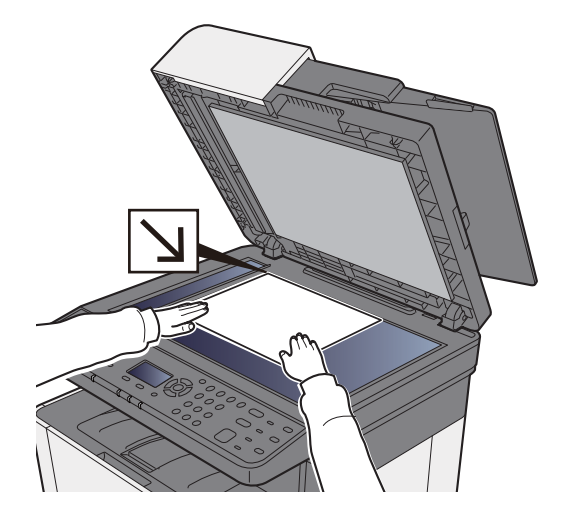

- 1 Formaat origineel
- 2 Papierformaat

Controleer het origineelformaat en het papierformaat.

#### **OPMERKING**

Voor het selecteren van het origineelformaat, raadpleeg:

Origineel formaat (pagina 6-12)

Voor het selecteren van de papierbron, raadpleeg:

Papierselectie (pagina 6-8)

**3** Selecteer de kleurmodus.

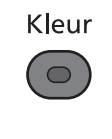

Zwart-wit

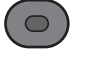

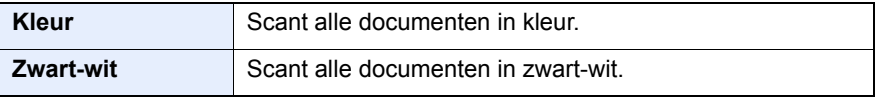

Raadpleeg het volgende voor gedetailleerde instellingen:

 $\rightarrow$  Kleurselectie (pagina 6-15)

#### **4** Selecteer de functies.

Druk op de toets [**Functiemenu**] om de te gebruiken kopieerfuncties te selecteren.

Kopiëren (pagina 6-3)

#### 5 Gebruik de cijfertoetsen om de hoeveelheid kopieën in te voeren.

Geef het gewenste aantal tot 999 op.

#### 6 Druk op de [Start]-toets.

Het kopiëren begint.

## Taken annuleren

**1** Druk op de [Stop]-toets terwijl het kopieerscherm wordt weergegeven.

#### 2 Annuleer een taak.

- 1  $[\triangle] [\triangledown]$ -toets >  $[\triangle]$  **Afdr.taak annul.** $] > [\triangle]$  **[OK**]-toets
- 2 Kies de te annuleren taak en druk op [**Menu**].
- $3$   $[A]$   $[\nabla]$ -toets > [Taak annuleren] >  $[OK]$ -toets

#### **OPMERKING**

Selecteer [**Details**] en druk op de toets [**OK**] om gedetailleerde informatie over de taak te zien.

4 Druk op [**Ja**].

De taak is geannuleerd.

#### *<u>OFMERKING</u>*

Tijdens het scannen kan de taak geannuleerd worden door te drukken op de toets [**Stop**] of [**Annul.**].

# Vaakgebruikte verzendmethode

Dit apparaat kan een gescand beeld verzenden als bijlage bij een e-mailbericht of naar een pc die is verbonden met het netwerk. Hiervoor moet het adres van de afzender en van de bestemming (ontvanger) worden geregistreerd in het netwerk.

Er is een netwerkomgeving vereist waarin het apparaat verbinding kan maken met een mailserver om een e-mail te kunnen verzenden. Er wordt aanbevolen een lokaal netwerk (LAN) te gebruiken om problemen met de verzendsnelheid en de beveiliging te verhelpen.

Volg de onderstaande stappen voor de basishandelingen bij het verzenden. De volgende vier opties zijn beschikbaar:

- ï Verzenden als e-mail (E-mailadres invoeren): Verzendt een gescand origineelbeeld als bijlage van een e-mailbericht.
- Documenten verzenden via e-mail (pagina 5-15)

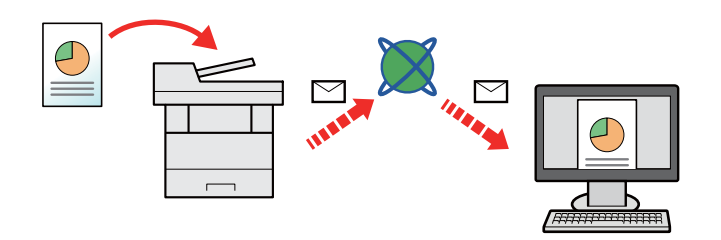

- Naar map verzenden (SMB): Slaat een gescand origineelbeeld op in een gedeelde map van eender welke pc.
- Documenten verzenden naar de gewenste gedeelde map op een computer (Scannen naar PC) (pagina 5-16)
- Naar map verzenden (FTP): Slaat een gescand origineelbeeld op in een map van een FTP-server.
- Raadpleeg de *Engelse gebruikershandleiding*

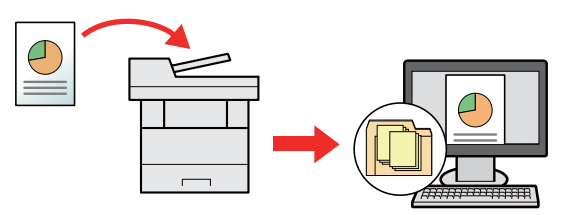

- ï Afbeeldingsgegevens scannen met TWAIN/WIA: Scant het document met behulp van een TWAIN- of WIA-compatibel programma.
- Raadpleeg de *Engelse gebruikershandleiding*

#### **COPMERKING**

- Verschillende verzendopties kunnen gecombineerd worden opgegeven.
- Verzenden naar verschillende soorten bestemmingen (Multi-versturen) (pagina 5-18)
- De faxfunctie kan gebruikt worden bij producten die van deze functie zijn voorzien.
- **Gebruikershandleiding voor de fax**

## Documenten verzenden via e-mail

Bij het verzenden via draadloze LAN, selecteer vooraf de interface voor de functie verzenden.

Raadpleeg de *Engelse gebruikershandleiding*

## Instellingen configureren voor het verzenden

Alvorens een e-mail te verzenden, configureer de SMTP- en e-mailinstellingen via Command Center RX.

Raadpleeg de *Engelse gebruikershandleiding*

## Gescande documenten verzenden via e-mail

#### Druk op de toets [Verzenden].

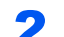

#### Plaats de originelen.

Plaats de originelen.

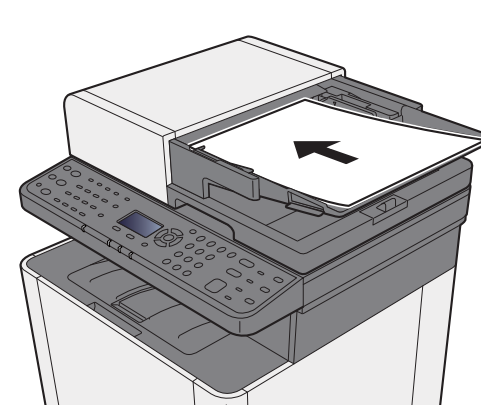

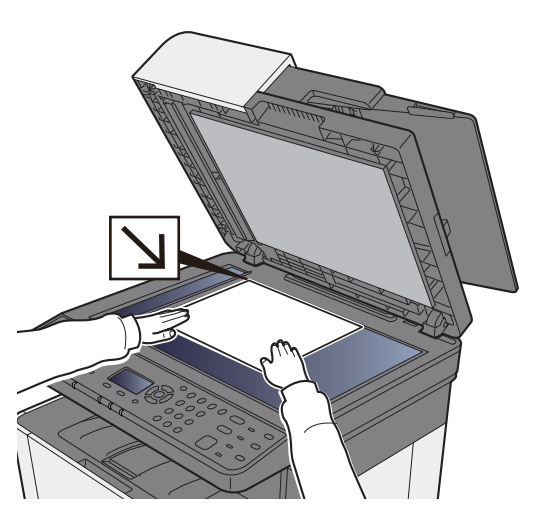

Originelen plaatsen (pagina 5-2)

### Toets  $[\triangle] [\triangledown] > [E\text{-mail}] > [OK]\text{-toets}$

#### **4** Voer het e-mailadres van de bestemming in > [OK]-toets.

Er kunnen tot 128 tekens worden ingevoerd.

**►** Invoermethode voor tekens (pagina 8-3)

Om meerdere bestemmingen in te voeren, druk op de toets [**Bestemmingen bevestigen/toevoegen**] en voer de volgende bestemming in. U kunt tot 100 e-mailadressen opgeven.

Bestemmingen kunnen op een later moment worden gewijzigd.

Bevestigingsscherm voor bestemmingen (pagina 5-24)

#### **5** Selecteer de functies.

Druk op de toets [**Functiemenu**] om de te gebruiken verzendfuncties te selecteren.

 $\rightarrow$  Verzenden (pagina 6-4)

#### 6 Druk op de [Start]-toets.

Verzenden wordt gestart.

# Documenten verzenden naar de gewenste gedeelde map op een computer (Scannen naar PC)

## Instellingen configureren voor het verzenden

Alvorens een document te verzenden, configureer de volgende instellingen.

- Noteer de computernaam en de volledige computernaam
	- Aantekening maken van de computernaam en de volledige computernaam (pagina 3-10)
- Noteer de gebruikersnaam en de domeinnaam
	- Aantekening maken van de gebruikersnaam en de domeinnaam (pagina 3-11)
- Maak een gedeelde map aan en noteer een gedeelde map
	- Een gedeelde map aanmaken, aantekening maken van een gedeelde map (pagina 3-12)
- Configureer Windows Firewall
	- Windows Firewall configureren (pagina 3-15)

## Documenten verzenden naar de gewenste gedeelde map op een computer

Druk op de toets [Verzenden].

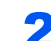

#### **2** Plaats de originelen.

Plaats de originelen.

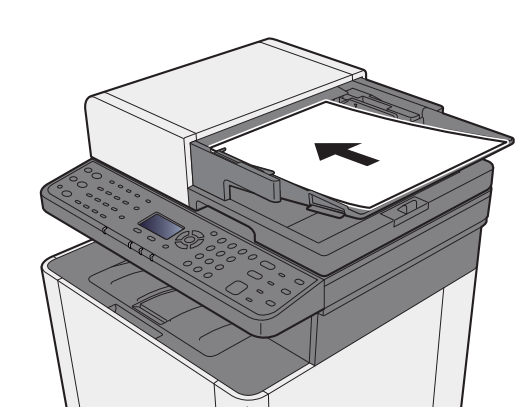

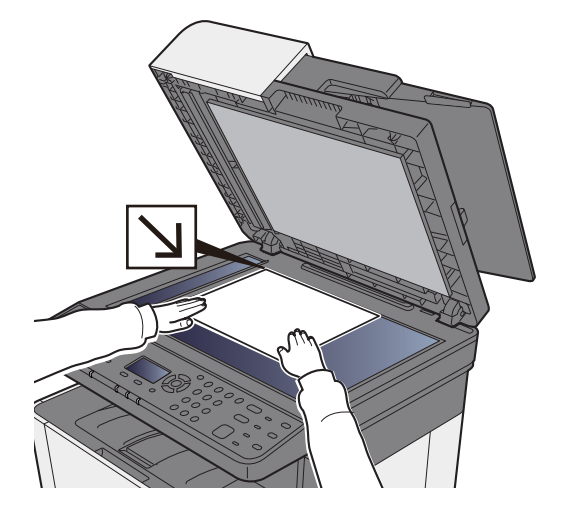

#### Originelen plaatsen (pagina 5-2)

### Toets  $[\triangle] [\triangledown]$  > [Map (SMB)] > [OK]-toets

#### **A** Voer de bestemmingsgegevens in.

Voer de informatie voor elk item in en druk op de toets [**OK**].

Invoermethode voor tekens (pagina 8-3)

In de onderstaande tabel staan de instellingen.

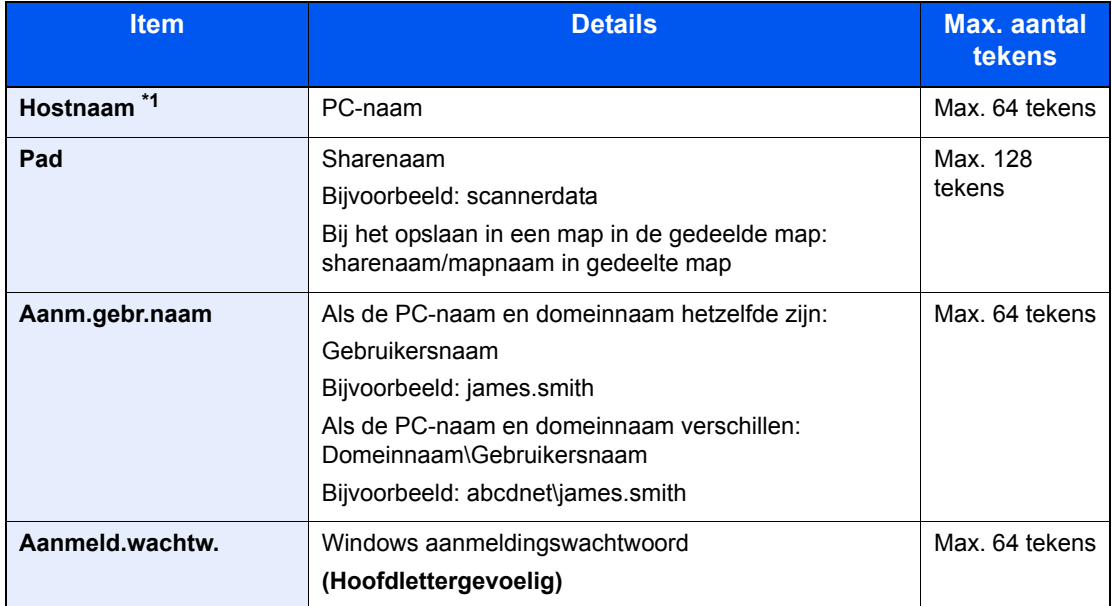

\*1 U kunt ook het poortnummer opgeven. Voer het volgende formaat in, gescheiden door een dubbele punt.

"Hostnaam: poortnummer" of "IP-adres: poortnummer"

Zet het IPv6-adres bij het invoeren tussen rechte haakjes [].

(Bijvoorbeeld: [2001:db8:a0b:12f0::10]:445)

Als er geen poortnummer ingevuld wordt, dan wordt het standaard poortnummer 445 gekozen.

### 5 Controleer de status

Het bevestigingsscherm van de verbinding verschijnt. Druk op [**Ja**] om de verbinding te controleren en op [**Nee**] om deze niet te controleren.

"Verbonden" verschijnt wanneer de verbinding met de bestemming correct tot stand is gebracht. Als "Kan geen verbinding maken" verschijnt, controleer dan de ingevoerde gegevens.

Herhaal de stappen 3 t/m 4 om naar meerdere bestemmingen te verzenden.

Bestemmingen kunnen op een later moment worden gewijzigd.

Bevestigingsscherm voor bestemmingen (pagina 5-24)

#### 6 Selecteer de functies.

Druk op de toets [**Functiemenu**] om de te gebruiken verzendfuncties te selecteren.

 $\rightarrow$  Verzenden (pagina 6-4)

#### **7** Druk op de [Start]-toets.

Verzenden wordt gestart.

# Verzenden naar verschillende soorten bestemmingen (Multi-versturen)

U kunt bestemmingen opgeven die e-mailadressen, mappen (SMB of FTP) en faxnummers combineren. (De fax-functie kan alleen worden gebruikt op producten voorzien van faxfunctie). Dit wordt Multi-versturen genoemd. Dit is handig als u met één bedieningshandeling naar verschillende soorten bestemmingen wilt verzenden (e-mailadressen, mappen enzovoort).

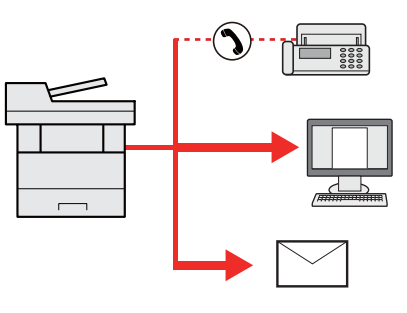

Aantal verzenditems: Max. 100 Het aantal items is echter beperkt voor de volgende verzendopties. Mappen (SMP, FTP): Totaal van 5 SMB en FTP.

De procedures zijn net dezelfde als die bij het opgeven van de bestemmingen voor de verschillende verzendingstypes. Ga verder om het e-mailadres of het pad van de map op te geven zodat ze in de lijst met bestemmingen verschijnen. Druk op de [**Start**]-toets om de verzending naar alle bestemmingen tegelijkertijd te starten.

### **QOPMERKING**

Als een van de bestemmingen een fax is, dan worden naar alle bestemmingen de beelden in zwart-wit verstuurd.

## Verzendtaken annuleren

#### 1 Druk op de [Stop]-toets terwijl het verzendscherm wordt weergegeven.

Het menu [**Lijst ann. taken**] verschijnt.

#### **OPMERKING**

Een taak die reeds verzonden is, wordt niet tijdelijk onderbroken als u op de [**Stop**]-toets drukt.

### **2** Taken annuleren.

- 1 Toets [▲] [▼] > [**Verz.taak annul.**] > [**OK**]-toets
- 2 Kies de te annuleren taak en druk op [**Menu**].
- 3 Toets [▲] [▼] > [**Taak annuleren**] > [**OK**]-toets

#### **OPMERKING**

Selecteer [**Details**] en druk op de toets [**OK**] om gedetailleerde informatie over de taak te zien.

4 Druk op [**Ja**].

De taak is geannuleerd.

#### *C* OPMERKING

Tijdens het scannen kan de taak geannuleerd worden door te drukken op de toets [**Stop**] of [**Annul.**].

# De bestemming beheren

In dit gedeelte wordt beschreven hoe de bestemming te selecteren en te bevestigen.

## De bestemming opgeven

Selecteer de bestemming met behulp van één van de volgende methodes, uitgezonderd het rechtstreeks invoeren van het adres:

- Kiezen uit het adresboek
	- Kiezen uit het adresboek (pagina 5-20)
- Uit het externe adresboek kiezen

Voor meer informatie over het externe adresboek, raadpleeg:

- **Command Center RX User Guide**
- Kiezen via snelkiestoets.
	- Kiezen via de snelkiestoetsen (pagina 5-22)
- Uit de fax kiezen
	- **Gebruikershandleiding voor de fax**

#### **QOPMERKING**

- ï U kunt op het apparaat instellen dat het adresboekscherm verschijnt wanneer op de toets [**Verzenden**] wordt gedrukt.
- Raadpleeg de *Engelse gebruikershandleiding*
- Als u producten gebruikt die met de faxfunctie zijn uitgerust, kunt u de faxbestemming opgeven. Voer het nummer van de ontvangende partij in met de cijfertoetsen.

## Kiezen uit het adresboek

Raadpleeg de *Engelse gebruikershandleiding*

#### Druk in het basisscherm voor het verzenden op de toets [Adresboek].

#### 2 Selecteer de bestemmingen.

**1**  $[A] [\n\Pi]$  toets >  $[Adresboek]$  >  $[OK]$ -toets

#### **C**OPMERKING

Voor meer informatie over het externe adresboek, raadpleeg:

- **Command Center RX User Guide**
- 2 Selecteer de bestemming.

#### **QOPMERKING**

Druk bij controle van de bestemmingsinformatie op [**Menu**] > [**Details**] > toets [**OK**]

#### **Bestemming zoeken**

De bestemming kan op naam worden gezocht.

- **1**  $[Menu] > [A] [V]$  toets >  $[Zecken(naam)] > [OK]$ -toets
- 2 Voer de te zoeken tekens met de cijfertoetsen in.

#### **QOPMERKING**

Voor meer informatie over het invoeren van tekens, raadpleeg:

- $\rightarrow$  Invoermethode voor tekens (pagina 8-3)
- 3 Druk op de toets [**OK**].

De gezochte bestemming wordt weergegeven.

### 3 Druk op de toets [OK].

Herhaal de stappen 1 t/m 3 om naar meerdere bestemmingen te verzenden. U kunt naar zo veel als 100 bestemmingen tegelijk verzenden.

Bestemmingen kunnen op een later moment worden gewijzigd.

Bevestigingsscherm voor bestemmingen (pagina 5-24)

## Kiezen uit het externe adresboek

#### **COPMERKING**

Voor meer informatie over het externe adresboek, raadpleeg:

**Command Center RX User Guide**

#### Roep het scherm op.

- 1 Druk in het basisscherm voor verzenden op de toets [**Adresboek**] > [**Menu**] > [▲] [▼] toets > [**Schk.ext.adrbk.**] > [**OK**]-toets
- 2 [▲] [▼] toets > Kies extern adresboek > [**OK**]-toets

#### **2** Selecteer de bestemmingen.

1 Selecteer de bestemming.

#### **COPMERKING**

Druk bij controle van de bestemmingsinformatie op [**Menu**] > [**Details**] > toets [**OK**]

#### **Bestemming zoeken**

De bestemming kan op naam worden gezocht.

- **1**  $[Menu] > [A] [V]$  toets >  $[Zecken(naam)] > [OK]$ -toets
- 2 Voer de te zoeken tekens met de cijfertoetsen in.

#### **QOPMERKING**

Voor meer informatie over het invoeren van tekens, raadpleeg:

- $\rightarrow$  Invoermethode voor tekens (pagina 8-3)
- 3 Druk op de toets [**OK**].

De gezochte bestemming wordt weergegeven.

### 3 Druk op de toets [OK].

Herhaal de stappen 1 t/m 3 om naar meerdere bestemmingen te verzenden. U kunt naar zo veel als 100 bestemmingen tegelijk verzenden.

Bestemmingen kunnen op een later moment worden gewijzigd.

Bevestigingsscherm voor bestemmingen (pagina 5-24)

## Kiezen via de snelkiestoetsen

Druk in het basisscherm voor verzenden op de snelkiestoets waaronder de bestemming is geregistreerd.

### **C**OPMERKING

Bij deze procedure wordt ervan uitgegaan dat reeds snelkiestoetsen zijn geregistreerd. Raadpleeg voor meer informatie over het toevoegen van snelkiestoetsen:

*Engelse gebruikershandleiding*

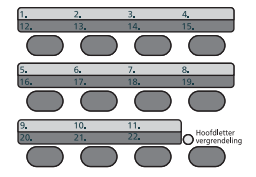

Bij selectie van de snelkiestoetsen 12 t/m 22, moet de snelkiestoets ingedrukt worden nadat het [**Hoofdletter vergrendeling**] indicatorlampje is gaan branden bij bediening van de toets [**Hoofdletter vergrendeling**].

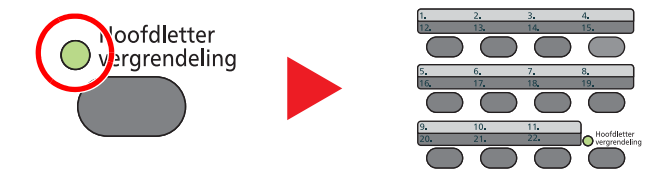

Bestemmingen kunnen op een later moment worden gewijzigd.

Bevestigingsscherm voor bestemmingen (pagina 5-24)

## Bestemmingen controleren en bewerken

#### Roep het scherm op.

Geef de bestemming op.

**►** De bestemming opgeven (pagina 5-20)

#### **2** Controleer en bewerk de bestemming.

Druk op de toets [**Bestemmingen bevestigen/toevoegen**].

#### **De bestemming toevoegen**

- 1 Druk op [**Voeg toe**].
- 2 Stel de toe te voegen bestemmingen in.
	- **►** De bestemming opgeven (pagina 5-20)

#### **De bestemming bewerken**

- 1 Kies de toe te voegen bestemming en druk op de toets [**OK**].
- 2 Toets [▲] [▼] > [**Details/wijzig**] > [**OK**]-toets
- 3 Bewerk de bestemmingen > [**OK**]-toets
	- **►** De bestemming opgeven (pagina 5-20)

#### **QOPMERKING**

Om een bestemming geregistreerd in het adresboek of een snelkiestoets te bewerken, raadpleeg:

Raadpleeg de *Engelse gebruikershandleiding*

#### **De bestemming verwijderen**

- 1 Kies de bestemming die u wilt verwijderen en druk op de toets [**OK**].
- 2 Toets [▲] [▼] > [**Verwijderen**] > [**OK**] toets > [**Ja**]

### 3 Druk op [Einde].

#### **QOPMERKING**

Als [**Aan**] geselecteerd is bij Bestemming controleren voor verzending, dan verschijnt het bevestigingsscherm wanneer u op de [**Start**]-toets drukt.

Raadpleeg de *Engelse gebruikershandleiding* Bevestigingsscherm voor bestemmingen (pagina 5-24)

## Bevestigingsscherm voor bestemmingen

Als [**Aan**] geselecteerd is bij Bestemming controleren voor verzending, dan verschijnt het bevestigingsscherm voor de bestemming wanneer u op de [**Start**]-toets drukt.

- Raadpleeg de *Engelse gebruikershandleiding*
	- 1 Bevestig alle bestemmingen.

Selecteer de bestemming en druk op de toets [**OK**] om gedetailleerde informatie over de bestemmingte tonen > toets [▲] [▼] > [**Details**] > [**OK**]-toets

Kies de bestemming die u wilt verwijderen en druk op de toets [**OK**] > toets [▲] [▼] > [**Verwijderen**] > toets [**OK**] > [**Ja**]

De bestemming wordt verwijderd.

2 Druk op [**Volgende**].

#### **QOPMERKING**

Zorg ervoor dat alle bestemmingen bevestigd worden door deze op het berichtenscherm weer te geven. U kunt niet op [**Volgende**] drukken tenzij u alle bestemmingen hebt bevestigd.

## Herhalen

Herhalen is een functie waarmee u opnieuw naar de laatst ingevoerde bestemming kunt verzenden. Om het beeld naar dezelfde bestemming te verzenden, druk op de toets [**Bestemming herhalen/Pauze**] en herhaal vervolgens de bestemming waarnaar u op de bestemmingenlijst hebt verzonden.

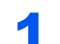

#### 1 Druk op de toets [Bestemming herhalen/Pauze].

De bestemming waarnaar u verzonden hebt, wordt op de bestemmingenlijst weergegeven.

#### **C**OPMERKING

Als de laatste verzending fax, mappen en e-mail bestemmingen omvatten, dan worden ook deze weergegeven. Voeg, indien nodig, de bestemming toe of verwijder hem.

#### 2 Druk op de [Start]-toets.

Verzenden wordt gestart.

#### **OPMERKING**

- ï Wanneer [**Aan**] is geselecteerd in "Contr.voor verz.", wordt een bevestigingsscherm van de bestemming weergegeven wanneer u op de toets [**Start**] drukt.
- Bevestigingsscherm voor bestemmingen (pagina 5-24)
- De informatie voor herhaling wordt gewist in de volgende gevallen.
	- Wanneer u de stroomvoorziening uitschakelt
	- Wanneer u een volgend beeld verzendt (nieuwe herhaalinformatie wordt geregistreerd)
	- Wanneer u zich afmeldt

# Gebruik van de FAX-functie

Bij producten met een faxfunctie kan deze functie gebruikt worden.

**Gebruikershandleiding voor de fax**
# **Gebruik van de** verschillende functies

In dit hoofdstuk worden de volgende onderwerpen uitgelegd:

6

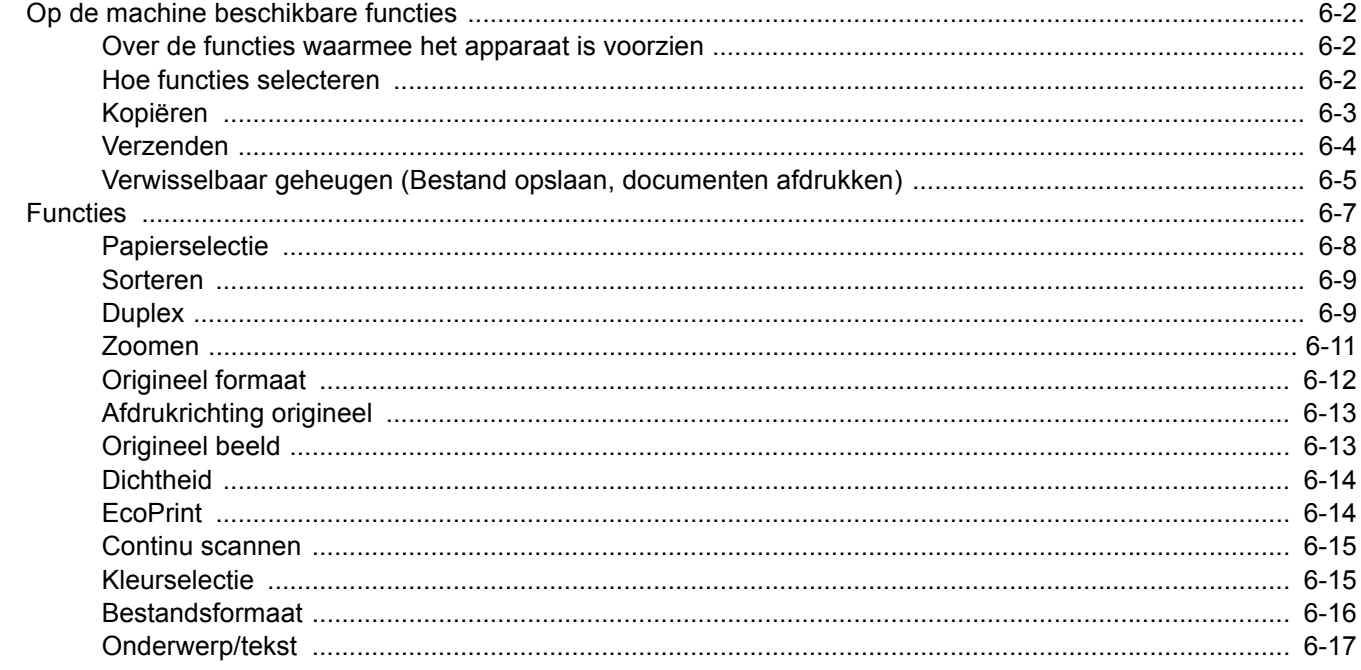

# Op de machine beschikbare functies

### Over de functies waarmee het apparaat is voorzien

Dit apparaat is voorzien van verschillende functies.

### Hoe functies selecteren

Om de instellingen van de functies te configureren, druk op de toets [**Functiemenu**].

Bedieningswijze (pagina 2-13)

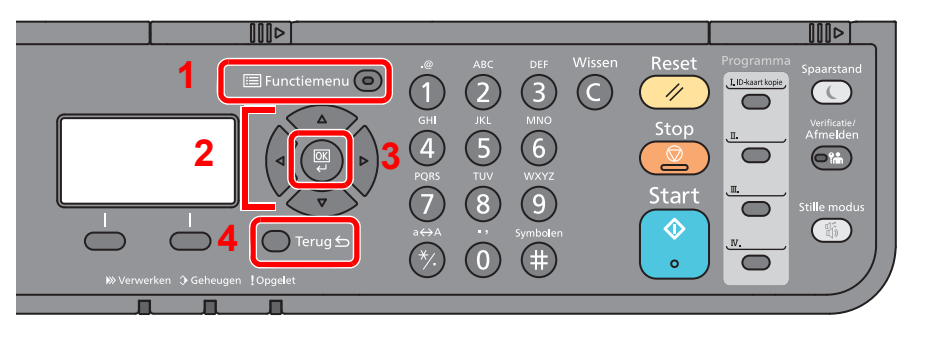

- 1 Geeft het scherm functiemenu weer.
- 2 Selecteert het weergegeven item of wijzigt de numerieke waarde.
- 3 Bevestigt de gekozen instelling.
- 4 Annuleert de huidige menu-instelling en keert terug naar een hoger niveau in een menu.

### Kopiëren

Zie voor meer informatie over elke functie, de onderstaande tabel.

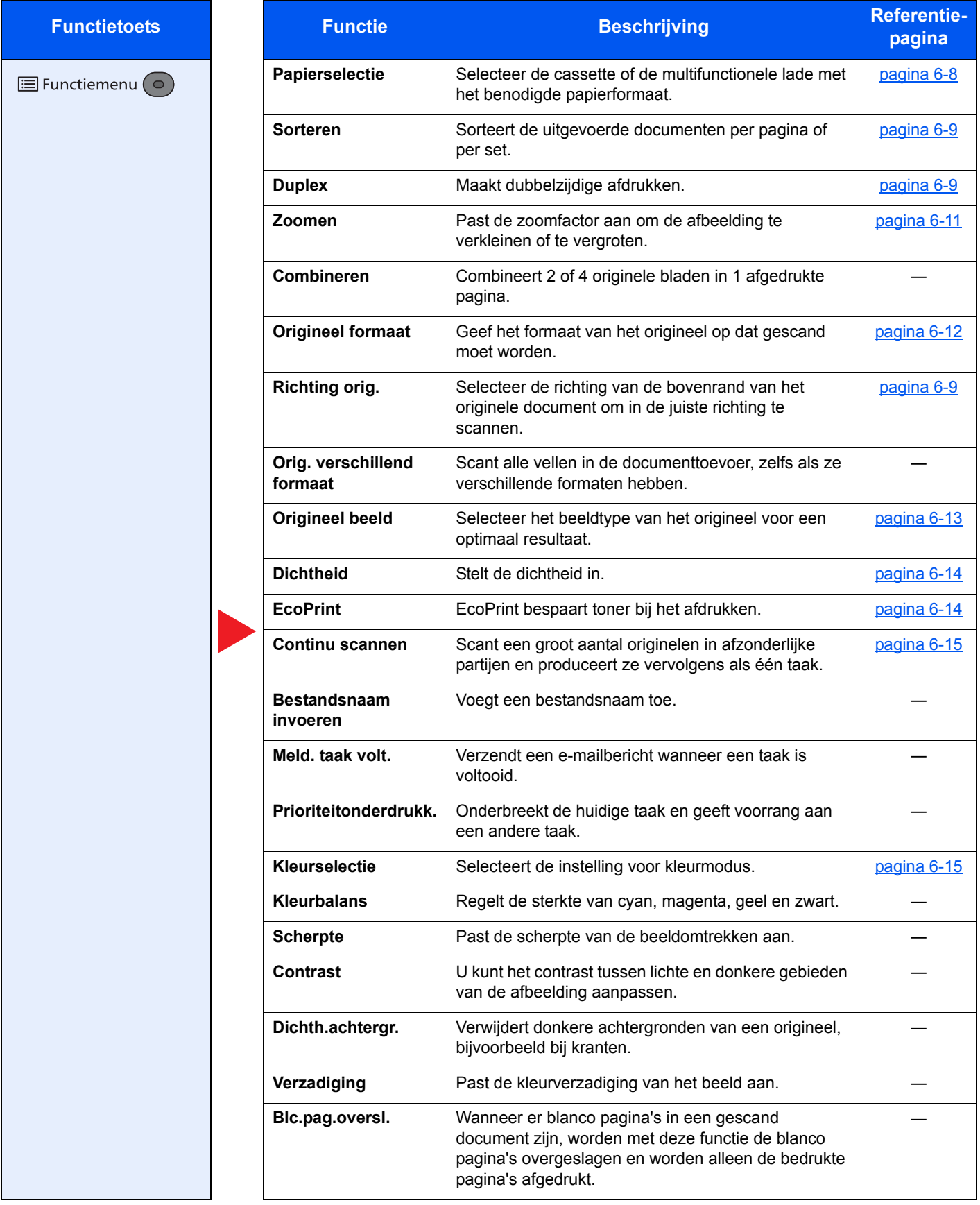

### Verzenden

Zie voor meer informatie over elke functie, de onderstaande tabel.

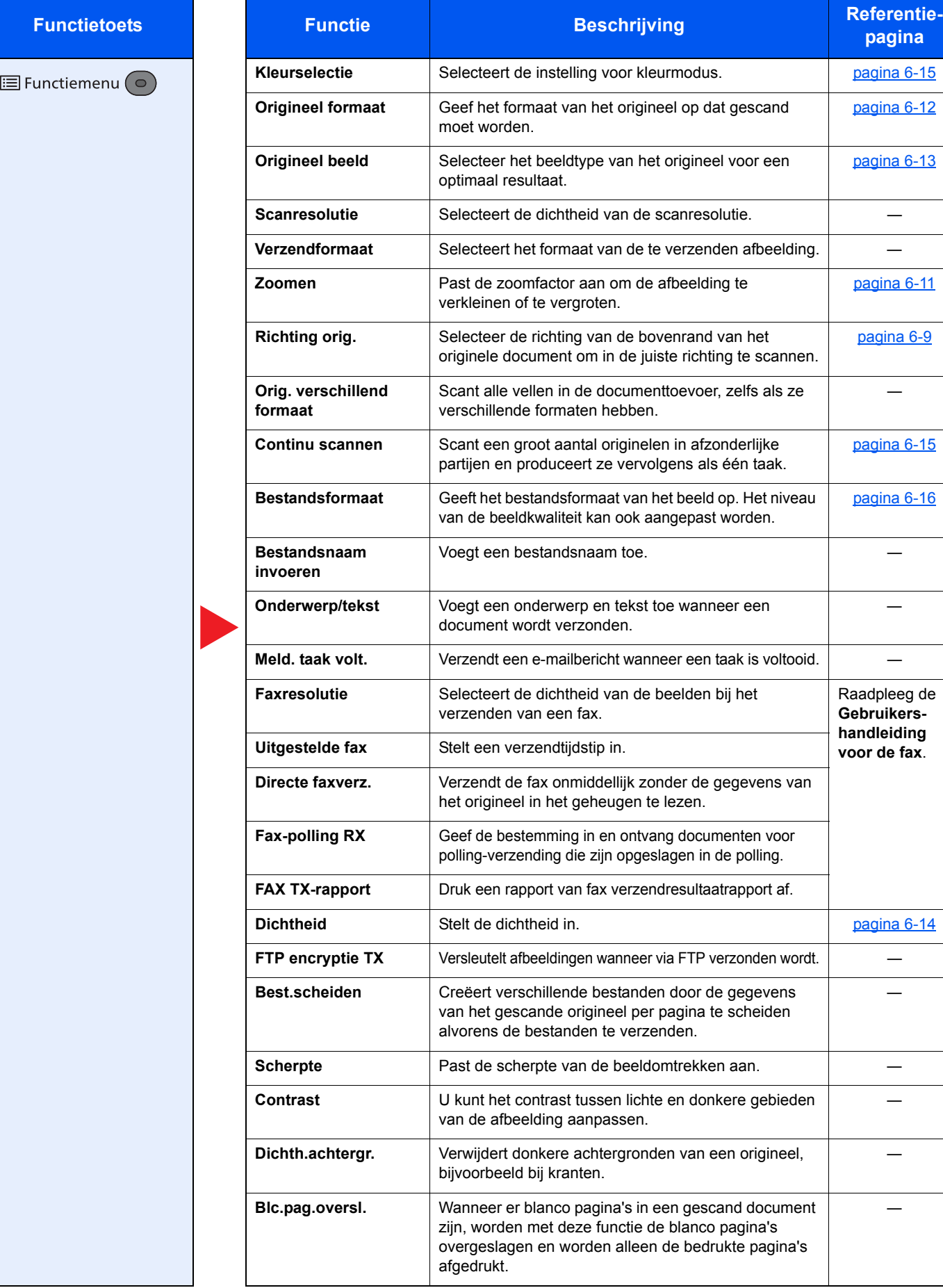

### Verwisselbaar geheugen (Bestand opslaan, documenten afdrukken)

Zie voor meer informatie over elke functie, de onderstaande tabel.

#### **Bestand opslaan**

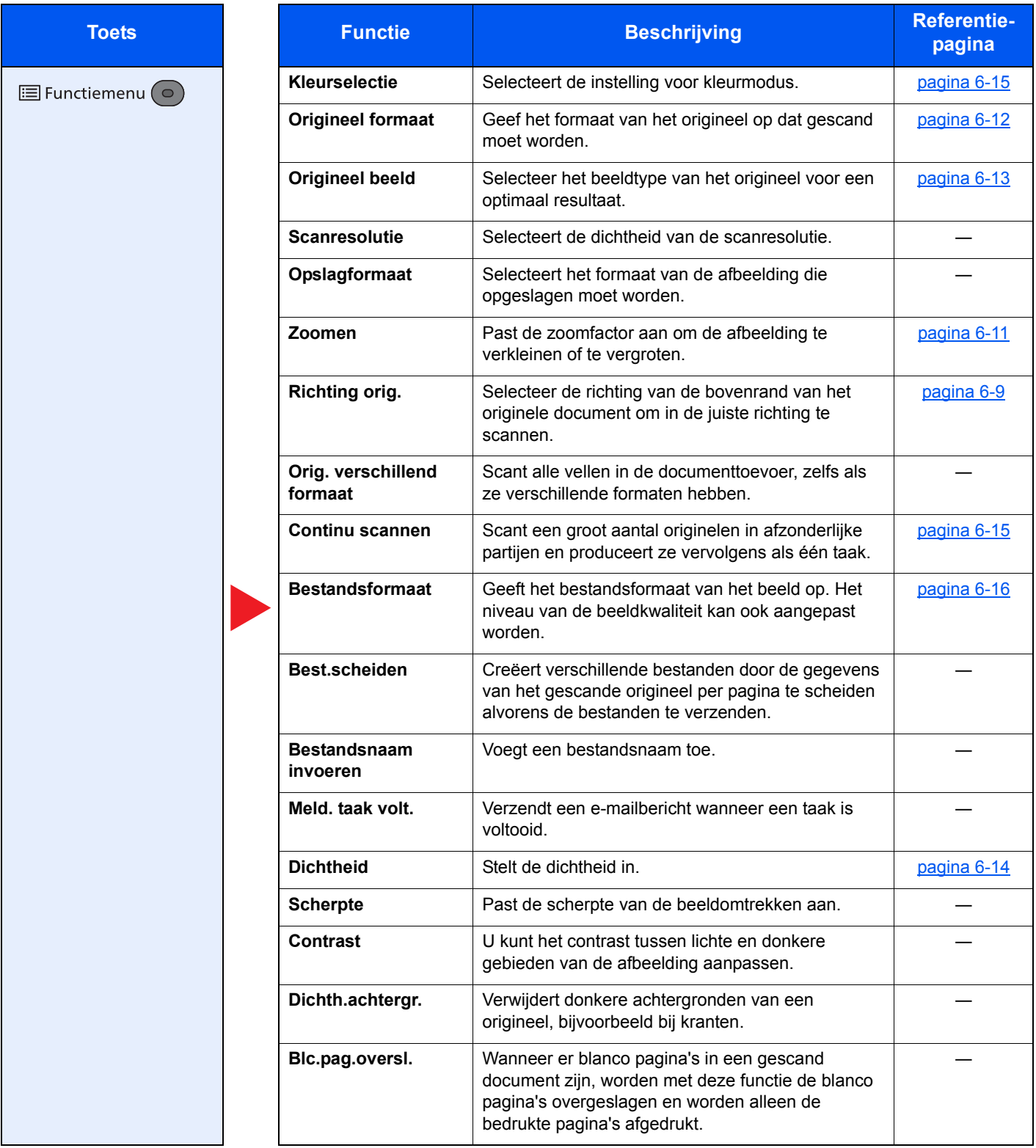

#### **Documenten afdrukken**

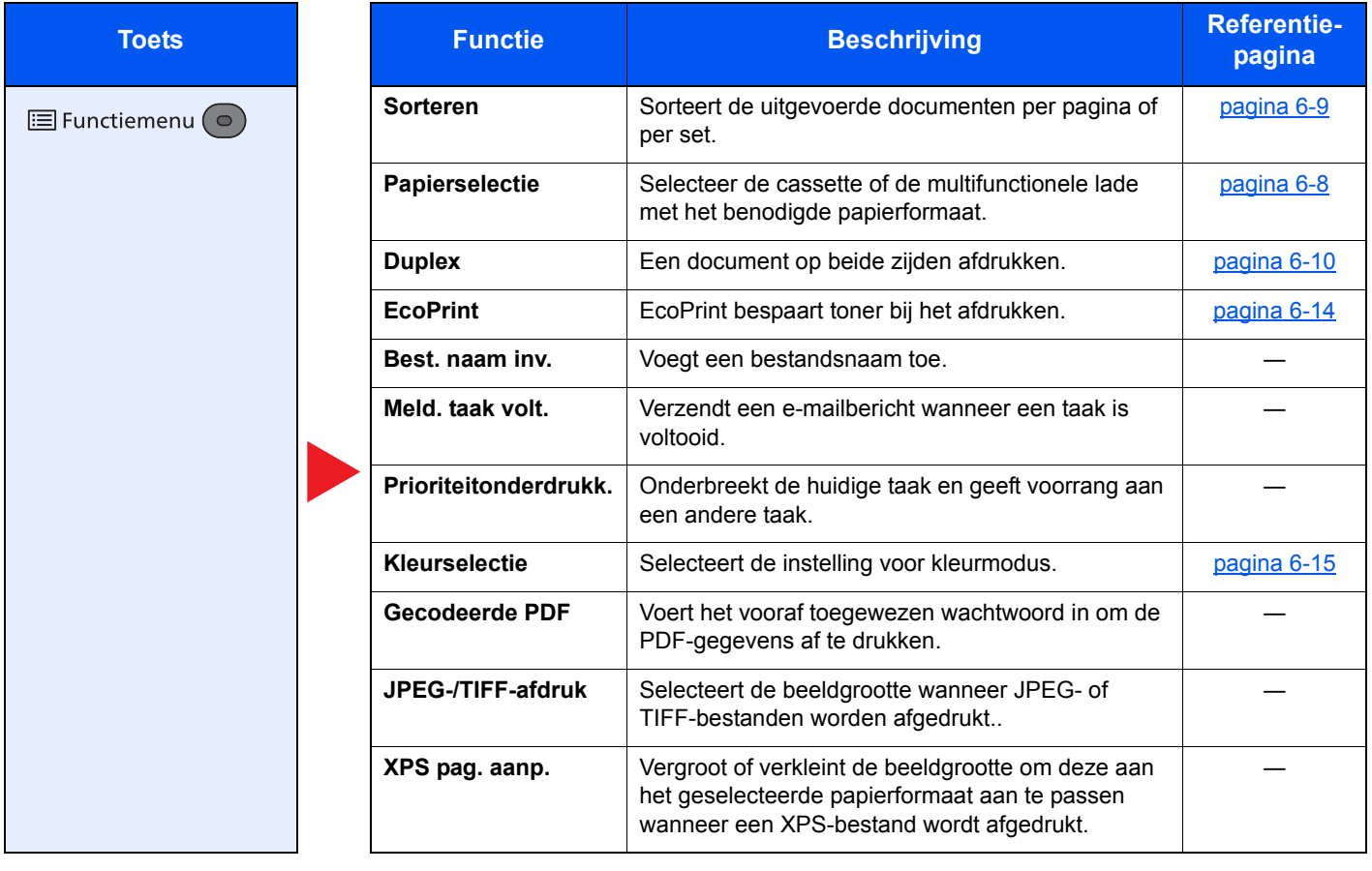

## Functies

Op pagina's die een handige functie uitleggen, worden de manieren waarop die functie kan worden gebruikt aangegeven door pictogrammen.

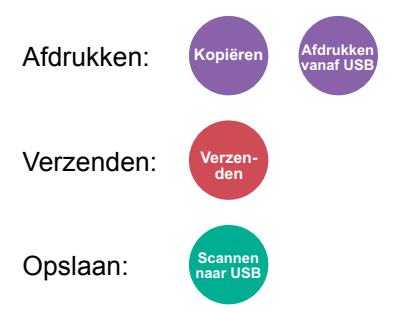

### Papierselectie

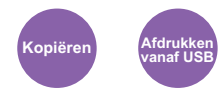

Selecteer de cassette of de multifunctionele lade met het benodigde papierformaat.

Door [**Auto**] te kiezen wordt het papier dat overeenkomt met het formaat van het origineel wordt automatisch gekozen.

#### **QOPMERKING**

- ï Geef van tevoren het formaat en de soort op van het papier dat in de cassette is geplaatst.
- Raadpleeg de *Engelse gebruikershandleiding*
- Cassette 2 wordt weergegeven als de optionele papierinvoer is geïnstalleerd.

Alvorens [**MF-lade**] te kiezen, moet u [**Inst. MF-lade**] selecteren en het papierformaat en mediatype opgeven. De beschikbare papierformaten en mediatypes worden in onderstaande tabel vermeld.

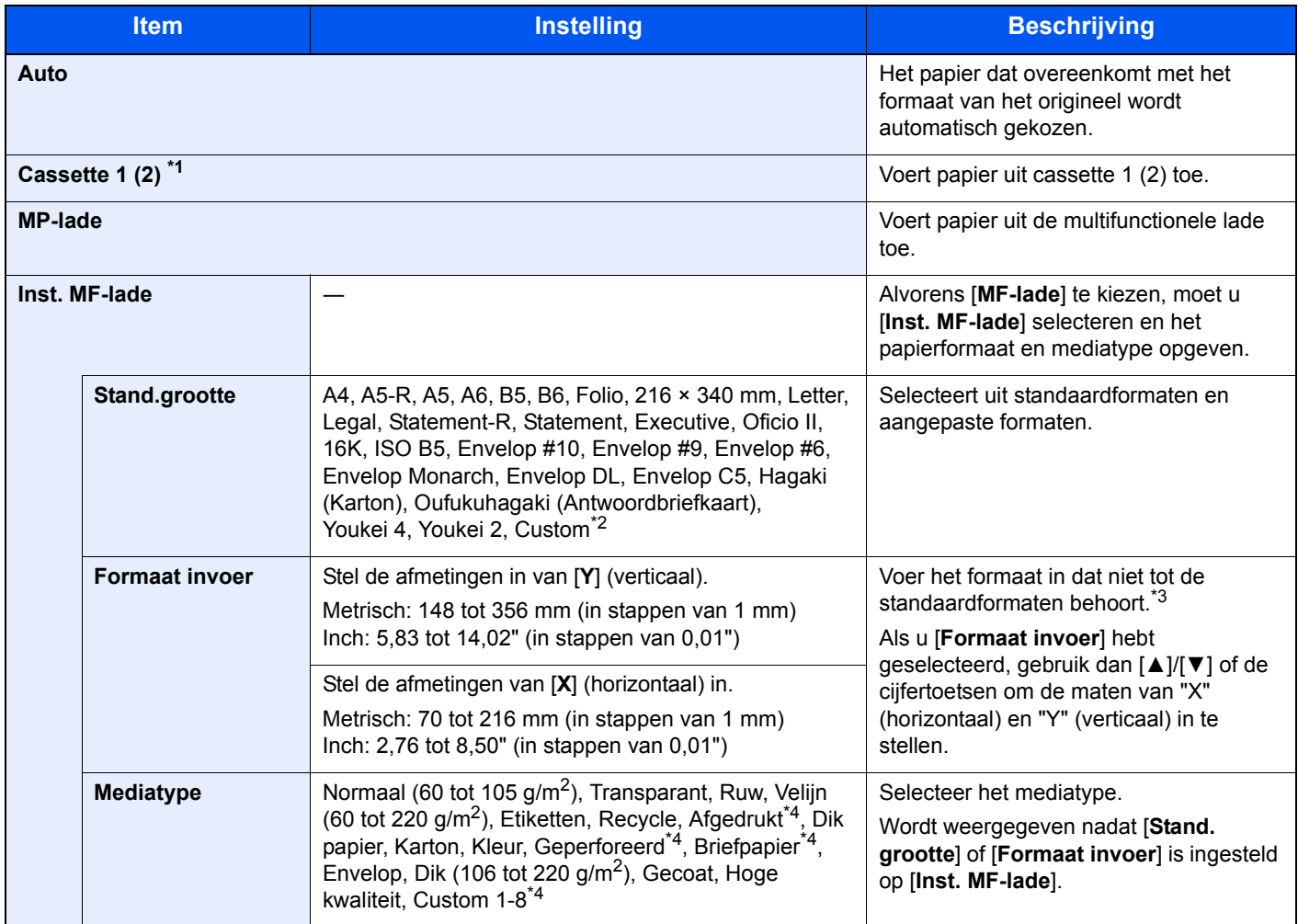

\*1 Cassette 2 wordt weergegeven als de optionele papierinvoer is geïnstalleerd.

\*2 Voor instructies over het opgeven van aangepaste papierformaten, raadpleeg:

*Engelse gebruikershandleiding*

\*3 De invoereenheden kunnen gewijzigd worden in het systeemmenu.

Raadpleeg de *Engelse gebruikershandleiding* 

\*4 Voor instructies over hoe u de aangepaste papiertypes 1 t/m 8 kunt invoeren, raadpleeg: *Engelse gebruikershandleiding*

Om af te drukken op voorbedrukt of geperforeerd papier of op briefpapier, raadpleeg:

*Engelse gebruikershandleiding*

#### $\ddot{\mathbb{Q}}$ **OPMERKING**

- ï U kunt eenvoudig vooraf de grootte en het type te gebruiken papier selecteren en het als standaard instellen.
- Raadpleeg de *Engelse gebruikershandleiding*
- Als het opgegeven papierformaat niet in de papierbroncassette of de multifunctionele lade is geplaatst, verschijnt een bevestigingsscherm. Plaats het benodigde papier in de multifunctionele lade en druk op [**OK**] om het kopiëren te starten.

### Sorteren

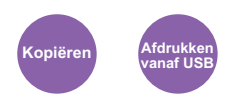

Sorteert de uitgevoerde documenten per pagina of per set.

(**Instelling**: [**Uit**] / [**Aan**])

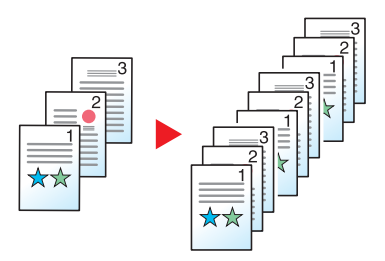

### **Duplex**

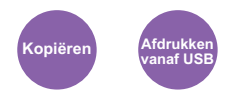

Maakt dubbelzijdige afdrukken.

De volgende mogelijkheden zijn beschikbaar:

#### **Enkelzijdig naar dubbelzijdig**

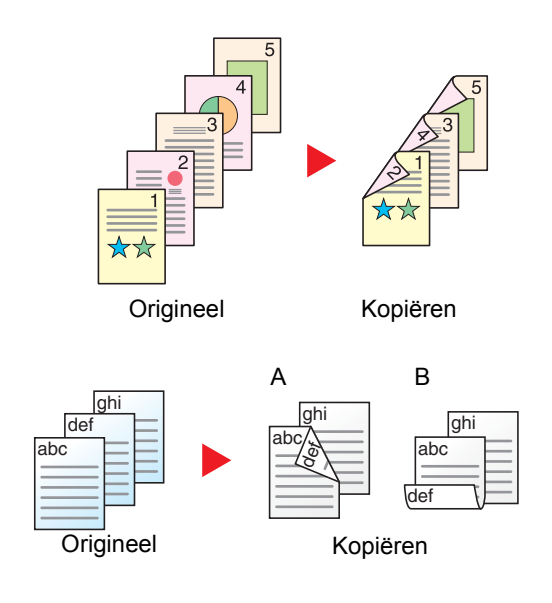

Hiermee kunnen dubbelzijdige kopieën van enkelzijdige originelen worden gemaakt. Bij een oneven aantal originelen zal de achterzijde van de laatst gekopieerde pagina blanco zijn.

De volgende bindopties zijn beschikbaar.

- A Binding links/rechts: Beelden op de achterzijde worden niet gedraaid.
- B Binding boven: Beelden op de achterzijde worden 180 graden gedraaid. De kopieën kunnen aan de bovenzijde worden ingebonden en staan dan in dezelfde richting bij het omslaan van de pagina's.

#### **Kopiëren**

Drukt enkelzijdige originelen dubbelzijdig af. Selecteert de bindrichting voor origineel en voltooide documenten.

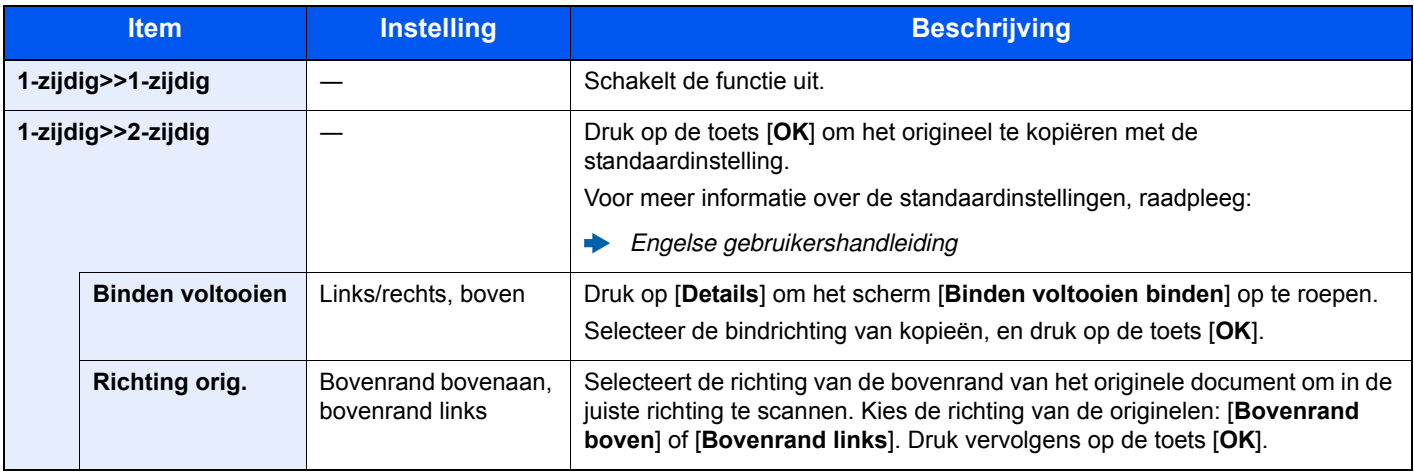

Wanneer u het origineel op de plaat legt, herplaatst u vervolgens elk origineel en drukt u op de [**Start**]-toets.

Druk na het scannen van de originelen op [**Scan end**] om het kopiëren te starten.

#### **Afdrukken**

Een document op beide zijden afdrukken.

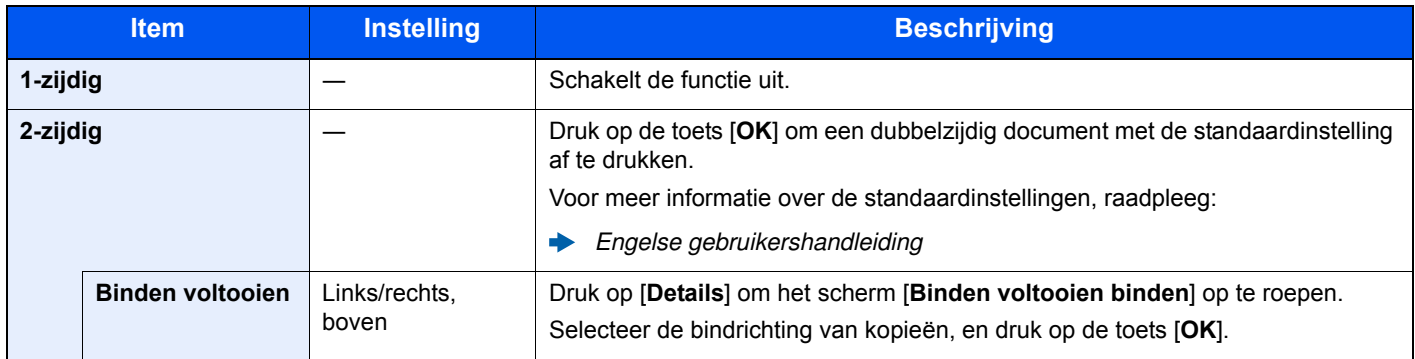

### Zoomen

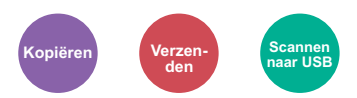

Past de zoomfactor aan om de afbeelding te verkleinen of te vergroten.

#### **Kopiëren**

De volgende zoomopties zijn beschikbaar:

#### **Auto**

Past het beeld aan zodat het op het papierformaat past.

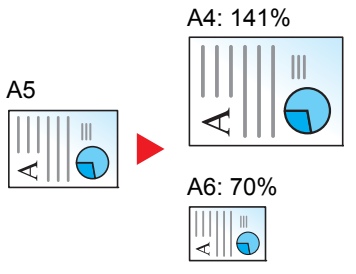

#### **Standaardzoom**

Hiermee kan met een vooraf ingestelde vergrotingsfactor verkleind of vergroot worden.<sup>\*1</sup>

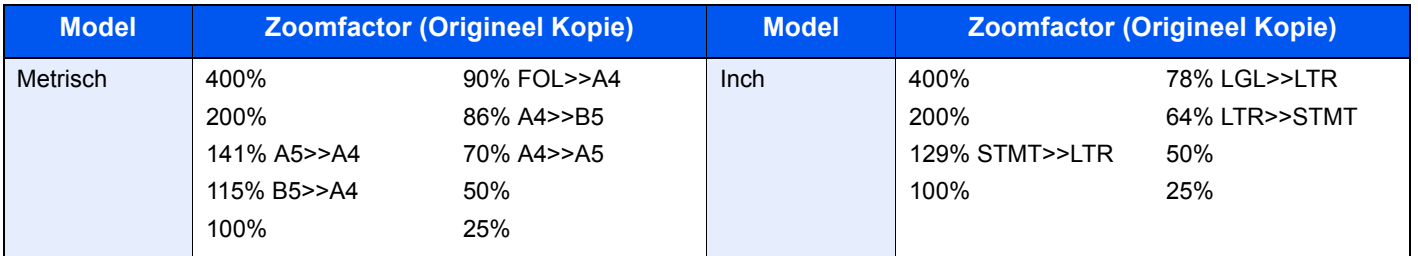

\*1 LTR=Letter

LGL=Legal STMT=Statement FOL=Folio

#### **Overige**

Verkleint of vergroot bij andere dan standaard zoom vergrotingen.\*1

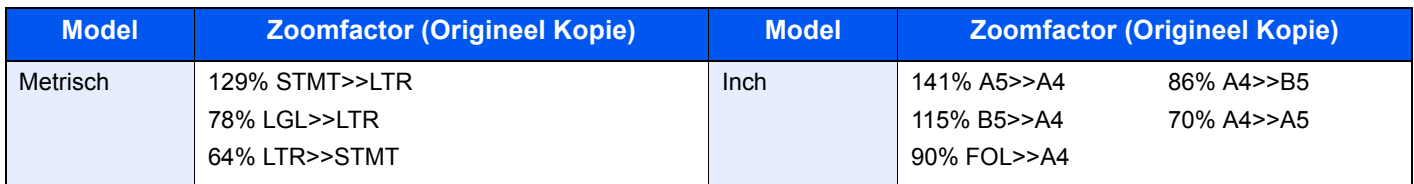

\*1 LTR=Letter LGL=Legal STMT=Statement FOL=Folio

#### **Zoomfactor invoeren**

Hiermee kan het origineelbeeld in stappen van 1% tussen 25% en 400% handmatig worden vergroot of verkleind. Gebruik de cijfertoetsen of druk op [▲] of [▼] om de gewenste vergroting in te voeren.

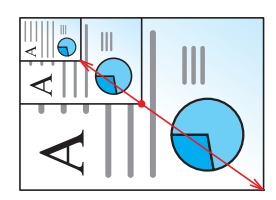

#### **Verzenden/opslaan**

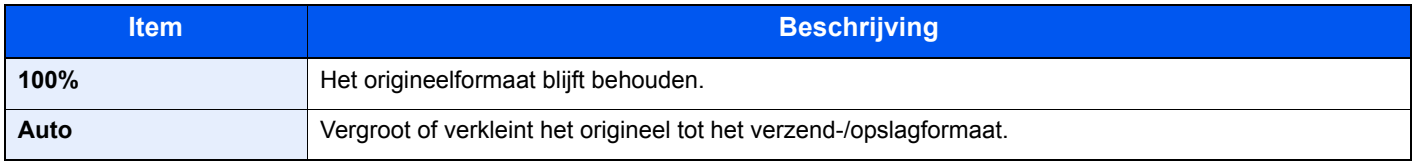

#### **OPMERKING**

Selecteer, om het beeld te verkleinen of te vergroten, het papierformaat, verzendformaat of opslagformaat.

#### **► Papierselectie (pagina 6-8)** Raadpleeg de *Engelse gebruikershandleiding*

### Origineel formaat

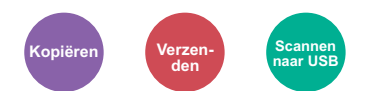

Geef het formaat van het origineel op dat gescand moet worden.

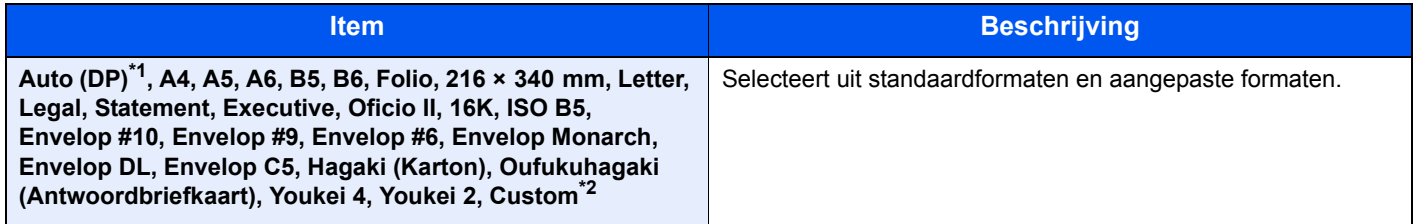

\*1 Deze functie wordt weergegeven als [**Auto-detectie**] in [**Detec. Orig.(DT)**] is ingesteld op [**Aan**].

Raadpleeg de *Engelse gebruikershandleiding*

\*2 Voor instructies over het opgeven van aangepaste origineelformaten, raadpleeg:

*Engelse gebruikershandleiding*

#### $|\mathbb{Q}|$ **OPMERKING**

Zorg ervoor dat u altijd het originele formaat opgeeft bij gebruik van een aangepast origineel formaat.

### Afdrukrichting origineel

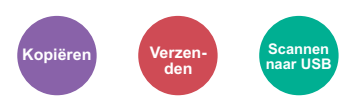

Selecteer de richting van de bovenrand van het originele document om in de juiste richting te scannen.

Om een van de volgende functies te gebruiken, moet de originele oriëntatie het document worden ingesteld.

- Dubbelzijdig
- Combineren

Selecteer de richting van het origineel uit [**Bovenrand boven**] of [**Bovenrand links**].

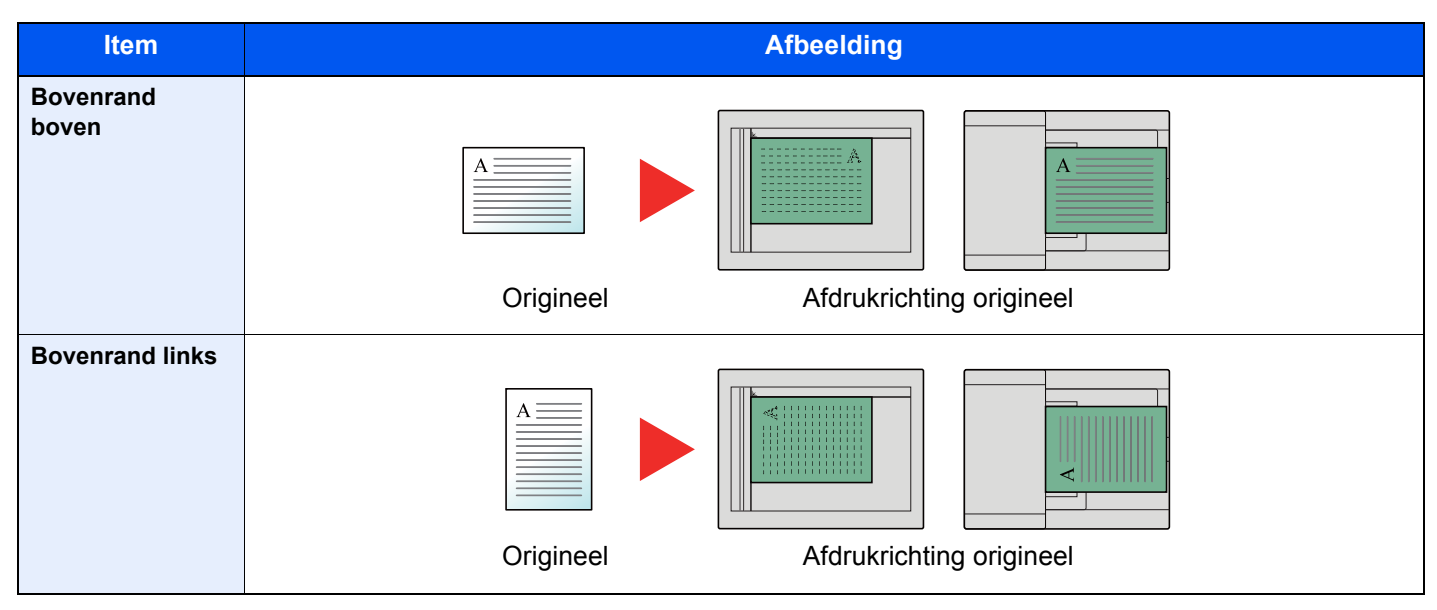

#### **OPMERKING**  $\mathbb{Q}$

De standaard instelling van de originele oriëntatie kan worden gewijzigd.

Raadpleeg de *Engelse gebruikershandleiding*  $\blacktriangleright$ 

### Origineel beeld

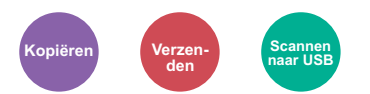

Selecteer het beeldtype van het origineel voor een optimaal resultaat.

#### **Kopiëren**

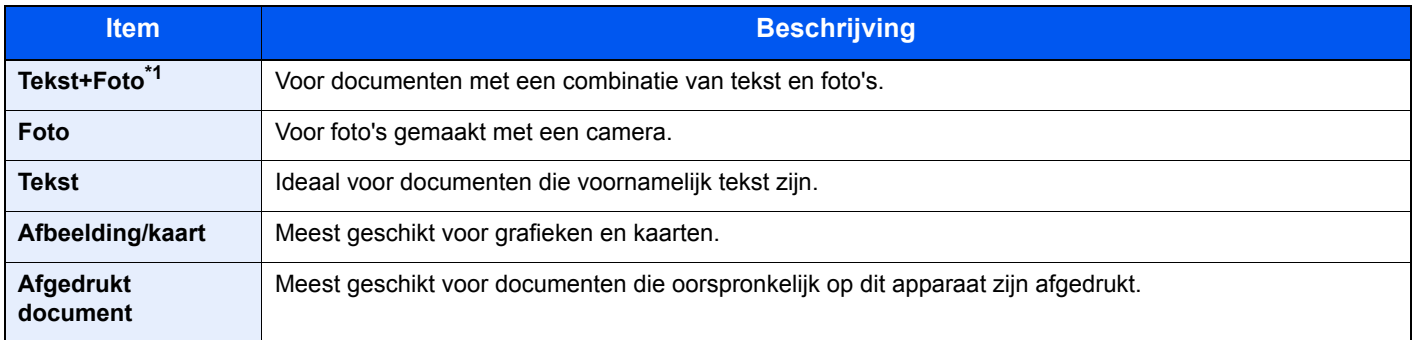

\*1 Als grijze tekst niet duidelijk wordt afgedrukt bij [**Tekst + foto**], dan kan het resultaat worden verbeterd door [**Tekst**] te selecteren.

#### **Verzenden/opslaan**

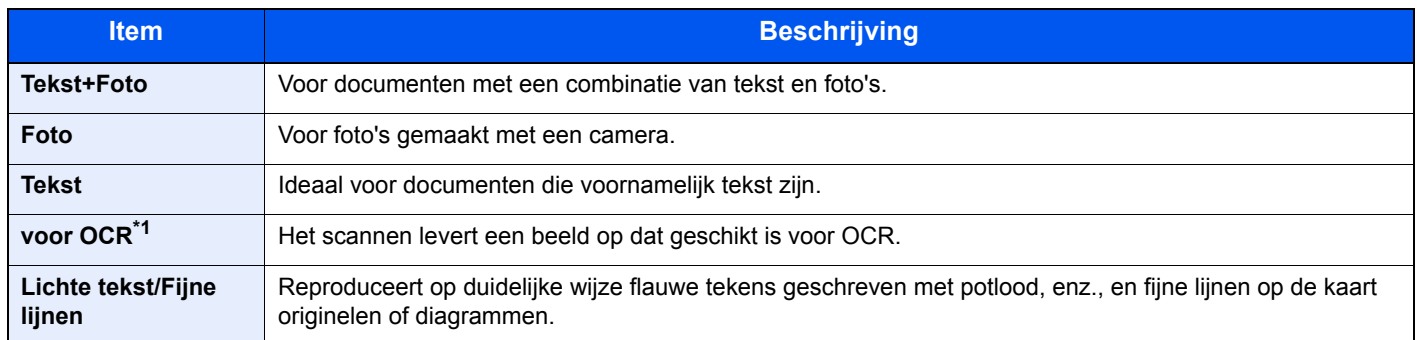

\*1 Deze functie is alleen beschikbaar wanneer "Kleurselectie" op [**Zwart-Wit**] is ingesteld. Voor meer informatie, raadpleeg: Kleurselectie (pagina 6-15)

### **Dichtheid**

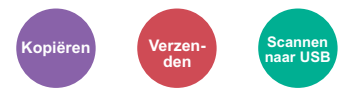

Stelt de dichtheid in.

(**Instelling**: [**-4**] tot [**+4**] (Lichter tot donkerder))

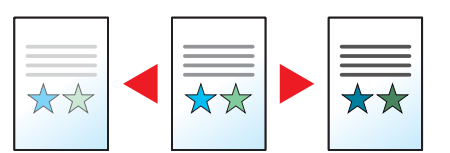

### **EcoPrint**

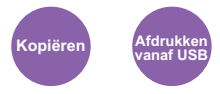

EcoPrint bespaart toner bij het afdrukken.

Gebruik deze functie voor proefafdrukken of bij andere gelegenheden waarbij geen hoogwaardige afdrukkwaliteit is vereist.

(**Instelling**: [**Uit**] / [**Aan**])

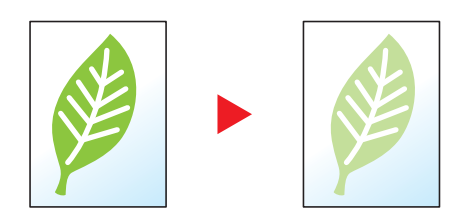

### Continu scannen

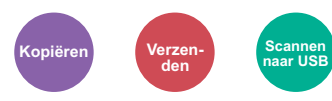

Scant een groot aantal originelen in afzonderlijke partijen en produceert ze vervolgens als één taak.

Originelen worden continu gescand tot u op [**Scan end**] drukt.

(**Instelling**: [**Uit**] / [**Aan**])

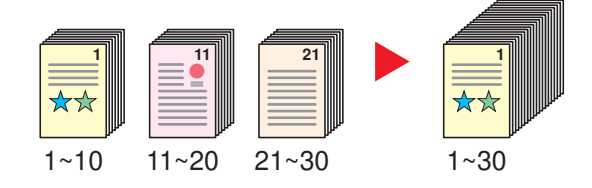

### Kleurselectie

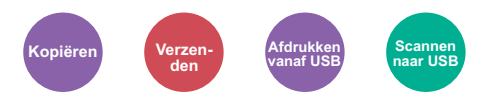

Selecteert de instelling voor kleurmodus.

#### **Kopiëren/afdrukken**

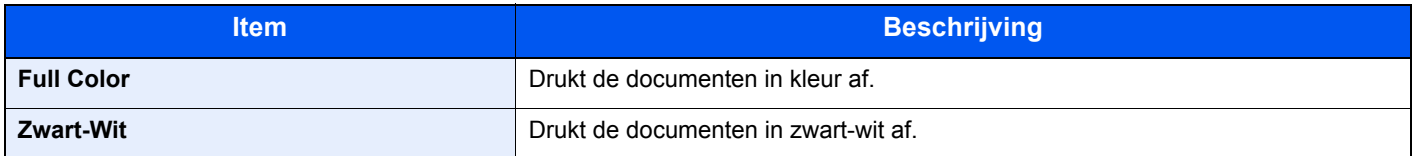

#### **Verzenden/opslaan**

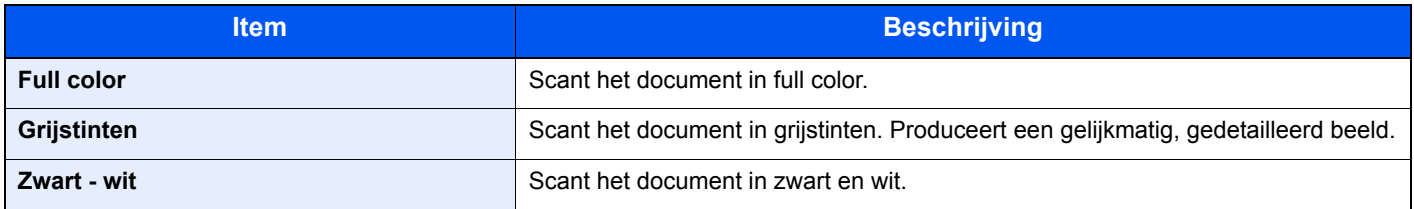

### Bestandsformaat

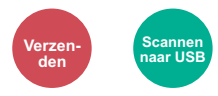

Geeft het bestandsformaat van het beeld op. Het niveau van de beeldkwaliteit kan ook aangepast worden.

Selecteer het bestandsformaat ui [**PDF**], [**TIFF**], [**JPEG**], [**XPS**], [**OpenXPS**], en [**PDF hoge compr.**] Wanneer de kleurstand bij scannen geselecteerd is voor Grijstinten of Full Color, stel dan de beeldkwaliteit in.

Als u [**PDF**] of [**Hoge comp. PDF**] heeft geselecteerd, kunt u de encryptie of PDF/A-instellingen opgeven.

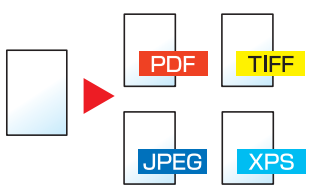

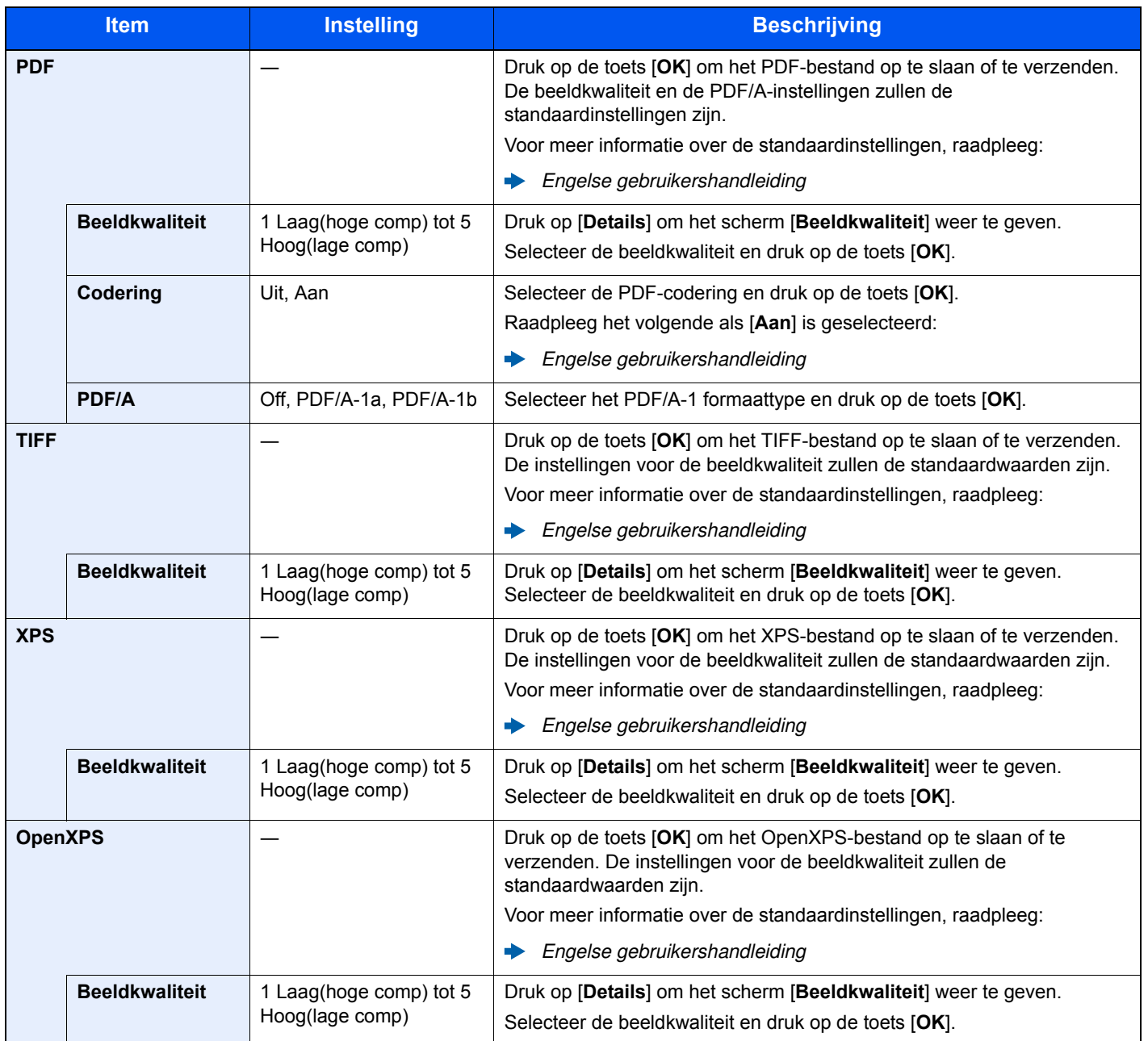

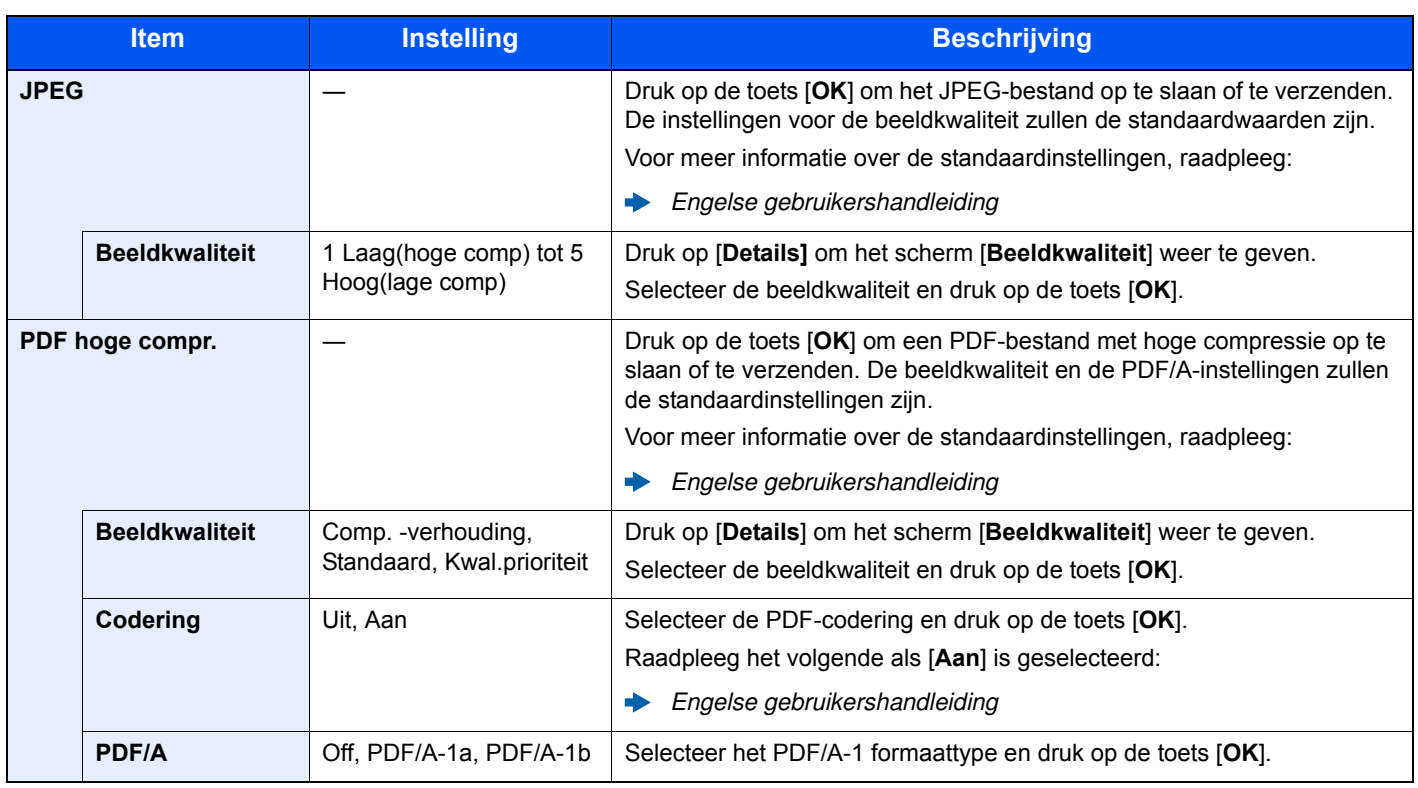

#### **OPMERKING**

Als encryptie geactiveerd is, kunnen de PDF/A-instellingen niet opgegeven worden.

### Onderwerp/tekst

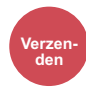

Voegt een onderwerp en tekst toe wanneer een document wordt verzonden.

Druk op [**Onderwerp**] / [**Tekst**] om het onderwerp/tekst van het e-mailbericht in te voeren.

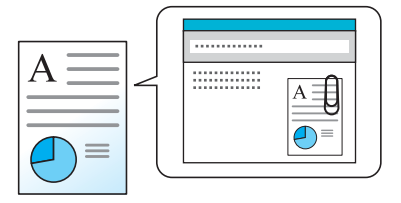

#### **OPMERKING**

Het onderwerp kan maximaal 60 tekens beslaan en de tekst kan uit maximaal 500 tekens bestaan.

### $\overline{ }$ Problemen oplossen

#### In dit hoofdstuk worden de volgende onderwerpen uitgelegd:

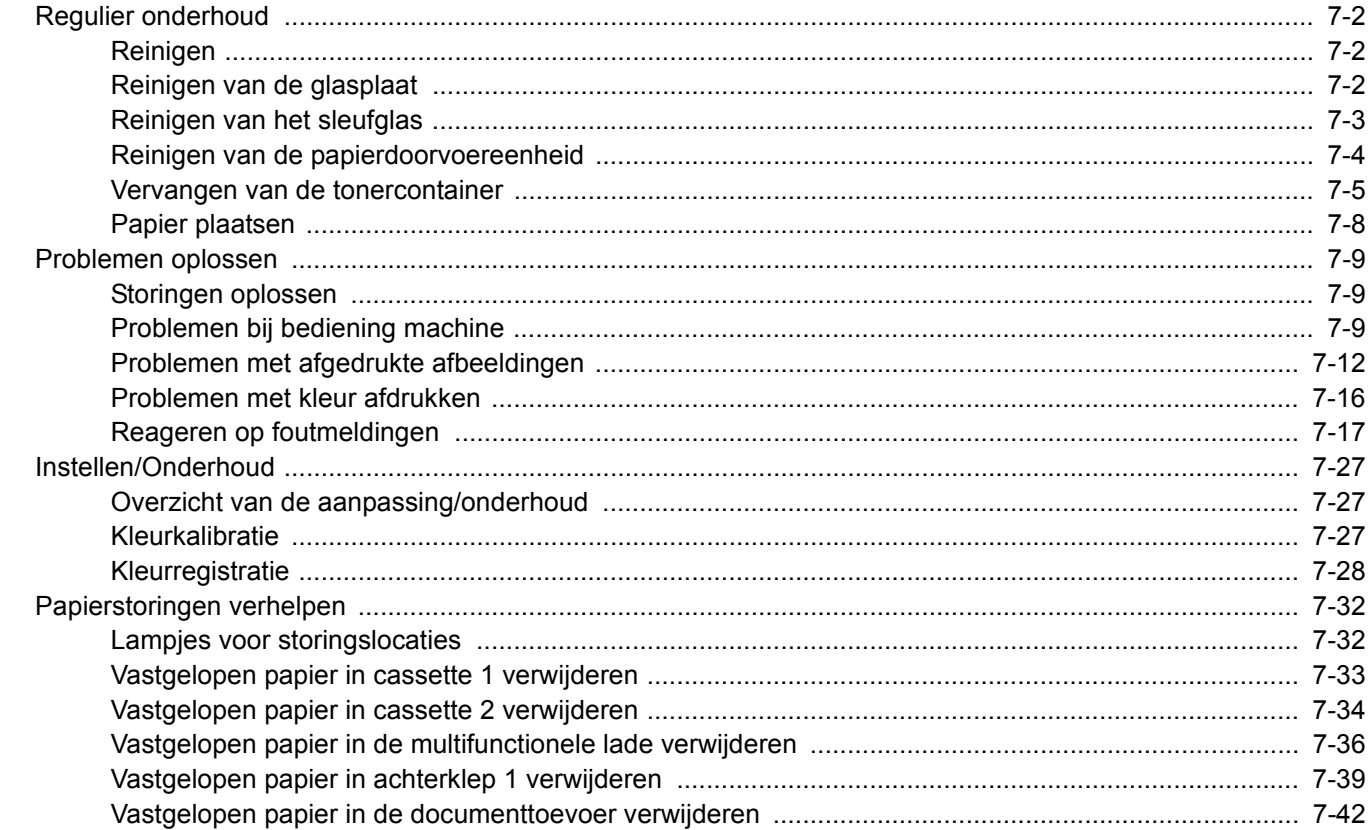

# Regulier onderhoud

### Reinigen

Reinig het apparaat regelmatig om een optimale afdrukkwaliteit te garanderen.

#### **VOORZICHTIG Haal voor de veiligheid altijd de stekker uit het stopcontact voordat u het apparaat gaat reinigen.**

### Reinigen van de glasplaat

Veeg de binnenkant van de documenttoevoer en de glasplaat schoon met een zachte doek bevochtigd met alcohol of een zacht schoonmaakmiddel.

#### **BELANGRIJK**

**Gebruik geen verdunners of andere organische oplosmiddelen.**

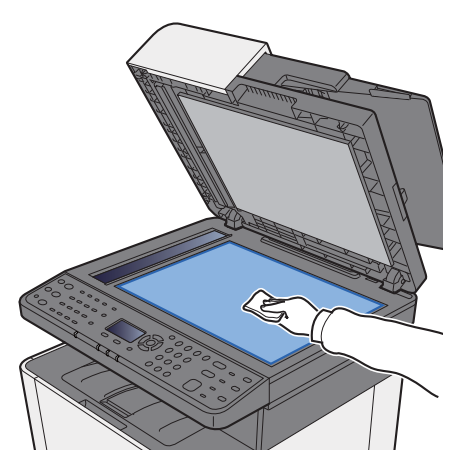

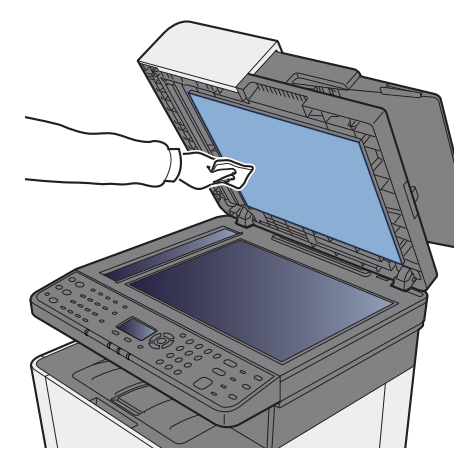

### Reinigen van het sleufglas

Reinig het sleufglas en de leesgeleider bij gebruik van de documenttoevoer met de droge doek.

#### **BELANGRIJK**

**Gebruik geen water, zeep of oplosmiddel om schoon te maken.**

#### **OPMERKING**

Vuil op het sleufglas of de leesgeleider kan leiden tot zwarte strepen op de afdrukken.

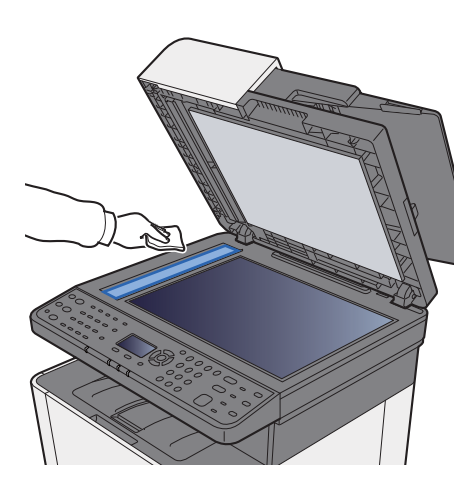

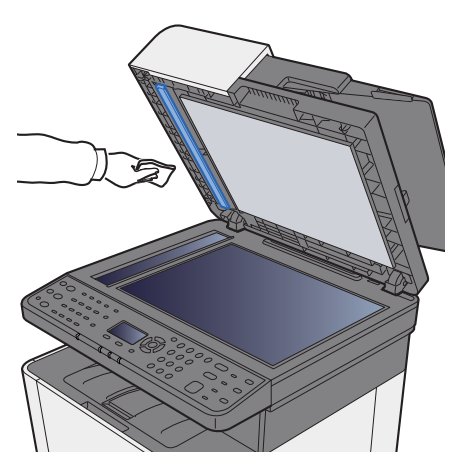

### Reinigen van de papierdoorvoereenheid

De papierdoorvoereenheid moet gereinigd worden telkens als de tonercontainer vervangen wordt. Om een optimale afdrukkwaliteit te behouden, adviseren wij bovendien de binnenkant van het apparaat eenmaal per maand te reinigen evenals bij het vervangen van de tonercontainer.

Als de papierdoorvoereenheid vuil is, dan kunnen zich afdrukproblemen voordoen zoals vlekken op de achterkant van de afgedrukte pagina's.

# **VOORZICHTIG**

**Bepaalde onderdelen binnenin het apparaat zijn erg warm. Wees voorzichtig om het risico op brandwonden te vermijden.**

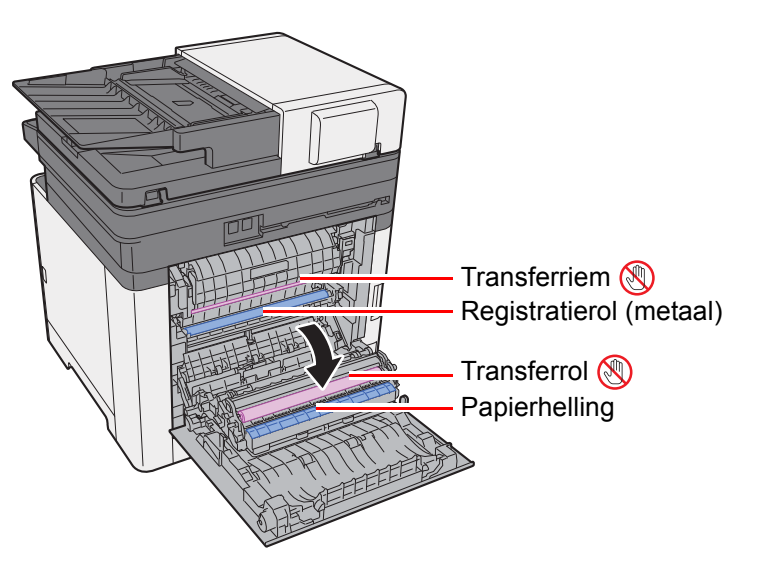

Veeg het papierstof van de registratierol en de papierhelling af met een doek.

#### **BELANGRIJK**

**Let erop dat u de transferrol en de transferriem tijdens het reinigen niet aanraakt want dit kan de afdrukkwaliteit verstoren.**

### **Vervangen van de tonercontainer**

Wanneer de toner op is, wordt het volgende bericht weergegeven.

"Vervang toner [C][M][Y][K]."

Wanneer de toner opraakt, wordt het volgende bericht weergegeven. Zorg ervoor dat u een nieuwe tonercontainer klaar heeft liggen om te vervangen.

"Toner bijna leeg. (Verv. wanneer leeg.)

#### **Hoe vaak moet de tonercontainer worden vervangen?**

De levensduur van de tonercontainers hangt af van de hoeveelheid toner die nodig is om uw afdruktaken uit te voeren. Conform ISO/IEC 19798 en met de EcoPrint-functie uitgeschakeld, kan de tonercontainer de volgende aantallen afdrukken (uitgaande van A4/Letter-papier):

Er zijn 2 soorten tonercontainers met verschillende hoeveelheden toner.

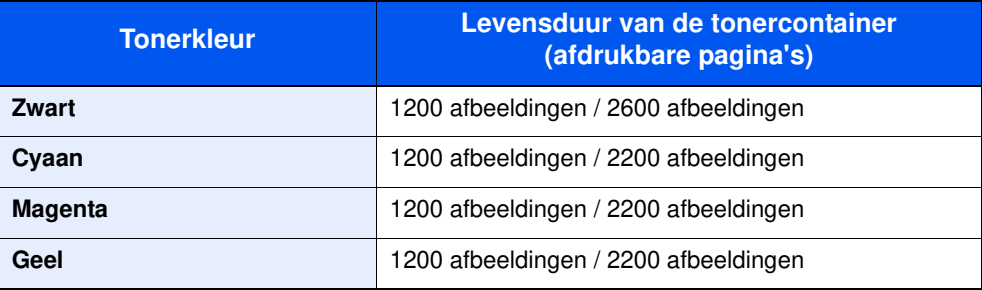

#### **C**OPMERKING

- Gemiddeld kunnen 1200 pagina's worden afgedrukt met elk van de tonercontainers waarmee de machine is voorzien.
- Gebruik voor de tonercontainer altijd een origineel exemplaar. Het gebruik van een niet originele tonercontainer kan beelddefecten en storingen aan het product veroorzaken.

### **VOORZICHTIG**

**Probeer geen delen die toner bevatten te verbranden. De vonken kunnen brandwonden veroorzaken.**

#### **De tonercontainer vervangen**

De installatieprocedure van de tonercontainer is identiek voor elke kleur. In dit voorbeeld wordt uitgegaan van de gele tonercartridge.

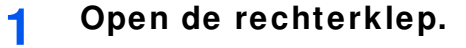

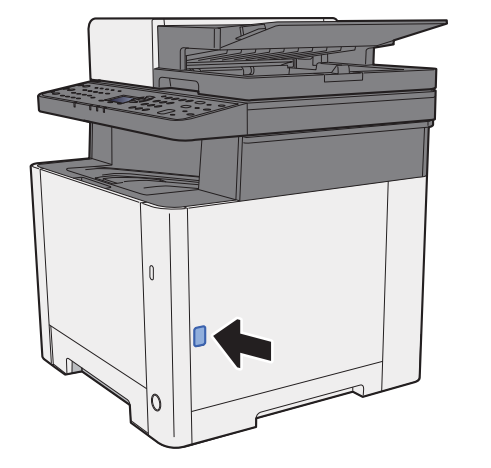

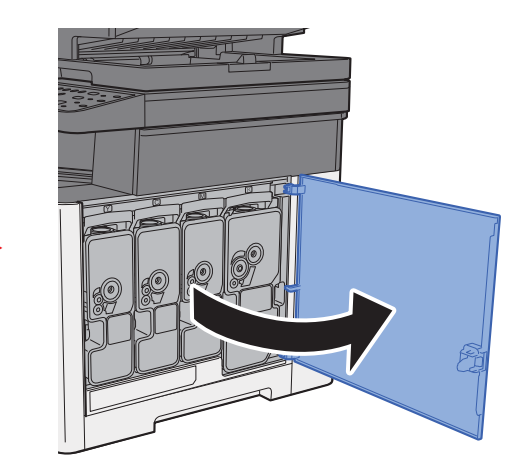

**2 Ontgrendel de tonercontainer.**

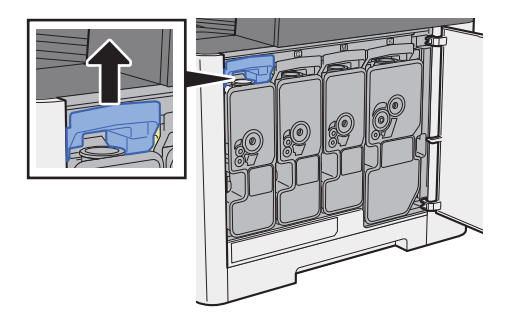

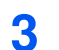

**Verw ijder de tonercontainer.**

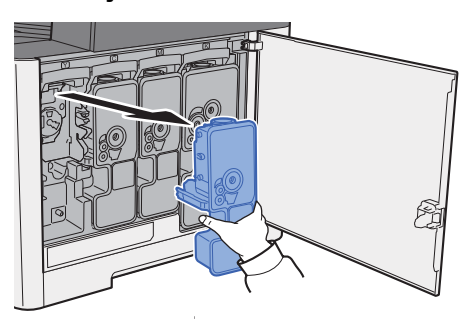

**4 Doe gebruikte tonercontainers in een plastic afvalzak.**

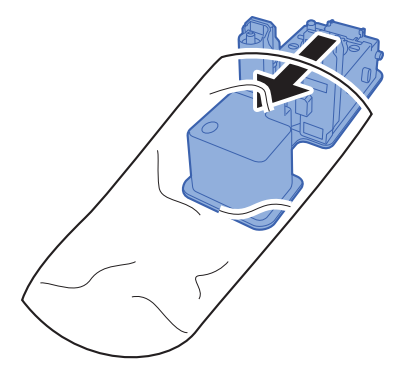

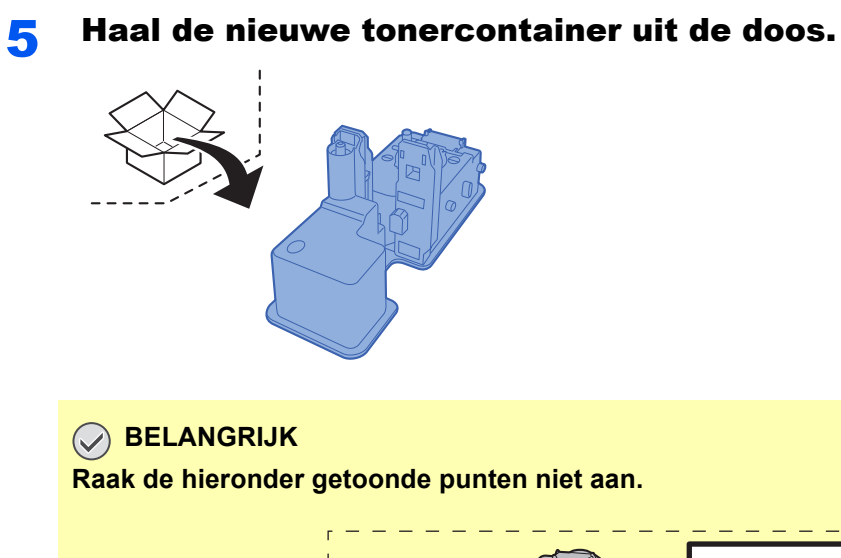

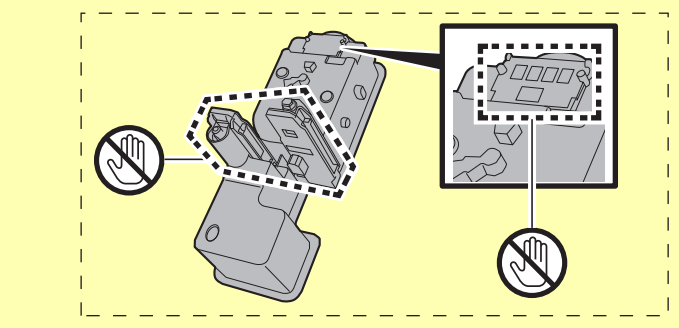

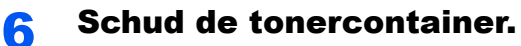

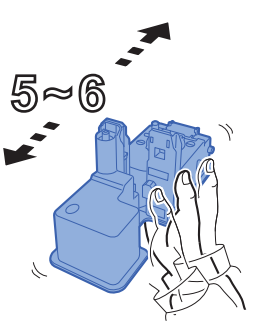

7 Installeer de tonercontainer.

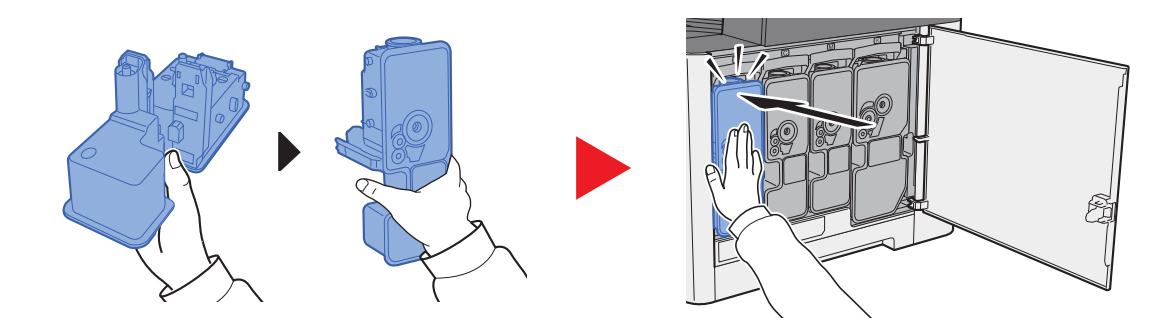

#### 8 Sluit de rechterklep.

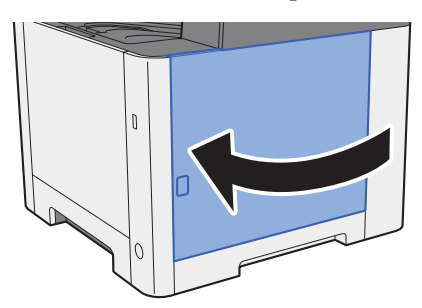

#### $\ddot{\mathbb{Q}}$ **OPMERKING**

- Als de rechterklep niet sluit, controleer dan of de nieuwe tonercartridge goed is geïnstalleerd.
- Lever de lege tonercontainer in bij uw dealer of servicevertegenwoordiger. De ingezamelde tonercontainers worden gerecycled of verwijderd conform de betreffende voorschriften.

### Papier plaatsen

Wanneer het papier in cassette# opraakt, verschijnen de volgende berichten.

"Plaats papier in cassette #." (# is een cassette-nummer)

"Plaats papier in de multifunctionele lade."

**►** Papier plaatsen (pagina 3-2) Papier in de multifunctionele lade plaatsen (pagina 5-5)

#### **OPMERKING**

Als [**Ber. papierinst.**] is ingesteld op [**Aan**], dan wordt het bevestigingsscherm voor de papierinstelling weergegeven wanneer nieuw papier wordt ingesteld. Als de papiersoort wordt gewijzigd, druk dan op [**Wijzigen**] en pas de instellingen van het papier aan.

Raadpleeg de *Engelse gebruikershandleiding*

## Problemen oplossen

### Storingen oplossen

In de onderstaande tabel vindt u de algemene richtlijnen voor het oplossen van problemen.

Als er zich een probleem voordoet met uw apparaat, lees dan de controlepunten door en voer de procedures op de aangegeven pagina's uit. Als het probleem aanhoudt, neem dan contact op met uw servicevertegenwoordiger.

#### **QOPMERKING**

Wanneer u contact met ons opneemt, zal het serienummer nodig zijn. Raadpleeg voor controle van het serienummer:

Serienummer van het apparaat controleren (pagina i)

### Problemen bij bediening machine

Wanneer de volgende problemen bij bediening van de machine optreden, voer dan de volgende geschikte procedures uit.

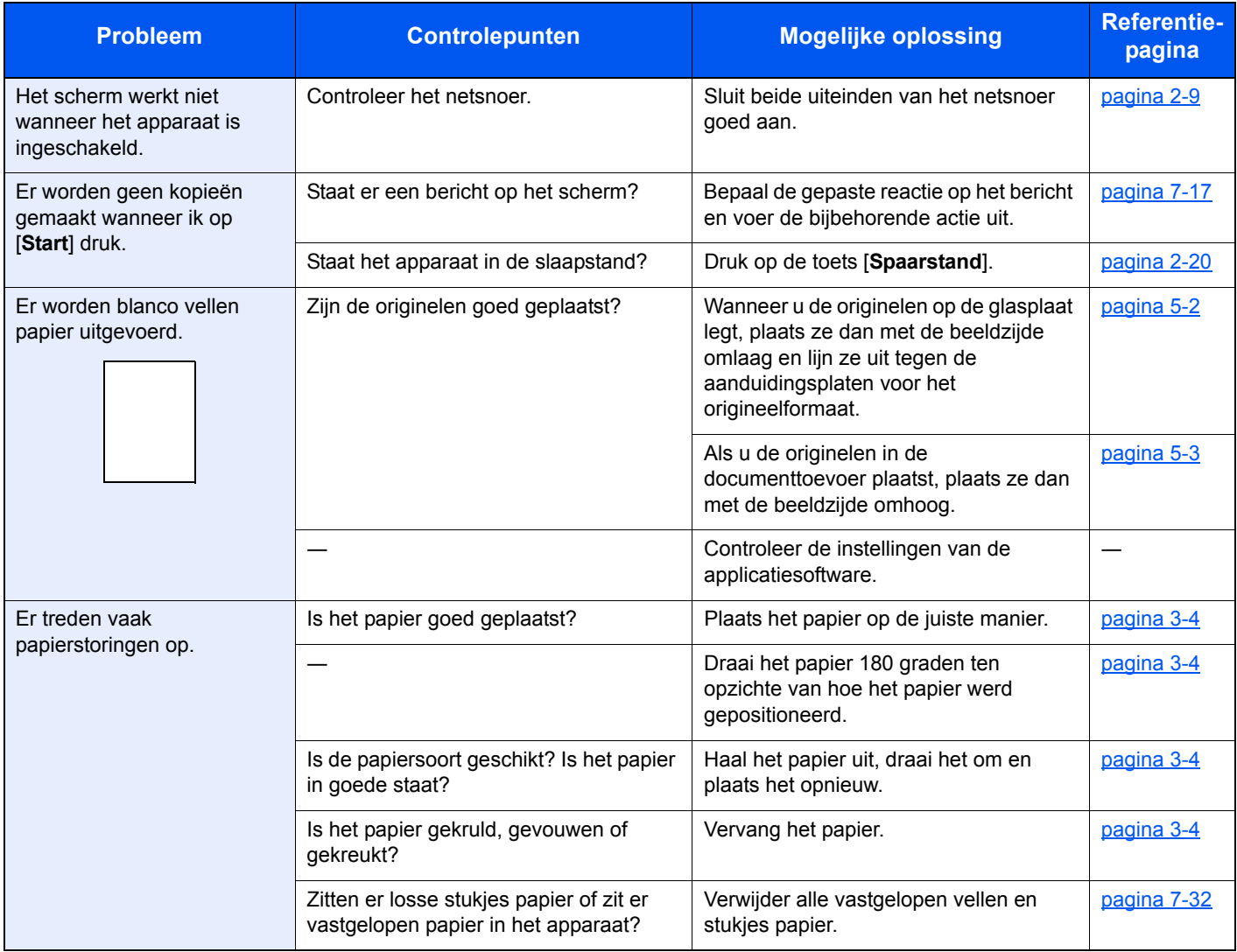

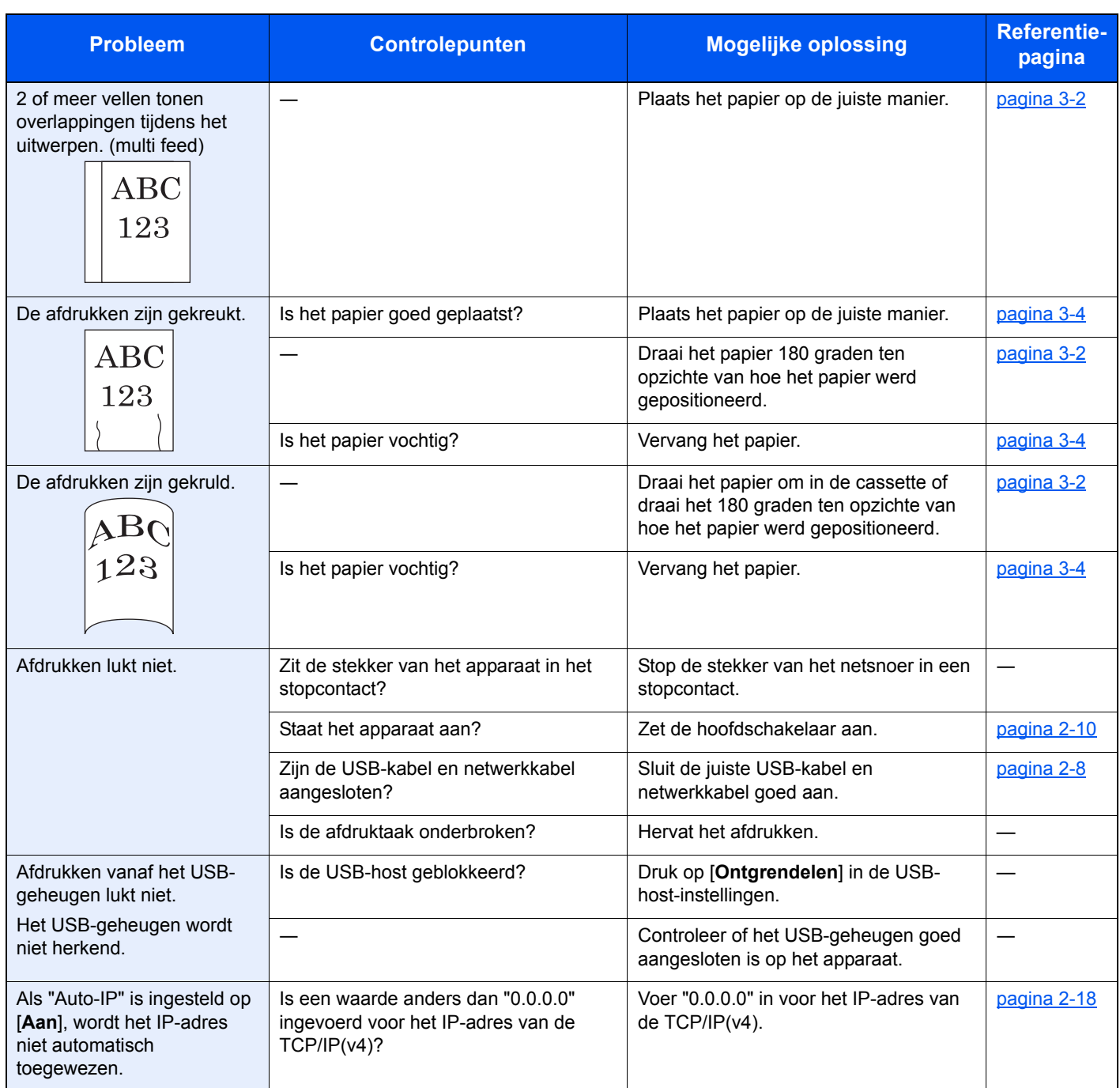

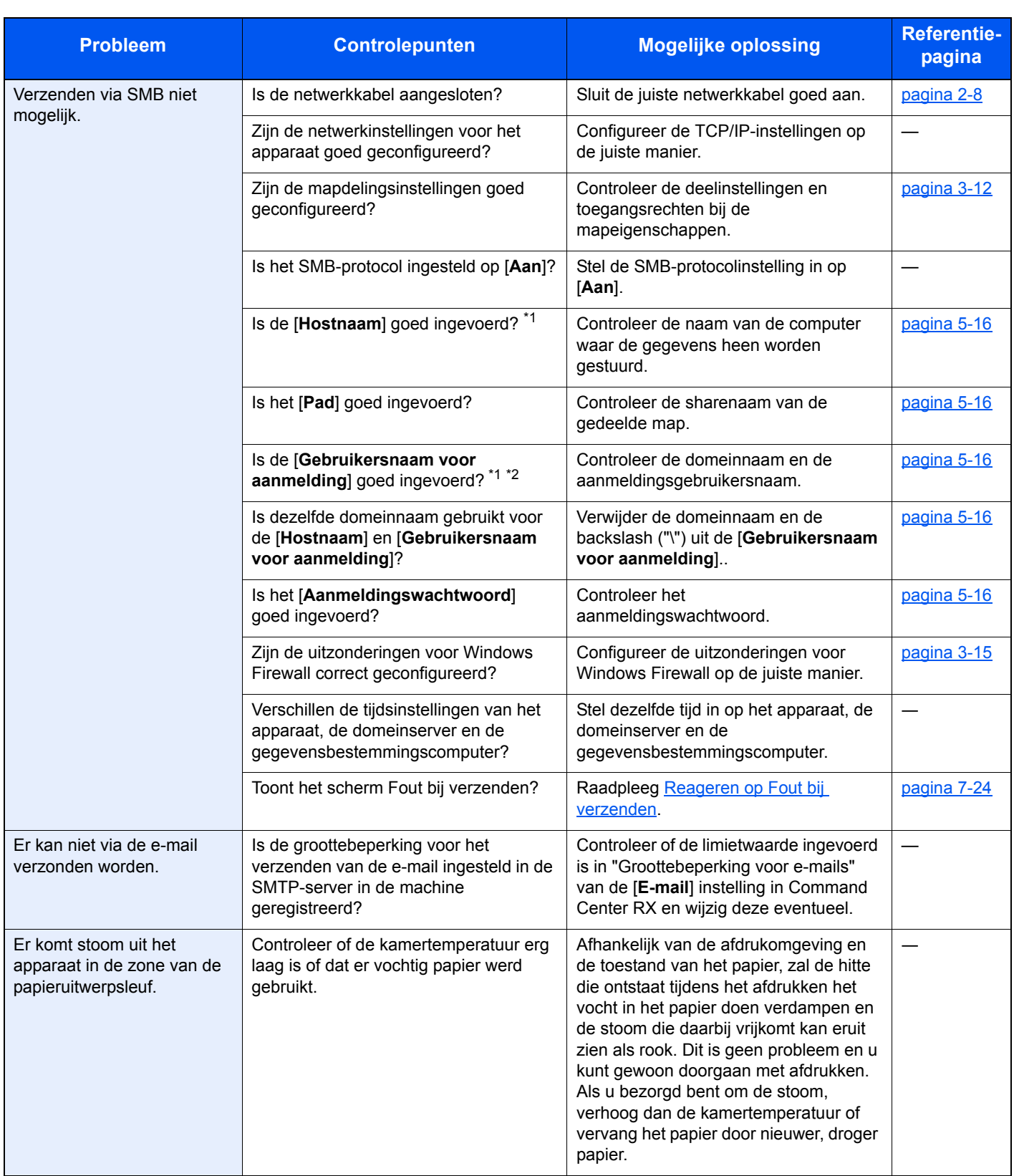

\*1 U kunt ook een volledige computernaam als hostnaam invoeren (bijvoorbeeld pc001.abcdnet.com).

\*2 U kunt aanmeldingsgebruikersnamen ook in de volgende formaten invoeren: Domeinnaam/gebruikersnaam (bijvoorbeeld abcdnet/james.smith) Gebruikersnaam@domeinnaam (bijvoorbeeld james.smith@abcdnet)

### Problemen met afgedrukte afbeeldingen

Wanneer de volgende problemen bij afgedrukte afbeeldingen optreden, voer dan de volgende geschikte procedures uit.

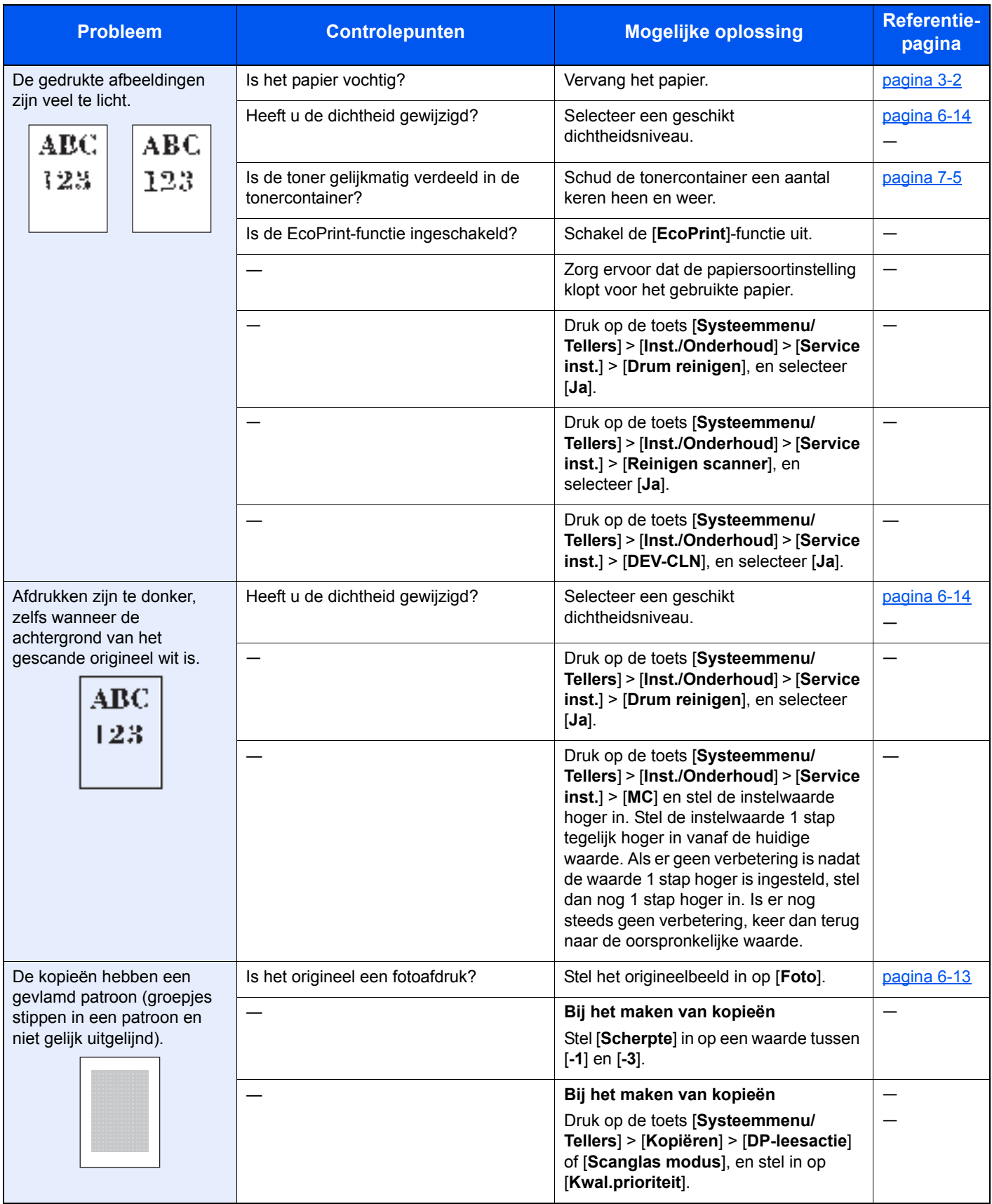

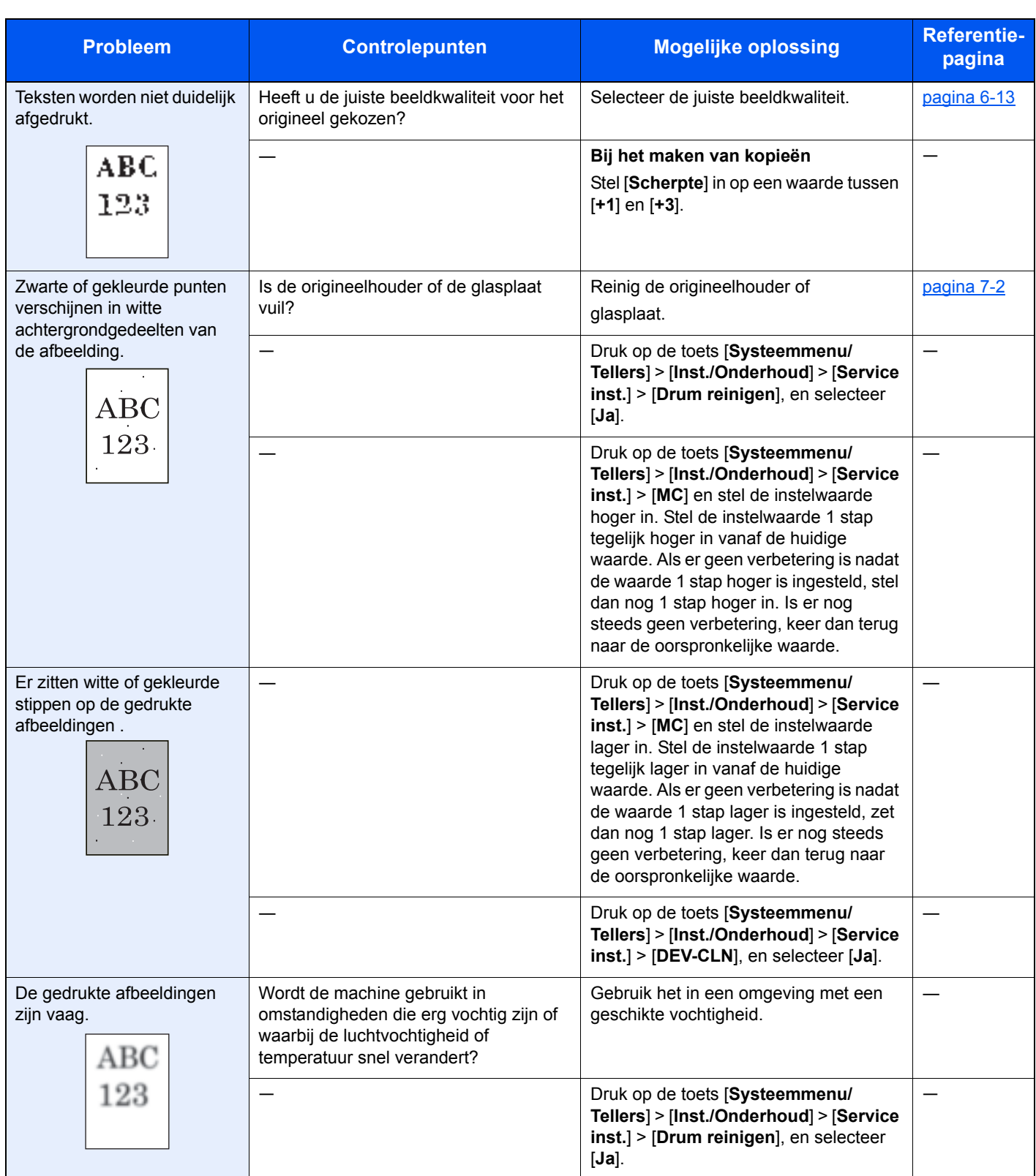

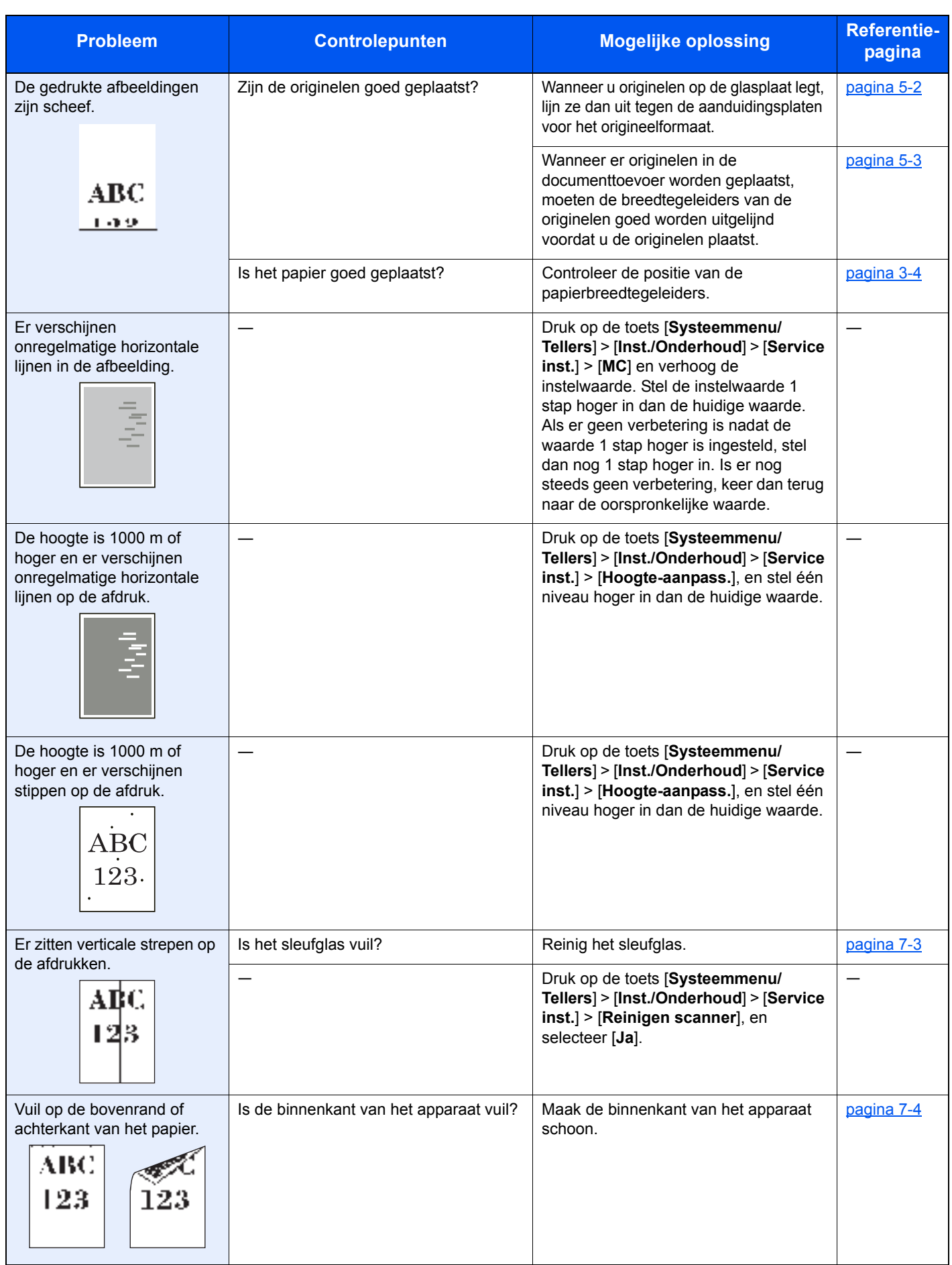

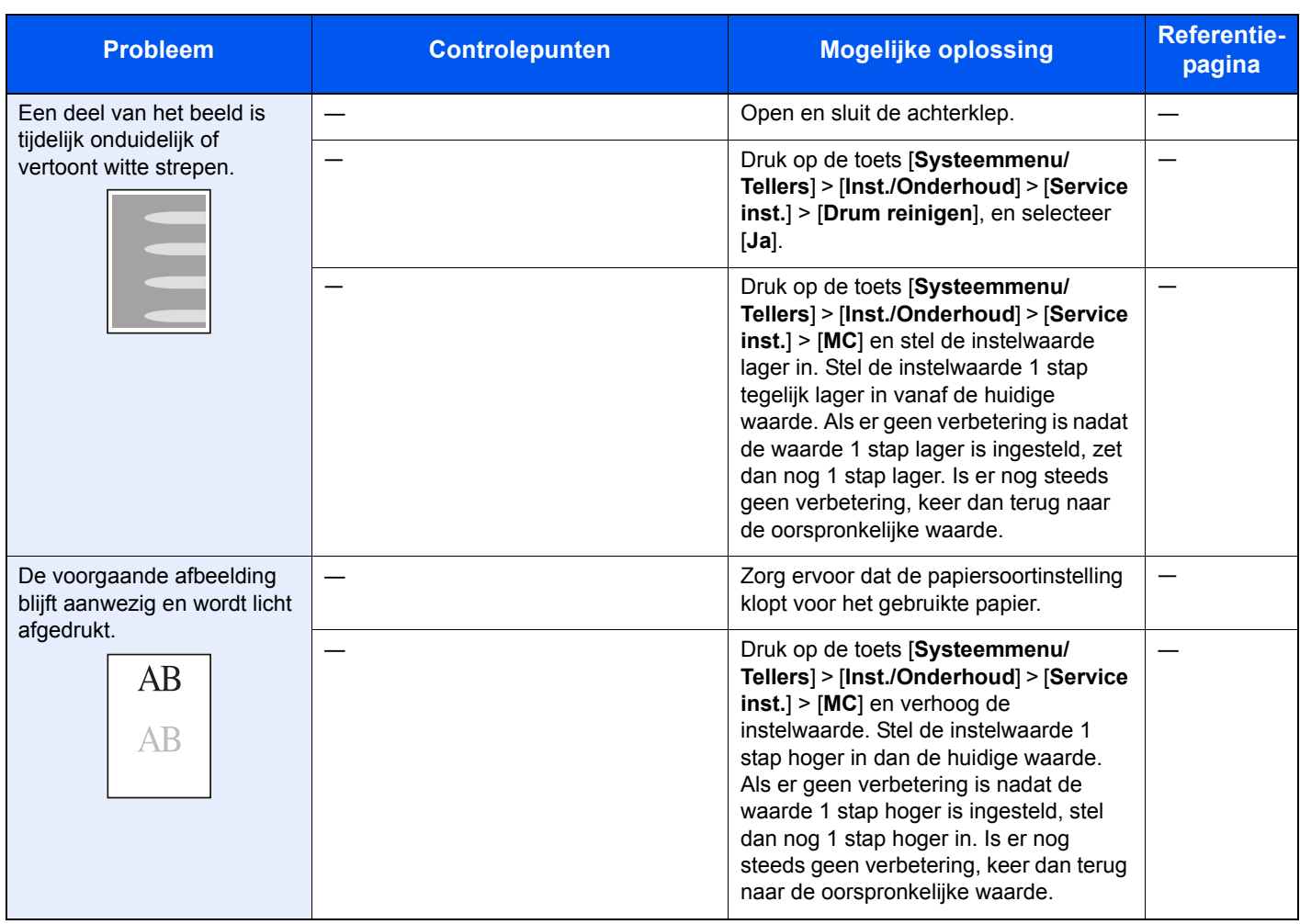

### Problemen met kleur afdrukken

Wanneer de volgende problemen bij kleur afdrukken optreden, voer dan de volgende geschikte procedures uit.

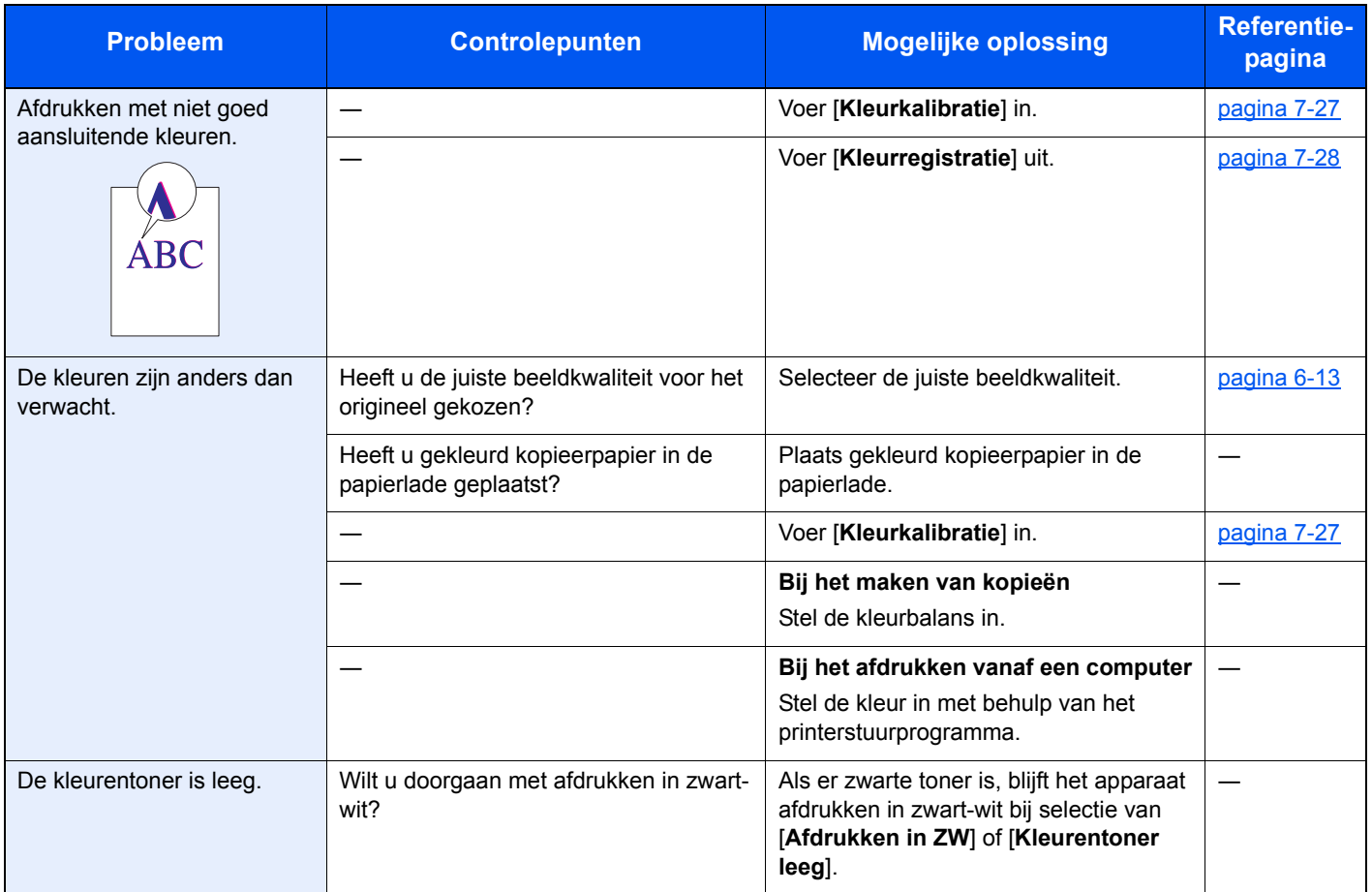

### Reageren op foutmeldingen

Als het berichtenscherm of het computerscherm een van de volgende foutmeldingen weergeeft, voer dan de bijbehorende procedure uit.

#### *<u>OFMERKING</u>*

Wanneer u contact met ons opneemt, zal het serienummer nodig zijn. Raadpleeg voor controle van het serienummer:

Serienummer van het apparaat controleren (pagina i)  $\blacktriangleright$ 

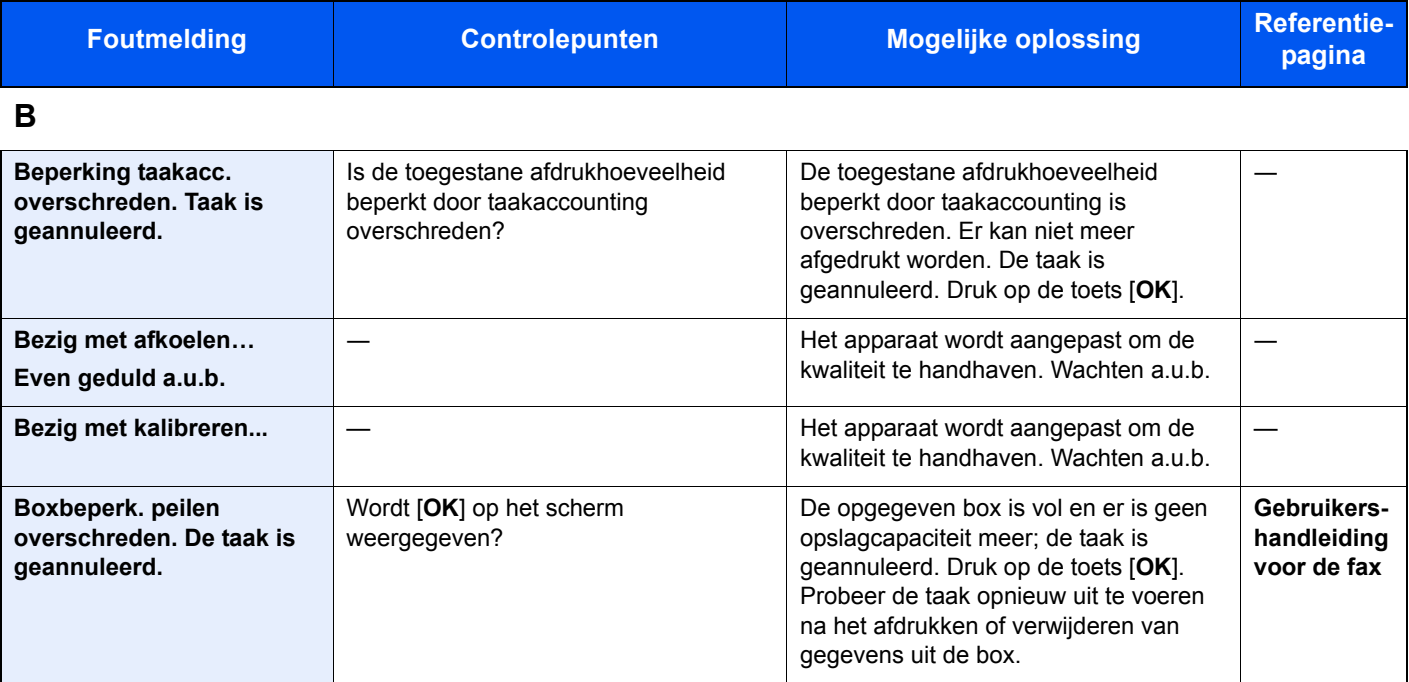

**D**

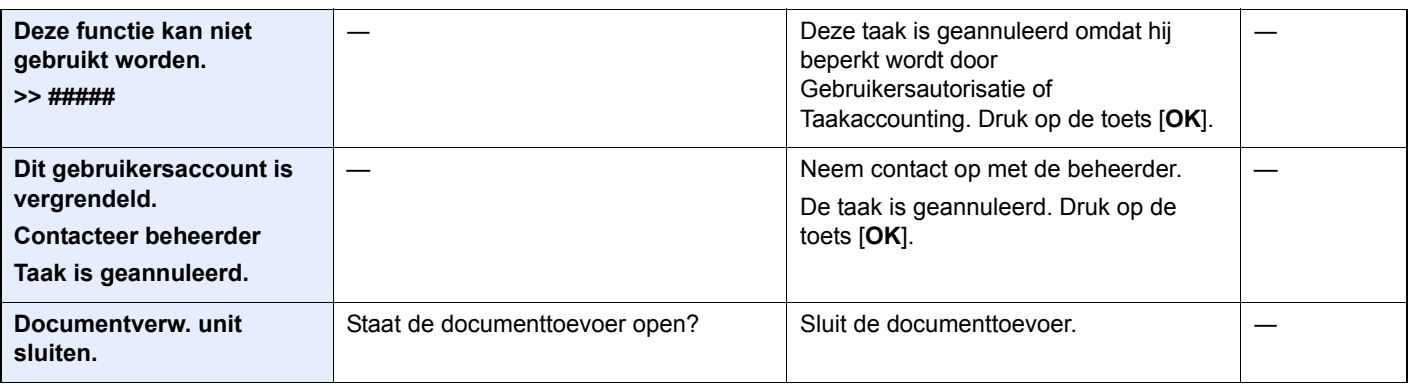

**E**

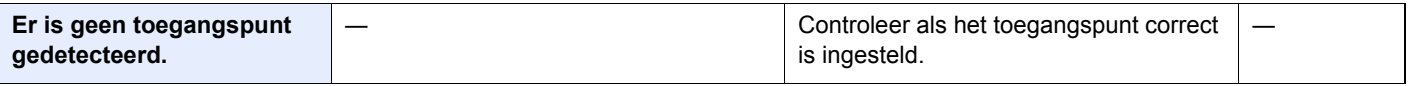

**F**

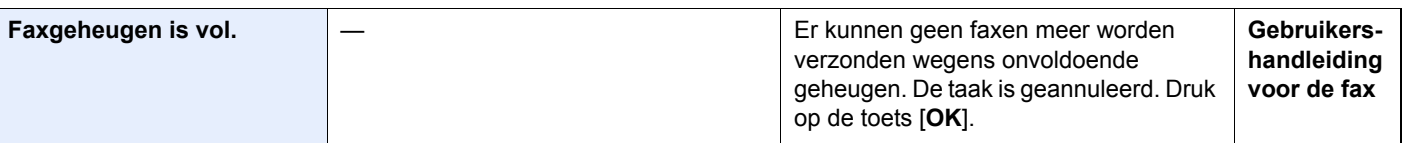

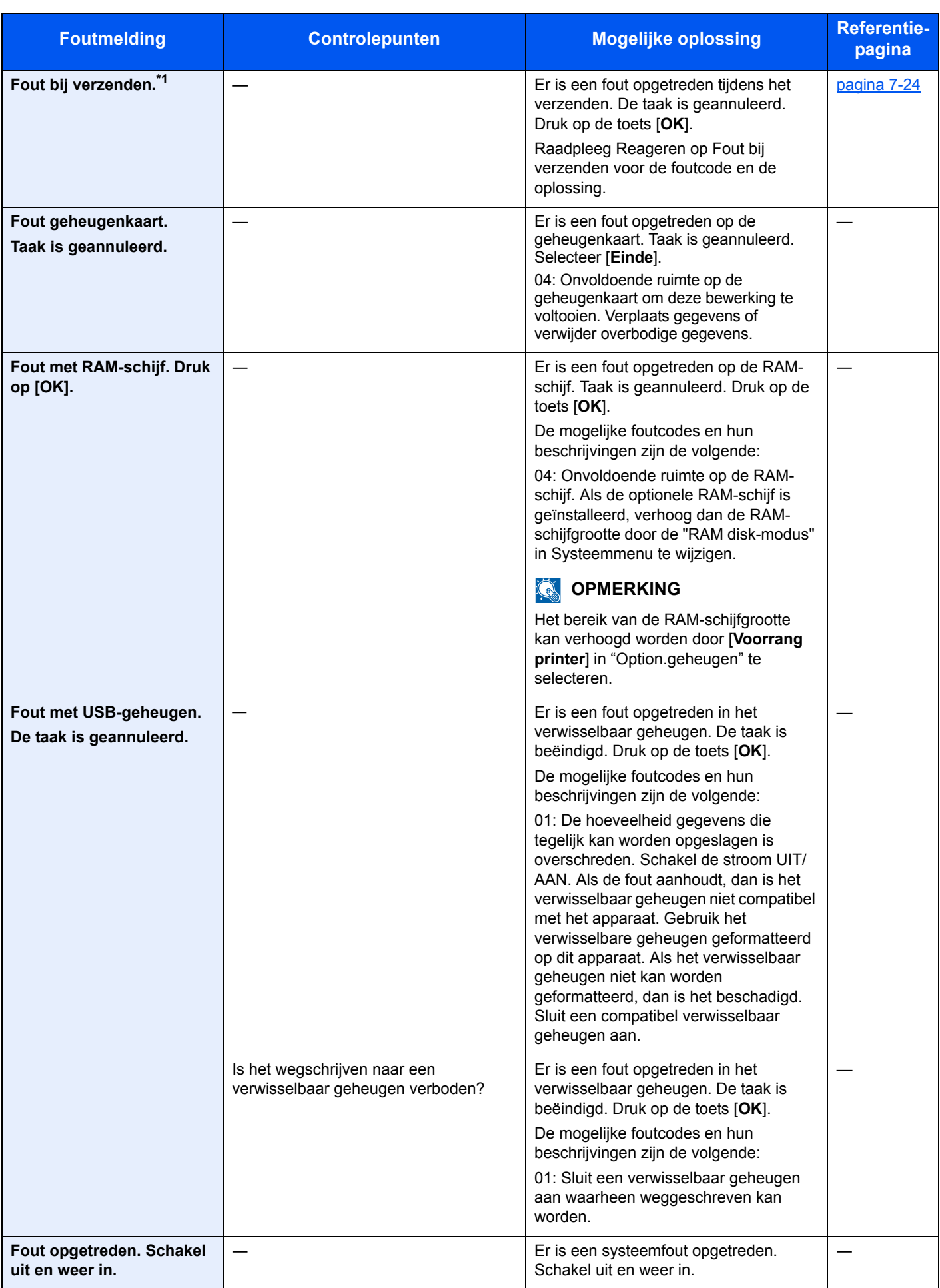

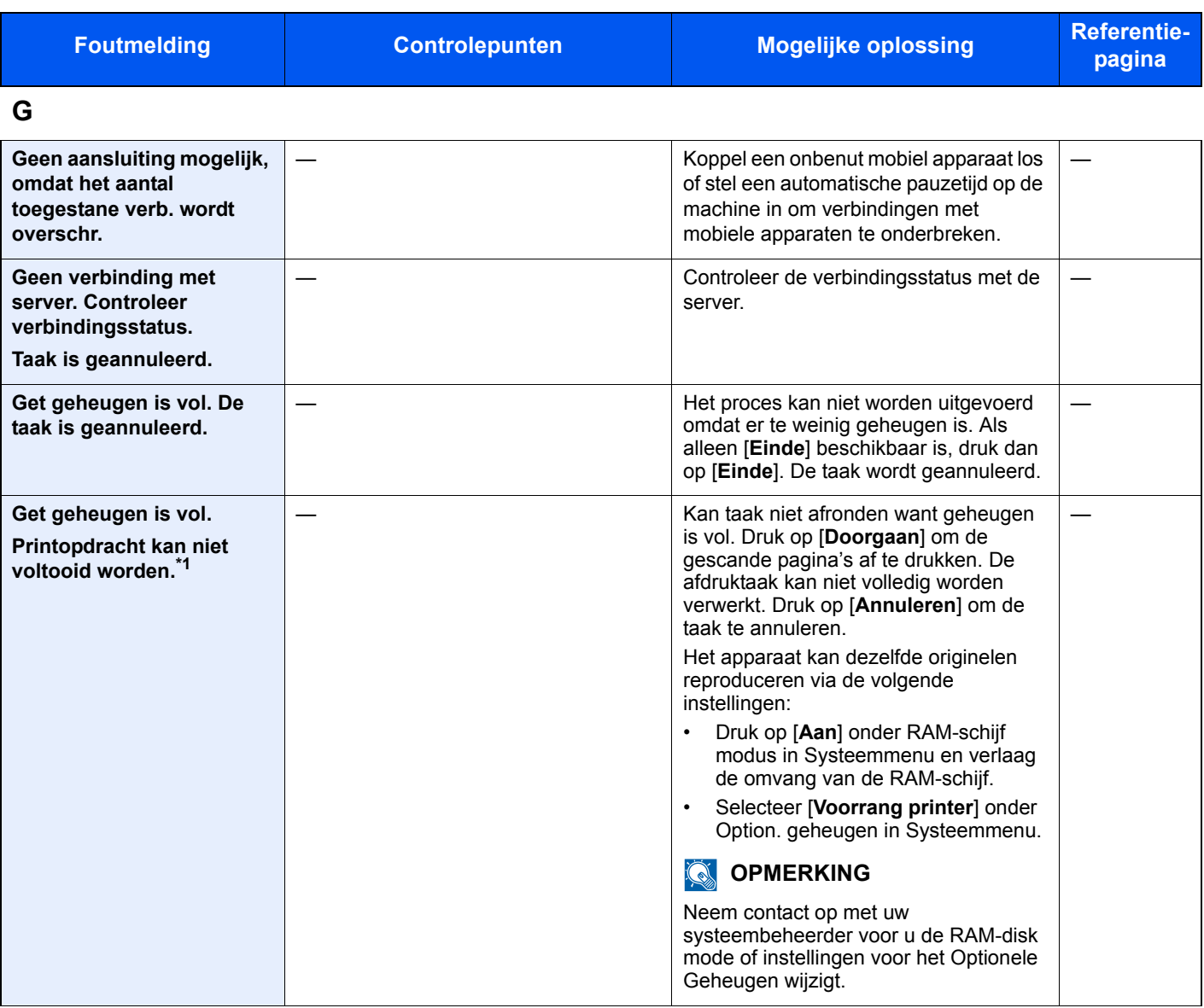

**H**

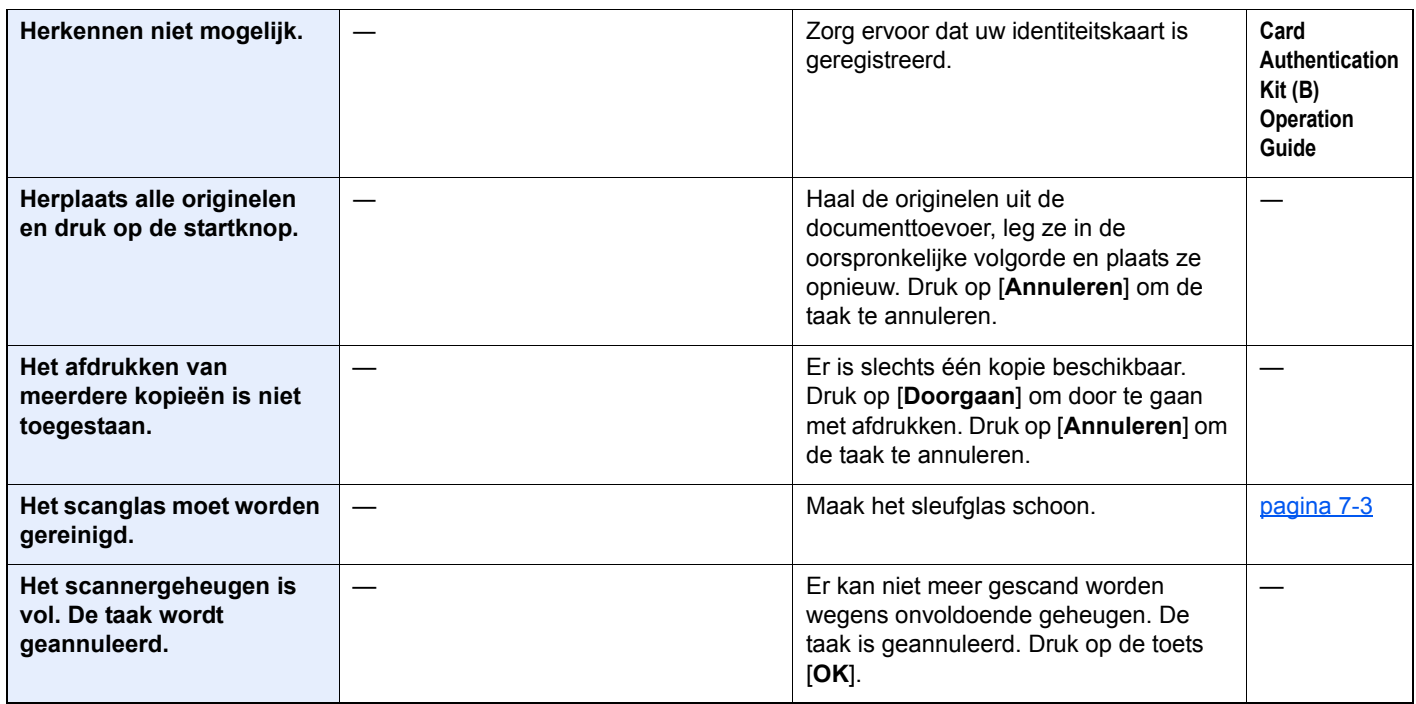
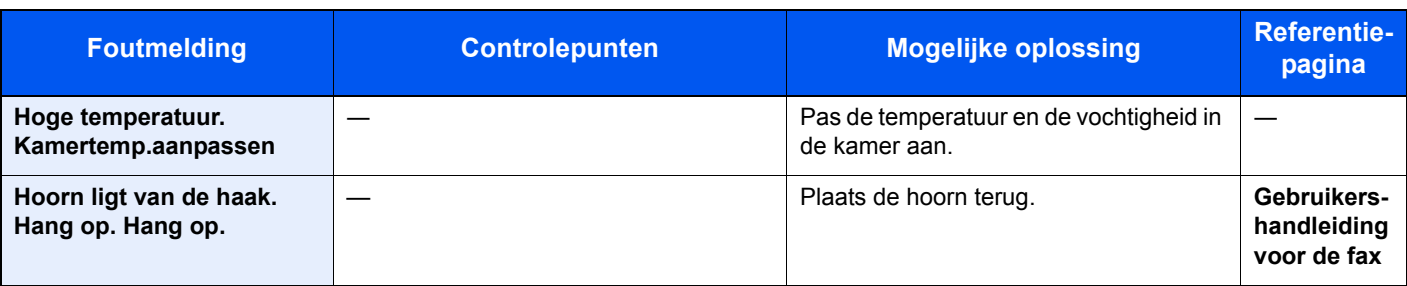

**K**

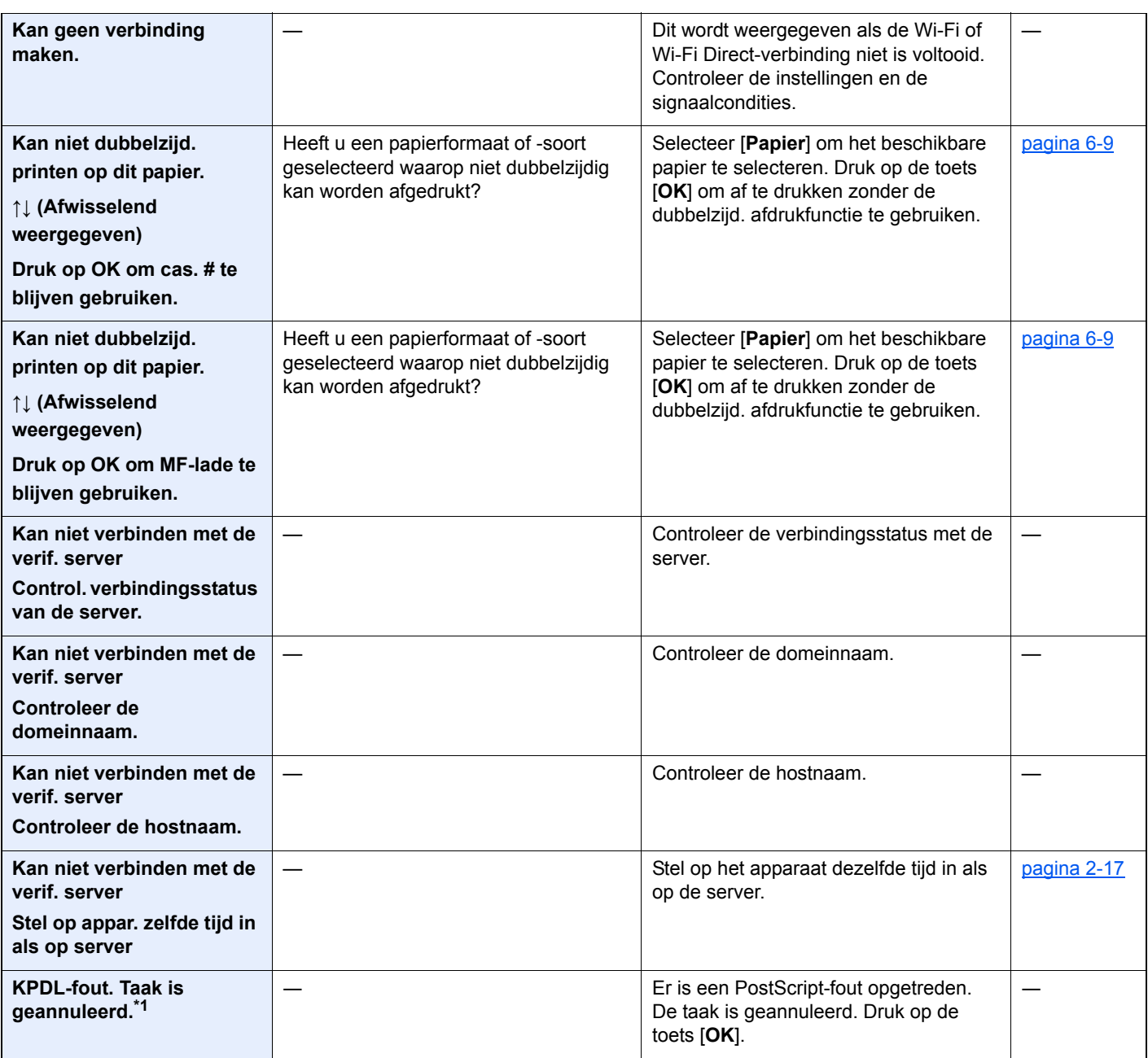

**L**

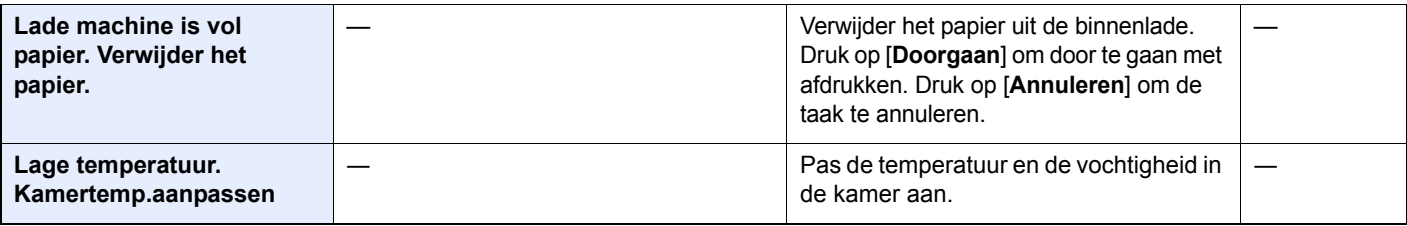

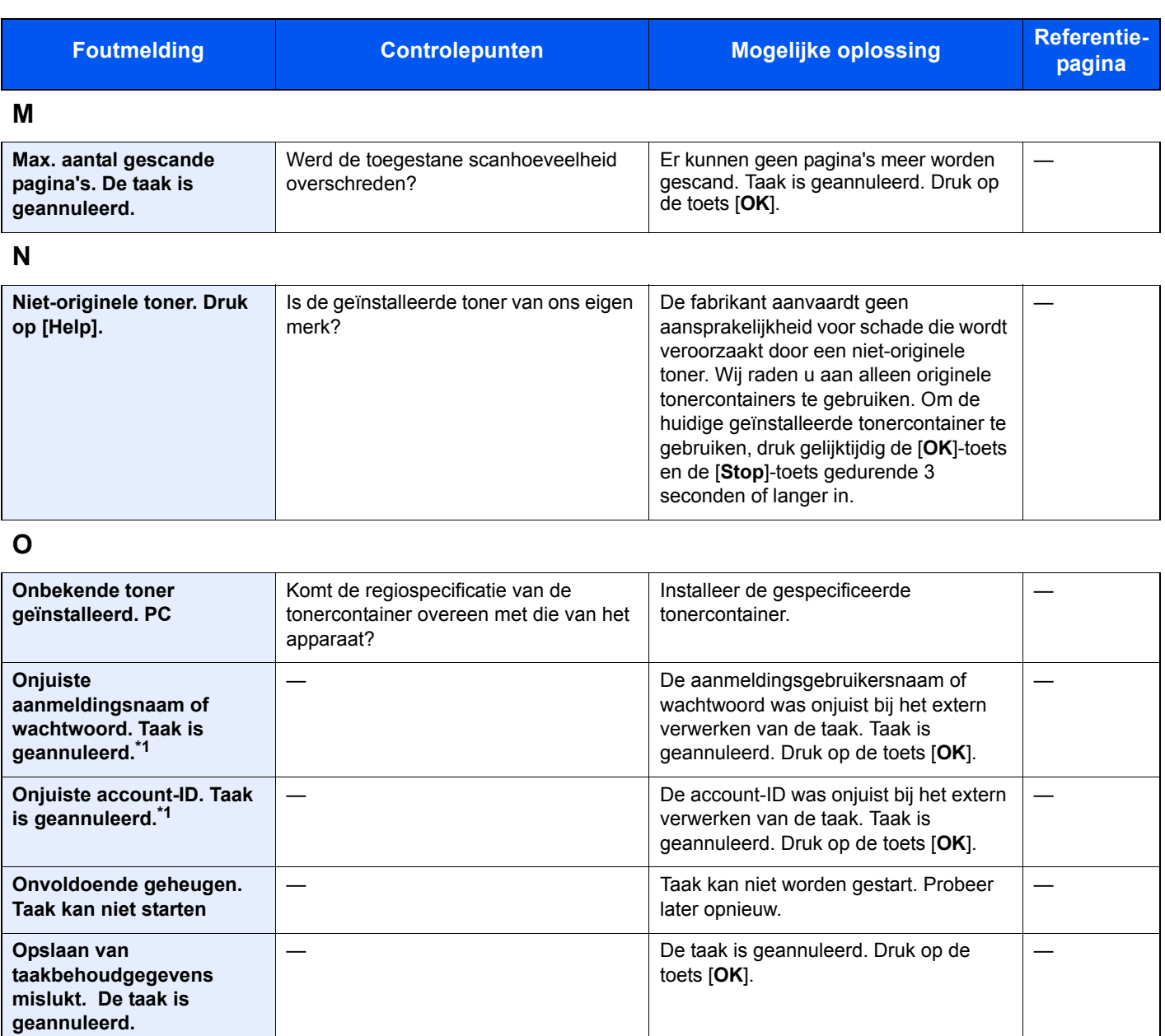

**P**

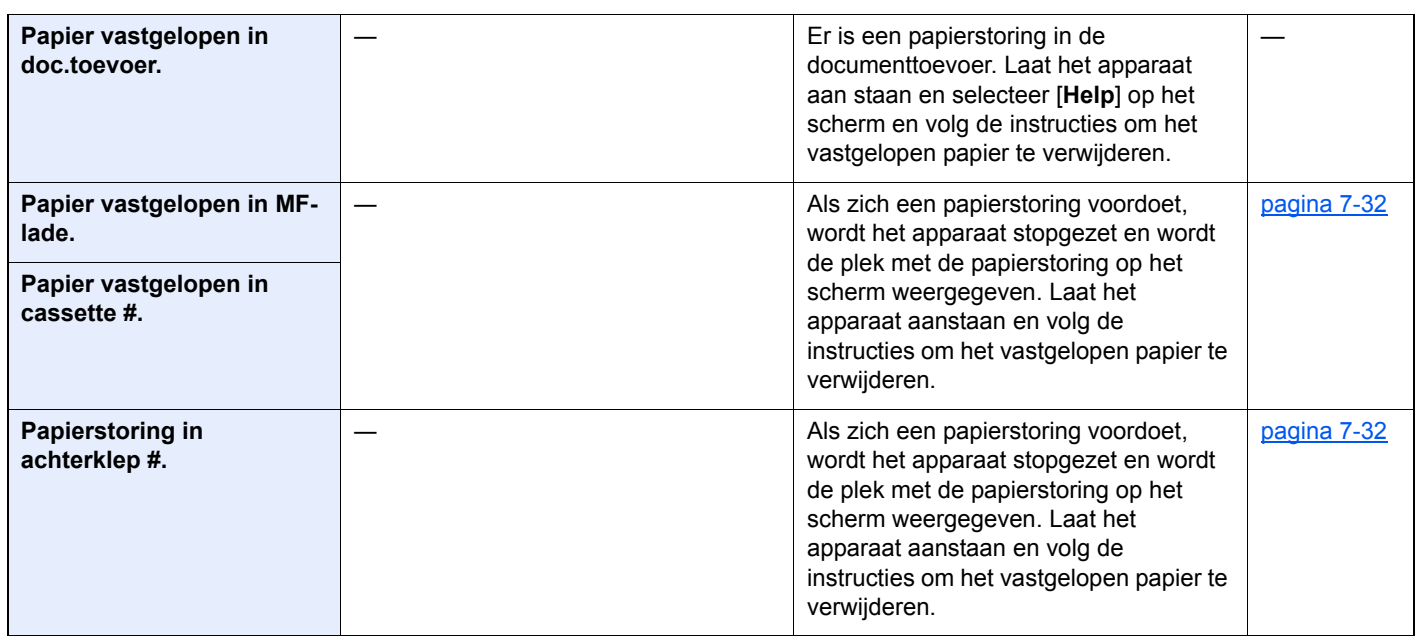

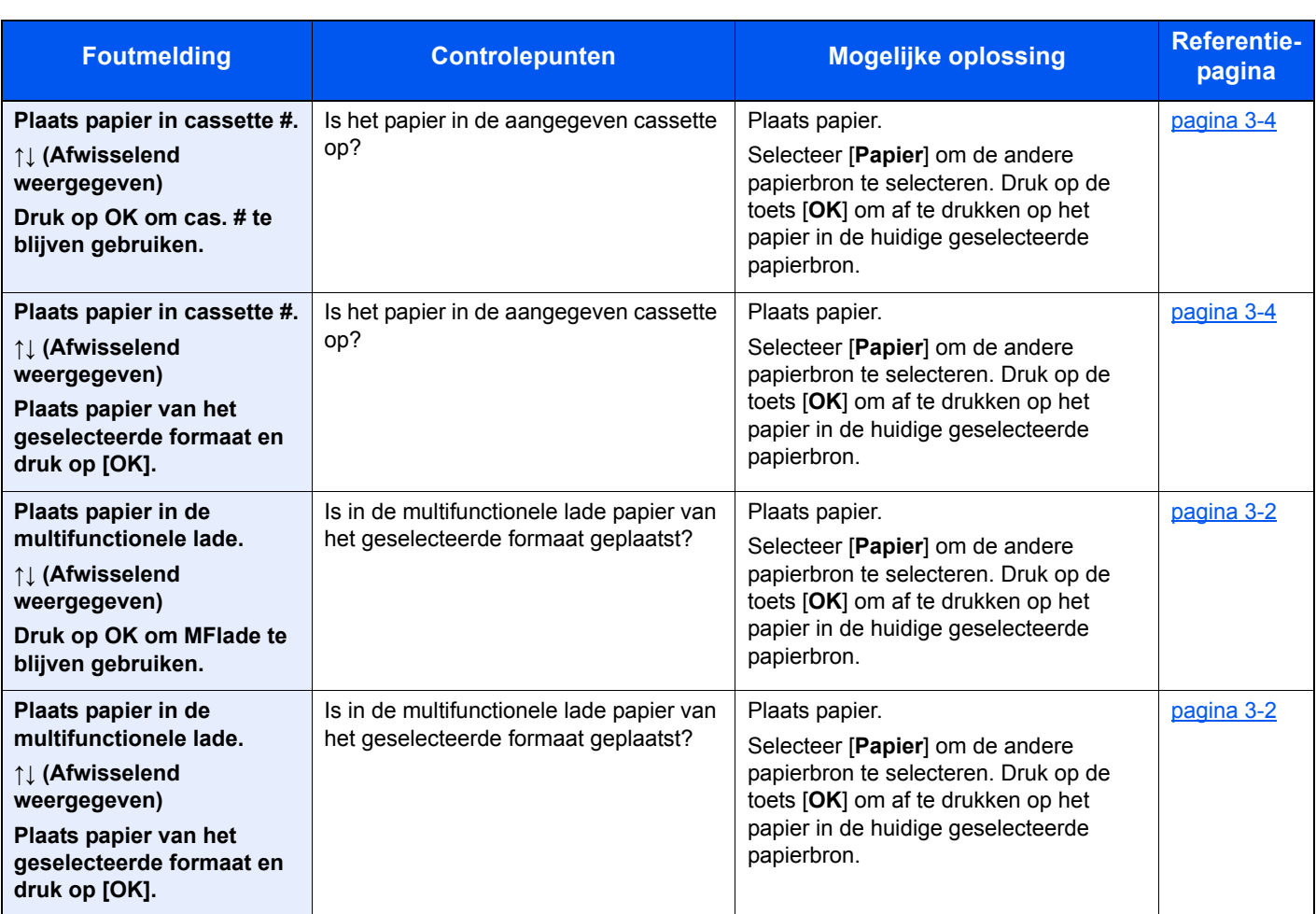

### **S**

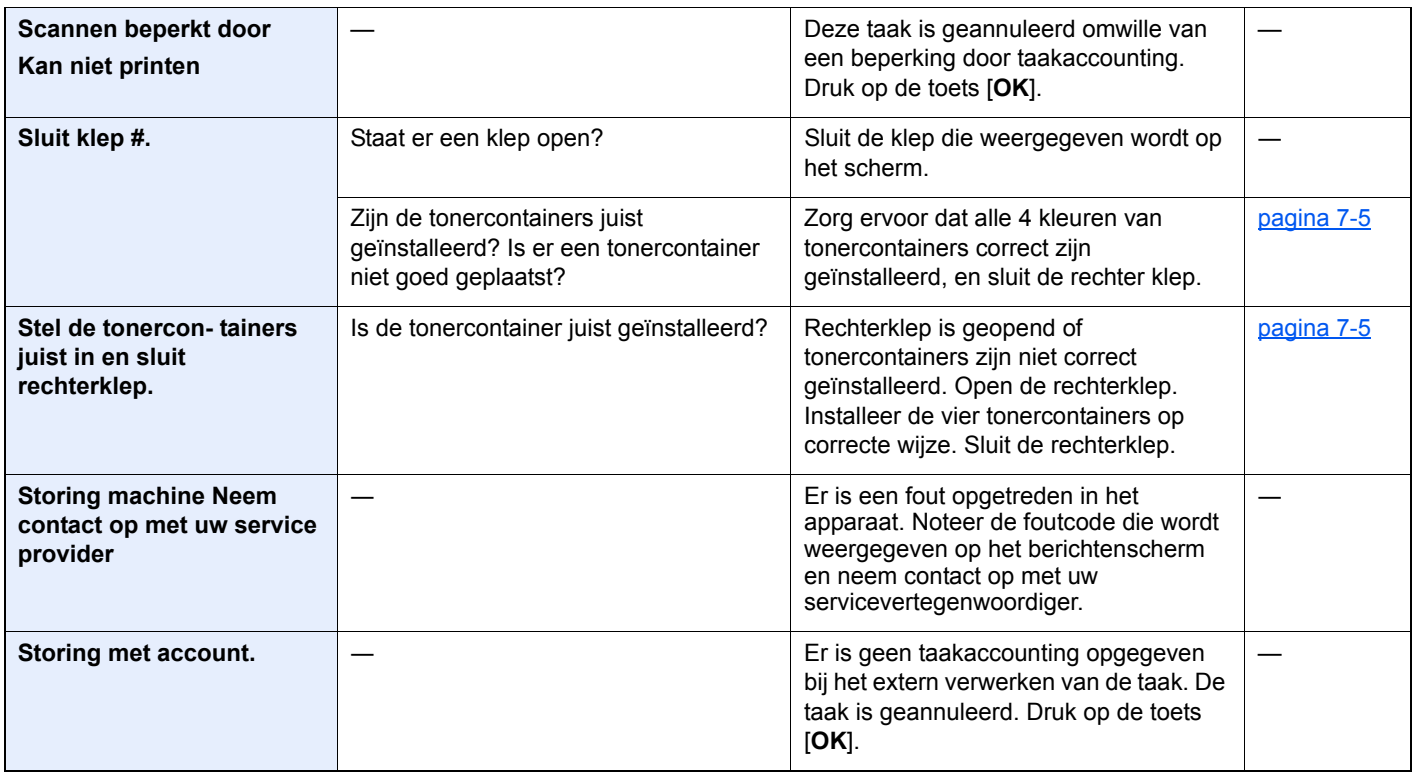

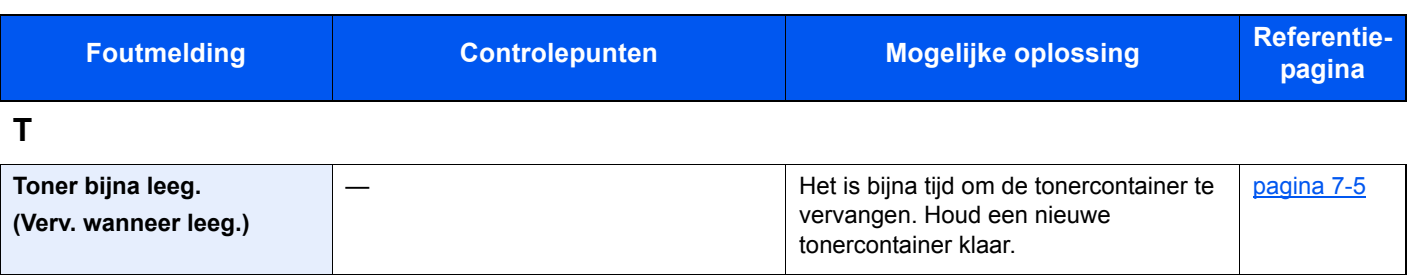

**V**

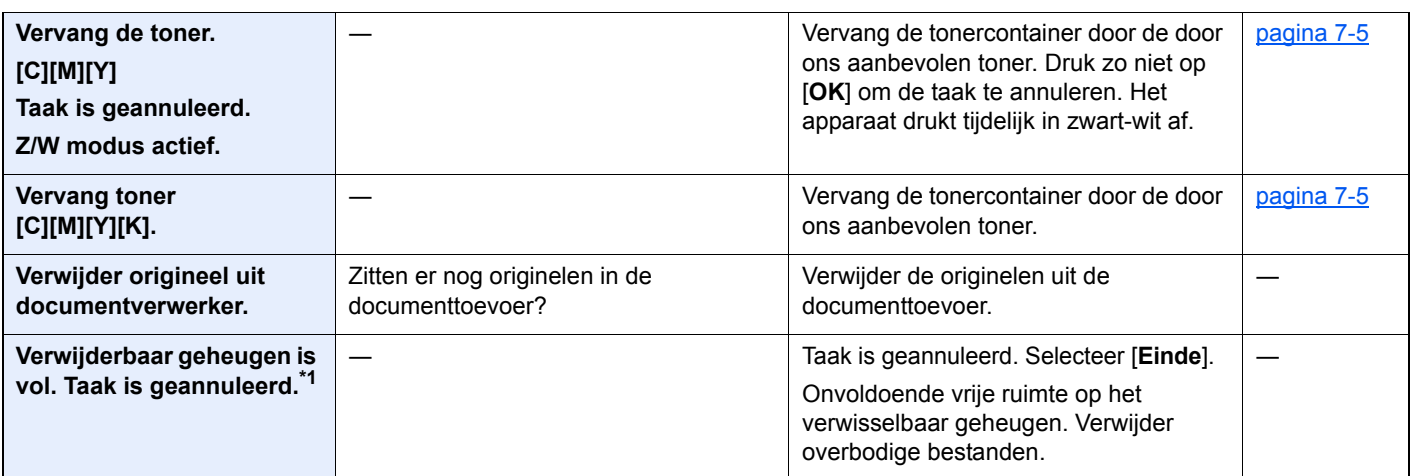

\*1 Als Auto fout wissen is ingesteld op [**Aan**], dan wordt het verwerken automatisch hervat nadat een ingestelde tijdsduur verstreken is. Voor meer details over Auto fout wissen, raadpleeg:

*Engelse gebruikershandleiding*

### **Reageren op Fout bij verzenden**

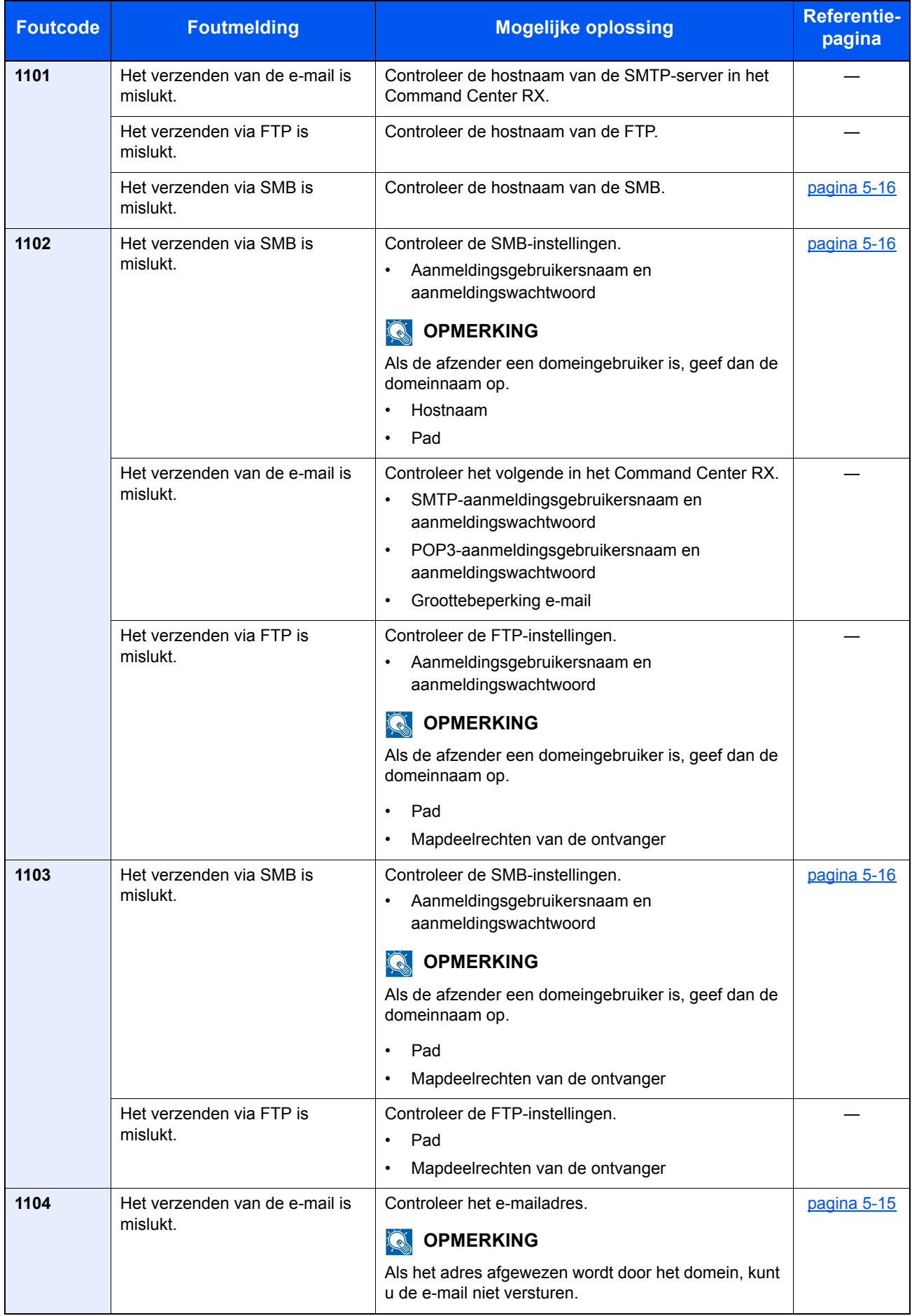

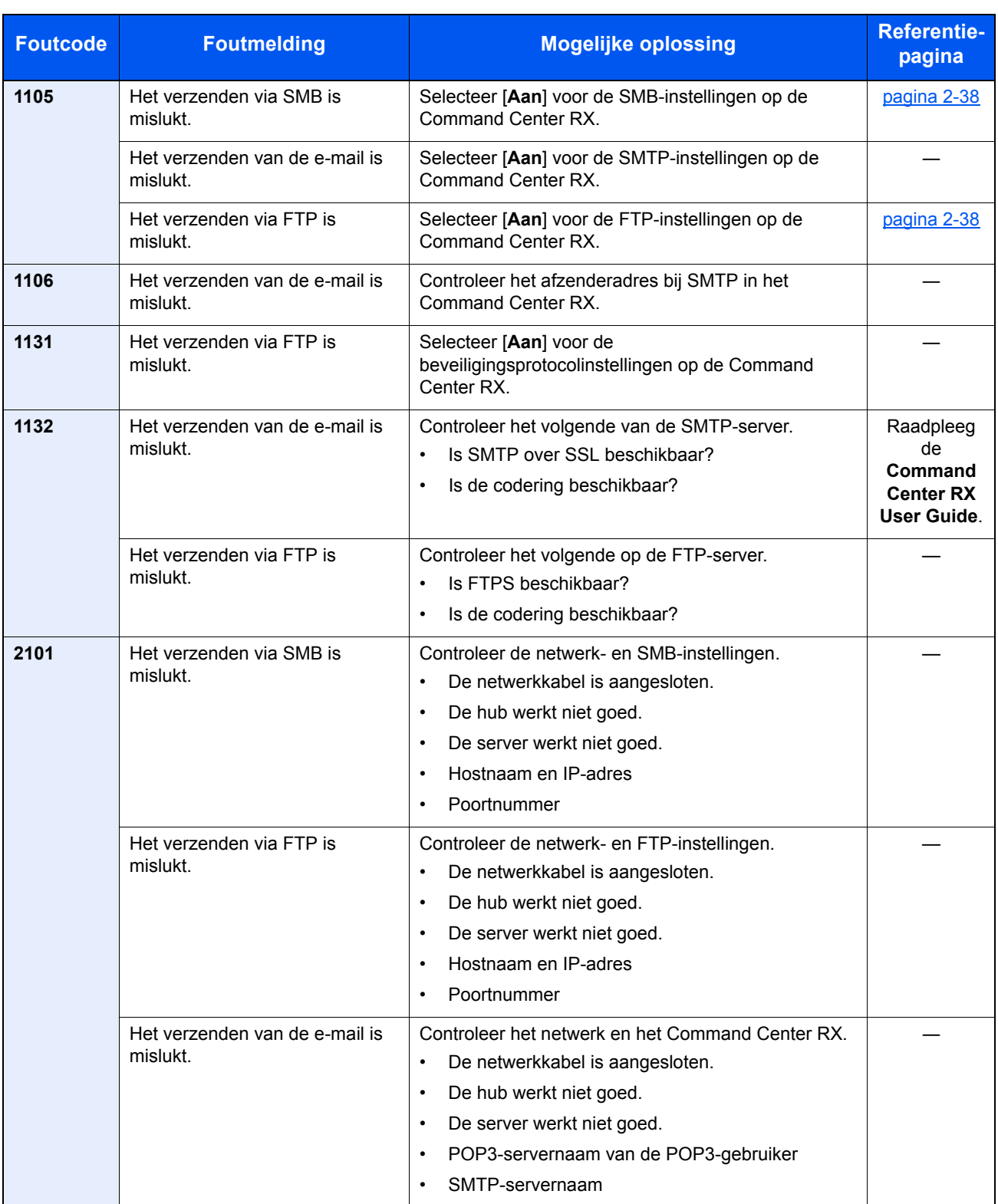

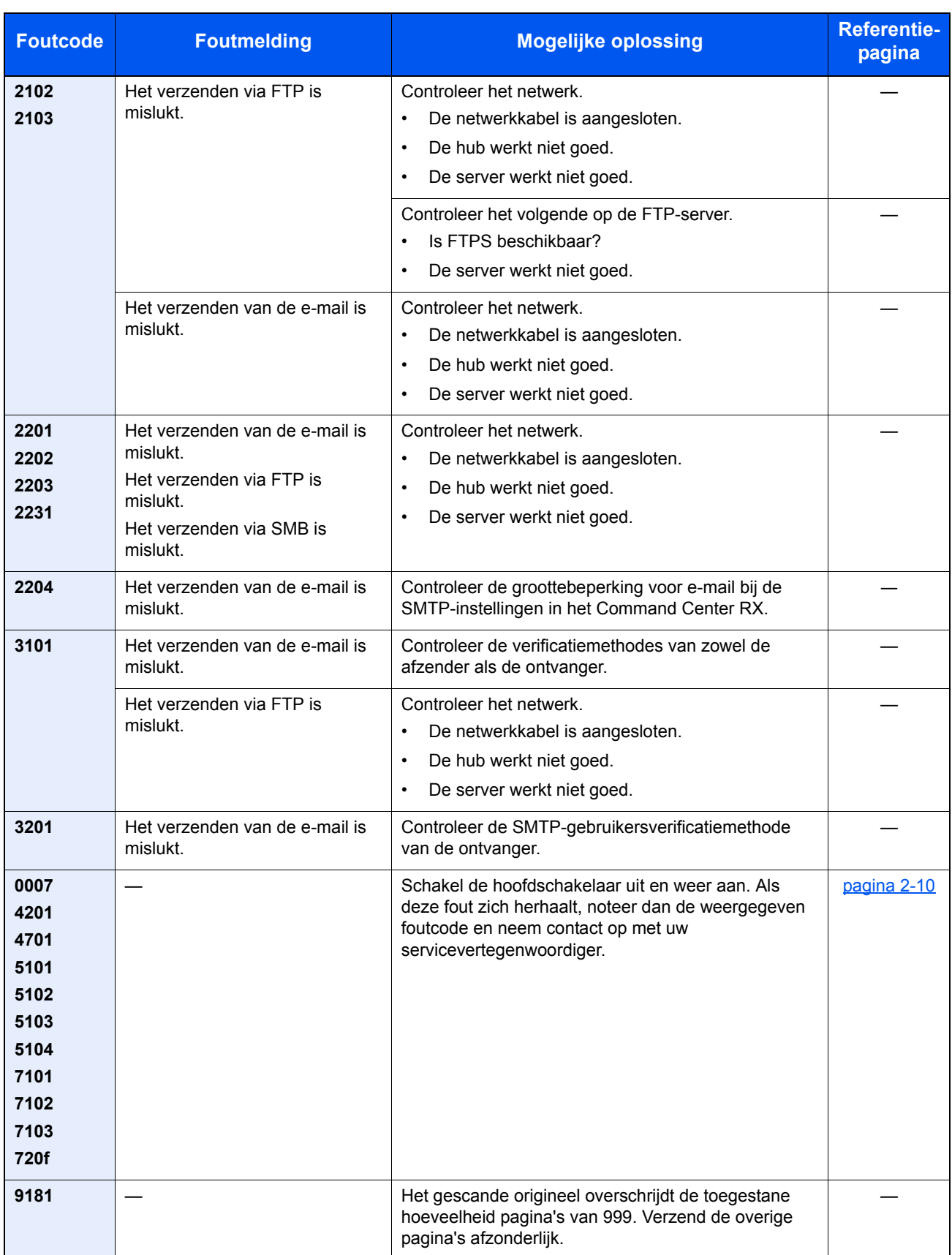

# Instellen/Onderhoud

## Overzicht van de aanpassing/onderhoud

Als er een beeldprobleem is en er verschijnt een bericht voor het uitvoeren van een aanpassing of het onderhoudsmenu, start dan Instellen/onderhoud in het Systeemmenu.

In de onderstaande tabel staat de werkwijze.

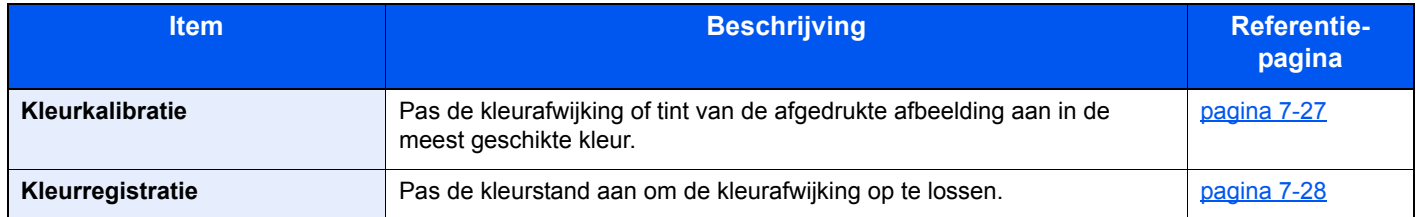

## Kleurkalibratie

Dit apparaat is voorzien van een zelfaanpassende kalibratiefunctie die veranderingen compenseert die op termijn optreden als gevolg van variaties in de omgevingstemperatuur en de luchtvochtigheid. Om de maximale kleurenafdrukkwaliteit te behouden, wordt deze kleurkalibratie automatisch uitgevoerd bij elke inschakeling van de stroomtoevoer naar het apparaat. Als de tonerkleur of de kleurafwijking niet verbetert na het uitvoeren van deze kleuraanpassing, voer dan de correctie van de kleurafdrukpositie als volgt:

Kleurregistratie (pagina 7-28)

#### **1** Roep het scherm op.

Toets [**Systeemmenu/Tellers**] > toets [▲] [▼] > [**Inst./Onderhoud**] > toets [**OK**] > toets [▲] [▼] > [**Kleurkalibratie**] > toets [**OK**]

#### 2 Voer de kleurkalibratie uit.

Druk op [**Ja**] om kleurkalibratie uit te voeren.

"Voltooid." wordt weergegeven en het scherm keert terug naar het menu Inst./Onderhoud.

### Kleurregistratie

Voor Kleurregistratie zijn automatische en handmatige registratie beschikbaar. Met automatische registratie kunnen kleurafwijkingen in grote mate gecorrigeerd worden. Als deze echter niet opgelost worden of meer gedetailleerde instellingen zijn vereist, wordt handmatige registratie aanbevolen.

#### **BELANGRIJK**

**Alvorens de kleurregistratie uit te voeren, voer eerst kleurkalibratie uit. Als er kleurafwijkingen blijven bestaan, voer dan de kleurregistratie uit. Als kleurregistratie wordt uitgevoerd zonder kleurkalibratie uit te voeren, zal de kleurafwijking onmiddellijk opgelost worden, maar kan later ernstige kleurafwijking ontstaan.**

Kleurkalibratie (pagina 7-27)

#### **Automatische correctie**

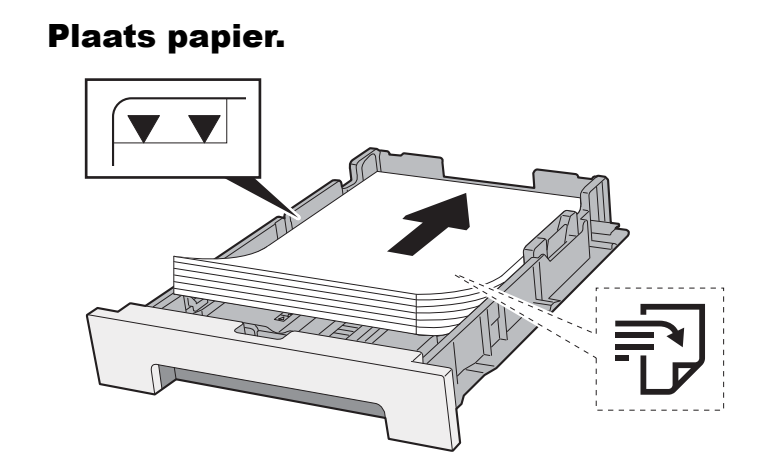

#### **BELANGRIJK**

- **ï Plaats het papier met de te bedrukken zijde naar boven.**
- **ï Als u nieuw papier uit de verpakking haalt, waaier het papier dan eerst los voor u het in de multifunctionele lade plaatst.**
- Voorzorgen voor papier plaatsen (pagina 3-2)
- **ï Controleer voor het plaatsen van het papier of het niet gekruld of gevouwen is. Gekruld of gevouwen papier kan papierstoringen veroorzaken.**
- **ï Zorg dat het papier niet boven de niveauaanduiding uitkomt (zie bovenstaande afbeelding).**
- **ï Als papier is geplaatst zonder de lengte-en breedtegeleiders te hebben versteld, dan kan het papier scheef of vast komen te zitten.**

#### **2** Roep het scherm op.

Toets [**Systeemmenu/Tellers**] > toets [▲] [▼] > [**Inst./Onderhoud**] > toets [**OK**] > toets [▲] [▼] > [**Kleurregistratie**] > toets [**OK**] > toets [▲] [▼] > [**Auto**] > toets [**OK**]

#### 3 Druk de grafiek af.

Druk op [**Ja**].

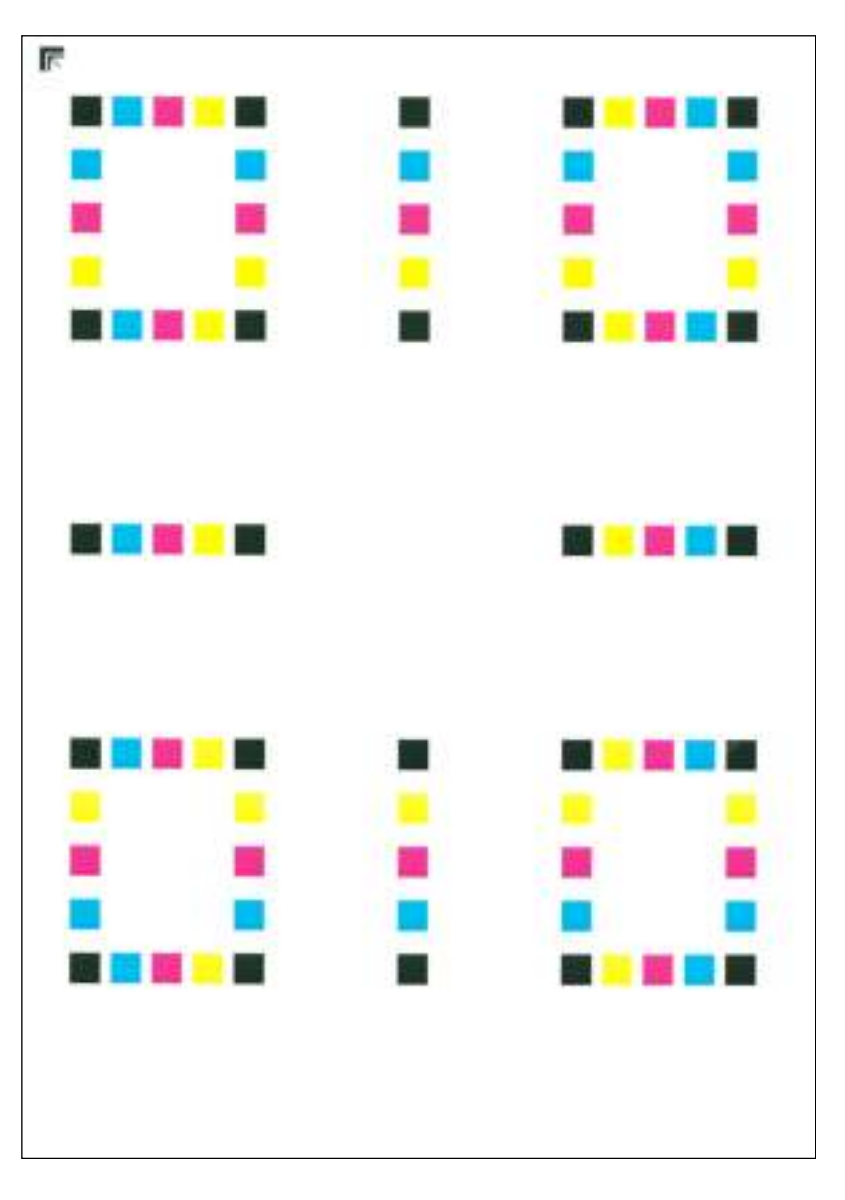

#### **Voorbeeld grafiek**

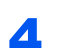

### **4** Voer de kleurregistratie uit.

1 Plaats, zoals de afbeelding toont, de afgedrukte zijde neer op de plaat met de rand met de pijlen naar achteren gericht.

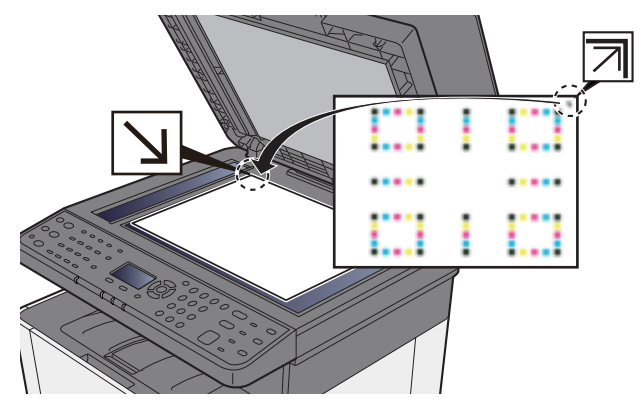

2 Druk zo niet op [**OK**] om de grafiek te scannen.

Na het scannen start de correctie van de kleurafdrukpositie.

#### **Handmatige correctie**

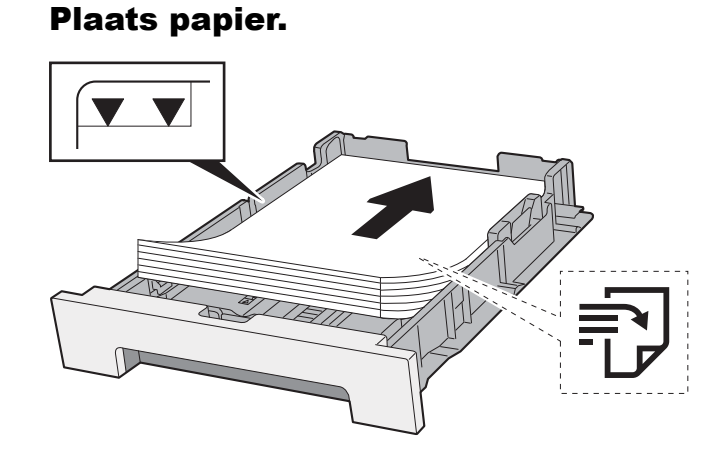

#### **BELANGRIJK**  $\omega$

- **ï Plaats het papier met de te bedrukken zijde naar boven.**
- **ï Als u nieuw papier uit de verpakking haalt, waaier het papier dan eerst los voor u het in de multifunctionele lade plaatst.**
- Voorzorgen voor papier plaatsen (pagina 3-2)
- **ï Controleer voor het plaatsen van het papier of het niet gekruld of gevouwen is. Gekruld of gevouwen papier kan papierstoringen veroorzaken.**
- **ï Zorg dat het papier niet boven de niveauaanduiding uitkomt (zie bovenstaande afbeelding).**
- **ï Als papier is geplaatst zonder de lengte-en breedtegeleiders te hebben versteld, dan kan het papier scheef of vast komen te zitten.**

#### **2** Roep het scherm op.

Toets [**Systeemmenu/Tellers**] > toets [▲] [▼] > [**Inst./Onderhoud**] > toets [**OK**] > toets [▲] [▼] > [**Kleurregistratie**] > toets [**OK**] > toets [▲] [▼] > [**Handmatig**] > toets [**OK**]

#### 3 Druk de grafiek af.

Toets [▲] [▼] > [**Print tabel**] > [**OK**] toets > [**Ja**]

Er wordt een grafiek afgedrukt. Op de grafiek wordt voor elke M (magenta), C (cyaan) en Y (geel), grafieken voor H-1 tot 5 en V-1 tot 5 afgedrukt.

Na het afdrukken wordt teruggekeerd naar het geavanceerde menu voor de correctie van de kleurafdrukpositie.

#### **Voorbeeld grafiek**

#### A Roep het menu kleurcorrectie op.

[▲] [▼] toets > [**Pas magenta aan**] > [**OK**]-toets Het menu magenta kleurcorrectie verschijnt.

#### 5 Voer de geschikte waarde in.

1 Zoek op elke grafiek de stand waar 2 lijnen het meest overeenkomen. Als dit stand 0 is, dan is de afstelling voor die kleur niet vereist. In de illustratie is B de meest geschikte waarde.

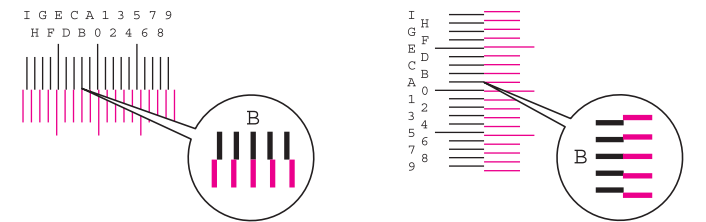

Uit grafieken H-1 tot H-5, lees de waarden van H-1 tot H-5. Uit grafieken V-1 tot V-5, lees alleen de waarden vanaf V-3 (midden).

2 Druk op de toets [◄] of [►] om de items H-1 tot H-5 en V-3 te wijzigen, gebruik de toets [▲] of [▼] om de meetwaarden in te voeren die in de grafiek worden uitgelezen en druk op de toets [**OK**].

Magenta kleurcorrectie wordt uitgevoerd. Na een korte pauze wordt teruggekeerd naar het geavanceerde menu voor de correctie van de kleurafdrukpositie.

Druk op de toets [▲] om de waarde van 0 tot een maximum van 9 te verhogen. Druk op de toets [▼] om de waarde te verlagen.

Druk op [▼] om de waarde van 0 te veranderen in een alfabetische letter. Druk meermaals op de toets om te veranderen van A tot l. Druk op [▲] om in tegenovergestelde richting te verplaatsen. De cijfertoetsen kunnen niet worden gebruikt om deze waarden in te voeren.

3 Voer kleurcorrectie cyaan en geel uit zoals uitgelegd in stap 4 en 5.

# Papierstoringen verhelpen

Als een papierstoring optreedt, verschijnt "Papierstoring." op het berichtenscherm en stopt het apparaat. Raadpleeg de volgende procedures om het vastgelopen papier te verwijderen.

# Lampjes voor storingslocaties

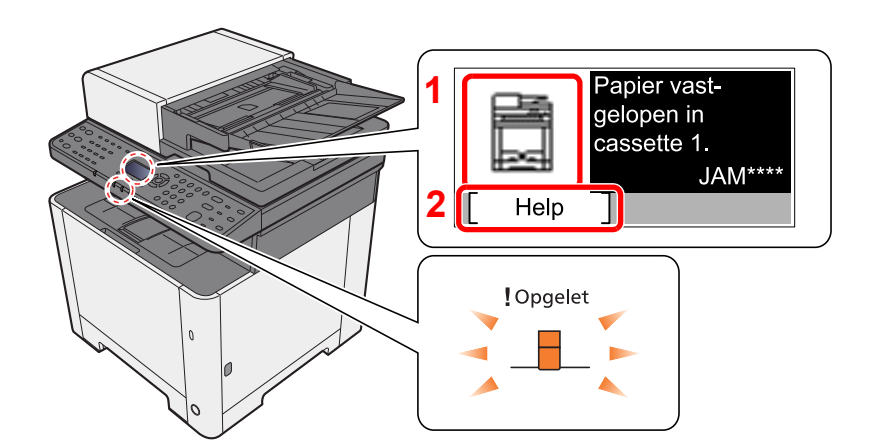

- 1 Toont de plaats van de papierstoring.
- 2 Geeft het hulpscherm weer.

#### $\ddot{\mathbb{Q}}$ **OPMERKING**

Voor meer informatie over het hulpscherm, raadpleeg:

Hulpscherm (pagina 2-14) a.

Als zich een papierstoring voordoet, worden de locatie van de papierstoring en de aanwijzingen voor verwijdering op het berichtenscherm getoond.

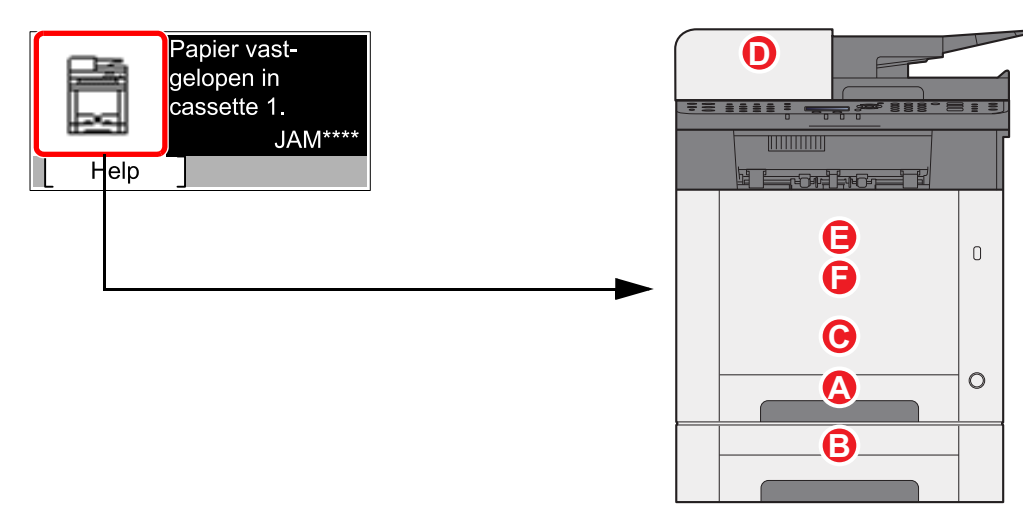

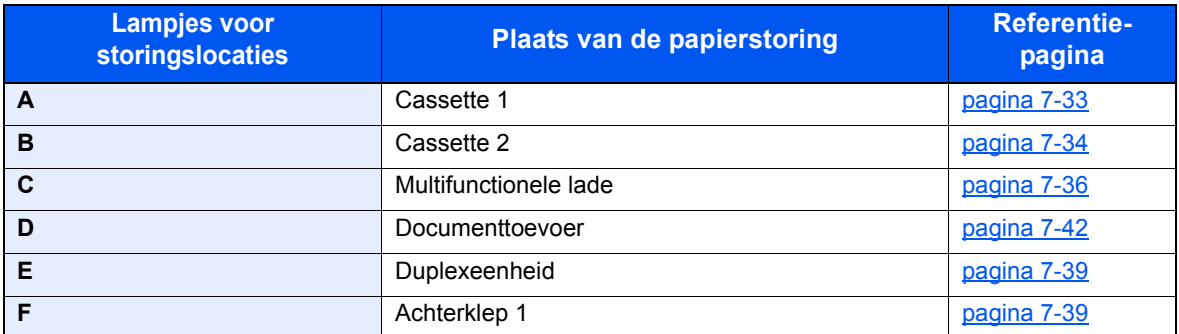

Als u de storing hebt opgelost, dan warmt het apparaat weer op en verdwijnt de foutmelding. Het apparaat gaat verder vanaf de pagina die werd afgedrukt op het moment van de papierstoring.

# Vastgelopen papier in cassette 1 verwijderen

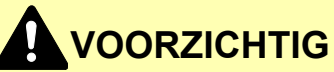

- **ï Gebruik vastgelopen papier niet opnieuw.**
- **ï Als het papier tijdens het verwijderen scheurt, dan moet u alle losse stukjes papier uit het apparaat halen. Stukjes papier die in het apparaat achterblijven, kunnen nieuwe papierstoringen veroorzaken.**

**1** Trek cassette 1 naar u toe, totdat deze stopt.

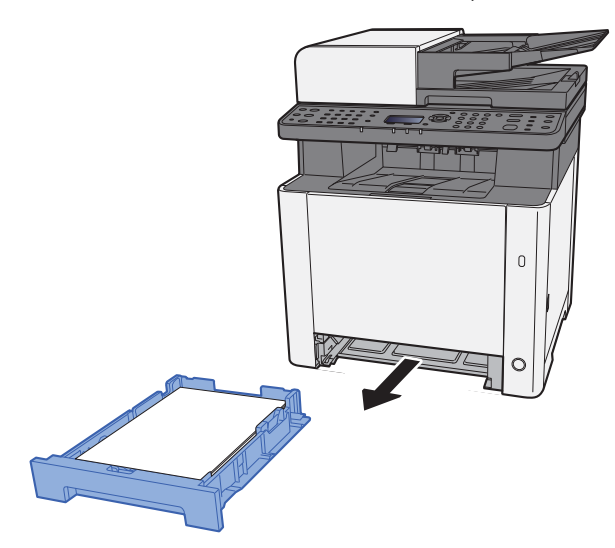

**2** Verwijder alle vastgelopen vellen en stukjes papier.

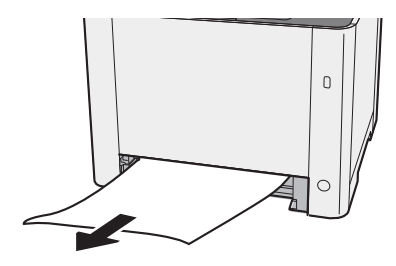

**3** Zet cassette 1 terug op zijn plaats.

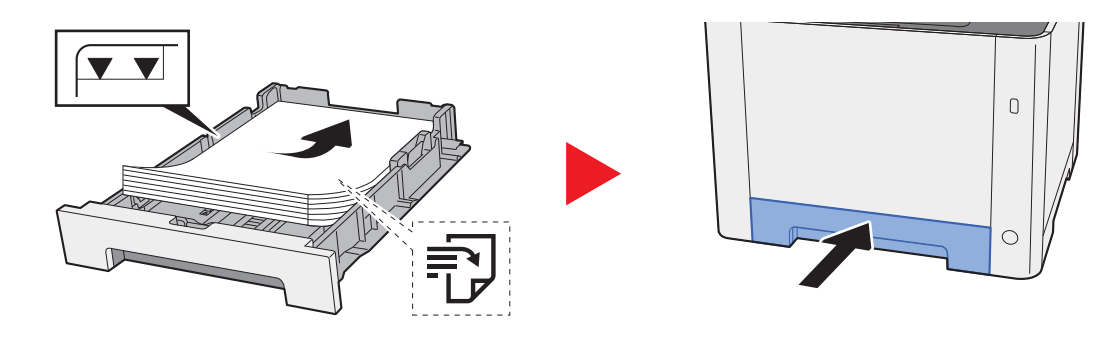

# Vastgelopen papier in cassette 2 verwijderen

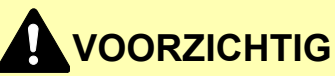

- **ï Gebruik vastgelopen papier niet opnieuw.**
- **ï Als het papier tijdens het verwijderen scheurt, dan moet u alle losse stukjes papier uit het apparaat halen. Stukjes papier die in het apparaat achterblijven, kunnen nieuwe papierstoringen veroorzaken.**

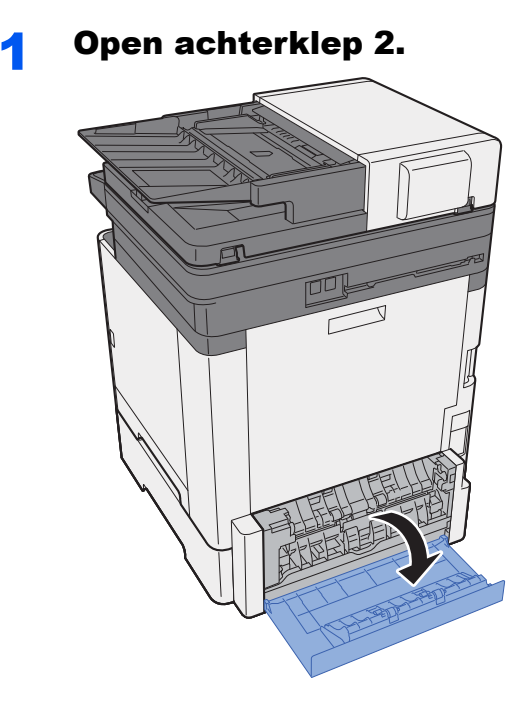

2 Verwijder alle vastgelopen vellen en stukjes papier.

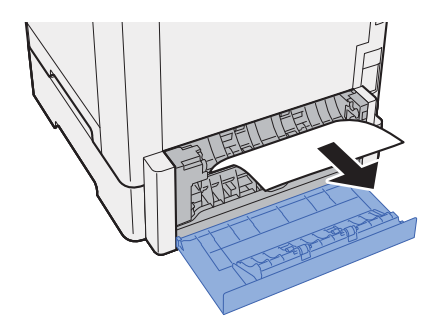

3 Sluit achterklep 2.

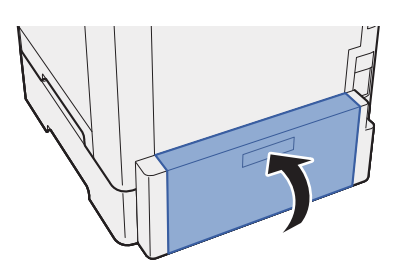

**4** Trek cassette 2 uit tot tegen de eindaanslag.

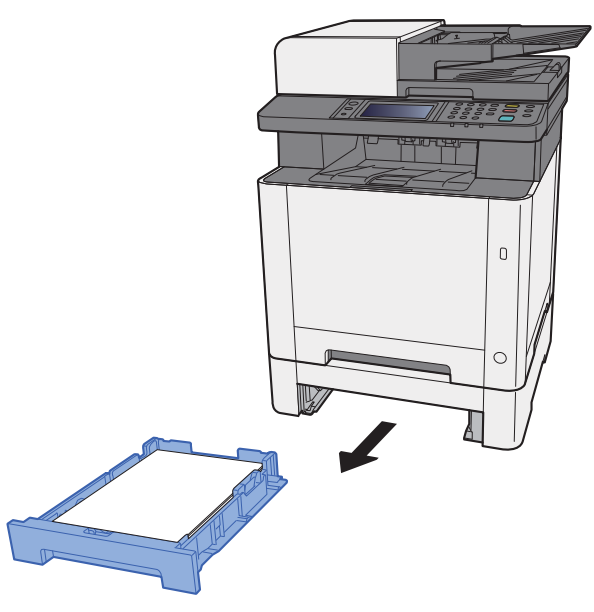

5 Verwijder alle vastgelopen vellen en stukjes papier.

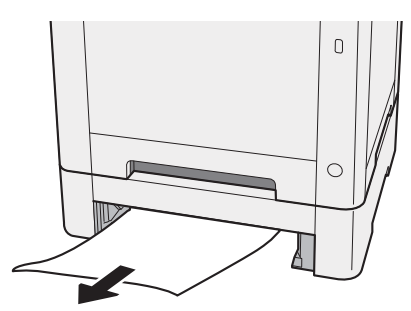

6 Druk cassette 2 terug op zijn plaats.

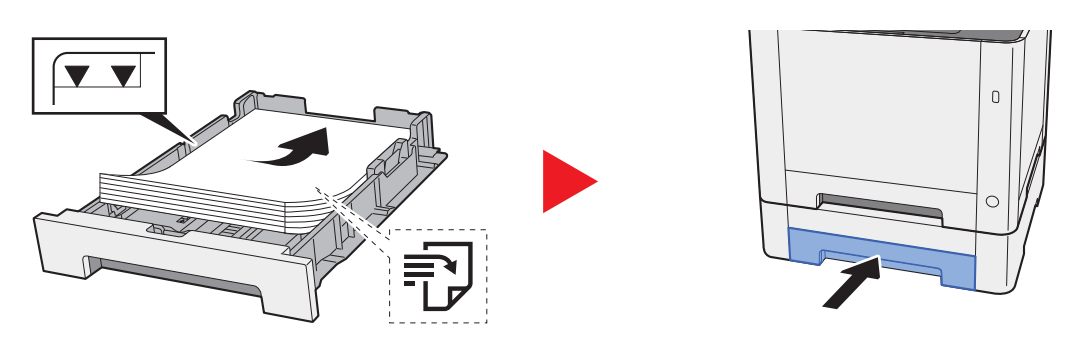

### Vastgelopen papier in de multifunctionele lade verwijderen

# **VOORZICHTIG**

- **ï Gebruik vastgelopen papier niet opnieuw.**
- **ï Als het papier tijdens het verwijderen scheurt, dan moet u alle losse stukjes papier uit het apparaat halen. Stukjes papier die in het apparaat achterblijven, kunnen nieuwe papierstoringen veroorzaken.**

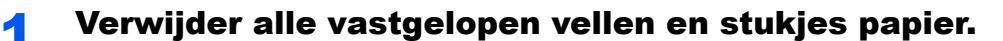

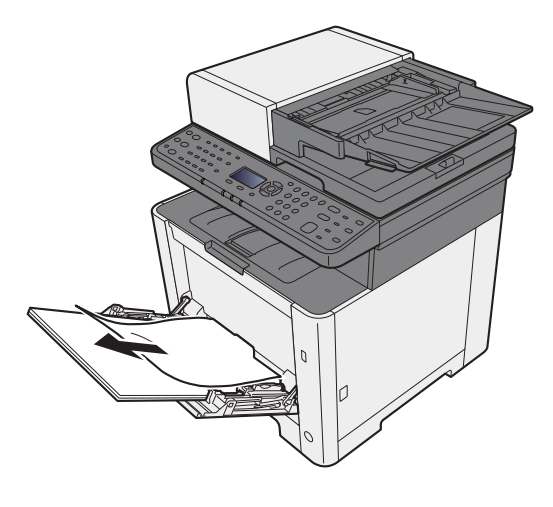

2 Verwijder al het papier.

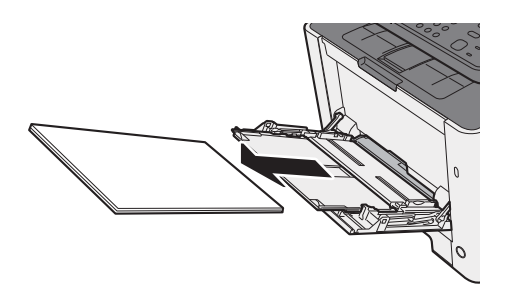

3 Sluit de multifunctionele lade.

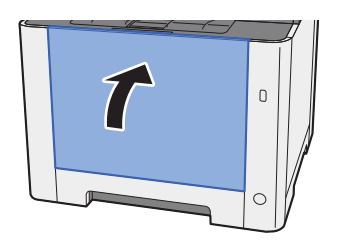

**A** Trek cassette 1 naar u toe, totdat deze stopt.

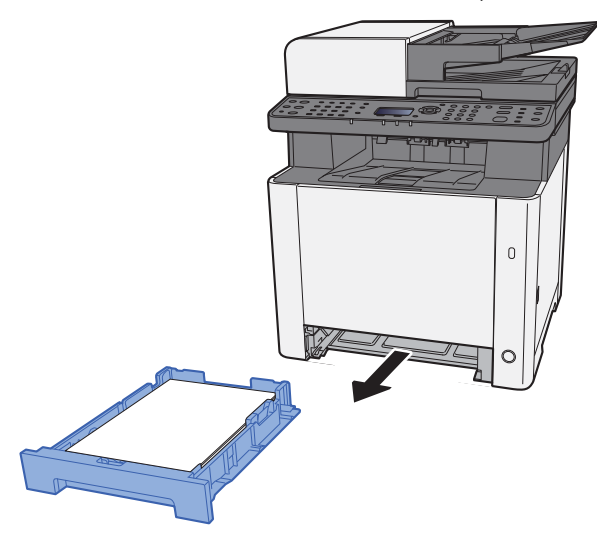

5 Open de invoerklep.

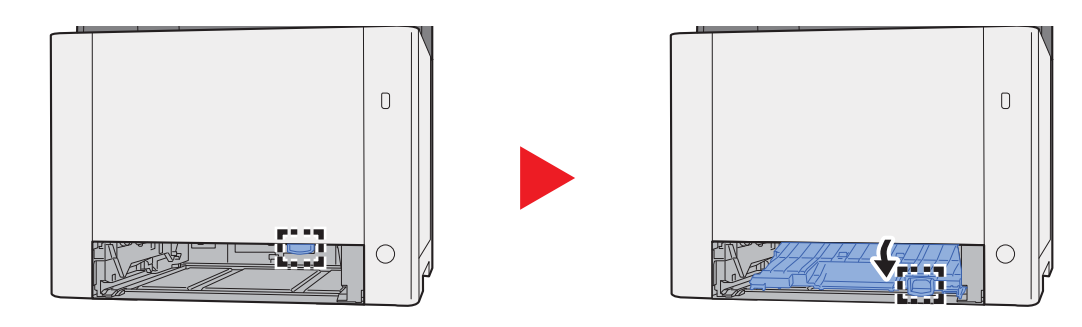

6 Verwijder alle vastgelopen vellen en stukjes papier.

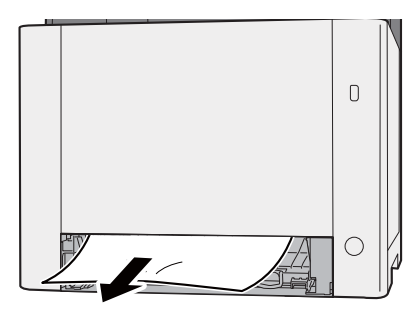

7 Sluit de invoerklep.

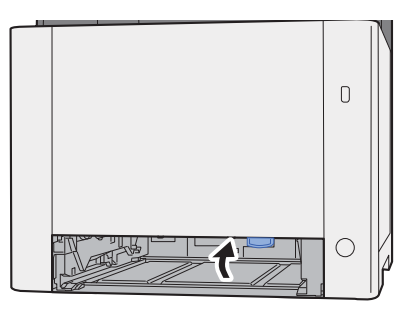

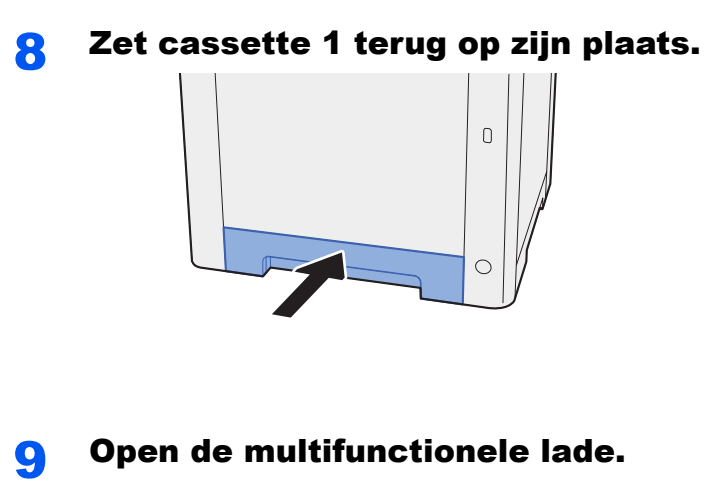

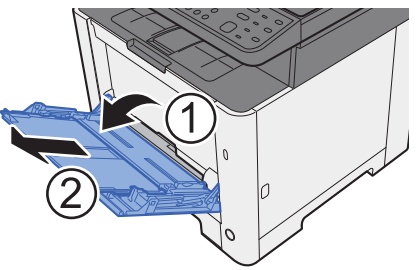

10 Plaats het papier opnieuw.

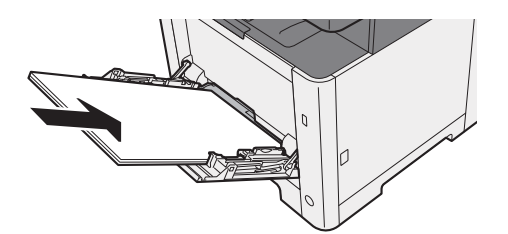

# Vastgelopen papier in achterklep 1 verwijderen

# **VOORZICHTIG**

**De fixeereenheid is zeer heet. Neem voldoende voorzorgsmaatregelen wanneer u in dit gedeelte werkt, aangezien er gevaar bestaat op brandwonden.**

Open achterklep 1.

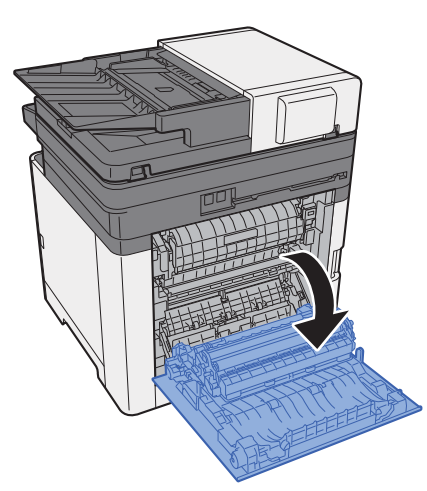

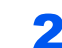

Verwijder alle vastgelopen vellen en stukjes papier.

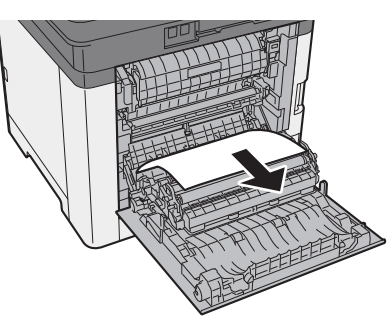

3 Open de klep (A).

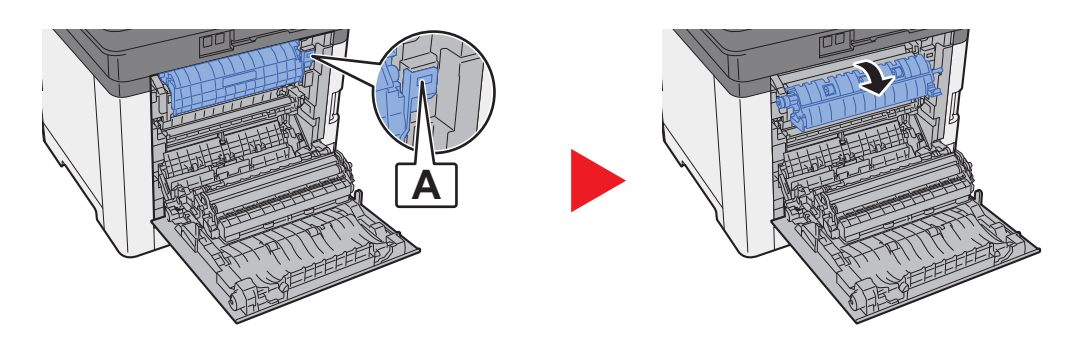

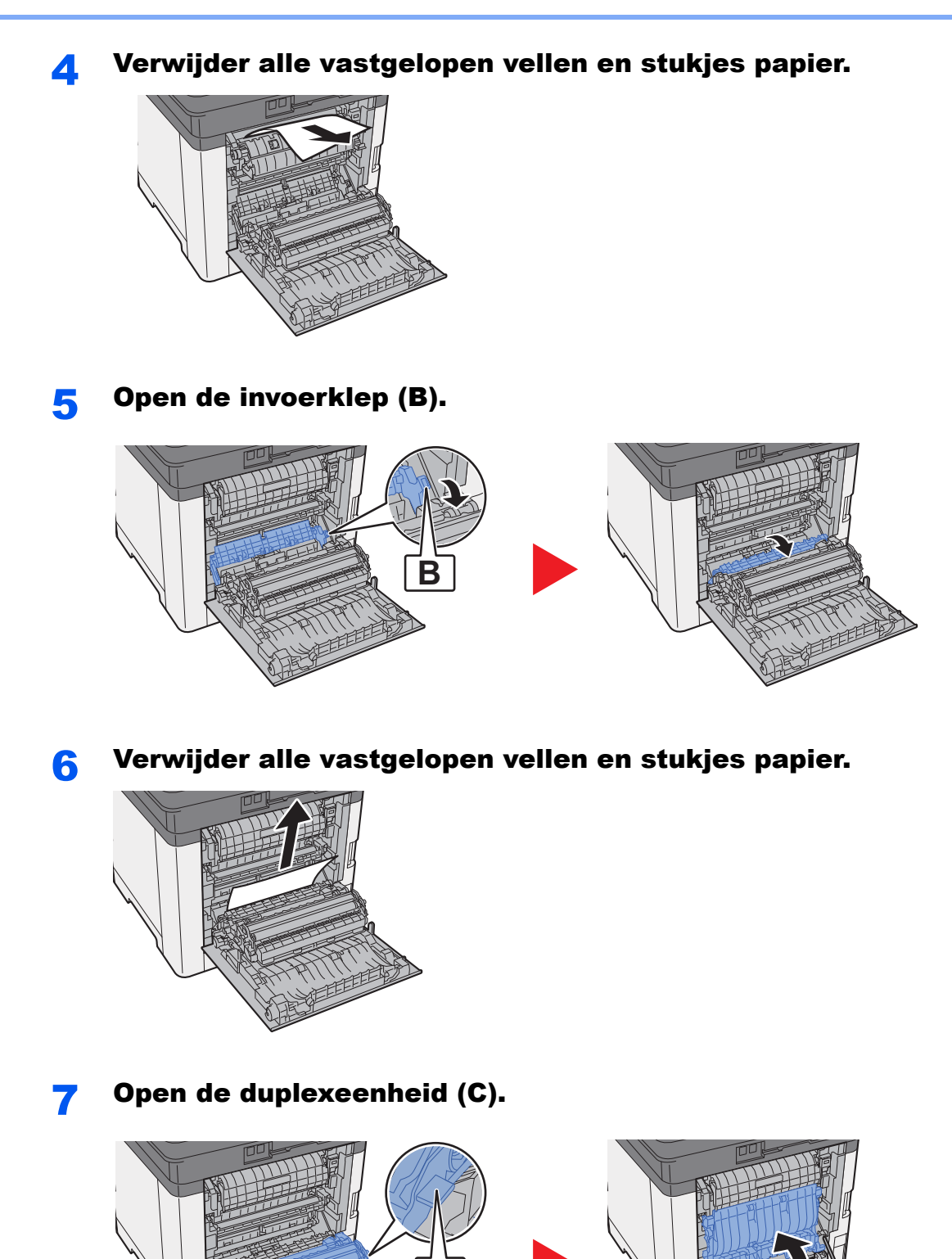

**C**

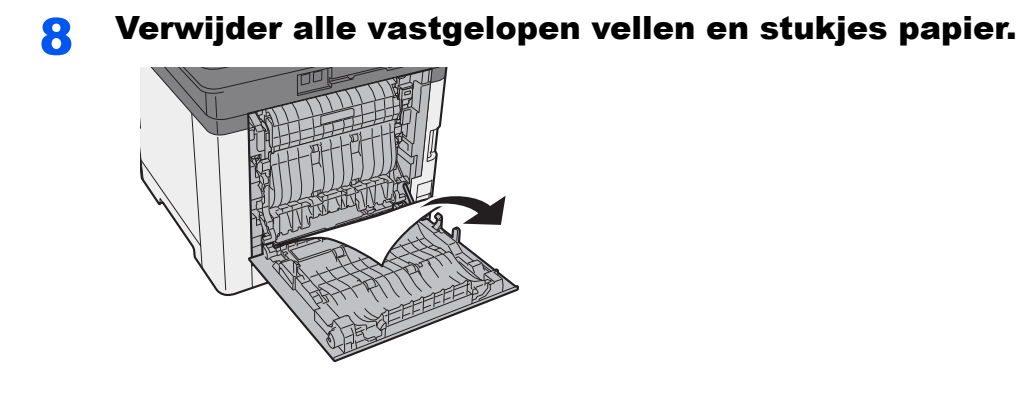

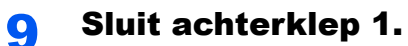

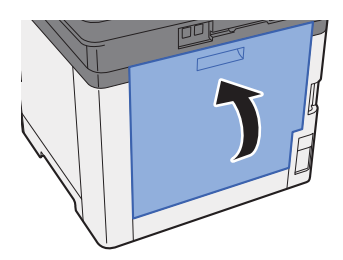

### Vastgelopen papier in de documenttoevoer verwijderen

# **VOORZICHTIG**

- **ï Gebruik vastgelopen papier niet opnieuw.**
- **ï Als het papier tijdens het verwijderen scheurt, dan moet u alle losse stukjes papier uit het apparaat halen. Stukjes papier die in het apparaat achterblijven, kunnen nieuwe papierstoringen veroorzaken.**

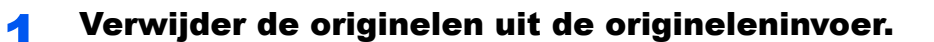

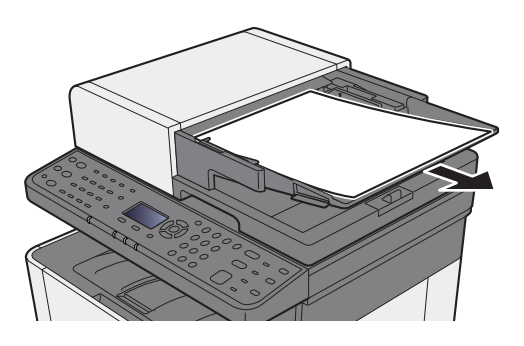

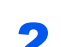

2 Open de voorklep en verwijder het vastgelopen papier.

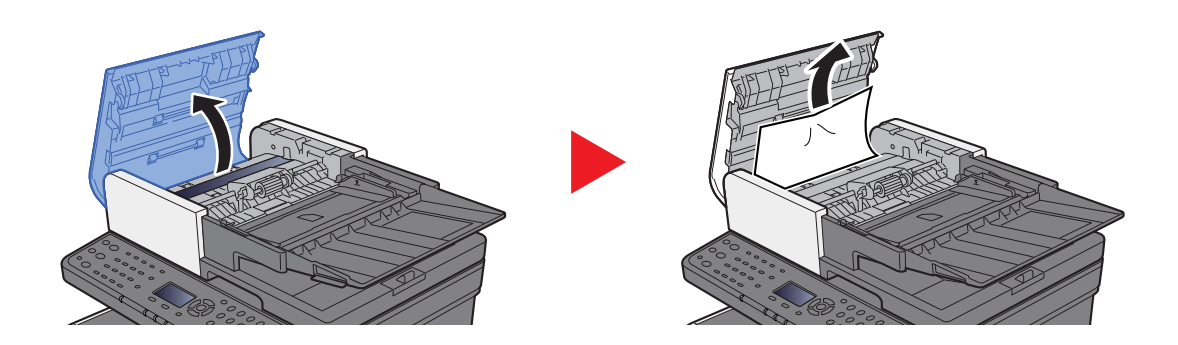

**3** Verwijder de originelen uit de documenttoevoer.

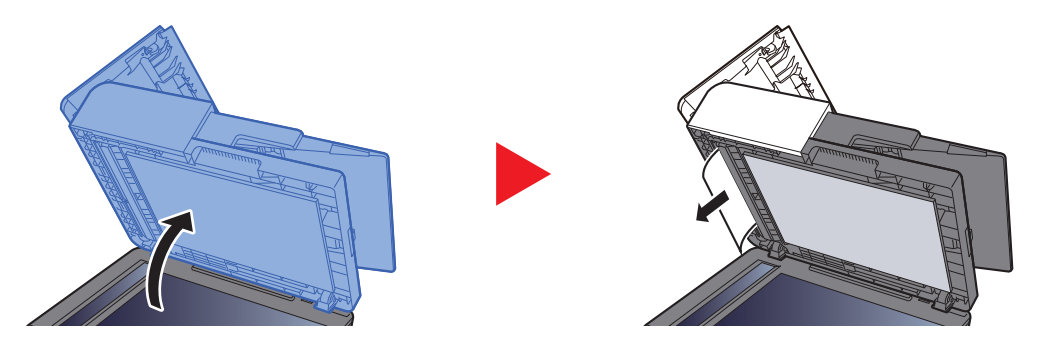

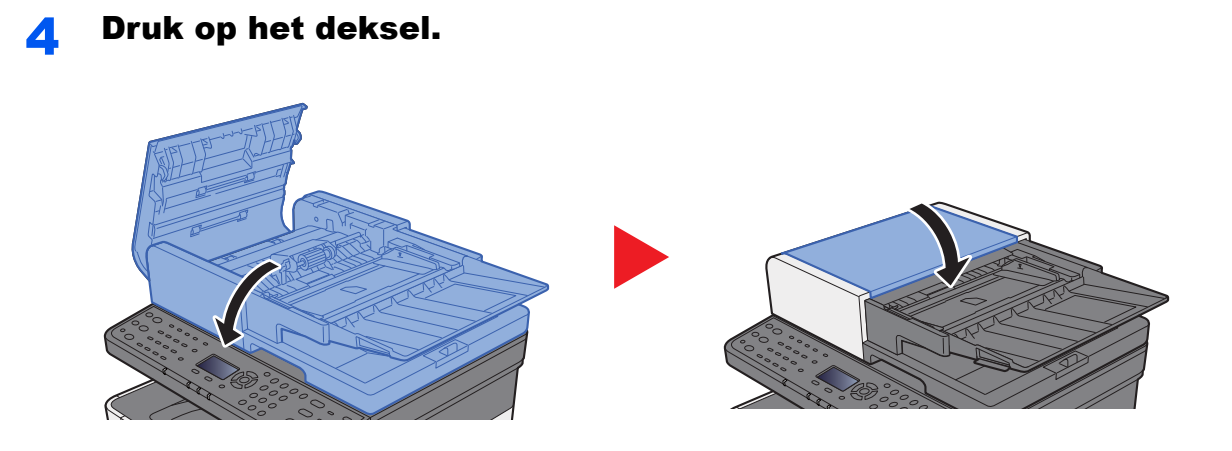

# 8 **Appendix**

#### In dit hoofdstuk worden de volgende onderwerpen uitgelegd:

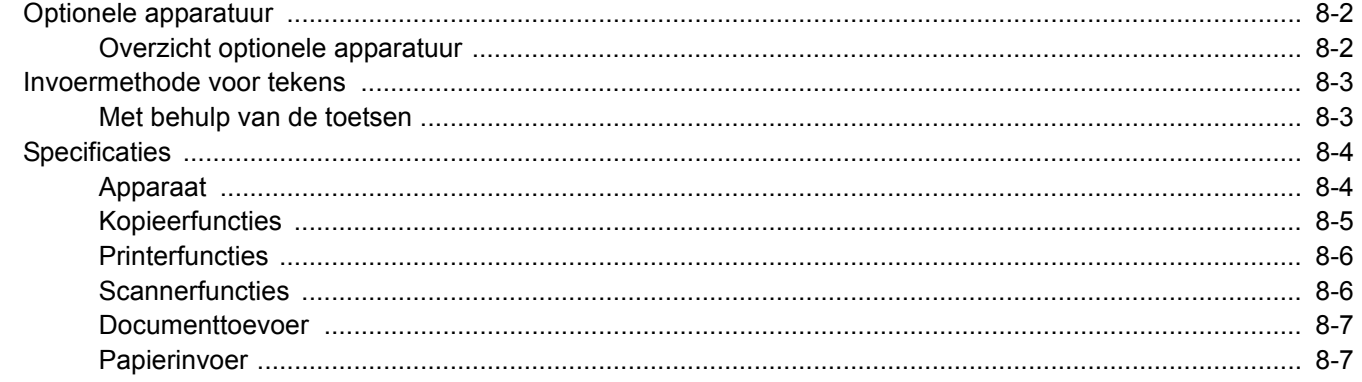

# Optionele apparatuur

## Overzicht optionele apparatuur

De volgende optionele apparatuur is beschikbaar voor het apparaat.

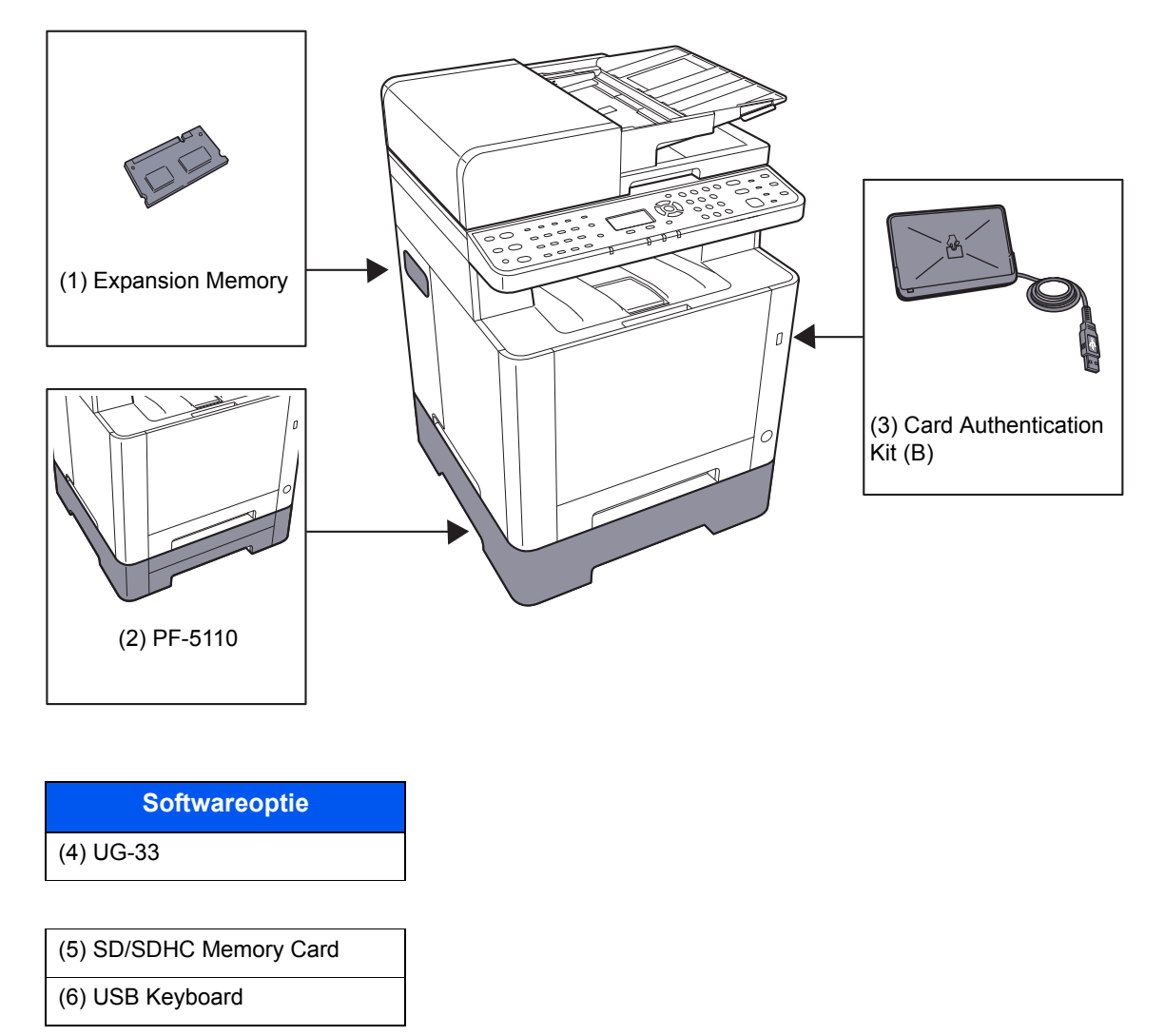

# Invoermethode voor tekens

In dit gedeelte wordt uitgelegd hoe u tekens moet invoeren.

## Met behulp van de toetsen

Gebruik de volgende toetsen om karakters in te voeren.

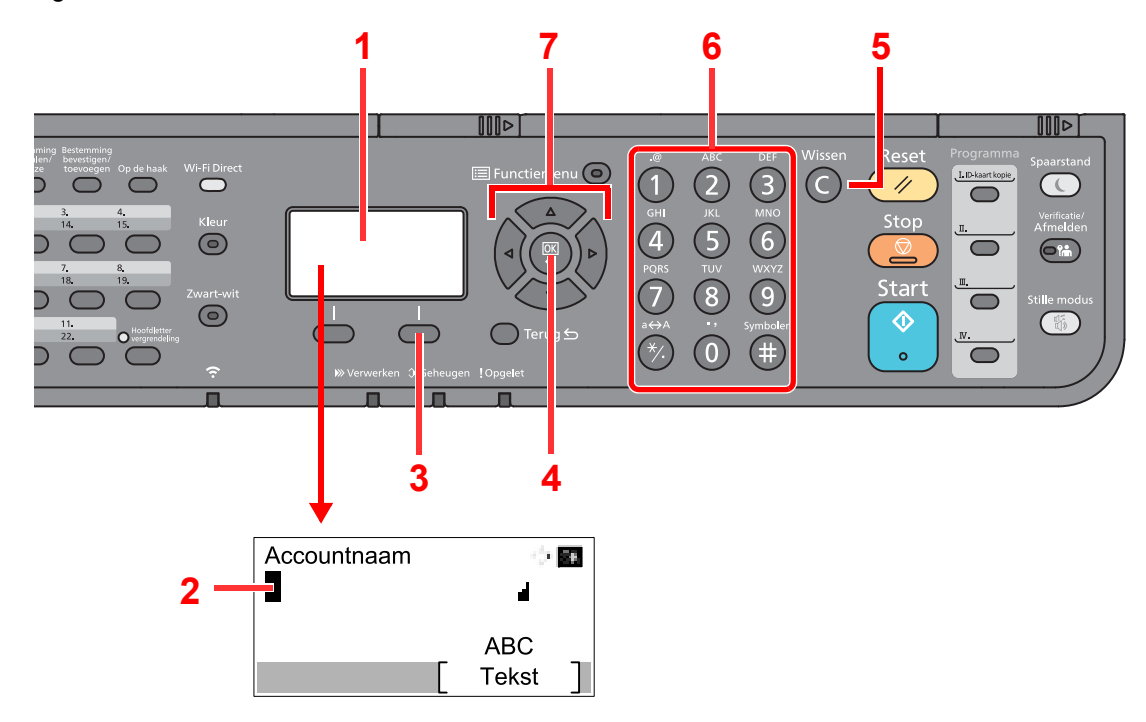

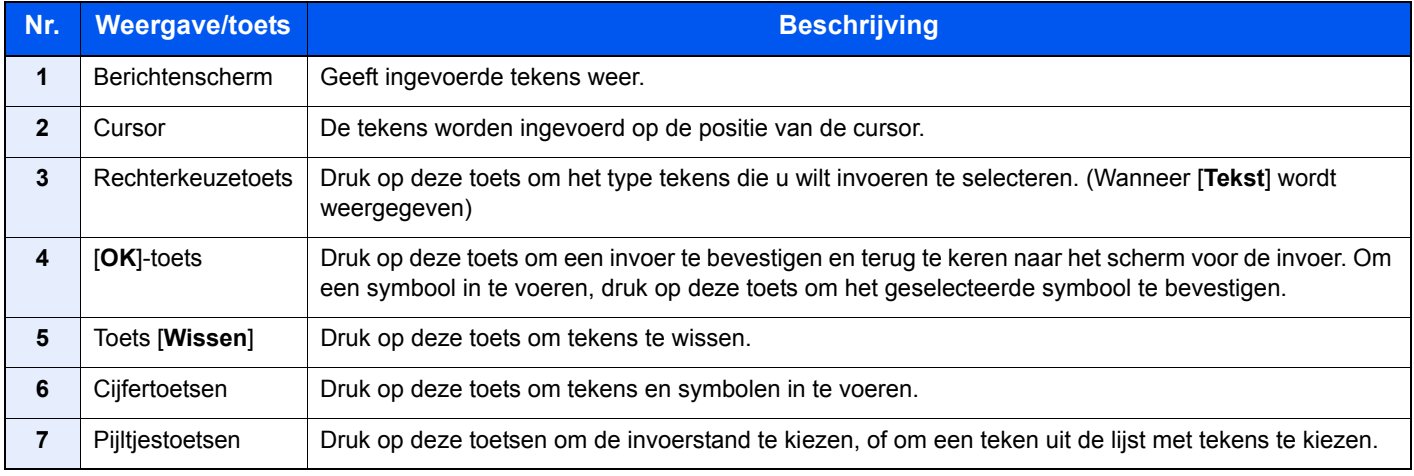

# **Specificaties**

**BELANGRIJK**

**Wijzigingen van specificaties voorbehouden zonder voorafgaande kennisgeving.**

#### **QOPMERKING**

Raadpleeg voor meer informatie over het gebruik van de fax:

**Gebruikershandleiding voor de fax**  $\blacklozenge$ 

### Apparaat

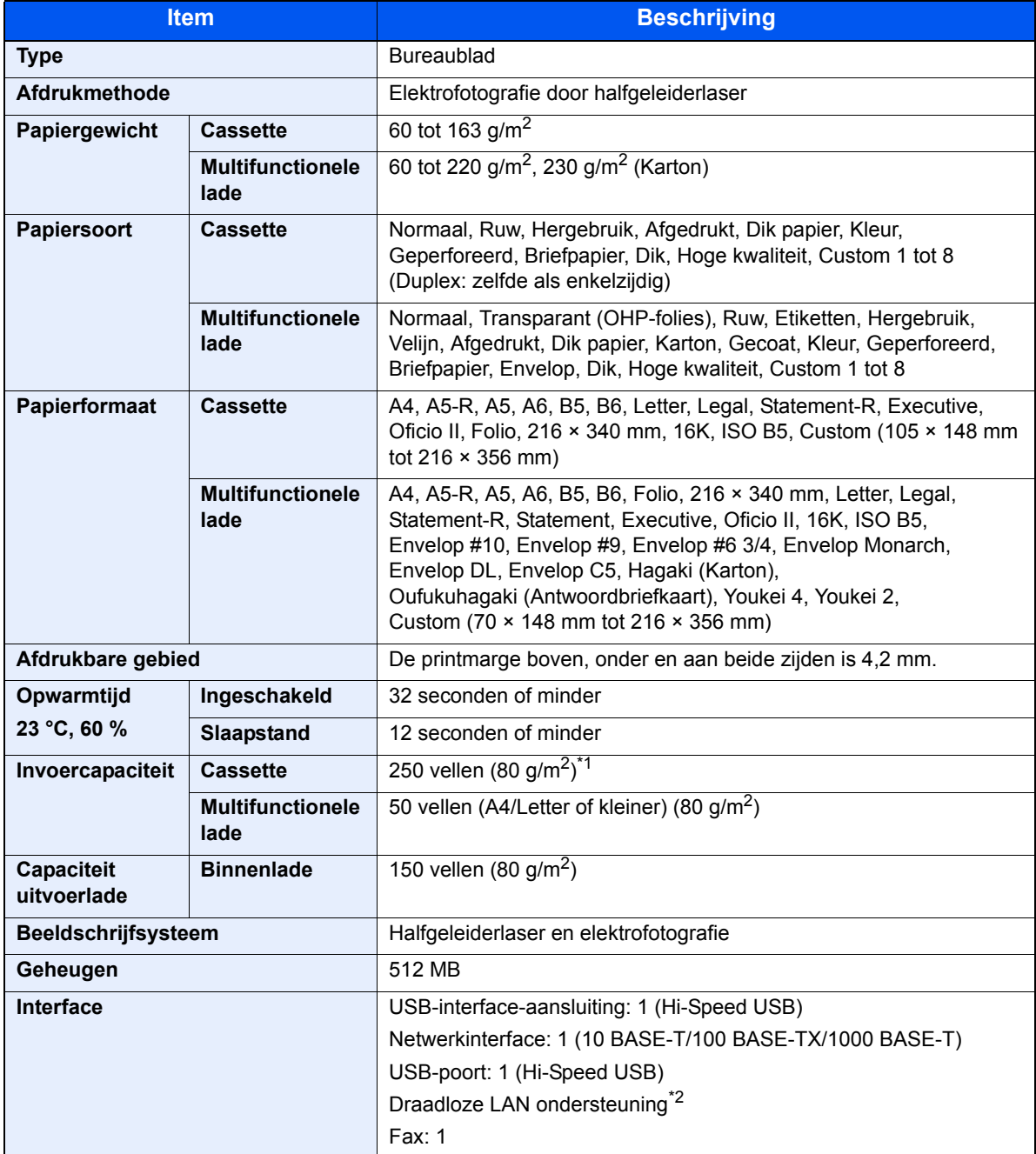

\*1 Tot aan de bovenste limietlijn in de cassette.

\*2 Alleen ECOSYS M5521cdw

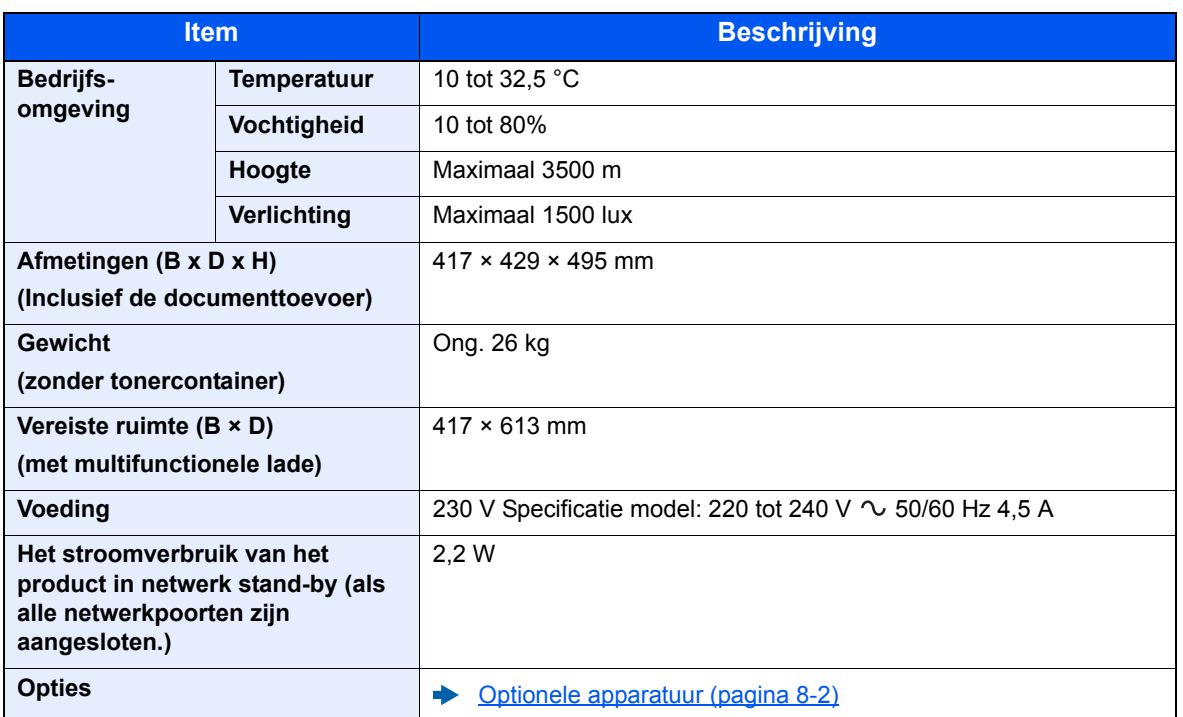

# Kopieerfuncties

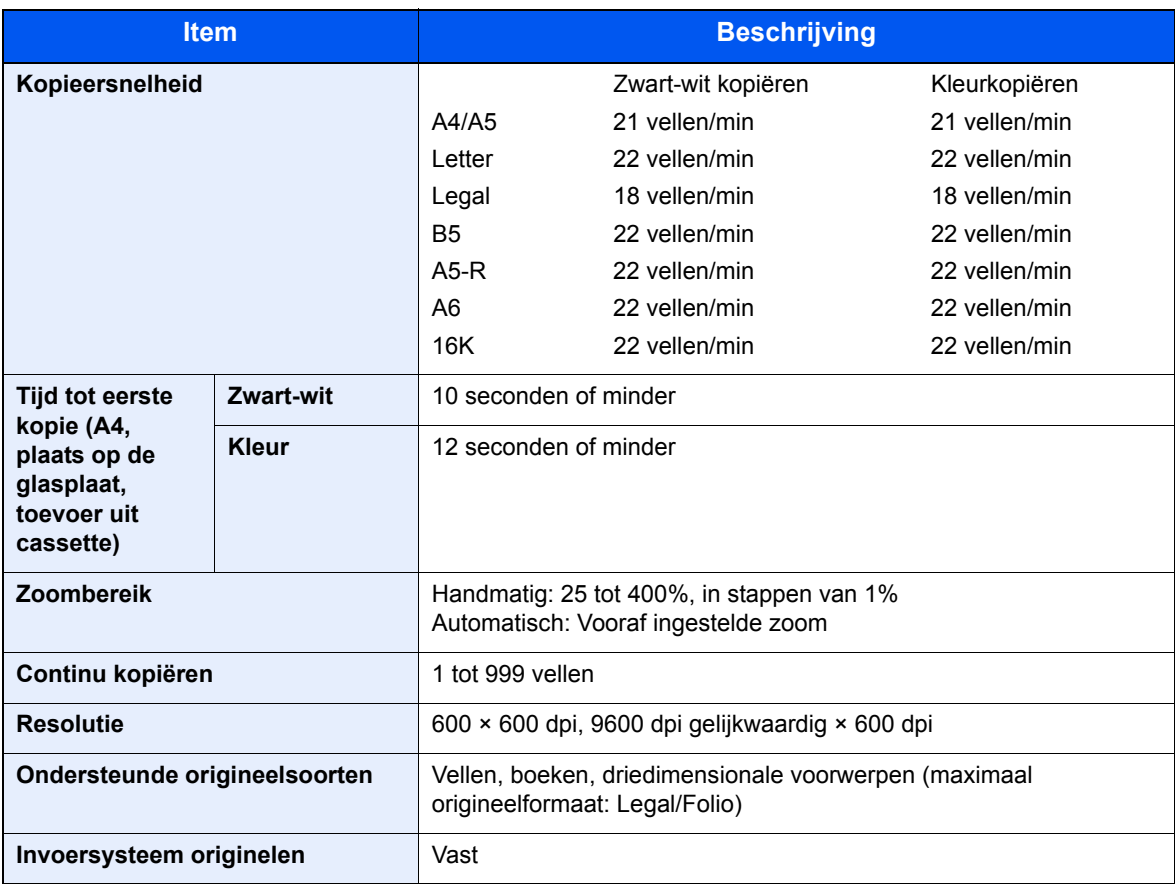

# Printerfuncties

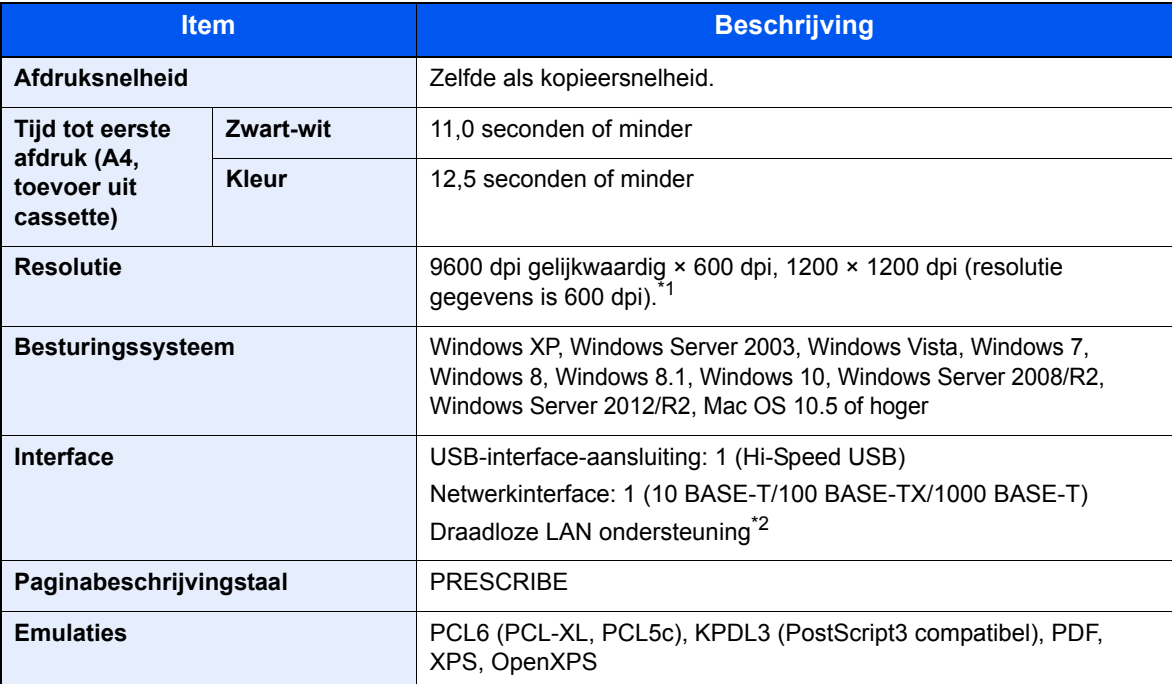

\*1 De verwerking is langzamer dan normaal.

\*2 Alleen ECOSYS M5521cdw

### **Scannerfuncties**

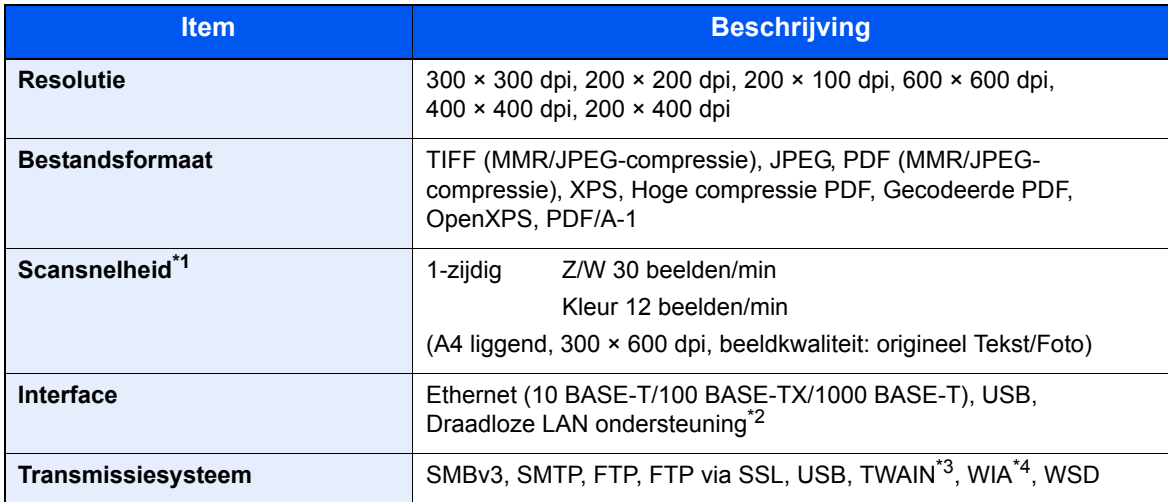

\*1 Wanneer de documenttoevoer wordt gebruikt (behalve scannen met TWAIN en WIA)

\*2 Alleen ECOSYS M5521cdw

\*3 Beschikbare besturingssystemen: Windows XP/Windows Vista/Windows Server 2003/Windows Server 2008/Windows Server 2008 R2/Windows 7/Windows 8/Windows 8.1/Windows 10/Windows Server 2012/ Windows Server 2012 R2

\*4 Beschikbare besturingssystemen: Windows Vista/Windows Server 2008/Windows Server 2008 R2/ Windows 7/Windows 8/Windows 8.1/Windows Server 2012/Windows Server 2012 R2/Windows 10

# **Documenttoevoer**

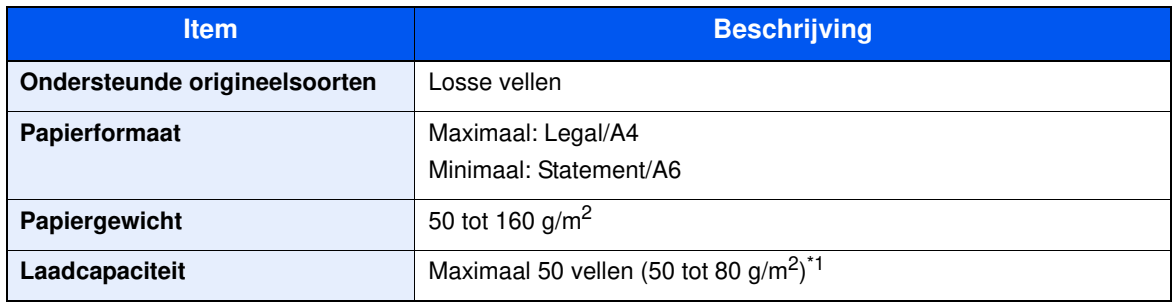

\*1 Tot aan de bovenste grenslijn in de documenttoevoer.

# **Papierinvoer**

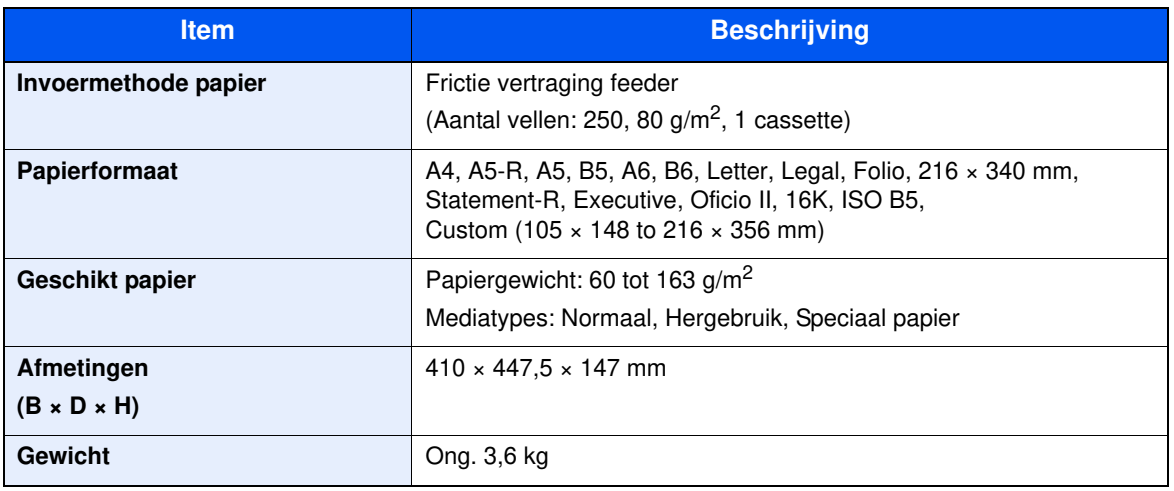

### **OPMERKING**

Raadpleeg uw dealer of uw servicevertegenwoordiger voor de aanbevolen papiersoorten.

# Index

### **A**

Aanduidingen origineelformaat 2-2 Aanmelden 2-15 Aansluiten Netvoedingskabel 2-9 USB-kabel 2-9 Aansluiting LAN-kabel 2-8 Aanzetten 2-10 Achterklep 1 2-3 Achterklep 2 2-6 Administratie gebruikersaanmelding Aanmelden 2-15 Afmelden 2-16 Afdrukinstellingen 4-2, 4-9 Afdrukken vanaf PC 4-4 Afdrukrichting origineel 6-13 Afdruksnelheid 8-6 Afmelden 2-16 AirPrint 4-10 Apache License (Version 2.0) 1-11 Automatische slaapstand 2-21

#### **B**

Bedieningspaneel 2-2 Bedrijfsomgeving 1-3 Beeldkwaliteit 6-16 Beperkt gebruik van dit product 1-7 Bestand Formaat 6-16 Bestandsformaat 6-16 Bestemming Adresboek 5-20 Bevestigingsscherm voor bestemmingen 5-24 Controleren en bewerken 5-24 Multi-versturen 5-18 zoeken 5-21, 5-22 Beveiligingsinrichting tegen diefstal 2-3 Binden voltooien 6-10 Binnenlade 2-2 Breedtegeleiders voor originelen 2-2

#### **C**

**Cassette** Papier plaatsen 3-4, 3-7 Cassette 1 2-2 Cassette 2 2-6 Command Center RX 2-38 Continu scannen 6-15

#### **D**

Datum en tijd instellen 2-17 De teller controleren 2-37 Dichtheid 6-14 Documenttoevoer 2-2 Onderdeelnamen 2-2

Originelen geschikt voor de documenttoevoer 5-3 Originelen niet geschikt voor de documenttoevoer 5-3 Originelen plaatsen 5-3 Dubbelzijdig 6-9

### **E**

EcoPrint 6-14 Energiebeheer 1-14 Energiebesparingsfunctie 1-14 Energiezuinigheid - papier 1-14 Energy Star-programma (ENERGY STAR®) 1-14

#### **F**

Functie automatisch dubbelzijdig afdrukken 1-14 Fuserklep 2-4

#### **G**

Glasplaat 2-2 Google Cloud Print 4-10 GPL/LGPL 1-9

#### **H**

Handleidingen meegeleverd met het apparaat xiii Hendel 2-2, 2-3 Hoofdschakelaar 2-2 Hulpscherm 2-14

#### **I**

Installeer Windows 2-25 Installeren Macintosh 2-32 Verwijderen 2-31 Invoeren Onderwerp 6-17 Invoerklep 2-4 Invoermethode voor tekens 8-3

### **K**

Kabels 2-7 Kleurselectie 6-15 Knop (Rechterklep open) 2-2 Knopflerfish License 1-11 Kopieersnelheid 8-5 Kopiëren 5-12

### **L**

Ladesteun 2-4 LAN-kabel 2-7 aansluiten 2-8 LIJN-aansluiting 2-4

#### **M**

Mededeling 1-2 Monotype Imaging License Agreement 1-10 Mopria 4-10 Multifunctionele lade 2-4

#### Multi-versturen 5-18

#### **N**

Netvoedingskabel aansluiten 2-9 Netwerk Voorbereiding 2-18 Netwerkinterface 2-7 Netwerkinterface-aansluiting 2-4

#### **O**

Onderdeelnamen 2-2 Onderwerp/tekst E-mailbericht 6-17 OpenSSL License 1-9 Optioneel Overzicht 8-2 Original SSLeay License 1-9 **Origineel** Formaat xvii Origineel beeld 6-13 Origineel formaat 6-12 Originelen plaatsen 5-2 Originelen in de documenttoevoer plaatsen 5-3 Originelen op de glasplaat plaatsen 5-2 Origineleninvoer 2-2 Originelenstopper 2-2 Originelenuitvoer 2-2

#### **P**

Papier Enveloppen plaatsen 5-7 Karton plaatsen 5-7 Papier in de cassettes plaatsen 3-4, 3-7 Papier plaatsen 3-2 Voorzorgen voor papier plaatsen 3-4, 3-7 Papierbreedtegeleiders 2-4, 3-4, 3-7 Papierlengtegeleider 2-4, 3-4, 3-7 Papierselectie 6-8 Papierstopper 2-2, 3-9 Papierstoringen 7-32 Achterklep 1 7-39 Cassette 1 7-33 Cassette 2 7-33 Documenttoevoer 7-42 Lampjes voor storingslocaties 7-32 Multifunctionele lade 7-36 PDF met hoge compressie 6-17 PDF/A 6-16 Printer Afdrukinstellingen 4-2 Printerstuurprogramma Helpmenu 4-3 Problemen oplossen 7-9 Product Library xiv Programma 5-8 Oproepen 5-9 Overschrijven 5-9 Registreren 5-8 Verwijderen 5-10

#### **R**

Reageren op foutmeldingen 7-17 Rechterklep 2-2 Regels slaapst. 2-21 Regulier onderhoud 7-2 Vervangen van de tonercontainer 7-5 Reinigen 7-2 Papierdoorvoereenheid 7-4 Reiniging Glasplaat 7-2 Sleufglas 7-3 Resolutie 8-5, 8-6

#### **S**

Slaapstand 2-20 Slaapstandniveau 2-22 Sleuf voor USB-geheugen 2-2 Sleufglas 2-2 **Software** installeren 2-24 Sorteren 6-9 Specificaties 8-4 Apparaat 8-4 Documenttoevoer 8-7 Kopieerfuncties 8-5 Papierinvoer (500 vellen) 8-7 Printerfuncties 8-6 Scannerfuncties 8-6 Storingen oplossen 7-9 Symbolen 1-2

### **T**

TCP/IP (IPv4) Instellingen 2-18 TEL-aansluiting 2-4 Telling van het aantal afgedrukte pagina's Teller 2-37 Tijd tot eerste afdruk 8-6 Tijd tot eerste kopie 8-5 Tonercontainer (Black) 2-5 Tonercontainer (Cyan) 2-5 Tonercontainer (Magenta) 2-5 Tonercontainer (Yellow) 2-5 Tonercontainerontgrendeling 2-5 TWAIN TWAIN-stuurprogramma instellen 2-34

#### **U**

Uitzetten 2-10 USB-interface 2-7 USB-interface-aansluiting 2-4 USB-kabel Aansluiten 2-9

#### **V**

Veiligheidsaanduidingen in deze handleiding 1-2 Verbindingsmethode 2-7 Vervangen van de tonercontainer 7-5 Verzenden 5-14

Voorbereiding voor het verzenden van een document naar een gedeelde map in een pc 3-10 Verzenden als e-mail 5-14 Verzenden naar map (FTP) 5-14 Verzenden naar map (SMB) 5-14 Voorzorgen voor papier plaatsen 3-4, 3-7 Voorzorgsmaatregelen bij het gebruik van draadloze LAN 1-6 Voorzorgsmaatregelen voor gebruik 1-4 Vormgevingselementen in deze handleiding xvi

#### **W**

Wat betreft handelsnamen 1-8 Wettelijke beperkingen betreffende kopiëren 1-6 Wettelijke beperkingen betreffende scannen 1-6 Wettelijke kennisgevingen 1-8 WIA WIA-driver instellen 2-36

#### **Z**

Zoomen 6-11

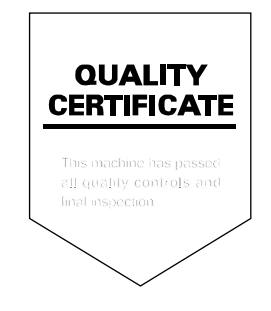

# PASSIONATE PEOPLE. FROM ALL OVER THE WORLD.

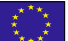

#### **KYOCERA Document Solutions Europe B.V.**

Bloemlaan 4, 2132 NP Hoofddorp, The Netherlands Phone: +31-20-654-0000 Fax: +31-20-653-1256

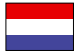

#### **KYOCERA Document Solutions Nederland B.V.**

Beechavenue 25, 1119 RA Schiphol-Rijk, The Netherlands Phone: +31-20-5877200 Fax: +31-20-5877260

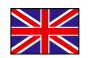

#### **KYOCERA Document Solutions (U.K.) Limited**

Eldon Court, 75-77 London Road, Reading, Berkshire RG1 5BS, United Kingdom Phone: +44-118-931-1500 Fax: +44-118-931-1108

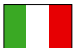

#### **KYOCERA Document Solutions Italia S.p.A.**

Via Monfalcone 15, 20132, Milano, Italy Phone: +39-02-921791 Fax: +39-02-92179-600

#### **KYOCERA Document Solutions Belgium N.V.**

Sint-Martinusweg 199-201 1930 Zaventem, Belgium Phone: +32-2-7209270 Fax: +32-2-7208748

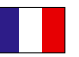

### **KYOCERA Document Solutions France S.A.S.**

Espace Technologique de St Aubin Route de I'Orme 91195 Gif-sur-Yvette CEDEX, France Phone: +33-1-69852600 Fax: +33-1-69853409

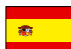

#### **KYOCERA Document Solutions Espana, S.A.**

Edificio Kyocera, Avda. de Manacor No.2, 28290 Las Matas (Madrid), Spain Phone: +34-91-6318392 Fax: +34-91-6318219

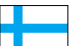

#### **KYOCERA Document Solutions Finland Oy**

Atomitie 5C, 00370 Helsinki, Finland Phone: +358-9-47805200 Fax: +358-9-47805390

#### **KYOCERA Document Solutions**

**Europe B.V., Amsterdam (NL) Zürich Branch** Hohlstrasse 614, 8048 Zürich, Switzerland Phone: +41-44-9084949 Fax: +41-44-9084950

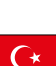

#### **KYOCERA Bilgitas Document Solutions Turkey A.S.**

Gülbahar Mahallesi Otello Kamil Sk. No:6 Mecidiyeköy 34394 Şişli İstanbul, Turkey Phone: +90-212-356-7000 Fax: +90-212-356-6725

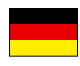

#### **KYOCERA Document Solutions Deutschland GmbH**

Otto-Hahn-Strasse 12, 40670 Meerbusch,

Germany Phone: +49-2159-9180 Fax: +49-2159-918100

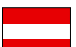

#### **KYOCERA Document Solutions Austria GmbH**

Altmannsdorferstraße 91, Stiege 1, 2. OG, Top 1, 1120, Wien, Austria Phone: +43-1-863380 Fax: +43-1-86338-400

#### **KYOCERA Document Solutions Nordic AB**  Esbogatan 16B 164 75 Kista,

Sweden Phone: +46-8-546-550-00 Fax: +46-8-546-550-10

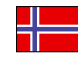

#### **KYOCERA Document Solutions Norge Nuf**  Olaf Helsetsv. 6, 0619 Oslo, Norway

Phone: +47-22-62-73-00 Fax: +47-22-62-72-00

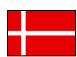

#### **KYOCERA Document Solutions Danmark A/S**

Ejby Industrivej 60, DK-2600 Glostrup, Denmark Phone: +45-70223880 Fax: +45-45765850

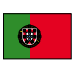

#### **KYOCERA Document Solutions Portugal Lda.**  Rua do Centro Cultural, 41 (Alvalade) 1700-106 Lisboa, Portugal

Phone: +351-21-843-6780 Fax: +351-21-849-3312

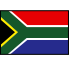

#### **KYOCERA Document Solutions**

**South Africa (Pty) Ltd.**  KYOCERA House, Hertford Office Park, 90 Bekker Road (Cnr. Allandale), Midrand, South Africa Phone: +27-11-540-2600 Fax: +27-11-466-3050

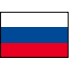

#### **KYOCERA Document Solutions Russia LLC.**

Building 2, 51/4, Schepkina St., 129110, Moscow, Russia Phone: +7(495)741-0004 Fax: +7(495)741-0018

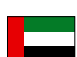

#### **KYOCERA Document Solutions Middle East**

Dubai Internet City, Bldg. 17, Office 157 P.O. Box 500817, Dubai, United Arab Emirates Phone: +971-04-433-0412

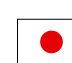

#### **KYOCERA Document Solutions Inc.**

2-28, 1-chome, Tamatsukuri, Chuo-ku Osaka 540-8585, Japan Phone: +81-6-6764-3555 http://www.kyoceradocumentsolutions.com
KYOCERA Document Solutions Inc. – 2-28, 1-Chome – Tamatsukuri – Chuo-Ku Osaka 540-8585 – Japan – www.kyoceradocumentsolutions.com

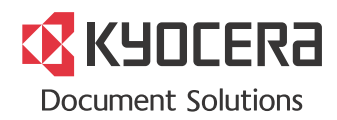